- **en** Operating instructions
- **en** Installation and maintenance instructions
- **fr** Notice d'emploi
- **fr** Notice d'installation et de maintenance
- **it** Istruzioni per l'uso
- **it** Istruzioni per l'installazione e la manutenzione
- **de** Country specifics

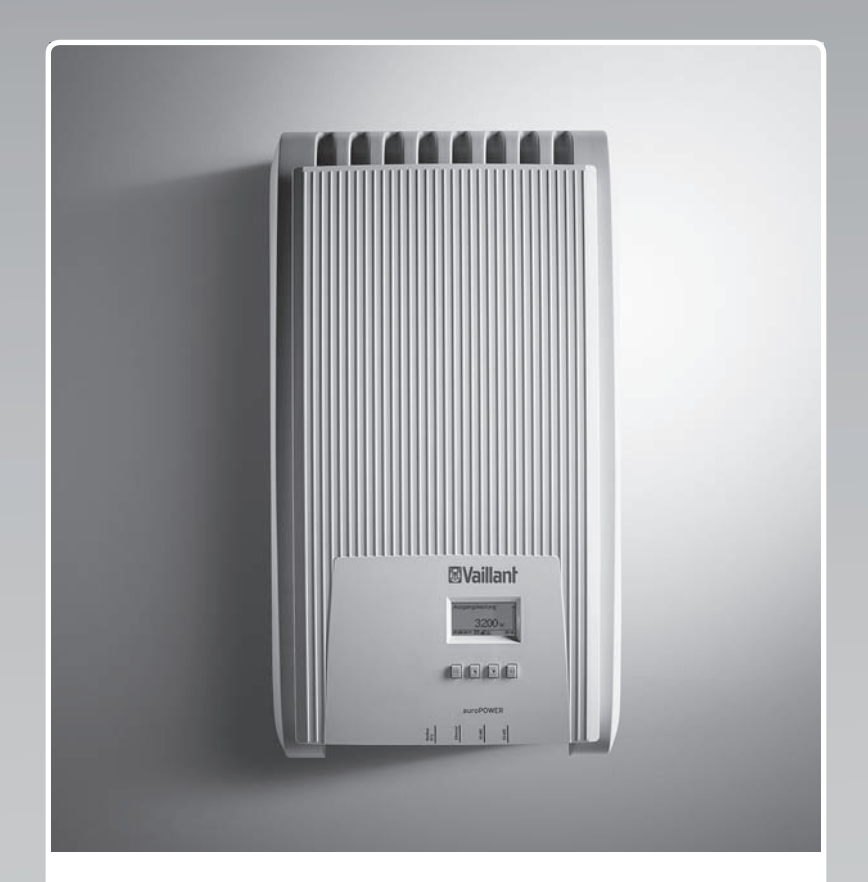

# VPV I

3000/1 400V ... 6000/1 400V

**Publisher/manufacturer Vaillant GmbH** Berghauser Str. 40 **D-42859 Remscheid** Tel. +492191 18 0 | Fax +492191 18 2810 info@vaillant.de www.vaillant.de

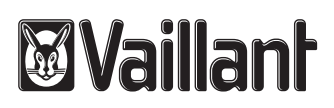

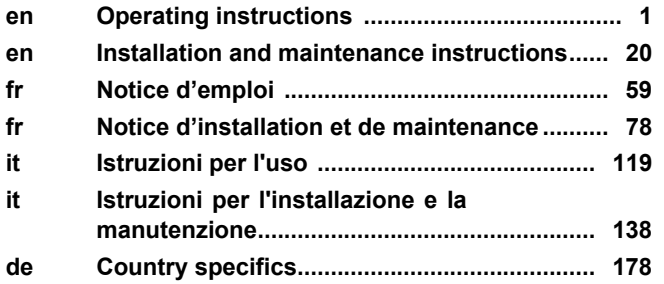

# **Operating instructions**

# **Contents**

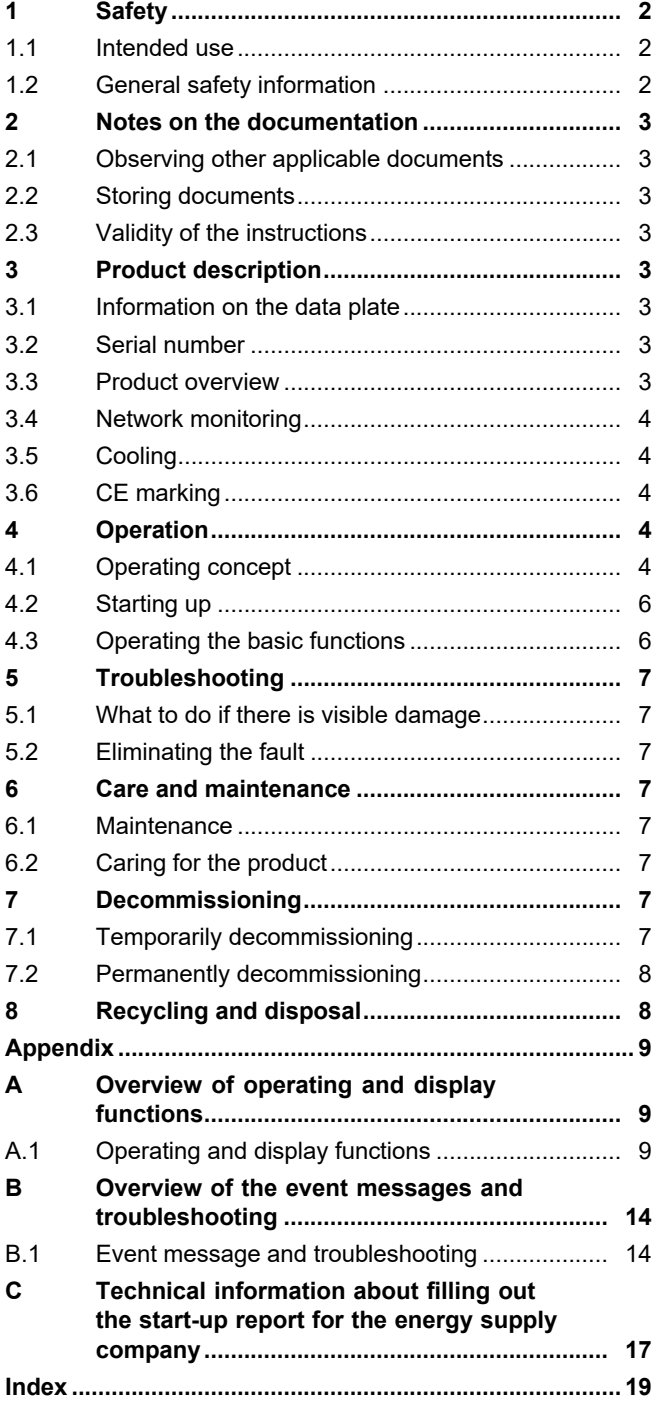

# **1 Safety**

# **1 Safety**

# **1.1 Intended use**

There is a risk of injury or death to the user or others, or of damage to the product and other property in the event of improper use or use for which it is not intended.

The product is used to turn the direct current of the photovoltaic modules into grid-compatible alternating current.

Intended use includes the following:

- observance of the operating instructions included for the product and any other installation components
- compliance with all inspection and maintenance conditions listed in the instructions.

Any other use that is not specified in these instructions, or use beyond that specified in this document, shall be considered improper use. Any direct commercial or industrial use is also deemed to be improper.

# **Caution.**

Improper use of any kind is prohibited.

# **1.2 General safety information**

# **1.2.1 Risk of death from electric shock**

A photovoltaic installation can generate a high DC voltage even when the light incidence is low.

▶ Do not touch any current-carrying components.

# **1.2.2 Danger caused by improper operation**

Improper operation may present a danger to you and others, and cause material damage.

- $\triangleright$  Carefully read the enclosed instructions and all other applicable documents, particularly the "Safety" section and the warnings.
- ▶ Only carry out the activities for which instructions are provided in these operating instructions.

# **1.2.3 Risk of injury and material damage due to maintenance and repairs carried out incorrectly or not carried out at all**

- ▶ Never attempt to carry out maintenance work or repairs on your product yourself.
- ▶ Faults and damage should be immediately rectified by a competent person.
- ▶ Adhere to the maintenance intervals specified.

## **2 Notes on the documentation**

#### **2.1 Observing other applicable documents**

▶ You must observe all operating instructions enclosed with the system components.

#### **2.2 Storing documents**

▶ Keep this manual and all other applicable documents safe for future use.

#### **2.3 Validity of the instructions**

These instructions apply only to:

#### **Product article number**

**Validity:** Belgium, Switzerland, Switzerland, Egypt, France, Tunisia

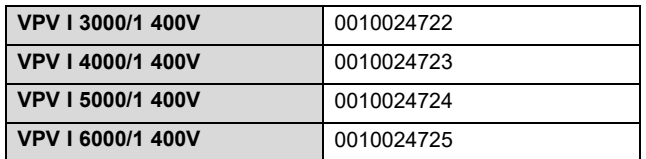

# **3 Product description**

#### **3.1 Information on the data plate**

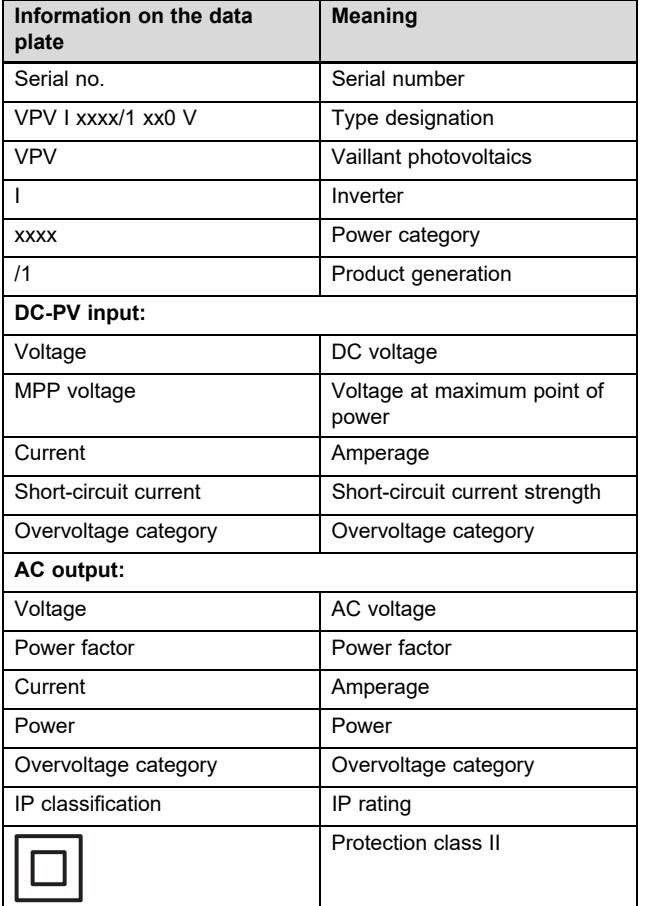

#### **3.2 Serial number**

The 7th to 16th digits of the serial number form the article number.

The serial number is located on a data plate on the left-hand side of the product.

#### **3.3 Product overview**

#### **3.3.1 Product design**

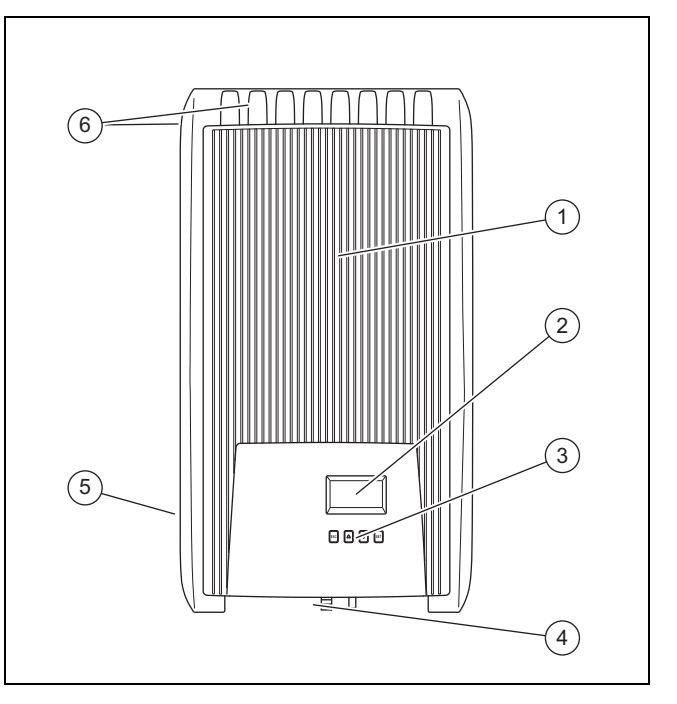

1 Covering hood

3 Control elements

2 Display

#### 4 Control elements and connections (underside of the product)

5 Data plate

6 Cooling fins (front and rear of the product)

#### **3.3.2 Display and control elements**

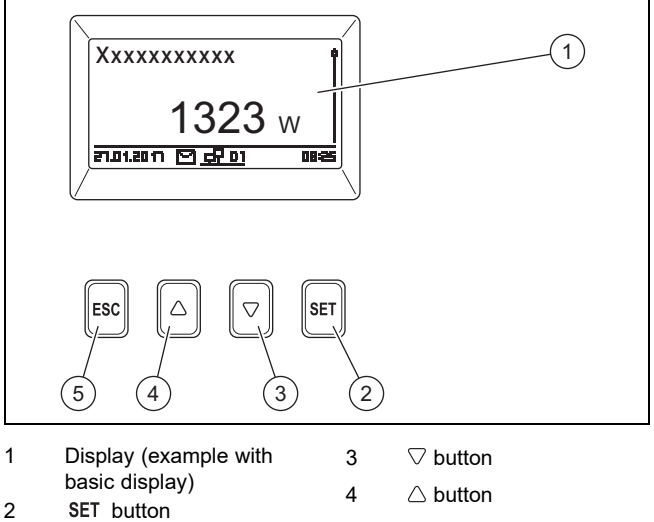

# **4 Operation**

#### **3.3.3 Control elements and connections to the underside of the product**

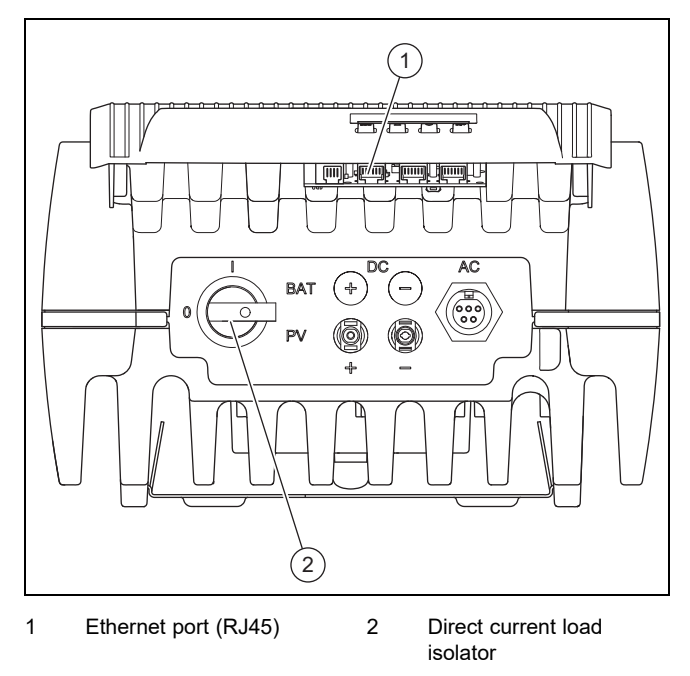

#### **3.4 Network monitoring**

While feeding in, the inverter continuously checks the network parameters.

If the network does not comply with the legal regulations, the inverter automatically switches off.

Once the legal regulations are again being complied with, the inverter automatically switches on.

#### **3.5 Cooling**

The internal temperature regulation prevents excess operating temperatures.

If its inside temperature is too high, the inverter automatically adjusts the power consumption from the photovoltaic generator so that the heat emission and operating temperature fall.

The inverter is cooled by convection via its housing.

Within the completed housing, a maintenance-free fan distributes the waste heat evenly to the surface of the housing.

#### **3.6 CE marking**

The CE marking shows that the products comply with the basic requirements of the applicable directives as stated on the declaration of conformity.

The declaration of conformity can be viewed at the manufacturer's site.

## **4 Operation**

#### **4.1 Operating concept**

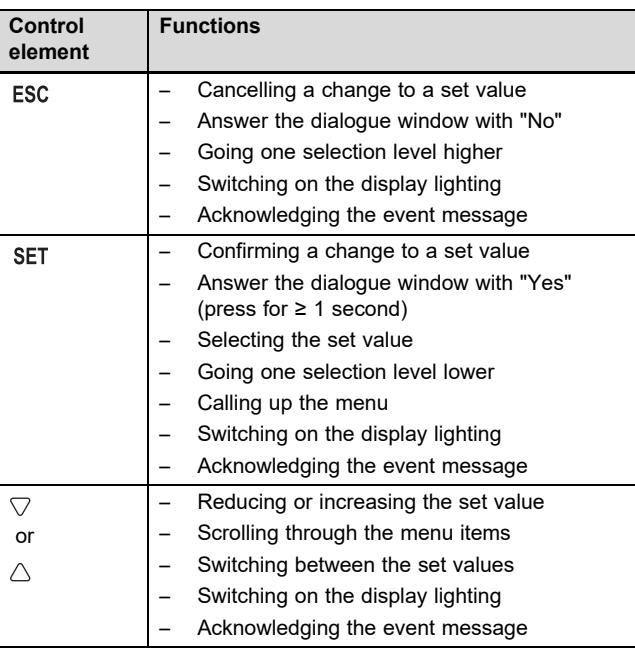

Adjustable values are always displayed as flashing.

In the display, the current selection is highlighted in white writing on a black background.

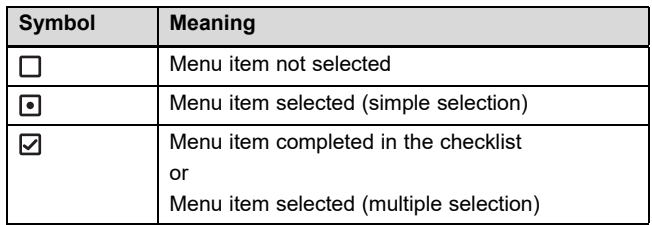

▶ Always confirm a change to a value. Only then is the new setting saved.

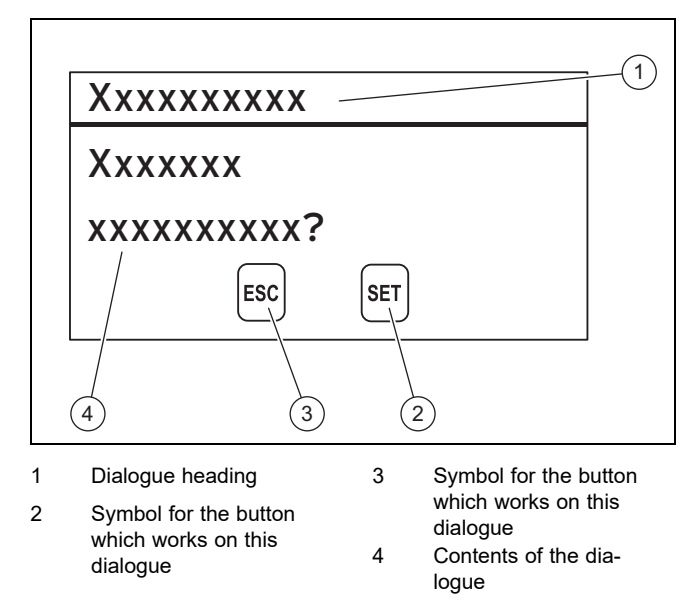

If a dialogue window appears in the display, you must enter information to answer this.

#### **4.1.1 Adjustment and display levels**

The product has two adjustment and display levels.

The end user level contains information and setting options that you require as the end user:

The installer level is reserved for the competent person. It is protected by a code. Only competent persons may change any settings in the installer level:

Main menu – overview ( $\rightarrow$  Page 9)

#### **4.1.1.1 Basic display**

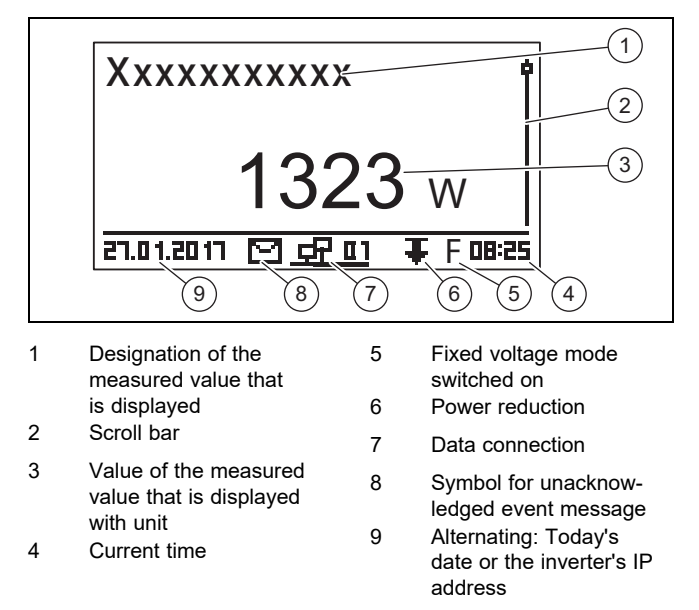

In order to access the basic display, press and hold ESC for at least one second.

The latest measured values for the photovoltaic installation are displayed in the basic display ( $\rightarrow$  Operating and display functions in the appendix).

#### **4.1.1.2 Main menu**

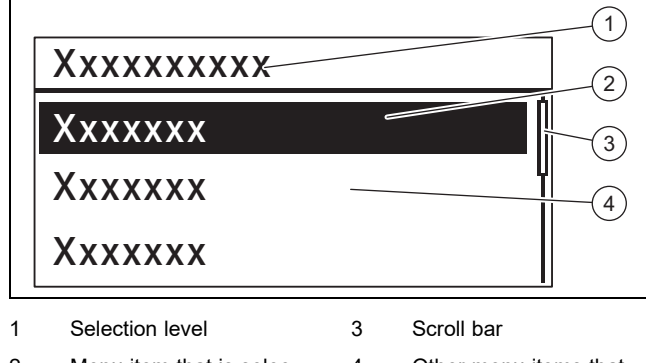

- 2 Menu item that is selected 4 Other menu items that can be selected
- Press the SET button in the basic display to access the main menu.

The main menu contains menu items for default settings and information on the inverter.

#### **4.1.1.3 Event message**

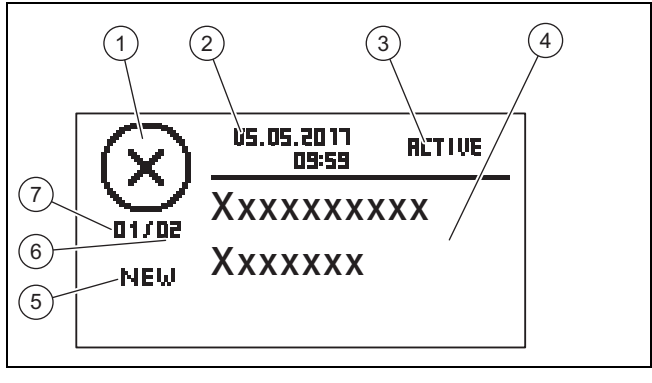

1 Event type

sage

- 2 Date and time of the occurrence
- 3 Event status
- Flashes if
- 5 Up-to-dateness Flashes if **NEW**
- 6 Sum of all event messages in the event log
- 7 Number for the event
- 4 Text of the event mes
	- message in the event
		- log

There are three types of event:

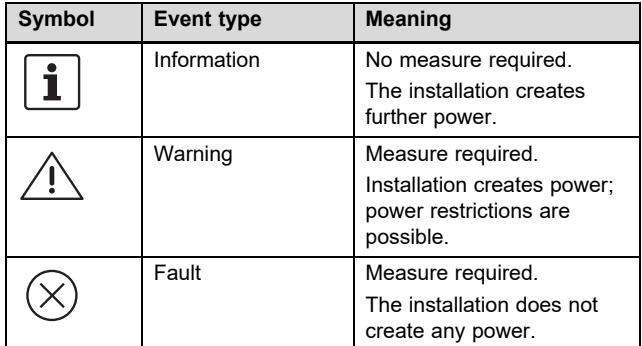

You can find out which measure is required for a warning or fault in the Overview of the event messages and troubleshooting  $($  + Page 14) in the appendix.

Event messages with a warning or fault are also signalled by red flashing display lighting.

As an option, event messages with a warning or fault can also be signalled by an audible alarm. You can find information about configuring the audible alarm in the Overview of the operating and display functions ( $\rightarrow$  Page 9) in the appendix.

The display lighting flashes red until all of the causes of the warning or fault event messages have been eliminated.

- 2 tones: Warning
- 3 tones: Fault

A new event message is shown in the display until it is acknowledged, the cause has been eliminated or a more recent event message occurs.

If the status (3) is on **RETIVE**, the cause of the event message has not yet been eliminated.

If the cause has been eliminated, the date on which the cause was eliminated is shown as the status **(3)**.

You can find a complete overview of the event messages  $(\rightarrow$  Page 14) in the appendix.

#### **4.1.1.4 Graphical display** – **sample yield display**

Daily, monthly and annual yields can be displayed graphically in a diagram.

A complete overview of the yield displays is available in the Overview of the end user and display functions ( $\rightarrow$  Page 9).

The figure shows an example of a daily yield:

#### **Main menu** → **Yield** → **Daily yield**

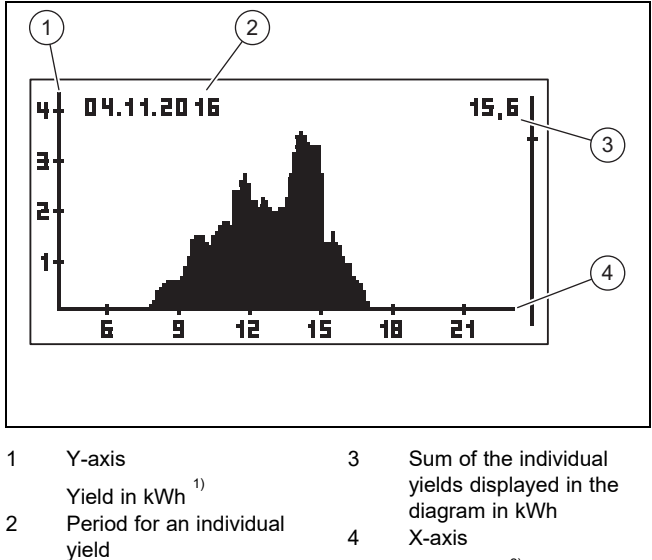

Time, in h $^{2)}$  here

 $1)$  If an M appears on the Y-axis in the display, the yield is displayed in MWh.

 $^{2)}$  Depending on the type of yield that is displayed.

The scale changes depending on the maximum value.

Note the maximum time for which yields are saved:

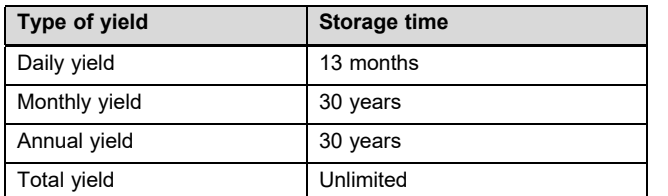

#### **4.2 Starting up**

Here: Daily yield

Have a competent person start up the inverter.

#### **4.3 Operating the basic functions**

#### **4.3.1 Defining the measured values for the basic display**

You can find out which measured values can be displayed in the basic display by consulting the overview of the operating and display functions in the appendix.

If required, define the measured values that you want to display in the basic display.

- $\blacktriangleright$  Go to the main menu.
- ▶ Select the **Settings** menu item and press SET.
- ▶ Select **Meas. values** and press SET.
- Use  $\triangle$  or  $\triangledown$  to select the measured value that you want to display in the basic display and press SET.
- $\triangleright$  Press ESC.
- ▶ If required, set other measured values as described above.
- ▶ Press and hold ESC for at least one second to return to the basic display.
	- ◁ The selected measured values are now shown in the basic display.

#### **4.3.2 Displaying measured values in the basic display**

- 1. If required, press and hold ESC for one second to access the basic display.
- 2. Use  $\triangle$  or  $\triangledown$  to select the required measured value.
- 3. The required measured value is shown in the display.
- 4. If no value or an incorrect value is displayed for the selected measured value, observe the information on Troubleshooting  $(\rightarrow$  Page 7).

#### **4.3.3 Implementing settings in the main menu**

- 1. Go to the main menu.
- 2. You can find out which menu items can be displayed or changed in the main menu by consulting the Overview of the end user and display functions ( $\rightarrow$  Page 9) in the appendix.
- 3. Use  $\triangle$  or  $\triangledown$  to select the required menu item.
- 4. Change menu items or display values as described in the section Operating concept ( $\rightarrow$  Page 4).

#### **4.3.4 Acknowledging the event message**

1. If no current event message appears in the display, call up the existing event displays via **Main menu** → **Event log**.

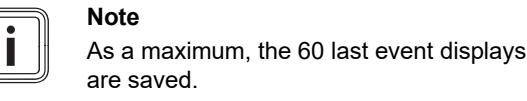

- 2. Open an event message from the **Event log** and press **SET**
- 3. The event message is now shown in the display.
- 4. To acknowledge the event message, press one of the following buttons:

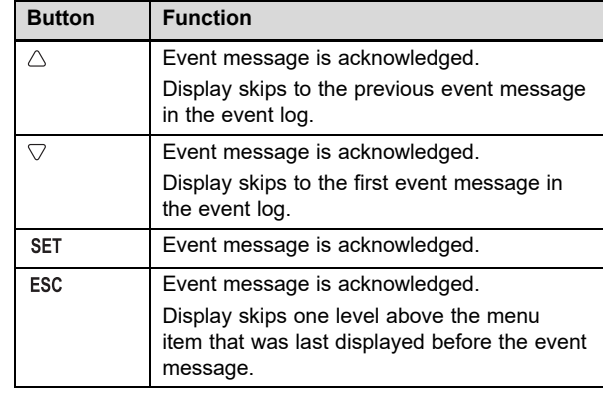

5. To eliminate an event message, follow the instructions in the section Troubleshooting ( $\rightarrow$  Page 7).

#### **4.3.5 Using the web portal**

In the web portal, you can display and evaluate the current status, yields and measured values for your photovoltaic installation in a web browser.

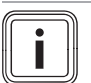

**Note**

Data transferred over a public network is not protected against potential access by third parties. Transferring data over a public network can incur additional costs.

- Find out about the costs that may be incurred before using a public network.
- You use public networks at your own risk.
- If you would like to receive further information about the web portal, ask customer service.
- Connect the Ethernet port of your inverter to an Internet router (RJ45 patch cable).
- ▶ If the inverter does not automatically connect to the Internet router, manually set the inverter so that it can be used with the Internet router under **Main menu** → **Settings** → **Network**.
- If the inverter is still not connected to the Internet router, ask a competent person, if required.
- Open the website https://auropower.vaillant.com for registering in an Internet browser.

**Condition**: You have still not created a user account.

- ▶ Create a user account.
	- ◁ At the end of the registration process, you will receive a confirmation e-mail.
- ▶ Log into the web portal using your e-mail address and password.

**Condition**: The competent person has already registered the installation for you in their user account and sent the access to you via e-mail., The e-mail address that you have given your competent person must be the same email address that you used to register on the website.

You can now see the inverter in your user portal.

You can then decide whether or not your installer should continue to have access to your installation.

**Condition**: The installation has not yet been registered.

- ▶ Add your photovoltaic installation to your user account (+ New installation). To do this, you require the serial number for the inverter.
- ▶ From time to time, check the communication between the inverter and the portal. To do this, check whether the current data and the data for the last few days is available.
- ▶ If you have any questions about using the web portal, use the help page in the web portal, or ask customer service if required.

# **5 Troubleshooting**

 $\blacktriangleright$  Use the table in the appendix to eliminate the fault.

#### **5.1 What to do if there is visible damage**

- 1. If any components in the photovoltaic installation are visibly damaged, e.g. by a storm or lightning strike, deenergise the inverter immediately  $($  + Page 7).
- 2. Observe the information on care and maintenance  $(\rightarrow$  Page 7).

#### **5.2 Eliminating the fault**

**Note**

- 1. Faults are displayed by event messages in the display.
- 2. Read the event message in the display and, if required, take measures in accordance with the Overview of the event messages and troubleshooting  $($  + Page 14).

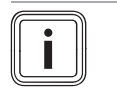

If you acknowledge an event display  $(\rightarrow$  Page 6), this does not mean that you have eliminated the fault.

- 3. If the inverter or display fails completely, call a competent person.
- 4. If a fault occurs more frequently or you cannot eliminate the fault, call a competent person.

# **6 Care and maintenance**

#### **6.1 Maintenance**

Annual maintenance of the product by a competent person is required to ensure that the product is permanently ready and safe for operation, reliable, and has a long service life.

#### **6.2 Caring for the product**

- ▶ Clean the casing with a damp cloth and a little solventfree soap.
- Do not use sprays, scouring agents, detergents, solvents or cleaning agents that contain chlorine.

### **7 Decommissioning**

#### **7.1 Temporarily decommissioning**

▶ Have a competent person temporarily decommission the inverter.

# **8 Recycling and disposal**

#### **7.2 Permanently decommissioning**

▶ Have a competent person permanently decommission the photovoltaic system.

# **8 Recycling and disposal**

▶ The competent person who installed your product is responsible for the disposal of the packaging.

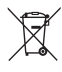

 $\blacksquare$  If the product is labelled with this mark:

- ▶ In this case, do not dispose of the product with the household waste.
- ▶ Instead, hand in the product to a collection centre for waste electrical or electronic equipment.

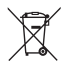

 $\mathbf \hat{I}$  If the product contains batteries that are labelled with  $\blacksquare$ this mark, these batteries may contain substances that are hazardous to human health and the environment.

▶ In this case, dispose of the batteries at a collection point for batteries.

# **Appendix**

**Note**

# **A Overview of operating and display functions**

 $\overline{\mathbf{i}}$ 

The functions and operating modes listed are not available for all system configurations.

## **A.1 Operating and display functions**

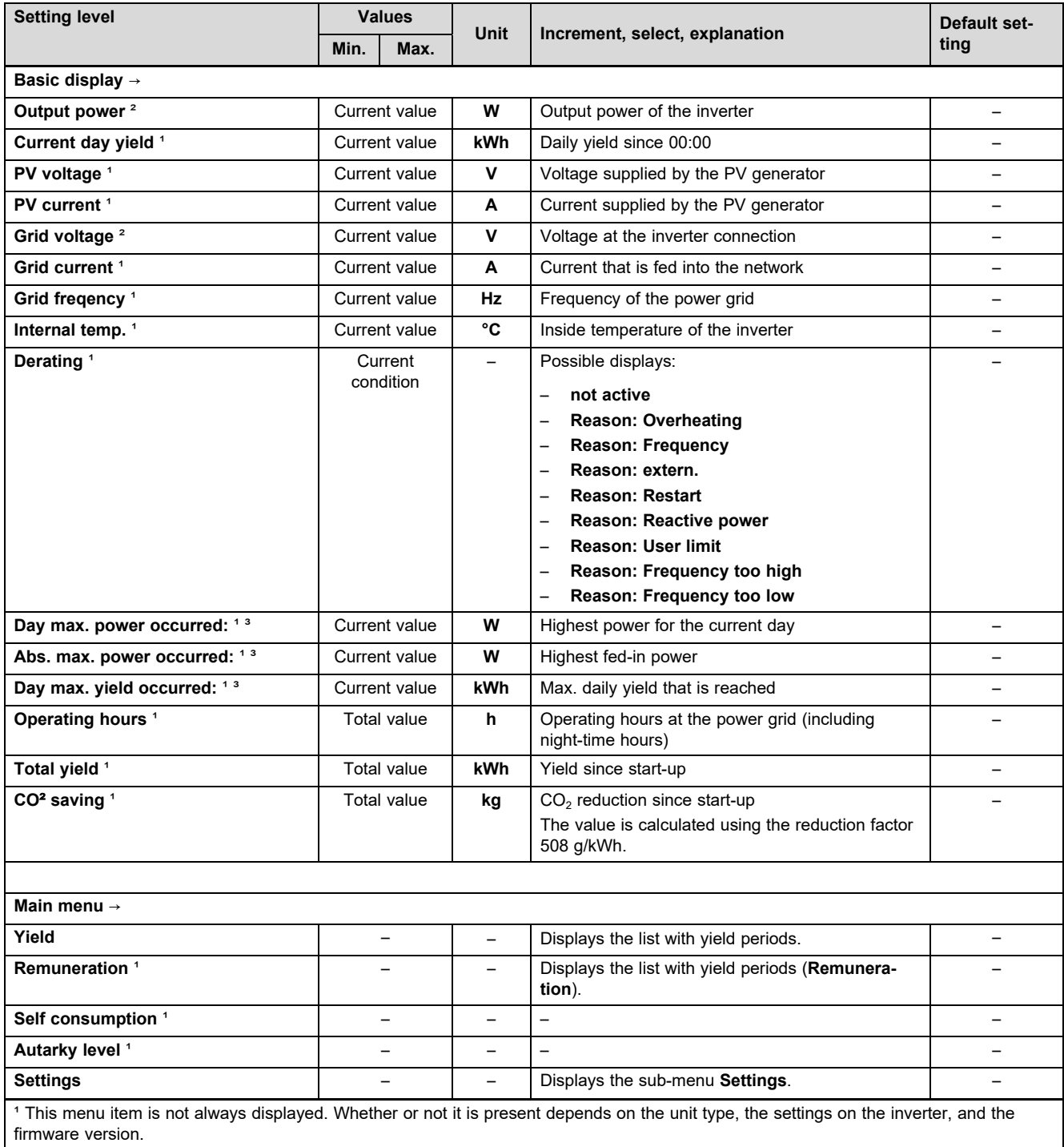

² This menu item is always displayed. It is not possible to switch it off.

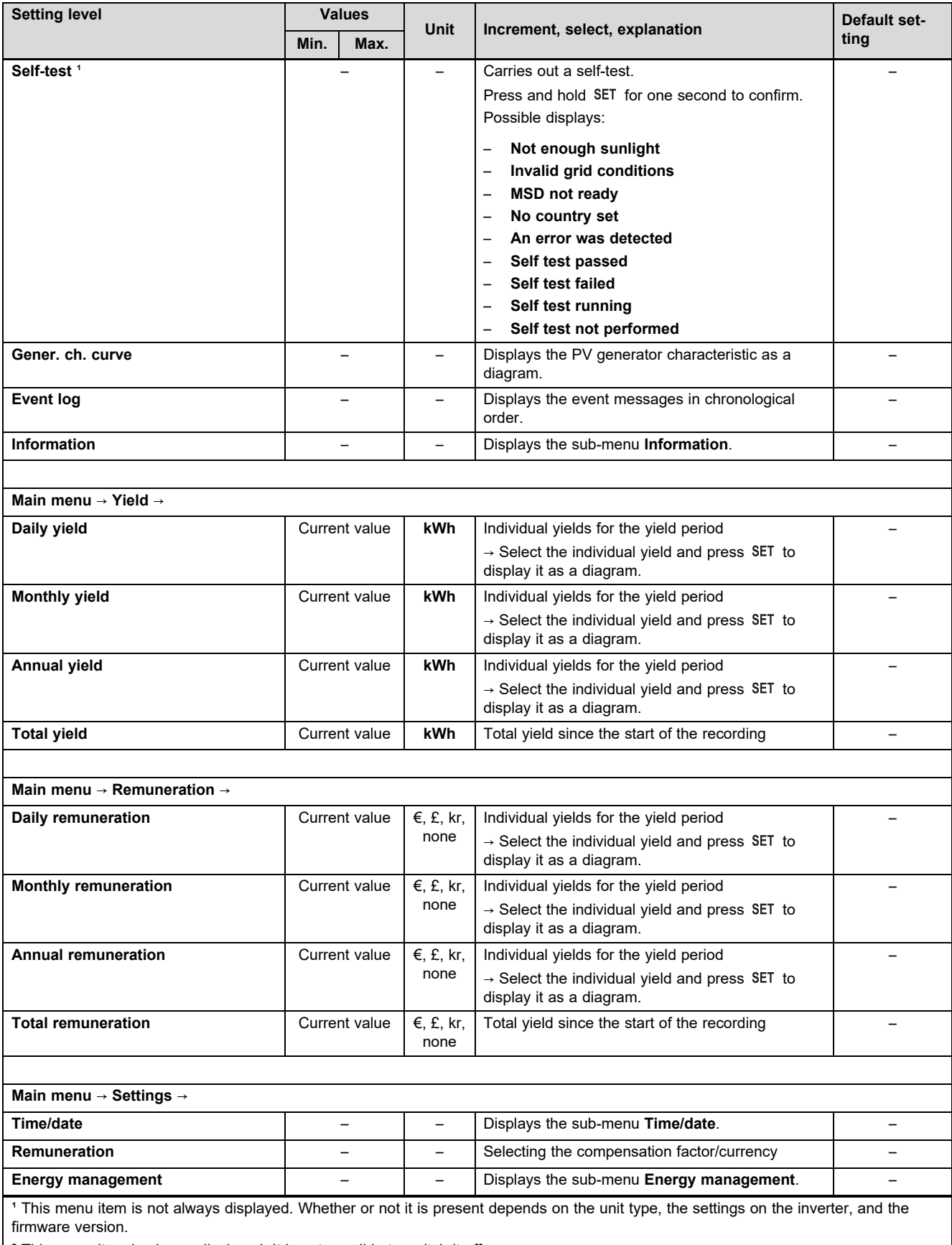

² This menu item is always displayed. It is not possible to switch it off.

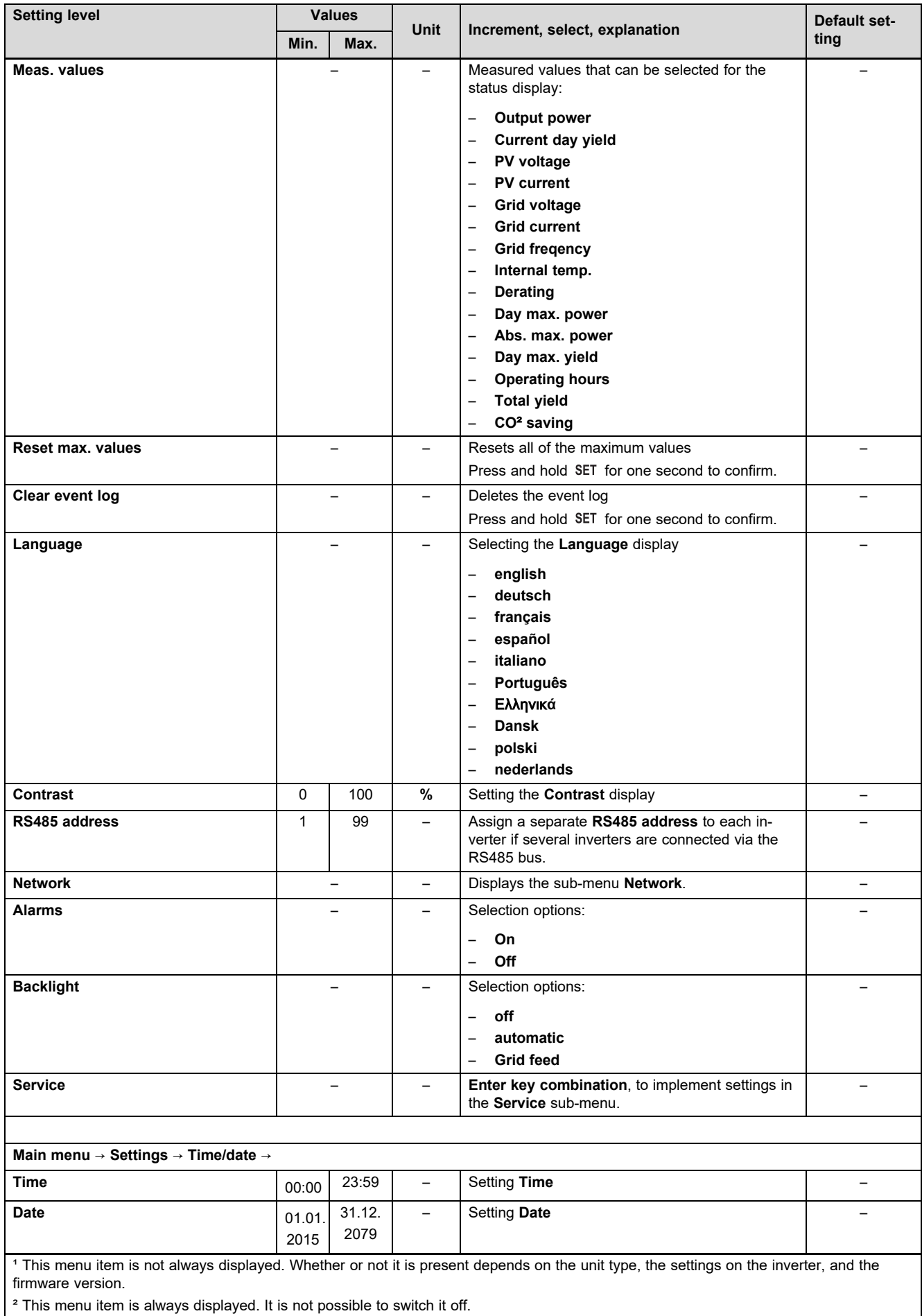

# **Appendix**

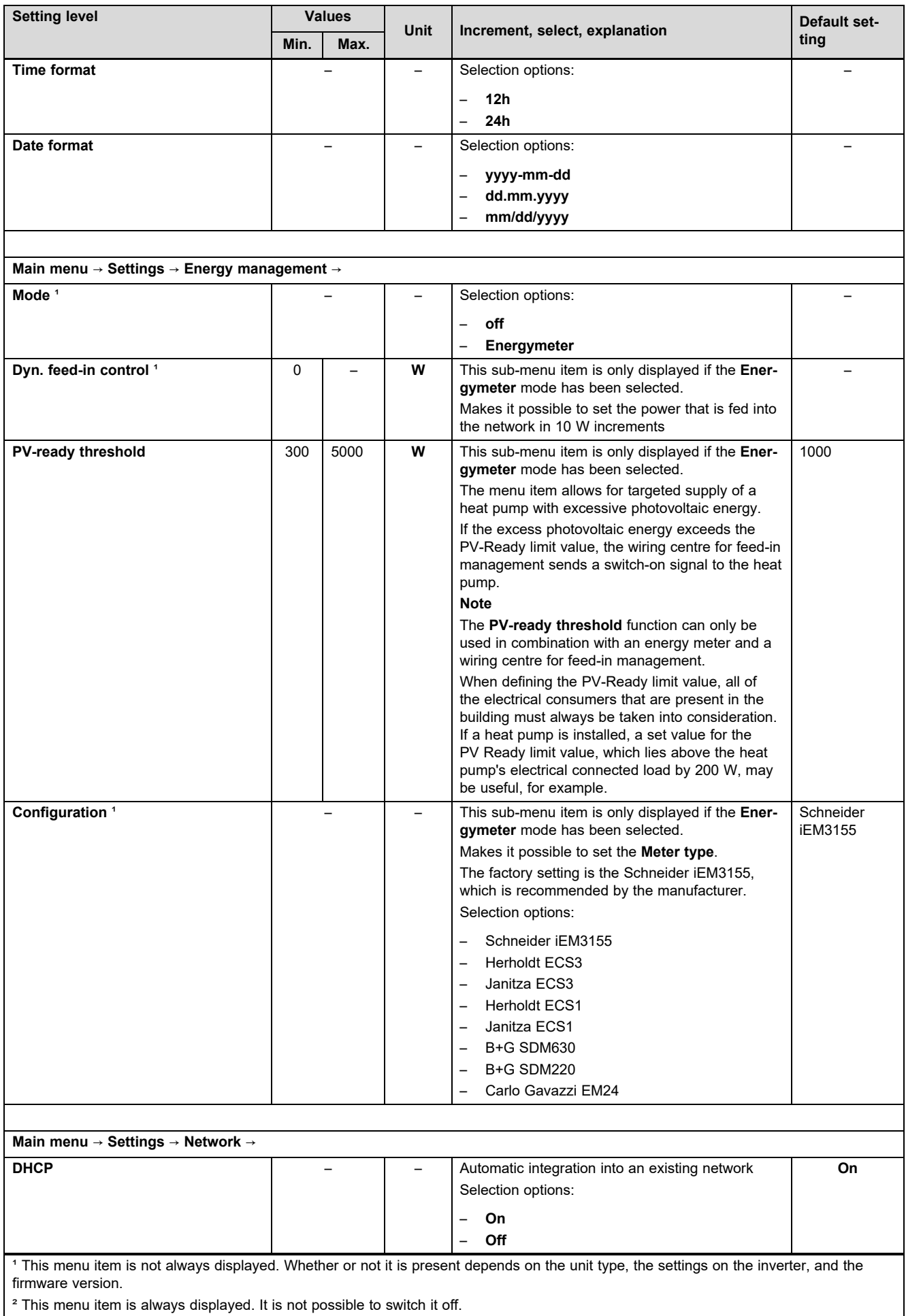

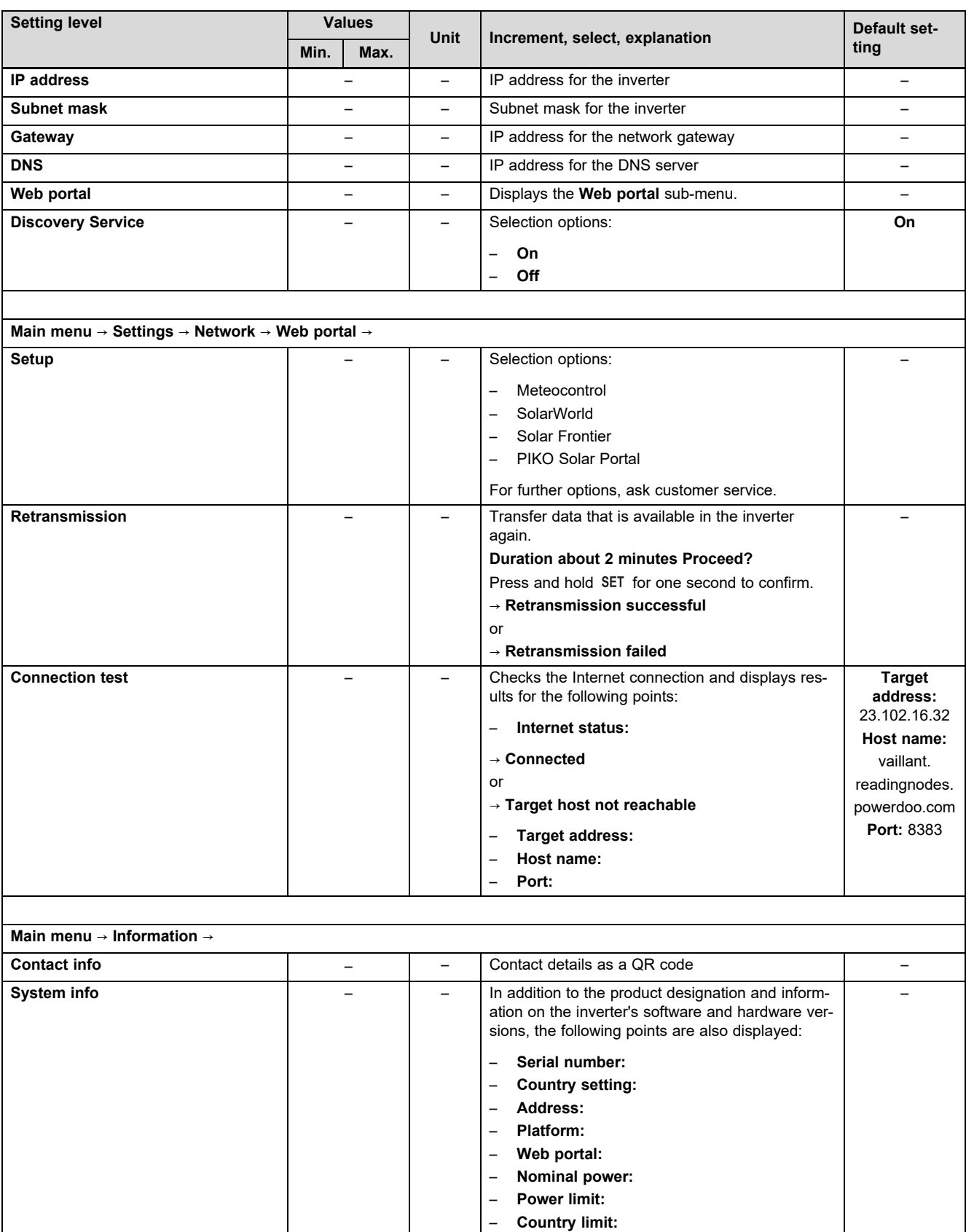

stipulated for the set country) <sup>1</sup> This menu item is not always displayed. Whether or not it is present depends on the unit type, the settings on the inverter, and the firmware version.

meters

**Country setting** – – Set country and country-specific network para-

**React. pwr. char. curve**  $\begin{vmatrix} - & 1 \\ - & 1 \end{vmatrix}$  Diagram for the **React. pwr. char. curve** (only if

² This menu item is always displayed. It is not possible to switch it off.

³ Can be set back to 0 via **Main menu** → **Settings** → **Clear event log**.

–

–

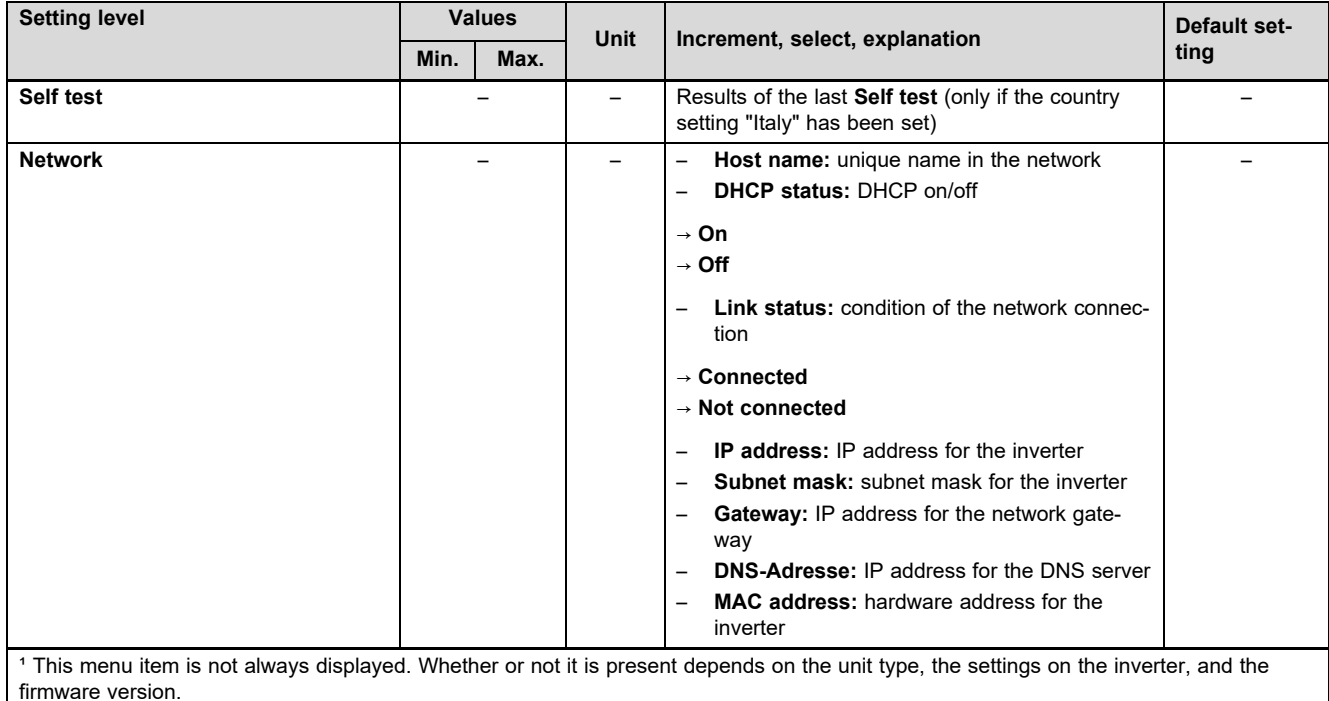

² This menu item is always displayed. It is not possible to switch it off.

³ Can be set back to 0 via **Main menu** → **Settings** → **Clear event log**.

# **B Overview of the event messages and troubleshooting**

You can find explanations for the symbols and the types of event in the section Event message (→ Page 5).

#### **B.1 Event message and troubleshooting**

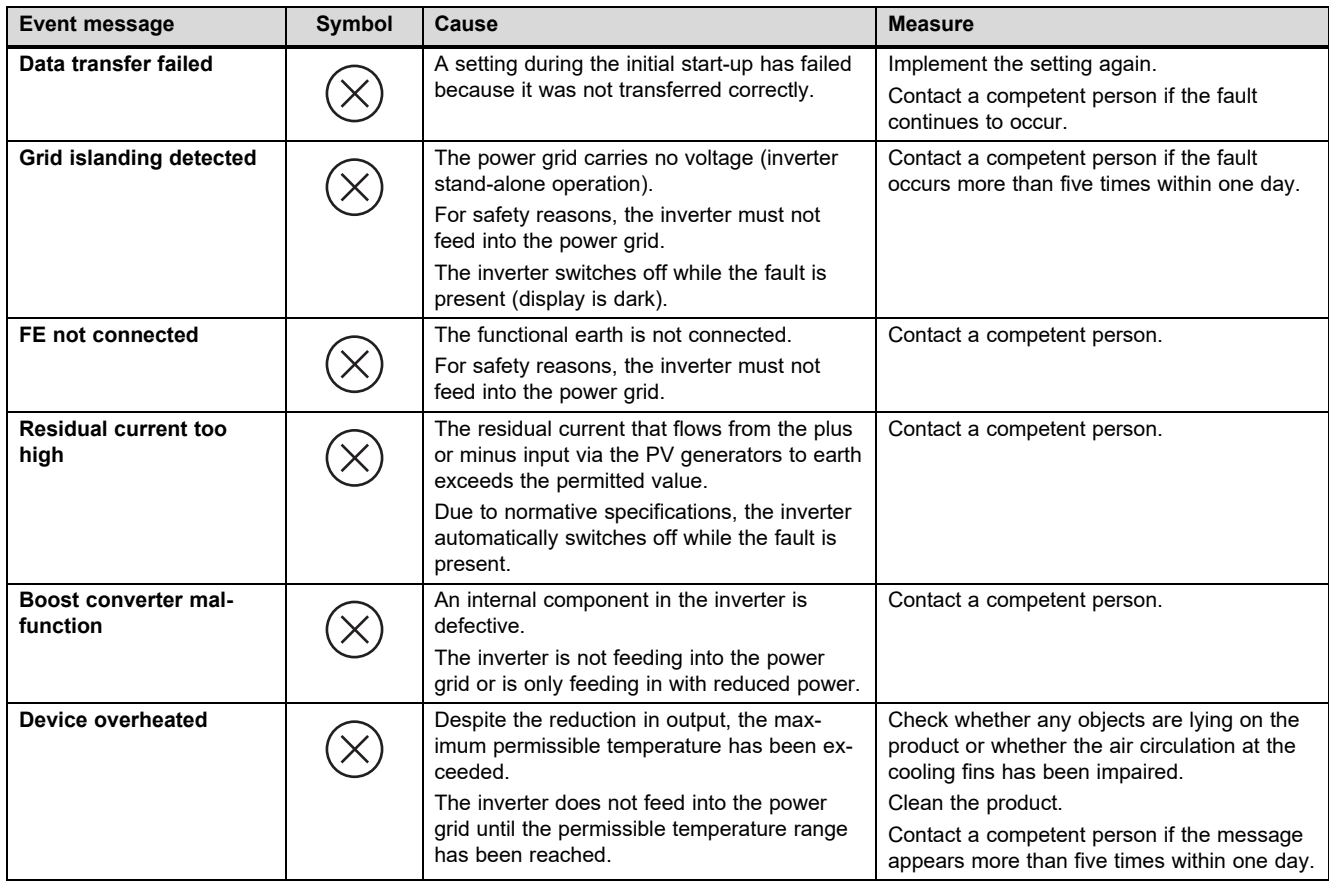

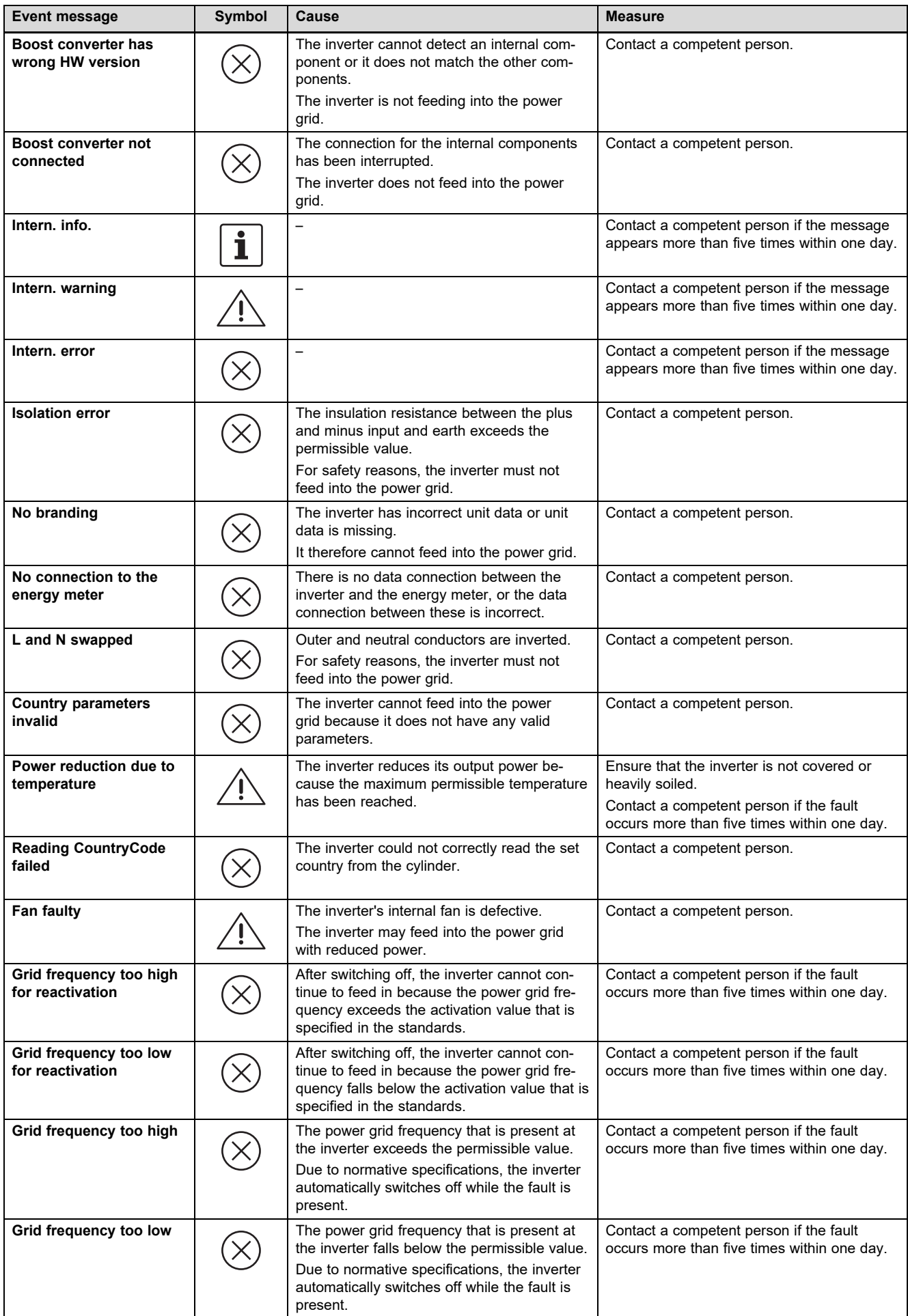

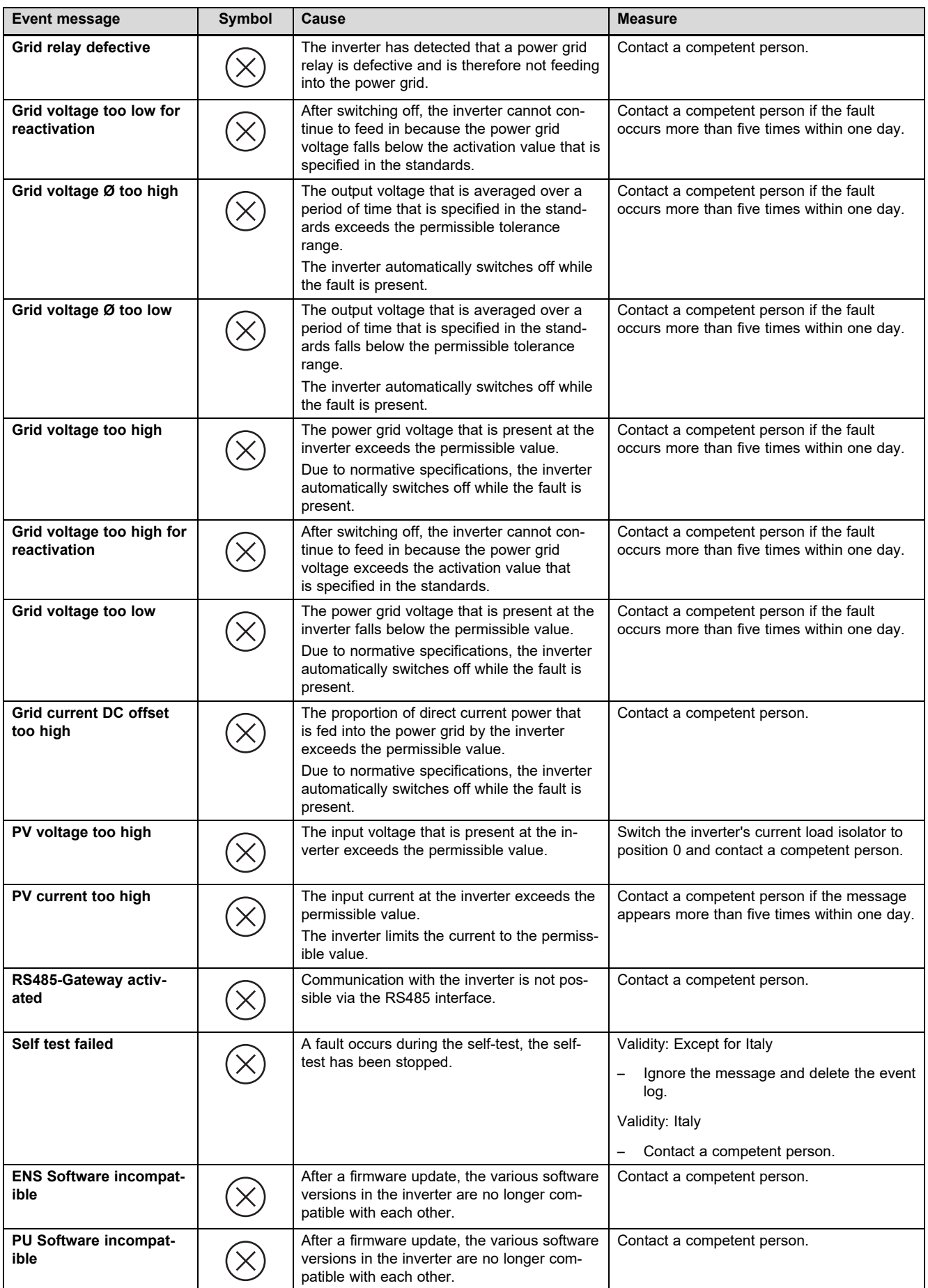

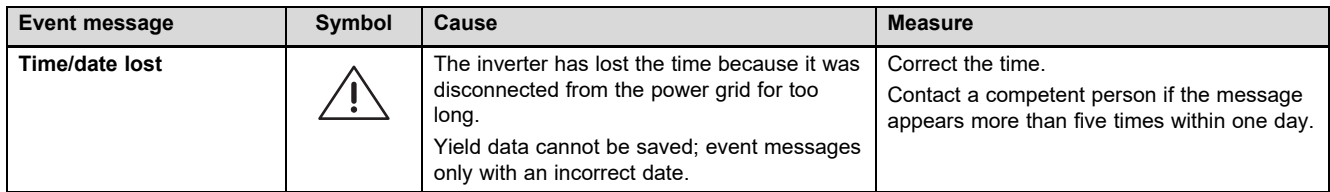

# **C Technical information about filling out the start-up report for the energy supply company**

When you connect a photovoltaic installation to the public network, the energy supply company in Germany requires a startup report and/or a completion report.

The following list contains the technical data and information that is helpful for you when you fill out the start-up report.

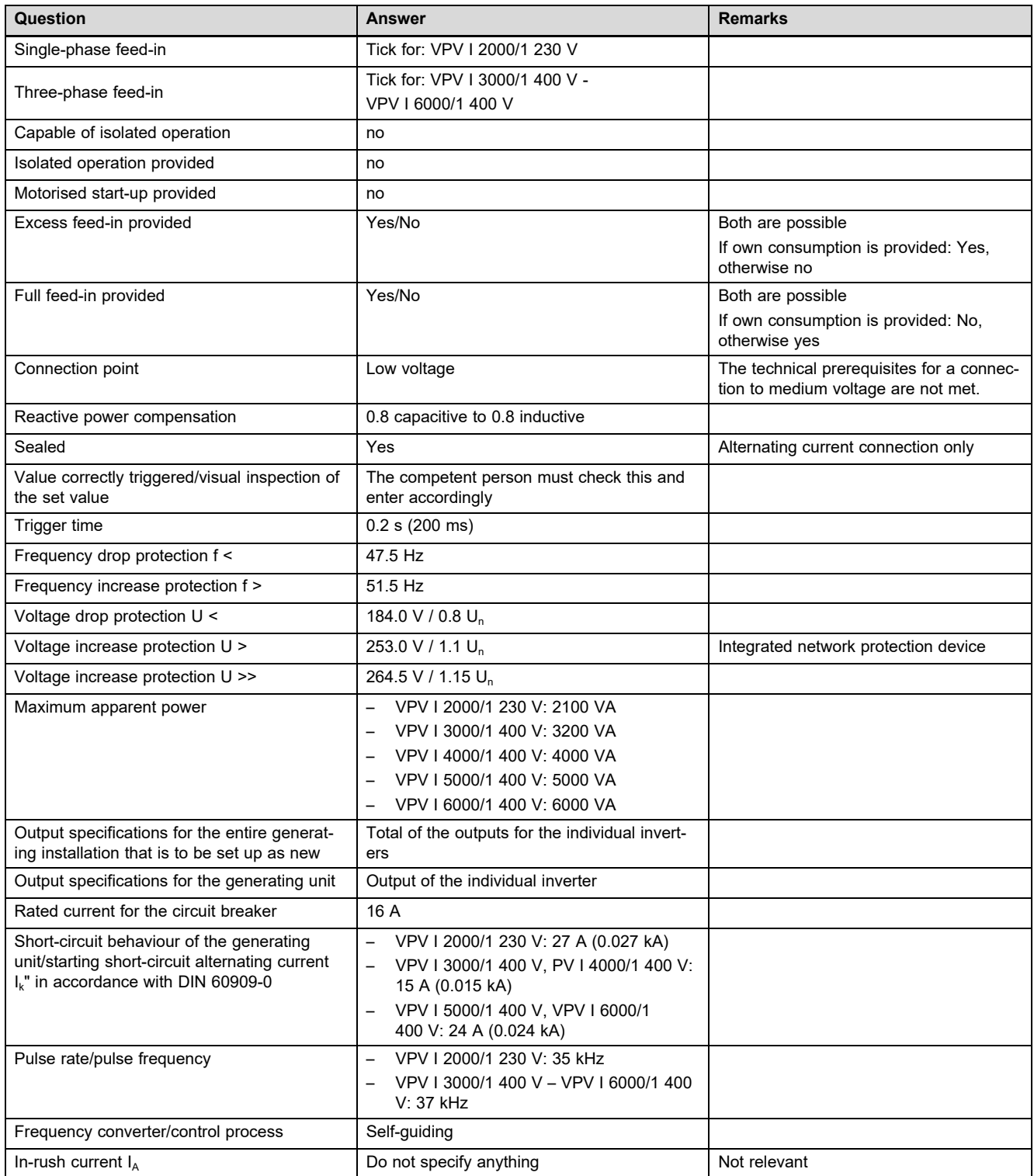

# **Appendix**

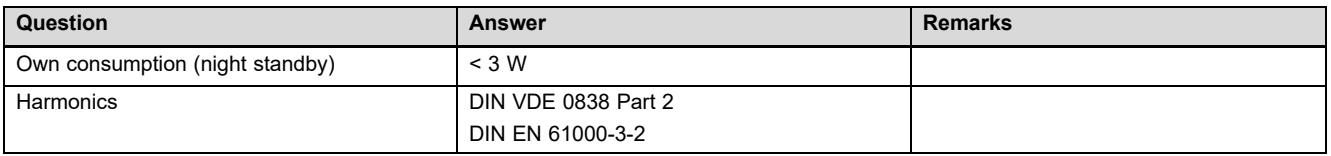

# Index

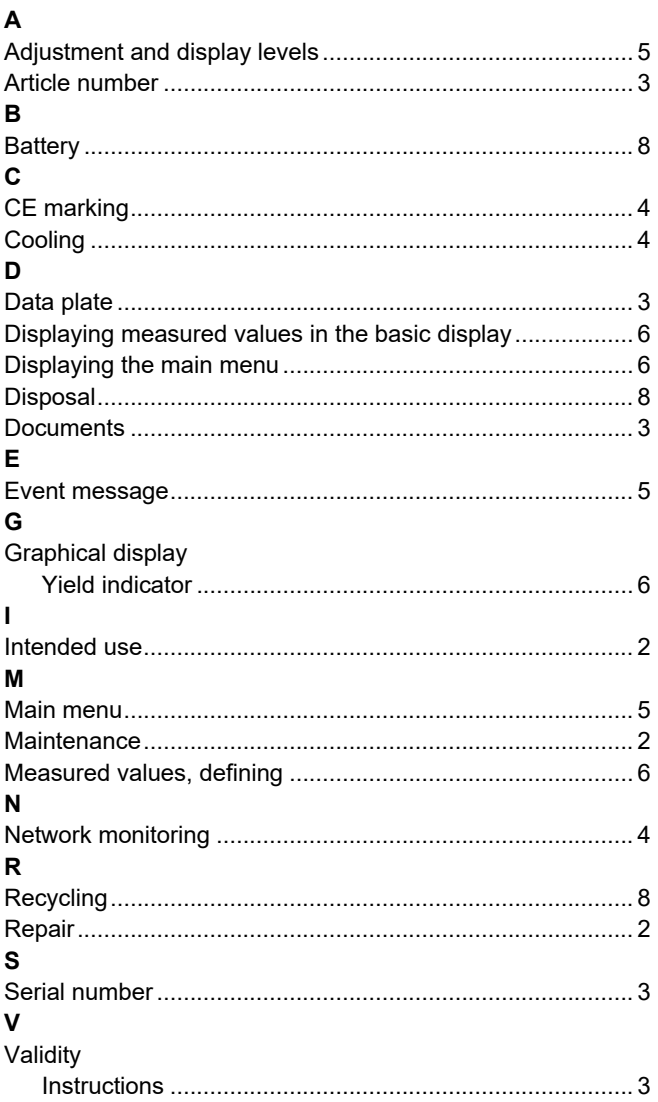

# **Installation and maintenance instructions**

# **Contents**

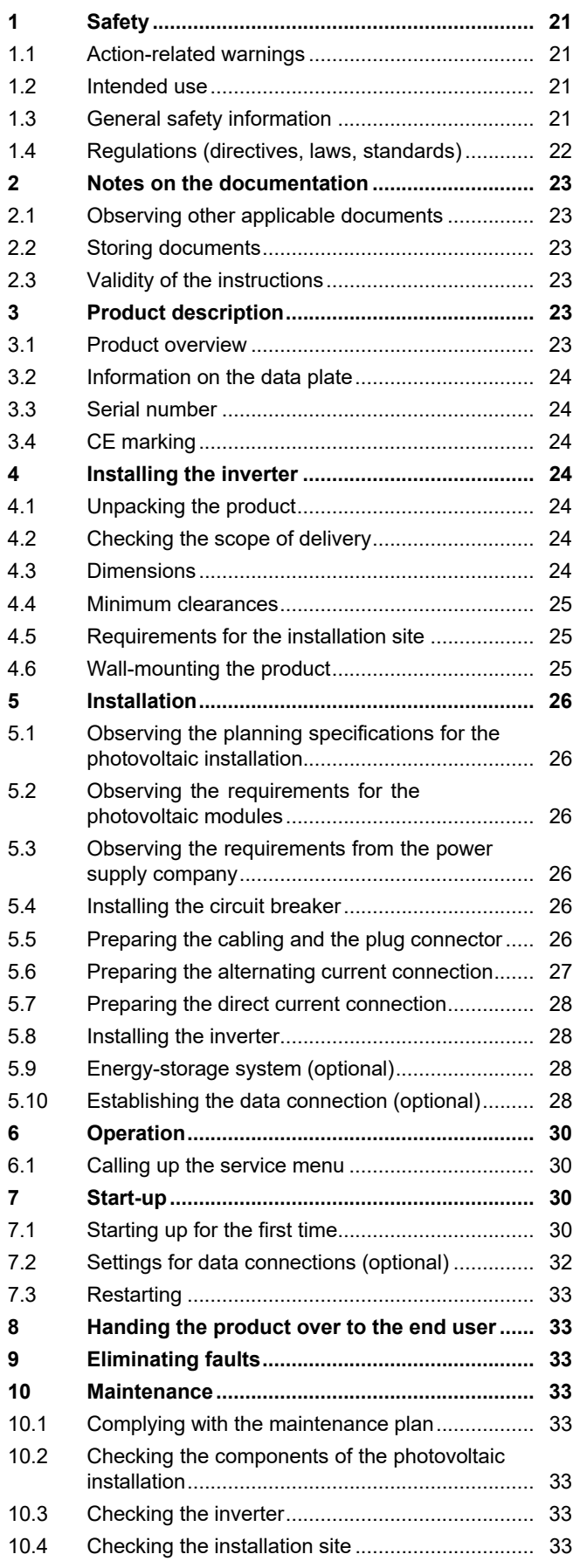

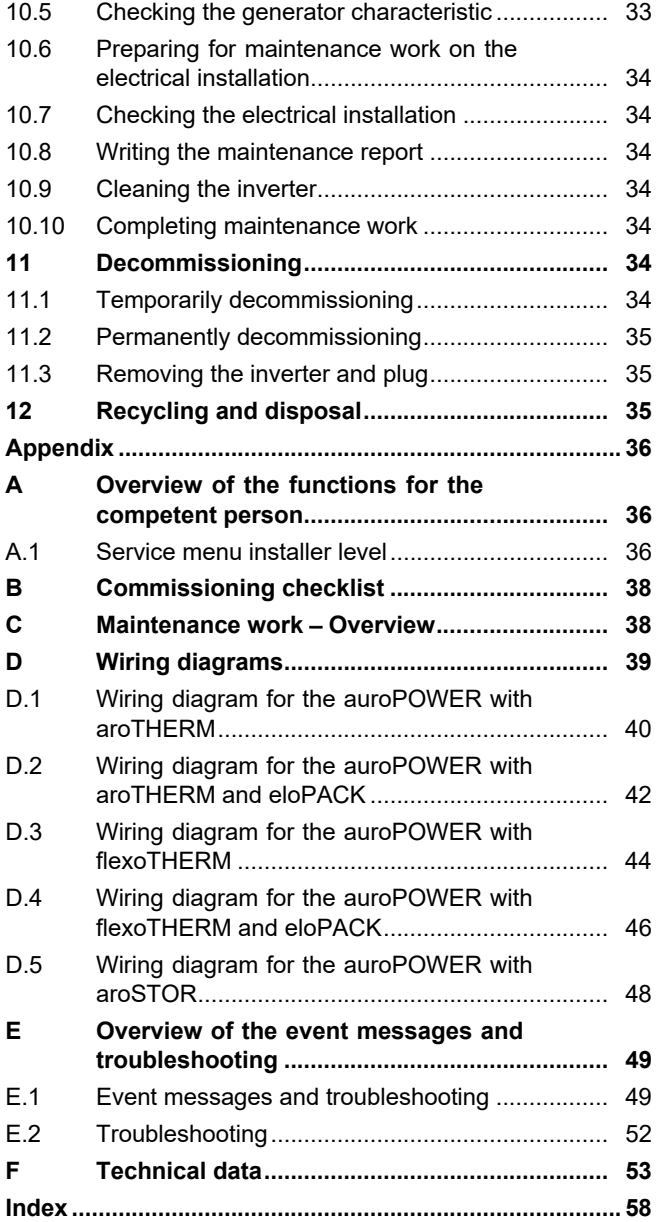

# **1 Safety**

# **1.1 Action-related warnings**

# **Classification of action-related warnings**

The action-related warnings are classified in accordance with the severity of the possible danger using the following warning signs and signal words:

# **Warning symbols and signal words**

## **Danger!**

Imminent danger to life or risk of severe personal injury

# **Danger!**

Risk of death from electric shock

# **Warning.**

Risk of minor personal injury

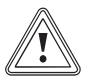

# **Caution.**

Risk of material or environmental damage

# **1.2 Intended use**

There is a risk of injury or death to the user or others, or of damage to the product and other property in the event of improper use or use for which it is not intended.

The product is used to turn the direct current of the photovoltaic modules into grid-compatible alternating current.

Intended use includes the following:

- Observing the accompanying installation, maintenance and operating instructions for the product and any other system components
- compliance with all inspection and maintenance conditions listed in the instructions.

Intended use also covers installation in accordance with the IP class.

Any other use that is not specified in these instructions, or use beyond that specified in this document, shall be considered improper use. Any direct commercial or industrial use is also deemed to be improper.

# **Caution.**

Improper use of any kind is prohibited.

# **1.3 General safety information**

# **1.3.1 Risk caused by inadequate qualifications**

The following work must only be carried out by competent persons who are sufficiently qualified to do so:

- Set-up
- Dismantling
- Installation
- Start-up
- Inspection and maintenance
- Repair
- Decommissioning
- ▶ Proceed in accordance with current technology.

# **1.3.2 Risk of death from electric shock**

Incorrect cabling may lead to a potentially lethal electric shock or burns.

- $\triangleright$  Only connect the cables with the inverter in the sequence that is described in the instructions.
- $\triangleright$  Only use suitable cables.
- $\triangleright$  Only use plug connectors that have been approved by the product's manufacturer.
- ▶ Only connect SELV electrical circuits to RJ45 bushes.
- $\triangleright$  Route cables in such a way that connections cannot accidentally come loose.
- $\triangleright$  Route cables in such a way that they do not negatively affect the safety measures in the building, e.g. fire protection.
- ▶ Ensure that no highly flammable substances or gases are present at the installation site.
- $\blacktriangleright$  Ensure that all of the requirements from the local power supply company with regard to securely operating a photovoltaic installation are complied with.

There is a risk of death from electric shock if you touch live components.

Before commencing work on the product:

 $\triangleright$  Disconnect the product from the power supply by switching off all power supplies at all poles (electrical partition with a contact gap of at least 3 mm, e.g. fuse or circuit breaker).

# **1 Safety**

- ▶ Secure against being switched back on again.
- $\triangleright$  Wait for at least 3 minutes until the capacitors have discharged.
- $\triangleright$  Check that there is no voltage.

Connecting or disconnecting live plug connections may lead to a potentially lethal electric shock or burns.

- ▶ Do not disconnect or connect any direct current plug connections when there is strong solar radiation on the photovoltaic modules.
- ▶ Before disconnecting or connecting plug connections, cover the photovoltaic modules, if required, with an opaque film or fleece.
- $\triangleright$  Wear protective gloves and use a suitable insulated tool.
- $\triangleright$  Never open the inverter's housing.

When the photovoltaic module is de-energised and earthed, this may result in a high voltage.

 $\triangleright$  Before carrying out any electrical work on the photovoltaic module, on the direct current cable or on the direct current plug, remove the earthing from the photovoltaic module.

# **1.3.3 Risk of death due to lack of safety devices**

The basic diagrams included in this document do not show all safety devices required for correct installation.

- $\triangleright$  Install the necessary safety devices in the installation.
- ▶ Observe the applicable national and international laws, standards and directives.

# **1.3.4 Risk of being burned or scalded by hot components**

▶ Only carry out work on these components once they have cooled down.

# **1.3.5 Risk of injury and material damage due to incorrect maintenance and repairs**

If maintenance or repair work is not carried out, or is carried out incorrectly, this may

cause injuries or damage the photovoltaic system.

 $\triangleright$  Ensure that only an approved competent person carries out maintenance and repair work.

# **1.3.6 Risk of injury caused by sharp cutting edges**

Transport, set-up or work on the mounting plate may lead to cuts.

 $\triangleright$  Wear suitable protective gloves.

# **1.3.7 Risk of material damage caused by using an unsuitable tool**

▶ Use the correct tool.

# **1.4 Regulations (directives, laws, standards)**

 $\triangleright$  Observe the national regulations, standards, directives, ordinances and laws.

### **2 Notes on the documentation**

#### **2.1 Observing other applicable documents**

▶ Always observe all the operating and installation instructions included with the system components.

#### **2.2 Storing documents**

▶ Pass these instructions and all other applicable documents on to the end user.

#### **2.3 Validity of the instructions**

These instructions apply only to:

#### **Product article number**

**Validity:** Belgium, Switzerland, Switzerland, Egypt, France, Tunisia

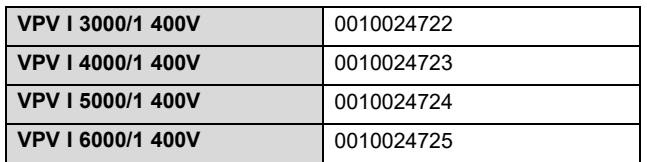

# **3 Product description**

#### **3.1 Product overview**

#### **3.1.1 Overview of the photovoltaic installation**

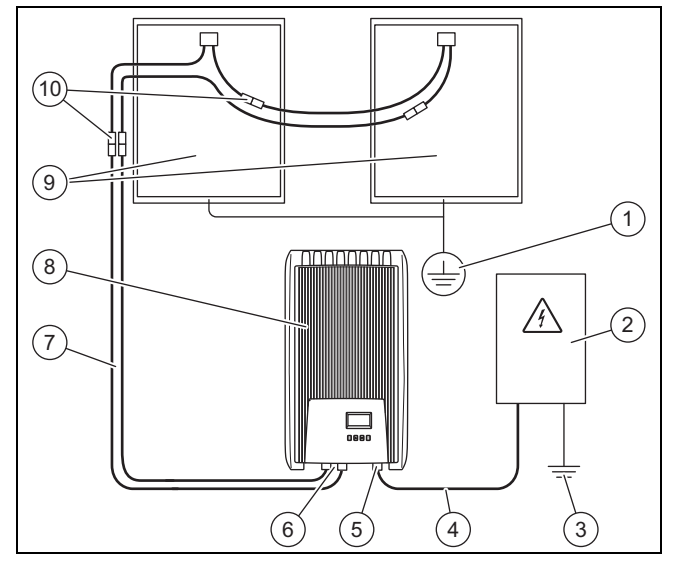

- 1 Protective earthing (if required, not included in the scope of delivery)
- 2 Meter cabinet (not included in the scope of delivery)
- 3 Earthing (not included in the scope of delivery)
- 4 Alternating current cable (not included in the scope of delivery)
- 5 Alternating current plug connection (Wieland)
- 6 Direct current plug connection (Phoenix SUNCLIX)
- 7 Direct current cable (not included in the scope of delivery)
- 8 Inverter
- 9 Photovoltaic generator (not included in the scope of delivery) Consists of several photovoltaic modules. 10 Direct current plug connections (not included in the scope of delivery)

#### **3.1.2 Overview of connections**

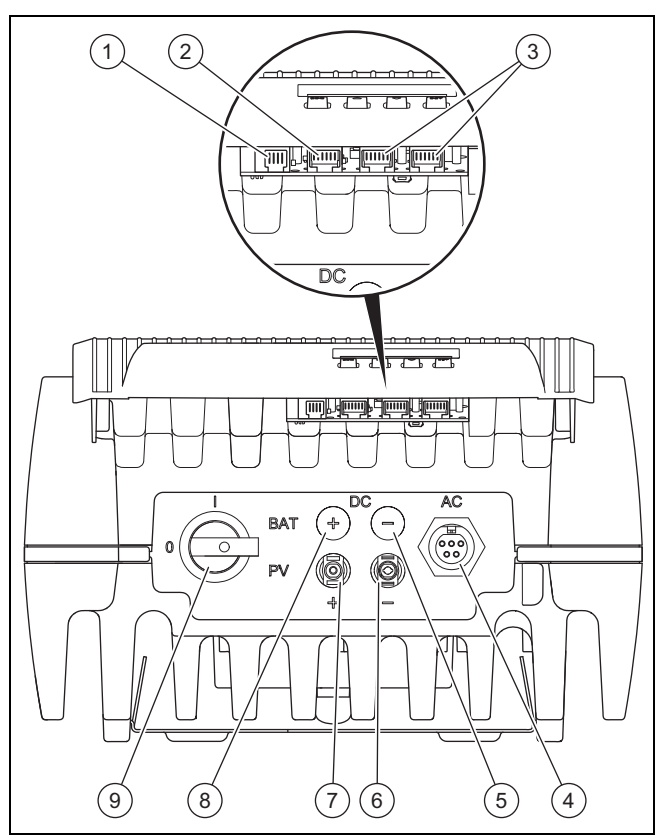

- 1 Modbus (RJ10)
- 2 Ethernet (RJ45)
- 3 RS485 bus (RJ45)
- 4 Power grid alternating current connection for Wieland RST25i5
- 5 No function
- 6 Photovoltaic generator direct current connection (−) for Phoenix **SUNCLIX**
- 7 Photovoltaic generator direct current connection (+) for Phoenix **SUNCLIX**
- 8 No function
- 9 Direct current load isolator

#### **3.1.3 Plug overview**

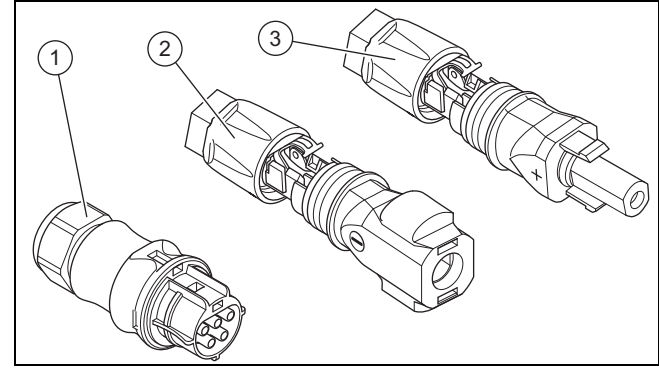

1 Wieland RST25i5 alternating current plug 2 Phoenix Contact SUNCLIX PV-CM-S 2.5- 6 (−) direct current plug

3 Phoenix Contact SUNCLIX PV-CF-S 2.5- 6 (+) direct current plug

# **4 Installing the inverter**

## **3.1.4 Overview of the mounting plate**

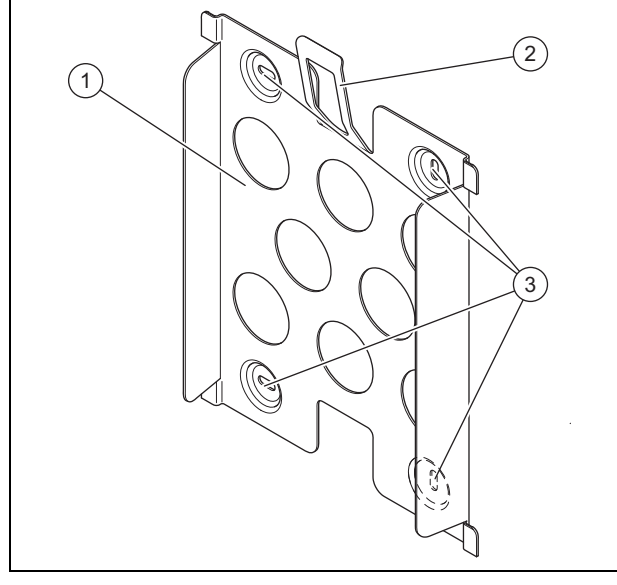

1 Mounting plate

3 Holes for fixing screws

2 Locking plate

#### **3.2 Information on the data plate**

 $\rightarrow$  Operating instructions

#### **3.3 Serial number**

 $\rightarrow$  Operating instructions

#### **3.4 CE marking**

The CE marking shows that the products comply with the basic requirements of the applicable directives as stated on the declaration of conformity.

The declaration of conformity can be viewed at the manufacturer's site.

## **4 Installing the inverter**

#### **4.1 Unpacking the product**

- 1. Carefully remove the packaging and padding without damaging the parts of the product.
- 2. Dispose of the packaging correctly.

#### **4.2 Checking the scope of delivery**

▶ Check that the scope of delivery is complete and intact.

#### **4.2.1 Scope of delivery**

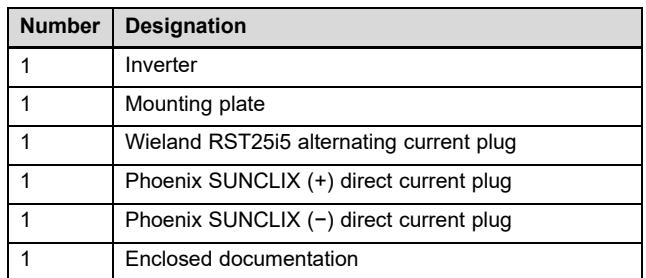

#### **4.3 Dimensions**

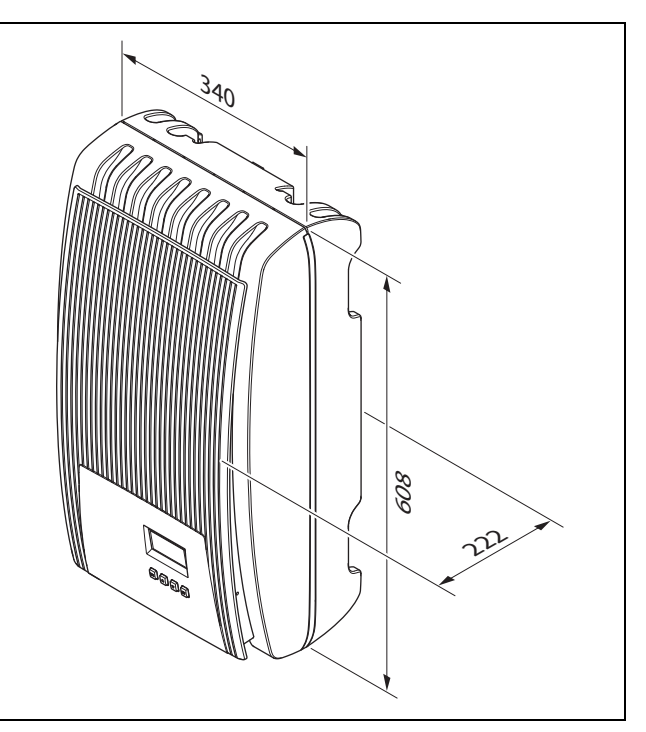

#### **4.4 Minimum clearances**

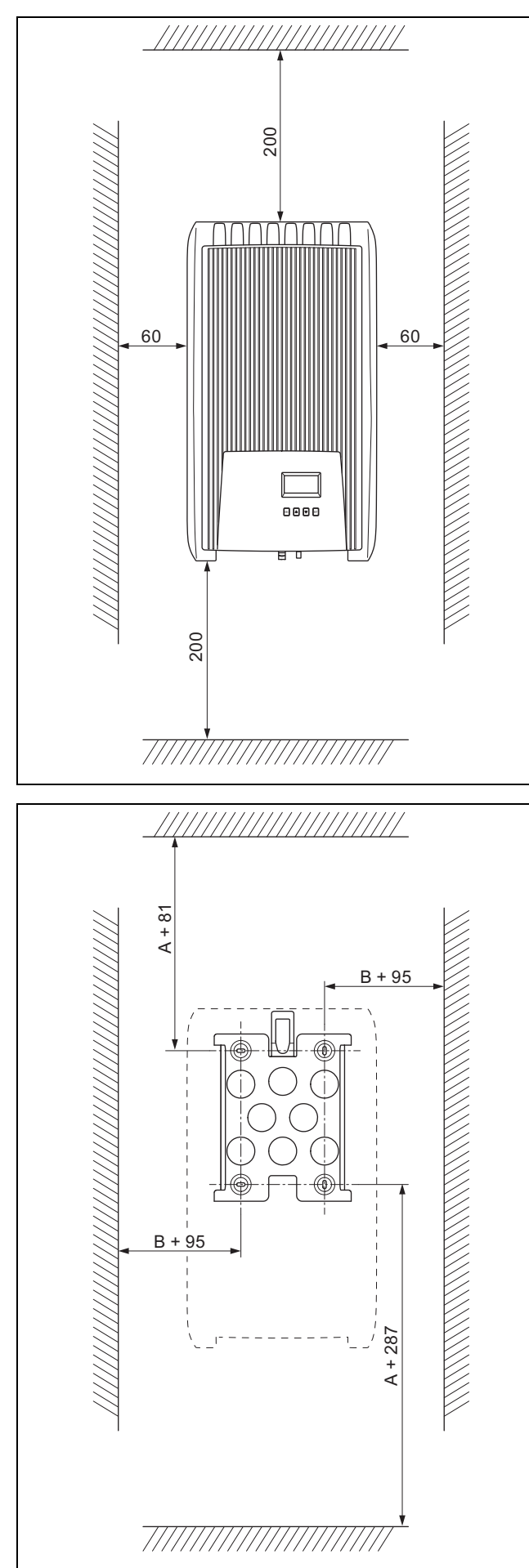

#### **4.5 Requirements for the installation site**

- ▶ Ensure that the following requirements are satisfied:
	- The minimum clearances have been maintained
	- The direct current cable can be laid from the photovoltaic modules to the inverter
	- The alternating current cabling can be laid to the meter cabinet
	- The installation site is fixed, vertical and level
	- The immediate installation environment is difficult to ignite
	- The installation site is free from continuous vibrations
	- The installation site meets the requirements of climate class 3K3 in accordance with IEC 60721-3-3
	- An Internet router is available for using the web portal
	- The data connections for connecting other approved products can be laid to the inverter

#### **4.6 Wall-mounting the product**

- 1. Check the load-bearing capacity of the wall.
- 2. Note the total weight of the product.
- 3. Only use fixing material that is permitted for the wall.

**Condition**: The load-bearing capacity of the wall is sufficient

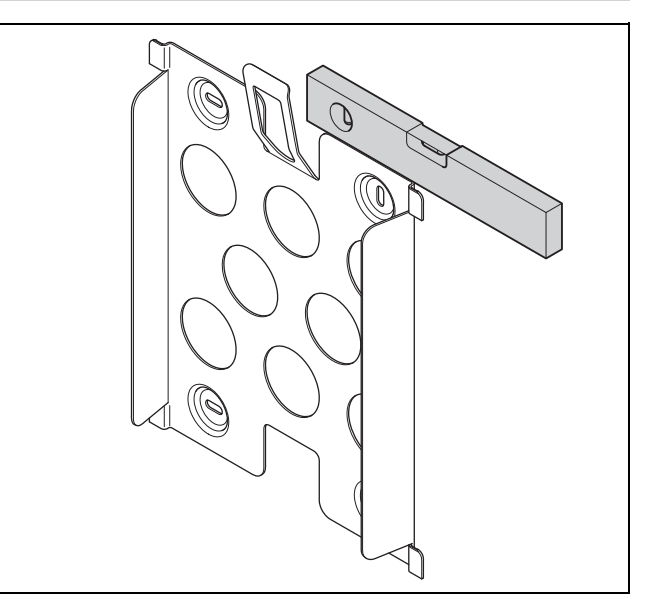

- ▶ Use a spirit level to align the mounting plate horizontally on the wall, as shown in the figure.
- ▶ Use four screws to secure the mounting plate to the wall.

# **5 Installation**

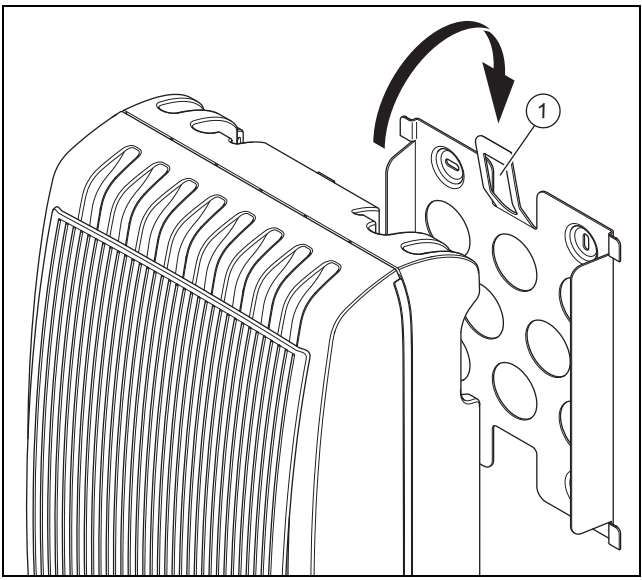

- Mount the product onto the mounting plate from above, as shown in the figure.
- ▶ Make sure that you hear the product engaging in the mounting plate (latching lug on the rear engages in locking plate **(1)**).

**Condition**: The load-bearing capacity of the wall is not sufficient

- ▶ If required, ensure that mounting apparatus on-site has sufficient load-bearing capacity.
- Use individual stands or primary walling, for example.
- Wall-mount the product as described.

# **5 Installation**

Only qualified electricians may carry out the electrical installation.

During the pin assignment, ensure that the pins are assigned to the correct contacts.

#### **5.1 Observing the planning specifications for the photovoltaic installation**

- 1. Ensure that the planning specifications for the photovoltaic installation are taken into consideration.
- 2. Observe the wiring diagram in the  $\rightarrow$  Appendix.

#### **5.2 Observing the requirements for the photovoltaic modules**

- 1. Observe the installation instructions for the photovoltaic modules.
- 2. Use only photovoltaic modules whose connections do not have to be earthed.
- 3. Use only photovoltaic modules that comply with the requirements of Class A in accordance with IEC 61730.
- 4. Use only permitted and suitable photovoltaic modules in order to prevent damage to the inverter.
- 5. Observe the specifications for lightning protection for the photovoltaic modules.

**Condition**: The maximum alternating current operating voltage is greater than the nominal system voltage of the PV generator.

Ensure that the maximum nominal system voltage of the PV generator is higher than the alternating current mains voltage.

#### **5.3 Observing the requirements from the power supply company**

- 1. Ensure that all of the requirements from the power supply company have been complied with before start-up.
- 2. Ask the power supply company about any contractual or country-specific requirements regarding operating the inverter.

#### **5.4 Installing the circuit breaker**

1. The circuit breaker may be dimensioned differently depending on how the supply line is laid. If required, install a circuit breaker in the household power network in accordance with the following table.

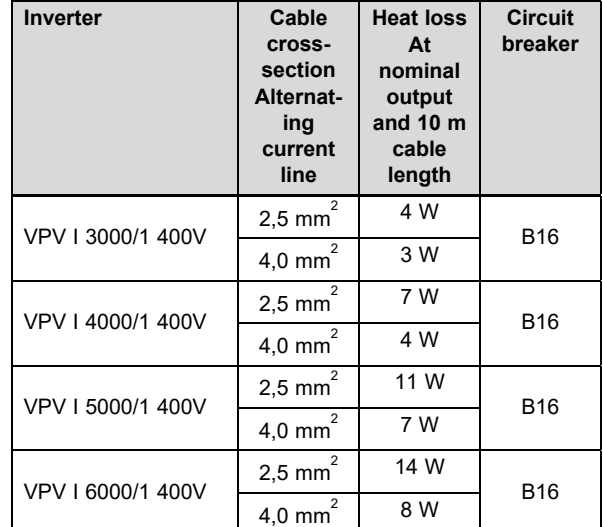

- 2. If it is stipulated for the installation site, install a type-A residual-current circuit breaker.
- 3. Make sure that access to the power supply is always available and is not covered or blocked.
- 4. Inform the end user about the function and operation of the circuit breakers.

#### **5.5 Preparing the cabling and the plug connector**

- 1. Only use suitable cables with the supplied plug connectors or other approved plug connectors.
- 2. Observe the product-specific specifications regarding the direct current connection and the alternating current connection in the Technical data ( $\rightarrow$  Page 53).
- 3. Observe the manufacturer details and routing regulations for the cabling and plug connections.
- 4. During the installation, avoid placing tension or pressure on the plug connections and the cabling.
- 5. Bend cables at a plug connection at least 4 cm downstream of the cable outlet from the plug connection or a connection box.
- 6. Guide the connection cables for the components that are to be connected to the underside of the product.
- 7. Shorten the connection cables as necessary.

## **5.6 Preparing the alternating current connection**

#### **Attaching the alternating current plug connector**

- 1. Only use the supplied alternating current plug (Wieland) or another plug connector that has been approved by the manufacturer of the product for the plug connection.
- 2. If the supplied alternating current plug is not currently open, read the information on Opening the alternating current plug ( $\rightarrow$  Page 35).
- 3. If required, undo the union nut .
- 4. Slide the housing over the insulated alternating current cable.
- 5. Do not damage the insulation on the inner conductors when you strip the outer sheathing from the line.

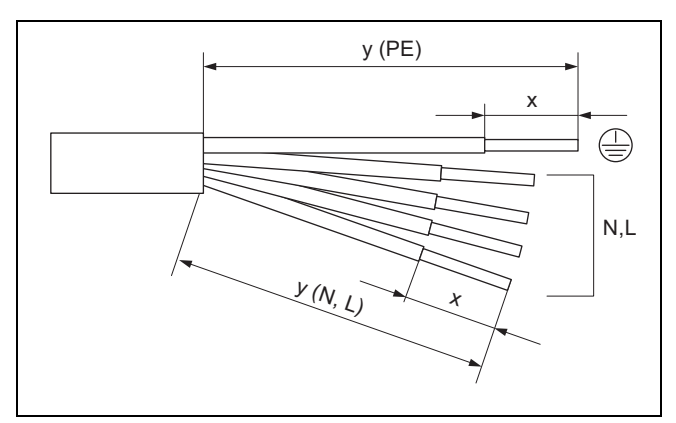

6. Strip the insulation from the outer sheathing and the inner conductors in accordance with the following table and as shown in the figure:

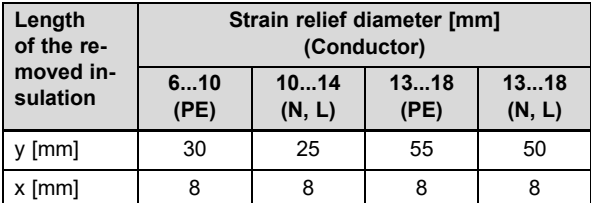

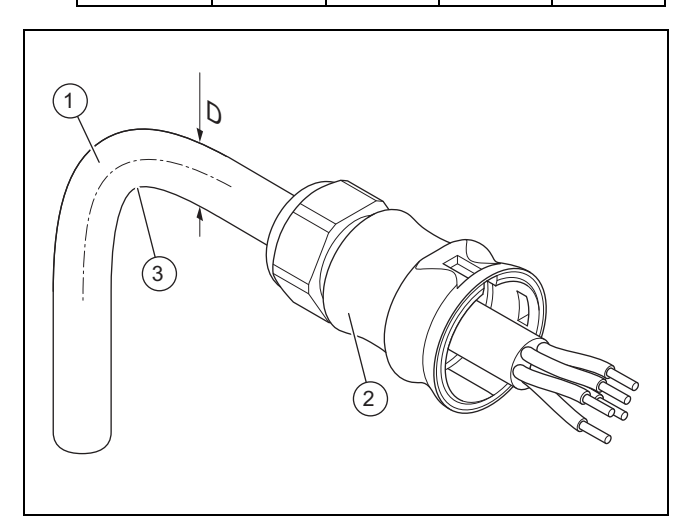

- 1 Insulated alternating current cable With diameter D
	- 2 Alternating current plug housing 3 Bend radius ≥ 4 × D
- 7. Observe the specifications for the bend radius **(3)** for the alternating current cable **(1)**.

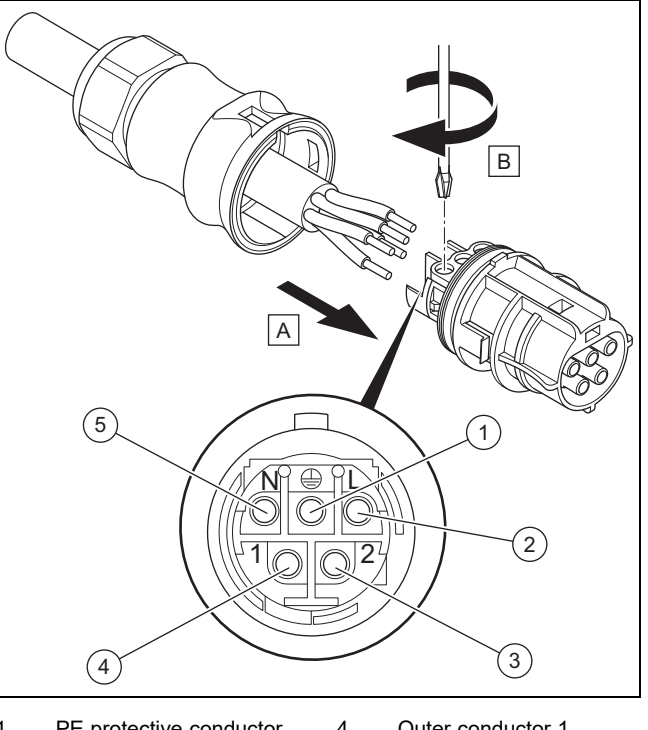

- 1 PE protective conductor 2 Outer conductor 3 4 Outer conductor 1
- 3 Outer conductor 2
- 5 Neutral conductor N
- 
- 8. Insert the stripped inner conductors into the screw terminals in accordance with the pin assignment.
- 9. Tighten the screw terminals.
- 10. Check whether all conductors are mechanically fixed in the plug's screw terminals.

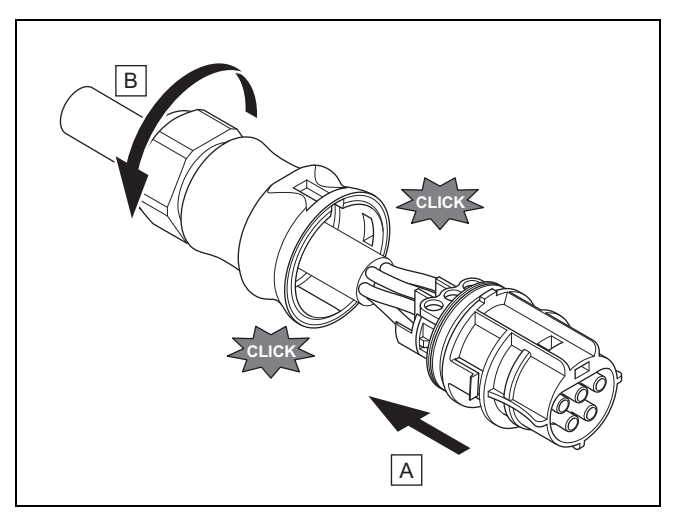

- 11. Slide the plug into the plug housing.
- 12. Ensure that the plug audibly clicks into place in the plug housing.
- 13. Tighten the union nut.

#### **Connecting the alternating current cable to the utility connection**

- 14. Switch off the fuse at the utility connection.
- 15. Connect the alternating current cable to the utility connection.

**Danger!**

### **5.7 Preparing the direct current connection**

#### **Risk of death from electric shock!**

Direct current cables to photovoltaic modules carry current even when the light incidence is low.

- $\blacktriangleright$  Ensure that the direct current cable is not connected to the photovoltaic generator before you work on it.
- $\blacktriangleright$  Avoid contact with current-carrying parts.
- $\blacktriangleright$  Wear suitable protective gloves.

#### **Attaching the direct current plug connector**

- 1. Ensure that there is no voltage at the cable.
- 2. Only use the supplied direct current plug or another plug connector that has been approved by the manufacturer of the product.
	- The figure shows an example of the SUNCLIX direct current plug "+".
- 3. If the supplied direct current plug is not currently open, read the information on Opening the direct current plug (→ Page 35).
- 4. Ensure that the direct current plug used matches the polarity of the direct current cable.
- 5. Do not damage the inner conductor when you strip the outer sheathing from the cable.
- 6. Strip the inner conductor approx. 15 mm.

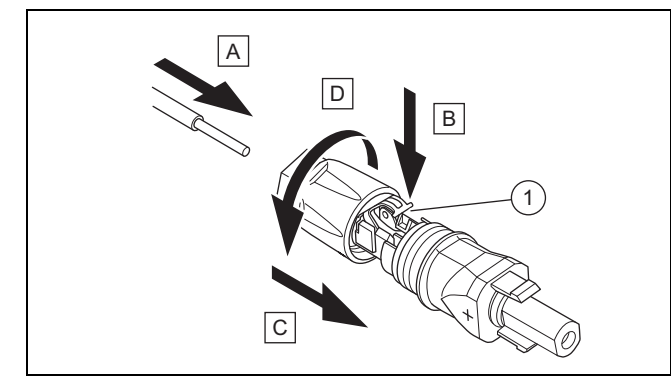

#### 1 Spring

7. Guide the stripped inner conductor with twisted strands as far as they will go to the rear of the direct current plug in accordance with the figure **(A)**.

◁ The twisted ends are visible in the spring **(1)**.

- 8. Close the spring **(B)**.
- 9. Check whether the conductor is mechanically fixed in the plug. Remedy this if necessary.
- 10. Slide the plug housing over plug **(C)**.
- 11. Turn the housing for the direct current plug to **(D)**.
- 12. Attach the second direct current plug to the second direct current cable in the same way.

#### **Connecting the direct current cable to the photovoltaic generator**

13. Ensure that the photovoltaic generator is not generating current or is only generating a very low current.

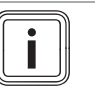

Cover the photovoltaic modules, for example with fleece, or carry out the direct current installation at night.

14. Connect the direct current cable to the photovoltaic generator.

#### **5.8 Installing the inverter**

**Note**

- 1. Ensure that the load isolator on the inverter is at **(0)**.
- 2. Ensure that alternating current is not connected to the inverter.
- 3. Ensure that the circuit breaker is switched off.
- 4. Ensure that the photovoltaic generator is not generating current or is only generating a very low current when connecting to the inverter.
- 5. If required, check the polarity of the photovoltaic generator's direct current cabling.
- 6. Connect the direct current cable to the inverter.
- 7. Connect the alternating current cable to the inverter.
- 8. Ensure that the country-specific requirements for operating a photovoltaic installation are complied with.
- 9. Establish the power supply to the inverter (switch on the circuit breaker).

#### **5.9 Energy-storage system (optional)**

▶ Observe the installation instructions for the energy-storage system.

#### **5.10 Establishing the data connection (optional)**

- ▶ Observe the instructions for the products that are designed to be connected to the inverter via a data connection.
- ▶ Ensure that the requirements for cabling, scheduling and addressing the externally connected products have been complied with.
- ▶ Maintain a clearance of 200 mm between data connection cables and direct current/alternating current cables in order to minimise data transfer faults.

The inverter communicates with other approved products via data connections.

The inverter has three interfaces for data connections:

– Ethernet [RJ45]

For connecting to an Internet router in order to send data to the web portal and to use a large number of the functions of the photovoltaic installation via a browser. – 2 x RS485-Bus [RJ45]

- For connecting with approved products, e.g. for energy management.
- Modbus [RJ10] For connecting with an energy meter, for example.
- ▶ Ask customer service which products are approved for connecting to the inverter.

The following figure shows an example of the data connections in a photovoltaic installation with dynamic feed-in management.

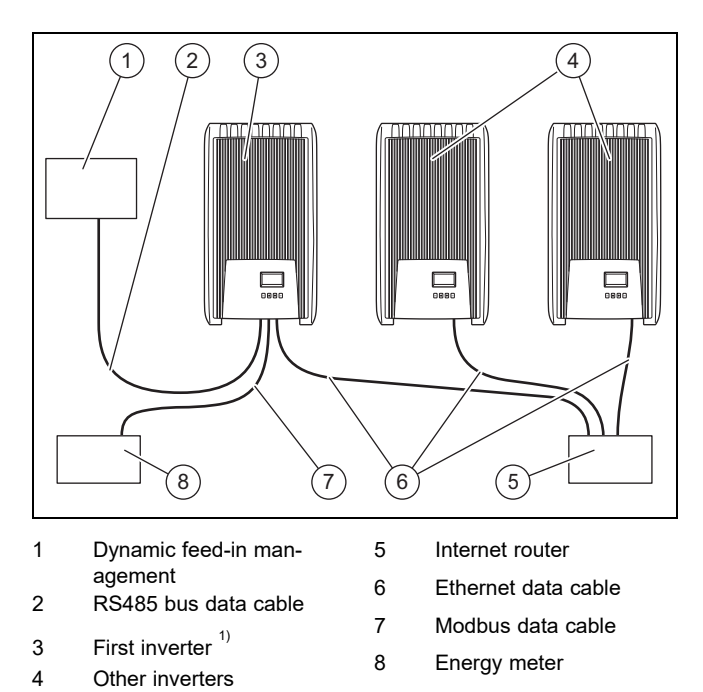

 $1)$  With dynamic feed-in management, the first inverter regulates restriction of the feed-in in accordance with the maximum value required for the entire photovoltaic installation.

The Modbus energy meter is required to reduce the feedin of the PV inverter (e.g. 50% or 70% of the PV generator power).

▶ For further information on dynamic feed-in management, refer to the instructions on the product's feed-in management system or ask customer service.

#### **5.10.1 Connecting the Ethernet**

#### 1. **Alternatives 1:**

▶ To ensure that the end user can set up the transfer of yield data and event messages to the web portal, for example, connect the inverter to an Internet router at the Ethernet interface (RJ45).

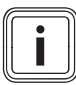

# **Note**

If you connect the inverter to a DHCPcompatible Internet router, the inverter automatically starts the unencrypted data transfer to the server.

#### 1. **Alternatives 2:**

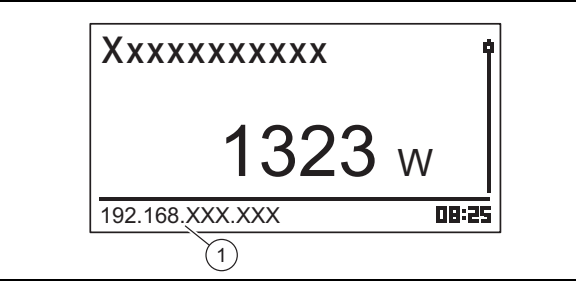

You can also establish a connection to the inverter by also connecting a PC to the Internet router.

- The inverter and the PC must be located in the same network. As soon as the inverter is connected to the Internet, the inverter displays its own IP address **(1)** in cycles. If you enter this IP address in the browser's input field, the web server for the inverter opens.
- 2. To prevent data from being transferred, remove the network cable from the inverter or deactivate data transfer in the Settings for Ethernet ( $\rightarrow$  Page 32).

#### **5.10.2 Connecting the RS485 bus**

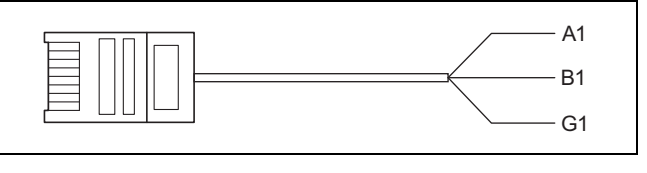

- A1 Data A (white/orange) G1 Earth (brown)
- B1 Data B (orange)
- 1. Ensure that you use a Cat-5 patch cable that is suitable for the length of the connection (100 m) as the data cable.
- 2. Ensure that the pin assignment for the data cable complies with the following specifications:

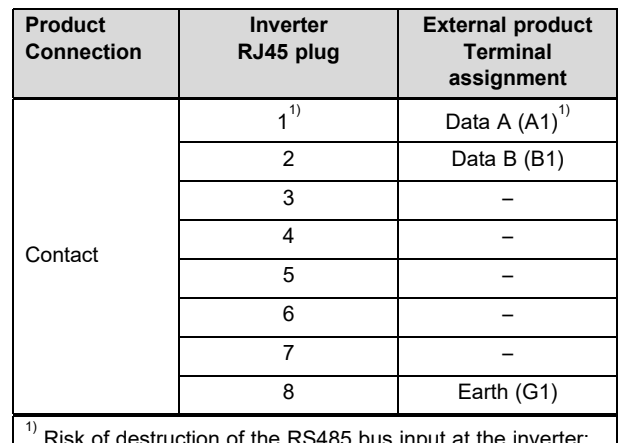

र।sk of destruction of the RS Do not assign the plug with a 24 V DC contact.

- 3. Connect the data cable to the RS485-Bus (RJ45 bush) on the inverter.
- 4. Connect the data cable to an approved product for dynamic feed-in management, for example.
- 5. If required, ensure that the RS485-Bus terminates at the inverter.

#### **5.10.2.1 Using an alternative data cable for the RS485-Bus**

- 1. Ensure that the total length of the RS485-Bus does not exceed 100 m.
- 2. Ensure that the specified pin assignment is used when using the alternative data cable to connect an external product to the RJ45 bush on the first inverter.

# **6 Operation**

#### **5.10.3 Connecting the Modbus**

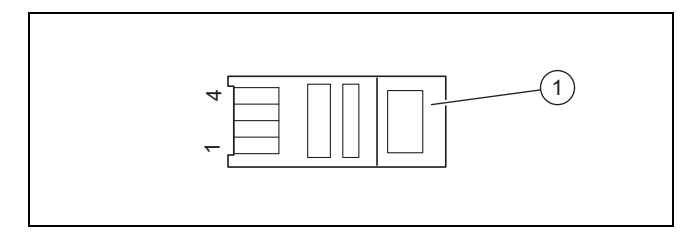

- 1 RJ10 plug
- 1. Ensure that you are using a data cable which is suitable for the length of the connection.
- 2. Where possible, use the Schneider iEM3155 energy meter with the Modbus data cable from the manufacturer of the product.
- 3. If you are using a different energy meter or a different data cable, ensure that the pin assignment complies with the specifications:

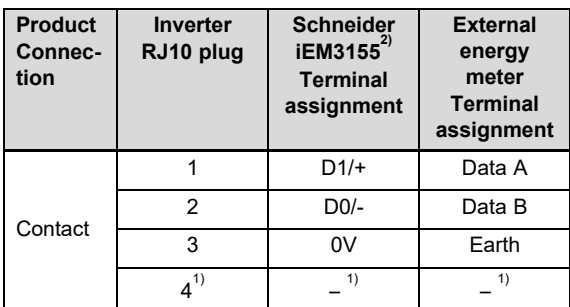

 $'$  Risk of destruction of the Modbus input at the inverter: Contact 4 of the RJ10 bush on the inverter is live. Do not use this contact.

 $^{2)}$  Ask your competent person or, if required, customer service for the Modbus data cable recommended by the manufacturer of the product.

- 4. Connect the data cable to the Modbus (COM2) [RJ10] on the inverter.
- 5. Connect the data cable to an approved product, e.g. the Schneider iEM3155 energy meter.
- 6. If required, you can find out which other energy meters are compatible in the Overview of end user and display functions ( $\rightarrow$  Page 9) in the operating instructions for this product.
- 7. If you would like to receive further information about approved products, ask customer service.
- 8. Ensure that the total length of the RS485-Bus does not exceed 100 m.

# **6 Operation**

▶ Observe the information on the operating concept  $(\rightarrow$  Page 4) in the operating instructions for the inverter.

#### **6.1 Calling up the service menu**

- 1. Open **Main menu** → **Settings** → **Service**.
- 2. Press and hold the  $\triangle$  and  $\nabla$  buttons for three seconds.
- 3. Open and edit the required menu item.

#### **Note**

You can find an overview of all of the menu items and information on the possible settings for the service menu in the Overview of the functions for the competent person  $(\rightarrow$  Page 36) in the appendix.

- 4. If required, enter the five-digit password in order to edit a menu item in the service menu.
- 5. If you do not know the password, ask customer service.

### **7 Start-up**

#### **7.1 Starting up for the first time**

- ▶ Use the installation assistant to carry out the **1st commissioning** for the inverter.
- **7.1.1 Running the installation assistants**
- ▶ Connect the product to the power grid.
	- ◁ The installation assistant starts automatically.

When you switch on the product, the installation assistant is displayed until all of the required menu items have been set completely.

All of the menu items except for **Main menu** → **Information** → **Country setting** can also be changed at a later time.

The **Country setting** menu item can be reset at a later time but this will result in data losses.

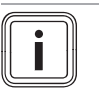

**Note**

You can find further information about the change to the **Country setting** in the Overview of the functions for the competent person ( $\rightarrow$  Page 36) and in the operating instructions for this product.

The installation assistant displays a checklist of the required settings for the initial start-up.

If you have not yet set a menu item, the menu item is displayed in the checklist with a  $\square$ .

If you have not set a menu item completely, the menu item is displayed in the checklist with a  $\boxtimes$ .

You can find further information about the setting options for the menu items for the installation assistant in the Overview of the functions for the competent person ( $\rightarrow$  Page 36) or in the Overview of end user and display levels ( $\rightarrow$  Page 9).

#### **7.1.1.1 Setting the menu language**

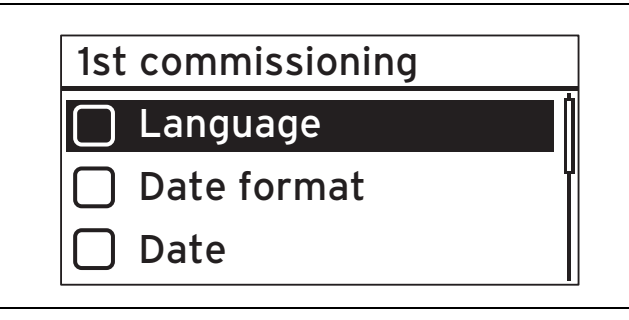

#### 1. Open **Language**.

**Note**

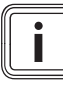

During the initial start-up, the menu item **Language** is displayed.

- 2. Use  $\triangle$  or  $\nabla$  to set the desired language for the menu.
- 3. If you have selected the desired menu language, use SET to apply the selection.
- 4. Press ESC.
	- ◁ The displayed menu items are now displayed in the language that you selected.

#### **7.1.1.2 Setting the menu language**

**Validity:** EXP English-speaking

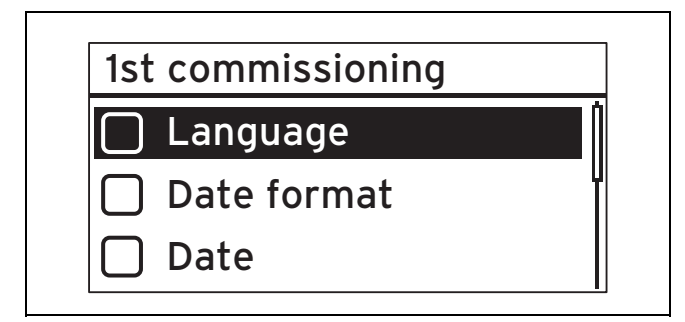

- 1. Open **Language**.
- 2. Use  $\triangle$  or  $\triangledown$  to set the desired language for the menu.
- 3. If you have selected the desired menu language, use SET to apply the selection.
- 4. Press ESC.

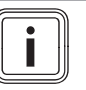

# **Note**

 $A \boxtimes$  is now displayed beside the changed menu item and the settings have been applied.

#### **7.1.1.3 Setting the date format**

- 1. Open **Date format**.
- 2. Set the required date format.

#### **7.1.1.4 Setting the date**

- 1. Open **Date**.
- 2. Set the required date.
- **7.1.1.5 Setting the time format**
- 1. Open **Time format**.
- 2. Set the required time format.

#### **7.1.1.6 Setting the time**

- 1. Open **Time**.
- 2. Set the required time.

**Note**

#### **7.1.1.7 Setting the country**

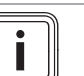

You can only change the **Country setting** by resetting the inverter to the factory settings, which causes settings and data to be lost.

The country that is selected does not affect the menu language that is set and displayed.

#### 1. Open **Country setting**.

- 2. Select the country in which the inverter will be operated.
- 3. If you cannot select the desired country, you can, as an alternative, select a country whose specifications are stricter than those of the desired country.
- 4. If you have queries regarding the country setting, contact customer service, if required.
- 5. Confirm the selection by pressing SET.
- 6. Press ESC.
	- ◁ The **Entry ok?** confirmation prompt appears in the display.
- 7. Answer the confirmation prompt with "Yes" by pressing and holding SET for at least one second.
- 8. Press ESC.

**Condition**: The country setting is incorrect.

- ▶ To reset the country setting, read the information on the installer level ( $\rightarrow$  Page 36) in the appendix.
- Then carry out initial start-up ( $\rightarrow$  Page 30) again.

#### **7.1.1.8 Setting idle power**

1. Open **Reactive power**.

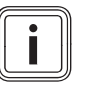

Further information about idle power can be found in appendix A.

2. Select **Mode** and press SET.

**Note**

- 3. Select the required type of idle power characteristic and press SET.
- 4. Press ESC.

# **7 Start-up**

**Condition**: You have not selected cosPhi = 1 as the type of idle power characteristic for **Mode**.

- ▶ Select the required template in **Load Defaults** and press **SFT**
- $\blacktriangleright$  Press ESC.
- Press SET and set the **Number of nodes**.
- $\blacktriangleright$  Press SET.
- $\triangleright$  Press ESC.
- ▶ Select the first **Node** that you want to set and press **SFT**
- ▶ Set the required parameter value for the **Node** and press SET.
- Set the parameters for all of the grid points as described above.
- Press FSC.

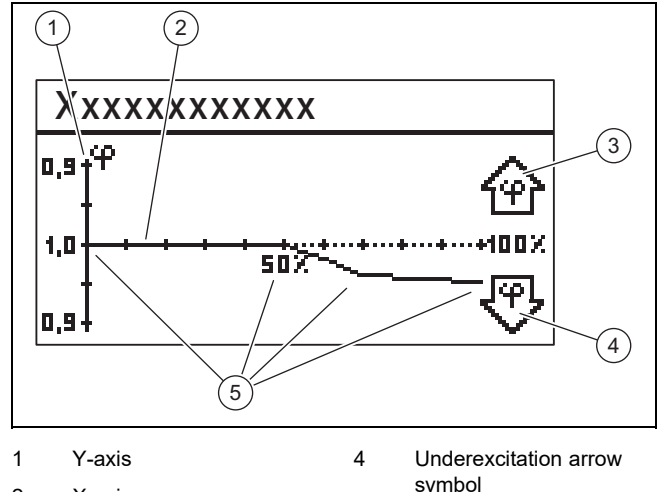

- 2 X-axis 3 Overexcitation arrow symbol
	-
- 5. Select **Display curve** and press SET.
- 6. The previously set characteristic for the **Reactive power** is now displayed graphically, as shown in the example.

5 Grid points (in the example: Four grid points)

7. Press ESC.

#### **7.1.1.9 Completing 1st commissioning**

1. Open **Finish**.

**Condition**: The menu items for the installation assistant have not been completely set.

- ▶ The message **Settings are incomplete** appears.
- Then press SET to correct the settings.
- ▶ Complete the **1st commissioning** again.

**Condition**: The menu items for the installation assistant have been completely set.

- ▶ Open **Finish**.
- ▶ The confirmation prompt **Are all settings correct?** appears.

**Condition**: The menu items for the installation assistant have not been set correctly.

- $\blacktriangleright$  To correct incorrect settings, press ESC.
- ▶ Correct the incorrect setting in the installation assistant.
- ▶ Then complete the **1st commissioning** again.

**Condition**: The menu items for the installation assistant have been set correctly.

- $\blacktriangleright$  Press and hold SET for at least one second. ◁ The inverter restarts and synchronises with the network.
- Switch the load isolator to position (1) in order to switch the inverter to direct current.
- ▶ The **1st commissioning** is complete and the inverter is operating.

#### **7.2 Settings for data connections (optional)**

▶ Observe the manufacturer details for externally connected products.

#### **7.2.1 Settings for the Ethernet connection**

1. Ensure that the inverter is connected to an Internet router or another approved product at the Ethernet port (→ Page 29).

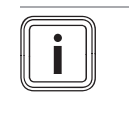

**Note**

Only change settings on your inverter if the required connection cannot be automatically established.

**Condition**: The network connection with Internet router is not automatically established (no DHCP).

- ▶ Open **Main menu** → **Settings** → **Network**.
- Observe the information about the menu items in the Overview of the end user and display functions  $(\rightarrow$  Page 9) in the operating instructions.
- ▶ Set up the inverter for the data connection to the connected product (e.g. an Internet router) via the Ethernet port.

**Condition**: The network connection to the PC or notebook has been established.

▶ Note that the changes in the internal server have a direct effect on the inverter's settings.

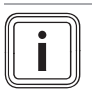

#### **Note**

If you connect the inverter to a PC or notebook, you can access the inverter's internal server.

- ▶ In there is an existing network connection, read the inverter's IP address in the bottom left-hand corner of the inverter's basic display.
- Enter the inverter's IP address in the address field of your web browser and open the inverter's internal server.

#### **7.2.2 Settings for Modbus and dynamic feed-in control**

- 1. Ensure that an approved product has been correctly connected ( $\rightarrow$  Page 30)at the inverter's Modbus.
- 2. Open **Main menu** → **Settings** → **Energy management** → **Mode**.
- 3. Select **Energymeter**.
- 4. To set an energy meter, for example, open **Configuration**.
- 5. Observe the information about the menu items in the Overview of the end user and display functions  $(\rightarrow$  Page 9) in the operating instructions.
- 6. Set up the inverter for the data connection with an approved product.

#### **7.2.3 Settings for PV Ready limit value**

- 1. Ensure that an approved product has been correctly connected ( $\rightarrow$  Page 29)at the inverter's RS485 bus.
- 2. Observe the information about the menu items in the Overview of the end user and display functions  $(\rightarrow$  Page 9) in the operating instructions.
- 3. Open **Main menu** → **Settings** → **Energy management** → **Mode**.
- 4. Check whether **Energymeter** is selected.
- 5. If not, select **Energymeter**.
- 6. Confirm the selection.
- 7. Return to the **Energy management** menu item.
- 8. Change the **PV-ready threshold** of your photovoltaic installation accordingly.
- 9. If you have any queries regarding setting up the approved product, contact customer service.

#### **7.3 Restarting**

- 1. Ensure that the photovoltaic modules have been set up and installed correctly.
- 2. Ensure that the inverter is installed and set up in accordance with the requirements in the Installation  $(\rightarrow$  Page 26) and Set-up ( $\rightarrow$  Page 24) sections.
- 3. Ensure that all of the country-specific requirements and all requirements from the network operator have been complied with.
- 4. Connect the product to the alternating current on the utility connection (switch on the fuse).
- 5. Switch the load isolator to position **(1)** in order to switch the inverter to direct current.
- 6. Wait a few minutes until the basic display appears.

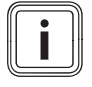

**Note**

The basic display shows the current output power only if sufficient sunlight is shining on the photovoltaic modules.

- 7. When the installation assistant is displayed, carry out the **1st commissioning** (→ Page 30).
	- ◁ The inverter is now operating again.

# **8 Handing the product over to the end user**

- ▶ Inform the end user that they must have the product maintained in accordance with the specified intervals.
- Explain to the end user how the safety devices work and where they are located.
- Inform the end user how to handle the product.
- In particular, draw attention to the safety information which the end user must follow.
- Pass all of the instructions and documentation for the product to the end user for safe-keeping.

# **9 Eliminating faults**

- 1. Observe the information on troubleshooting  $($  + Page 7) in the operating instructions.
- 2. Check the generator characteristic  $(→$  Page 33).
- 3. To eliminate faults or other causes of event messages, follow the information on Troubleshooting and event displays ( $\rightarrow$  Page 49) in the appendix.
- 4. If the fault occurs more than five times a day or you cannot eliminate the fault, call customer service.

# **10 Maintenance**

Regular maintenance of the entire photovoltaic installation by a qualified competent person is a prerequisite for ensuring that the system is constantly ready for operation, reliable and has a long service life. The product manufacturer recommends that you sign a maintenance contract.

When carrying out maintenance work, observe the general safety information in the section on safety.

#### **10.1 Complying with the maintenance plan**

▶ Carry out the maintenance work in accordance with the maintenance schedule in the appendix.

#### **10.2 Checking the components of the photovoltaic installation**

 $\triangleright$  Check all of the components of the photovoltaic installation in accordance with your inspection and maintenance instructions.

#### **10.3 Checking the inverter**

- 1. Check the event log and, if required, carry out troubleshooting ( $\rightarrow$  Page 33).
- 2. Check the current annual yield and compare this with the previous year's yield from the last test report.
- 3. If you notice a significant deterioration in the annual yield when compared to the previous year's yield, carry out troubleshooting ( $\rightarrow$  Page 33).

#### **10.4 Checking the installation site**

Ensure that the requirements for the installation site  $(\rightarrow$  Page 25)are complied with.

#### **10.5 Checking the generator characteristic**

- 1. Open **Main menu** → **Gener. ch. curve**.
	- ◁ The inverter receives the photovoltaic generator characteristic and then displays it.
- 2. Ensure that the photovoltaic modules are not partially in shadow.
	- $\nabla$  If the curve is level at the top, the inverter may not have been able to feed in any more power.
- 3. Ensure that the photovoltaic installation corresponds to the planning specifications and is configured correctly.

#### **10.6 Preparing for maintenance work on the electrical installation**

- 1. Temporarily decommission (→ Page 34)the photovoltaic installation for maintenance work.
- 2. Observe the requirements and safety warnings for the electrical installation ( $\rightarrow$  Page 28).

#### **10.7 Checking the electrical installation**

#### **10.7.1 Checking the protective earthing**

▶ If protective earthing is installed, check the cabling of the protective earthing to ensure that it is working correctly.

#### **10.7.2 Checking the insulation and stability of the cabling**

- 1. Check the cabling, insulation and plug connections for cleanliness, integrity and stability.
- 2. If you notice a fault, document it and eliminate it immediately.

#### **10.8 Writing the maintenance report**

- 1. Document the maintenance work that was carried out in a maintenance report.
- 2. Pass the maintenance report on to the end user.
- 3. Point out to the end user that they must always keep the maintenance report safe.

#### **10.9 Cleaning the inverter**

- 1. Check the inverter for dirt.
- 2. Clean the surface with a slightly damp cloth and a little solvent-free soap.
- 3. Only use max. 2 bar compressed air to clean the cooling fins behind the product casing.

#### **10.10 Completing maintenance work**

▶ Start up (→ Page 30) the photovoltaic installation again once the maintenance work is complete.

# **11 Decommissioning**

#### **11.1 Temporarily decommissioning**

The photovoltaic installation can be temporarily decommissioned.

- $\blacktriangleright$  Switch off the circuit breaker (fuse off).
- ▶ Secure the circuit breaker against being switched on again by mistake or without authorisation.
- ▶ Switch the load isolator to position **(0)** to switch off the power supply to the inverter.
- Secure the load isolator against being switched on again by mistake or without authorisation.

#### **11.1.1 Disconnecting the SUNCLIX direct current plug connection**

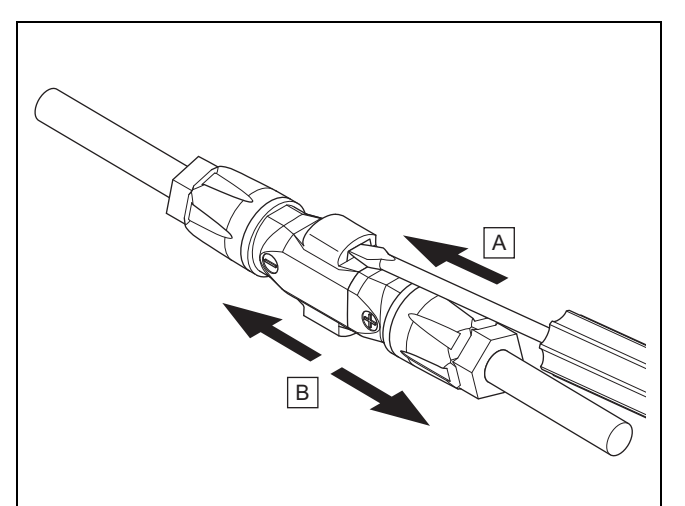

- ▶ Ensure that, if a photovoltaic generator is connected, it is not generating any current.
- ▶ Disconnect the plug connections on the inverter as shown in the figure.
	- The figure shows a plug connection of two SUNCLIX direct current plugs (+) and (−).
- Use a screwdriver to release the springs on the direct current plug.
- Disconnect the plug connection.

#### **11.1.2 Disconnecting the alternating current plug connection**

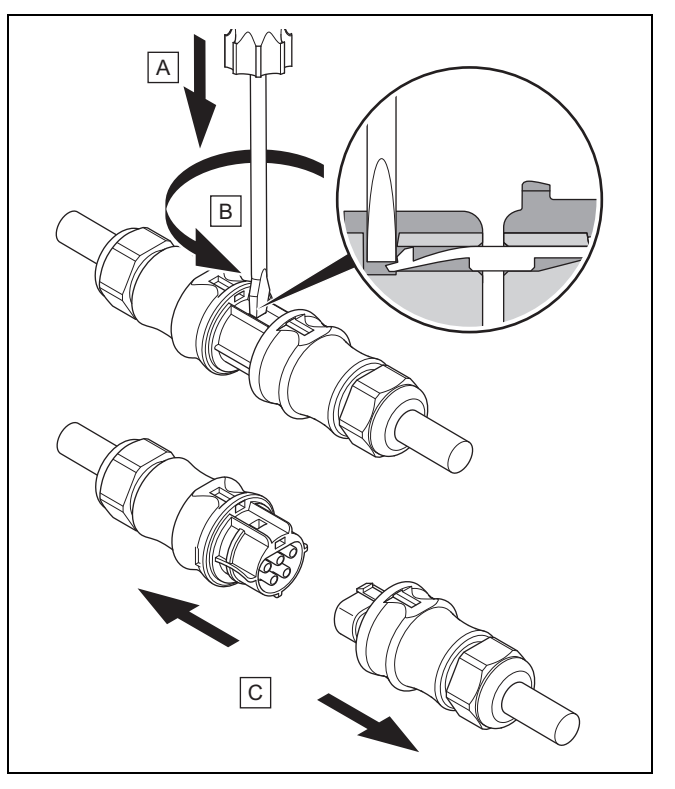

- Ensure that the plug connection and the alternating current cable are voltage-free.
- Disconnect the plug connections on the inverter as shown in the figure.
- The illustration shows a plug connection of two Wieland alternating current plugs.
- ▶ Use a screwdriver to release the catch on the alternating current plug.
- ▶ Disconnect the plug connection.

#### **11.1.3 Determining that there is no voltage**

- ▶ Use a suitable voltage tester to ensure that all of the poles on the alternating current plug are voltage-free.
- The inverter has now been temporarily decommissioned.
- To restart the photovoltaic installation, observe the startup (→ Page 6)information.

#### **11.2 Permanently decommissioning**

- ▶ Decommission the photovoltaic installation.  $(→$  Page 34)
- Wait at least ten minutes before you remove the inverter.

#### **11.3 Removing the inverter and plug**

#### **11.3.1 Removing the inverter**

- $\blacktriangleright$  Permanently decommission the inverter.
- Disconnect all of the data connections from the inverter.
- Use one hand to push the locking plate onto the mounting plate by about 5 mm in the direction of the mounting surface.
- $\blacktriangleright$  Use the other hand to lift the inverter until the locking plate can no longer click into place.
- Let go of the locking plate.
- Use both hands to remove the inverter from the mounting plate.
- $\blacktriangleright$  Remove the mounting plate from the mounting surface.

#### **11.3.2 Opening the direct current plug**

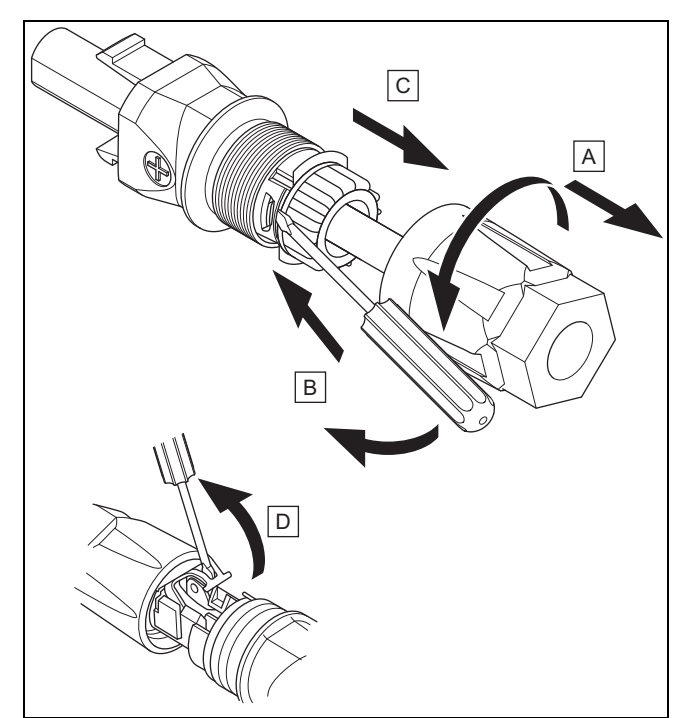

- 1. Ensure that there is no voltage at the cable.
- 2. Open the plug housing and remove it from the plug.
- 3. Use a suitable tool to loosen the connection between the insert and the plug sleeve.
- 4. Pull the insert out of the plug sleeve.

5. Use a suitable tool to open the spring.

#### **11.3.3 Disconnecting the direct current cable from the direct current plug**

- ▶ Remove the direct current cable from the direct current plug and, if required, insulate the conductors correctly.
- If required, repeat these steps for the second direct current plug.

#### **11.3.4 Opening the alternating current plug**

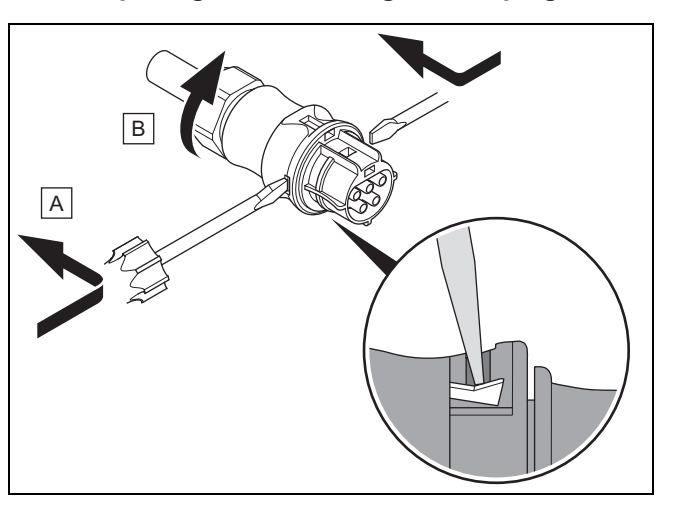

- 1. Ensure that there is no voltage at the cable.
- 2. Use a suitable tool to open the supplied alternating current plug.
- 3. Undo the union nut.

#### **11.3.5 Disconnecting the alternating current cable from the alternating current plug**

- ▶ Undo the threaded connection on the screw terminal and pull the alternating current cables out of the screw terminal.
- If required, insulate the conductors properly.
- Undo the union nut on the alternating current plug's housing.
- Remove the alternating current cable from the alternating current plug's housing.

# **12 Recycling and disposal**

#### **Disposing of the packaging**

- ▶ Dispose of the packaging correctly.
- ▶ Observe all relevant regulations.

**Note**

**Note**

# **A Overview of the functions for the competent person**

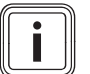

The functions and operating modes listed are not available for all system configurations.

#### **A.1 Service menu installer level**

A service code is required for changes to several menu items.

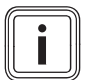

Ask customer service if you do not know the service code.

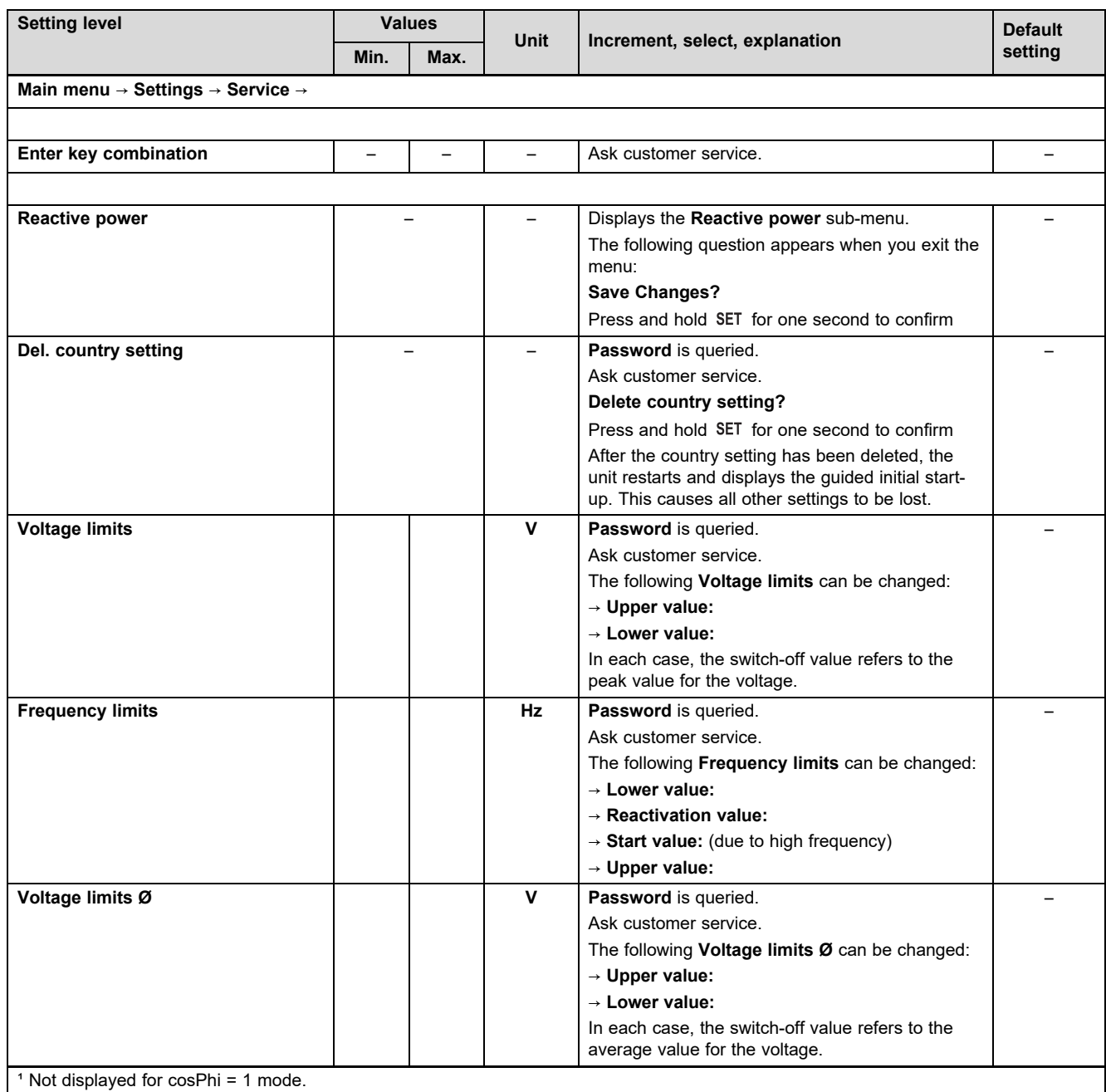

² Only displayed if a value > 2 has been set under **Number of nodes**.

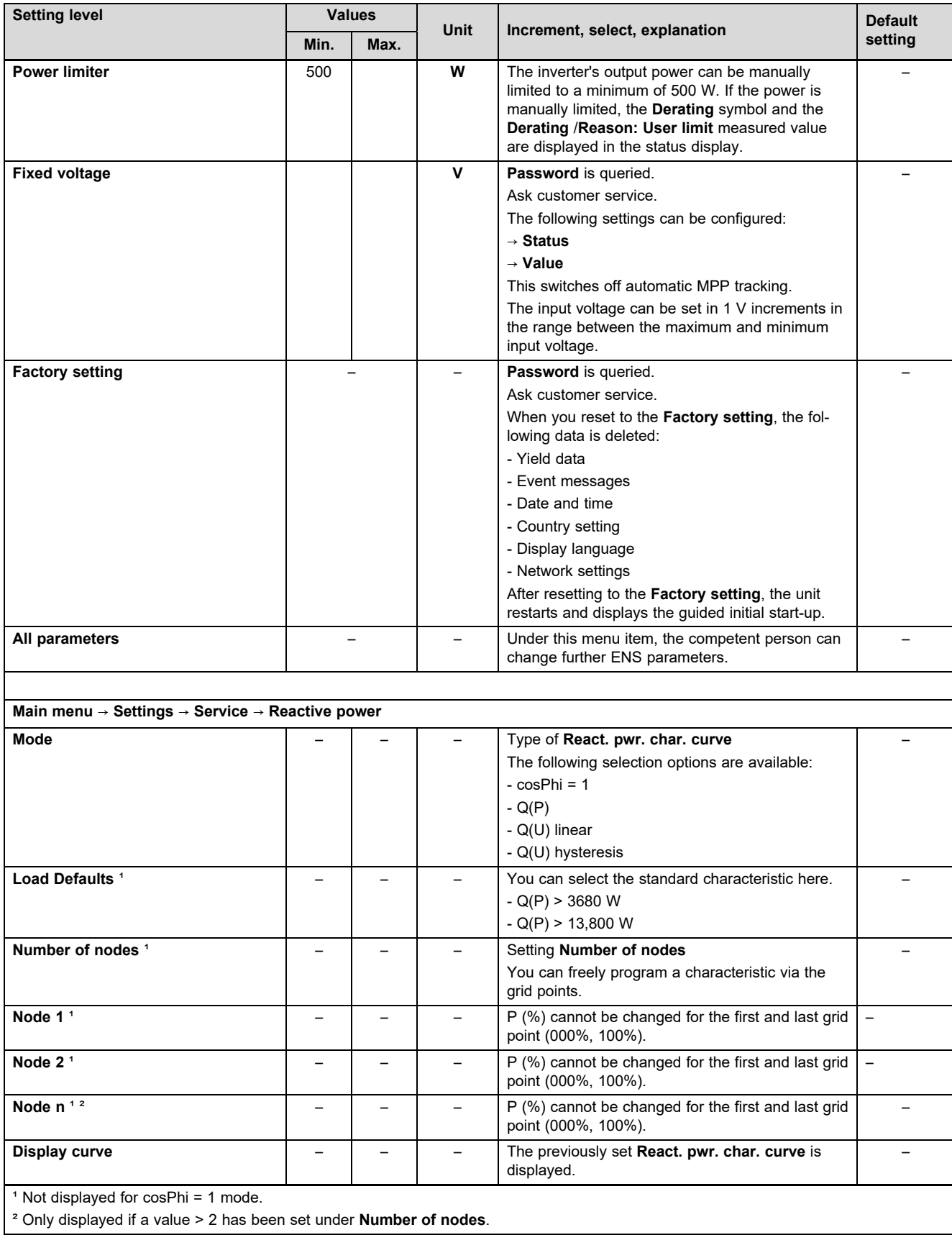

# **B Commissioning checklist**

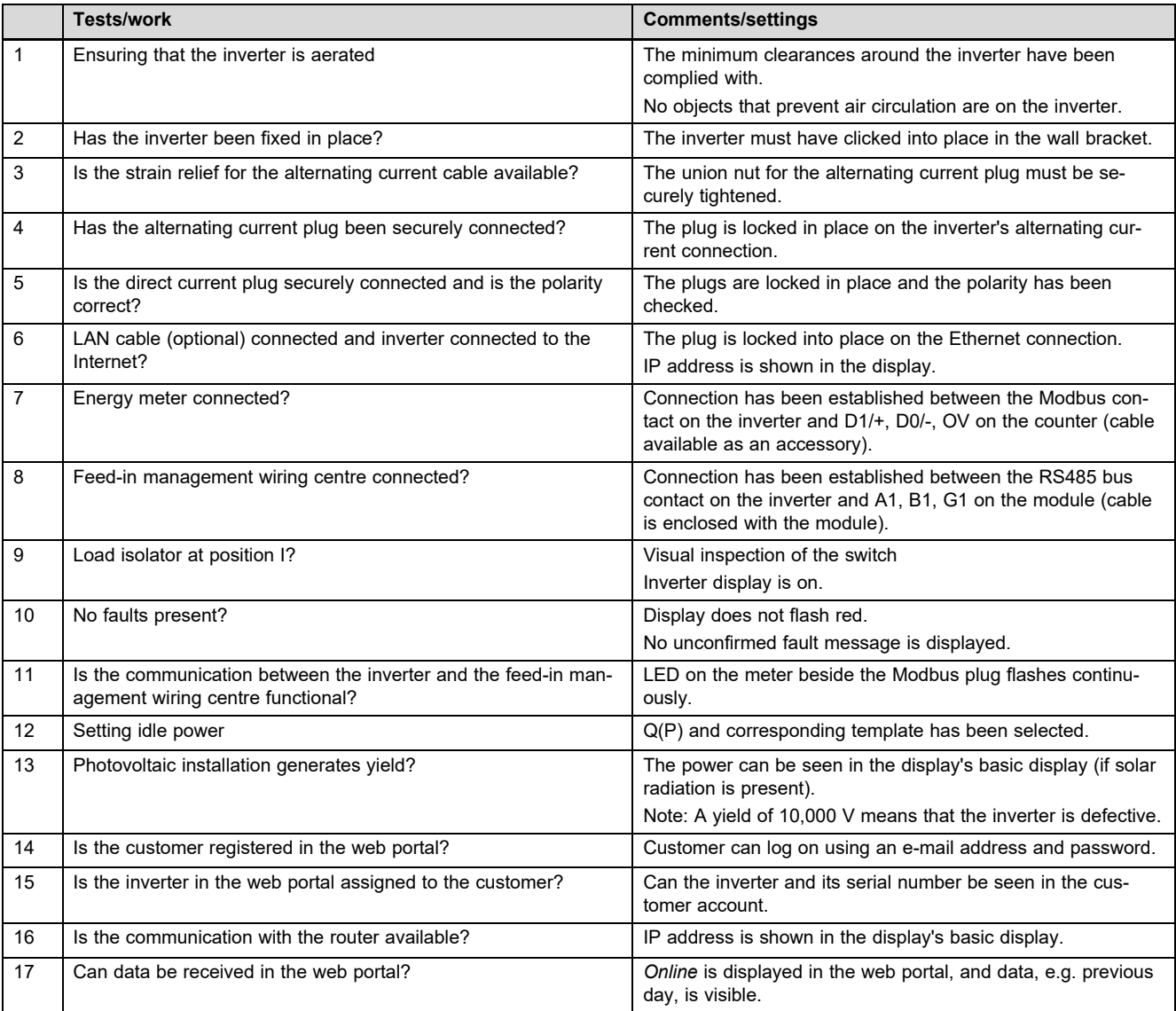

## **C Maintenance work** – **Overview**

The table below lists the manufacturer requirements with respect to recommended maintenance intervals.

If national regulations and directives require shorter maintenance intervals, you should observe these instead of the intervals listed.

Observe the information on maintenance work for all components in the photovoltaic installation.

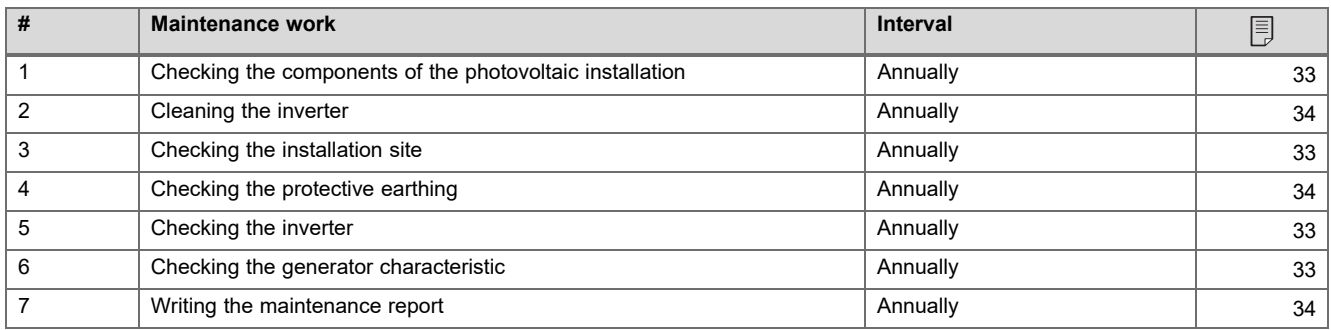

# **D Wiring diagrams**

The figures show examples of wiring diagrams for inverters with a three-phase alternating current connection (400 V). Use a connection that is suitable for an inverter with a single-phase alternating current connection (230 V).

For the installation of an inverter with single-phase alternating current connection: Always connect any heat pump present and the single-phase inverter to the same phase.

#### $D.1$ Wiring diagram for the auroPOWER with aroTHERM

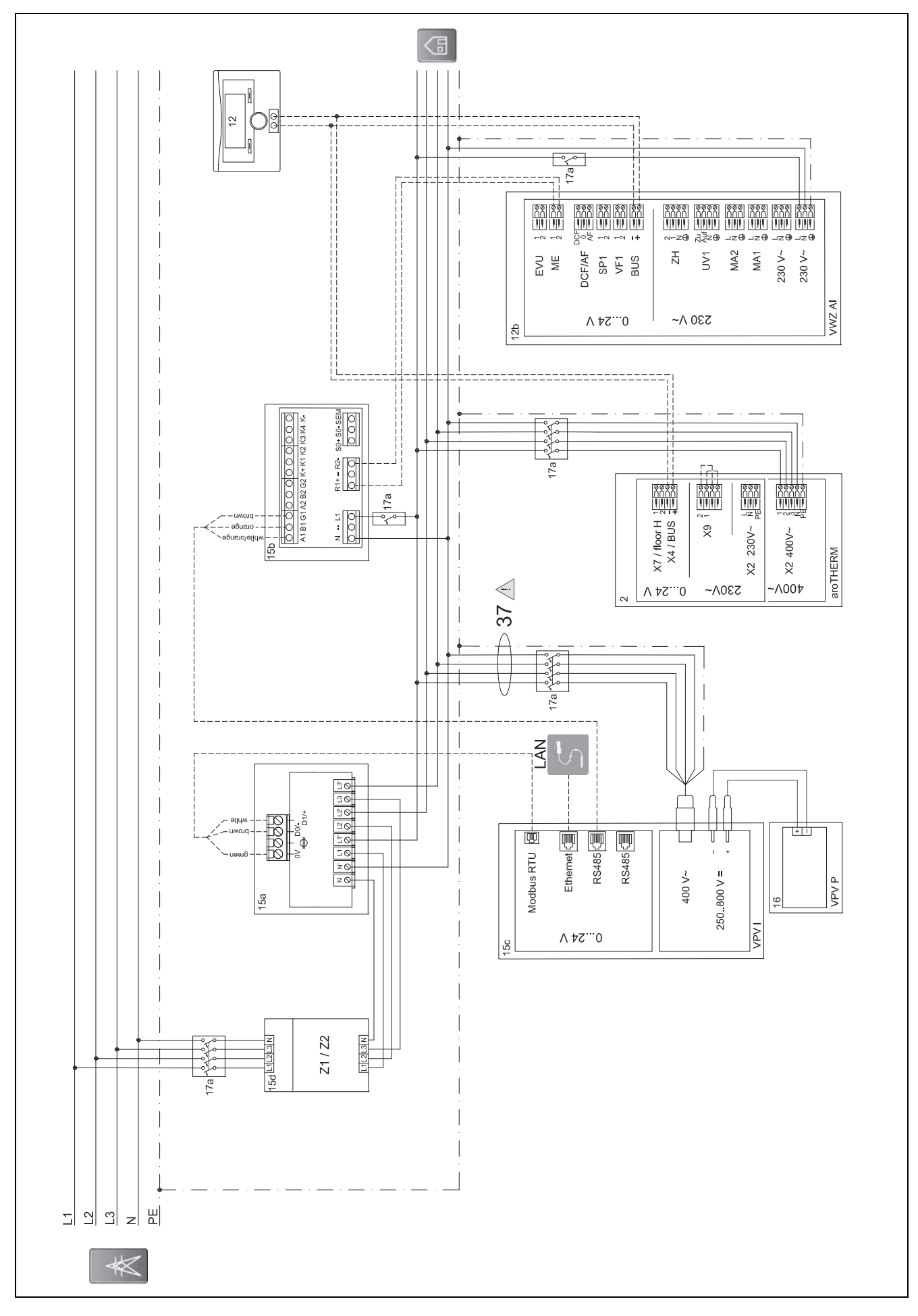

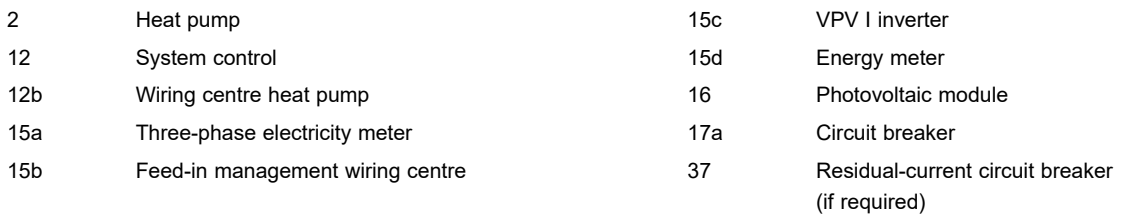

# **D.1.1 Required settings in the control**

**Multi-funct. Input**: **PV**

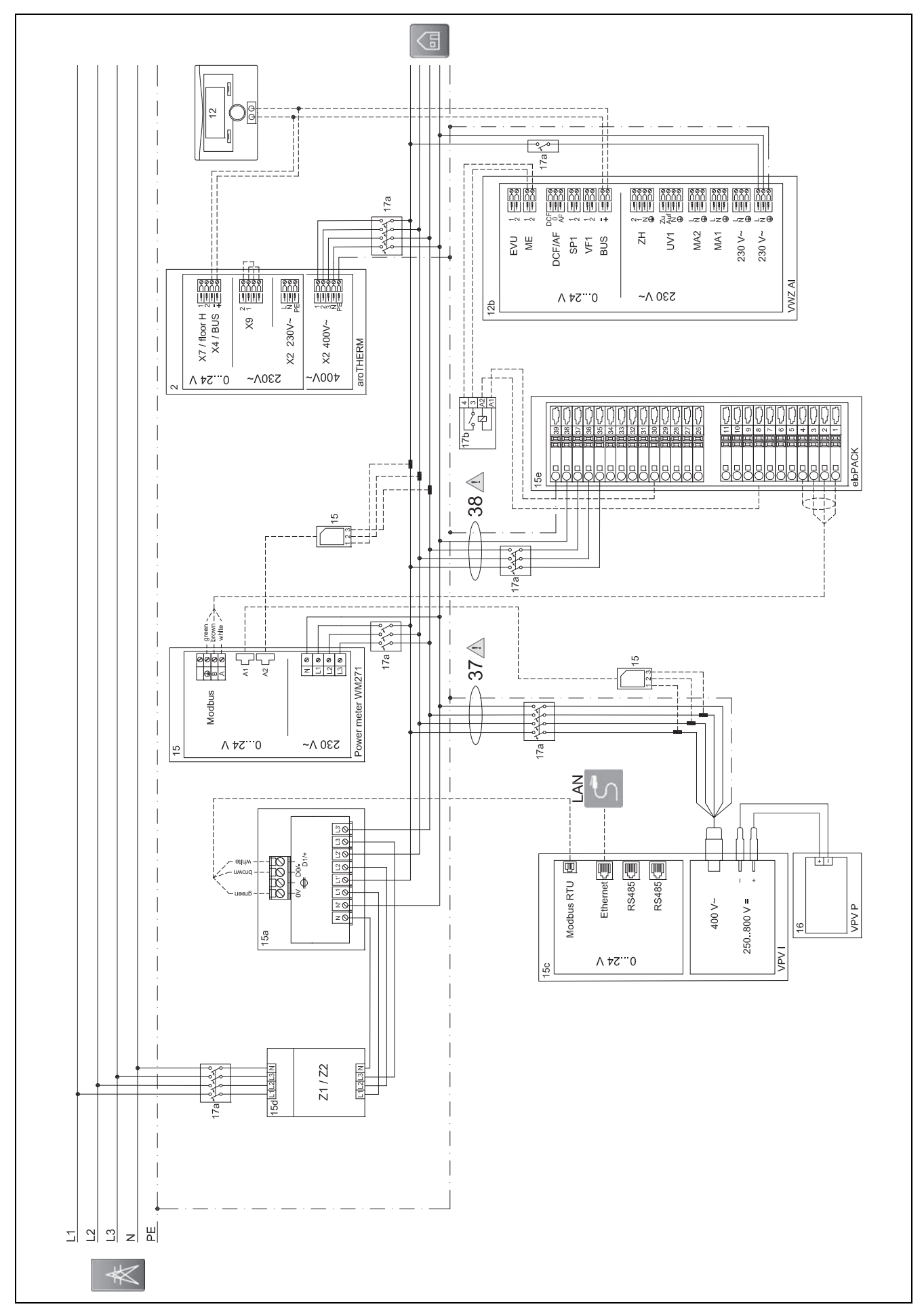

#### $D.2$ Wiring diagram for the auroPOWER with aroTHERM and eloPACK

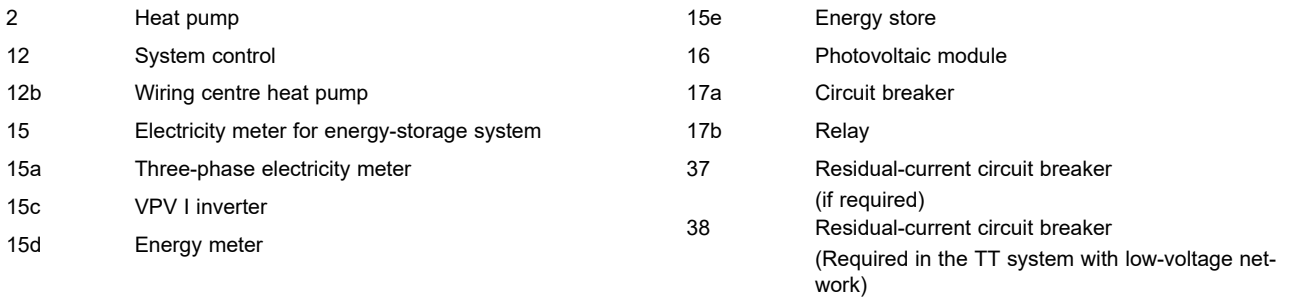

# **D.2.1 Required settings in the control**

**Multi-funct. Input**: **PV**

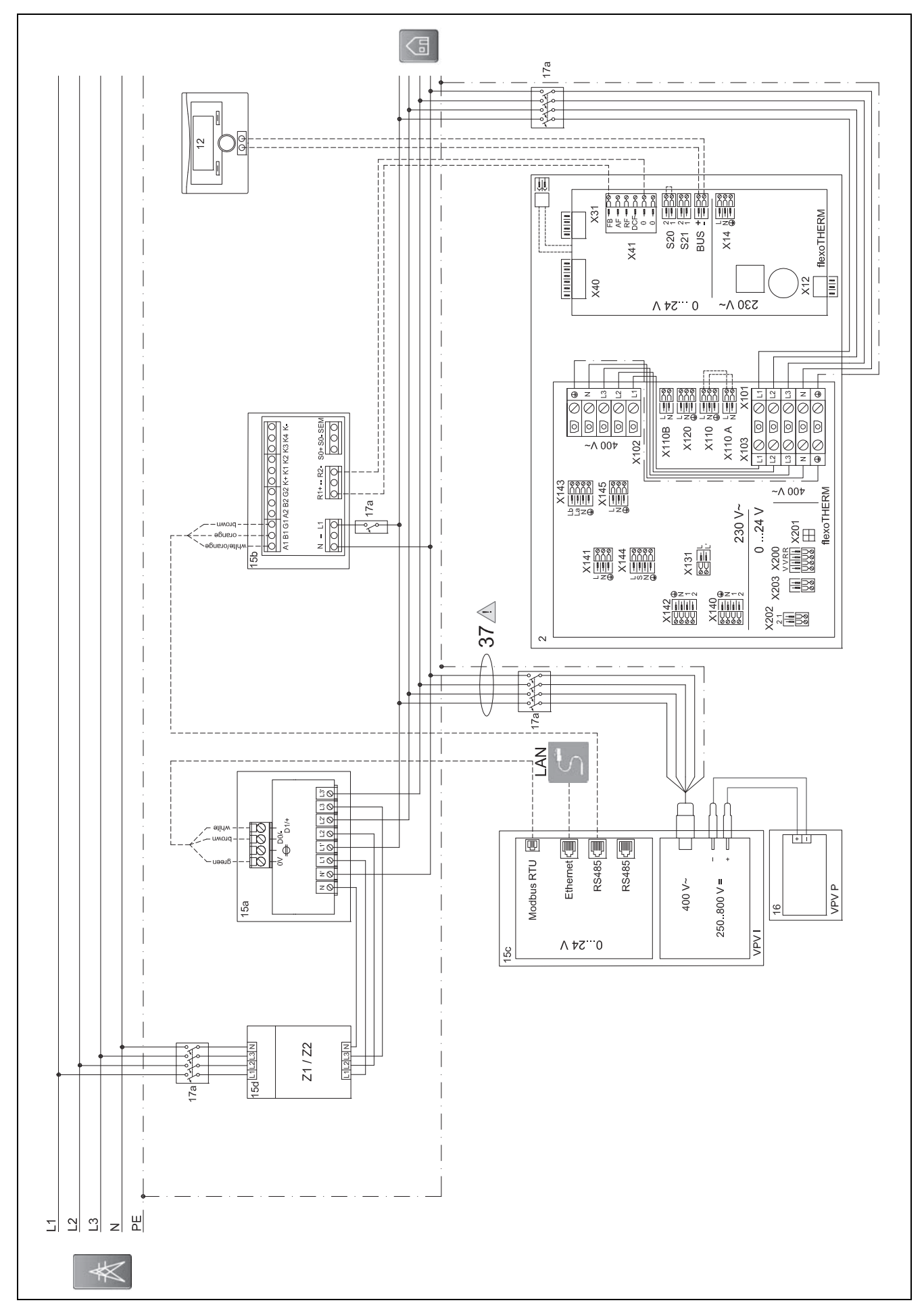

#### $D.3$ Wiring diagram for the auroPOWER with flexoTHERM

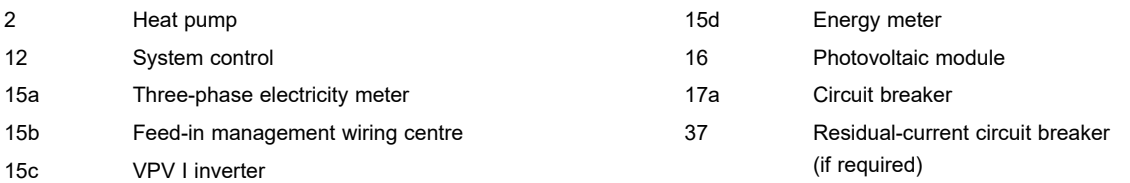

### **D.3.1 Required settings in the control**

**Multi-funct. Input**: **PV**

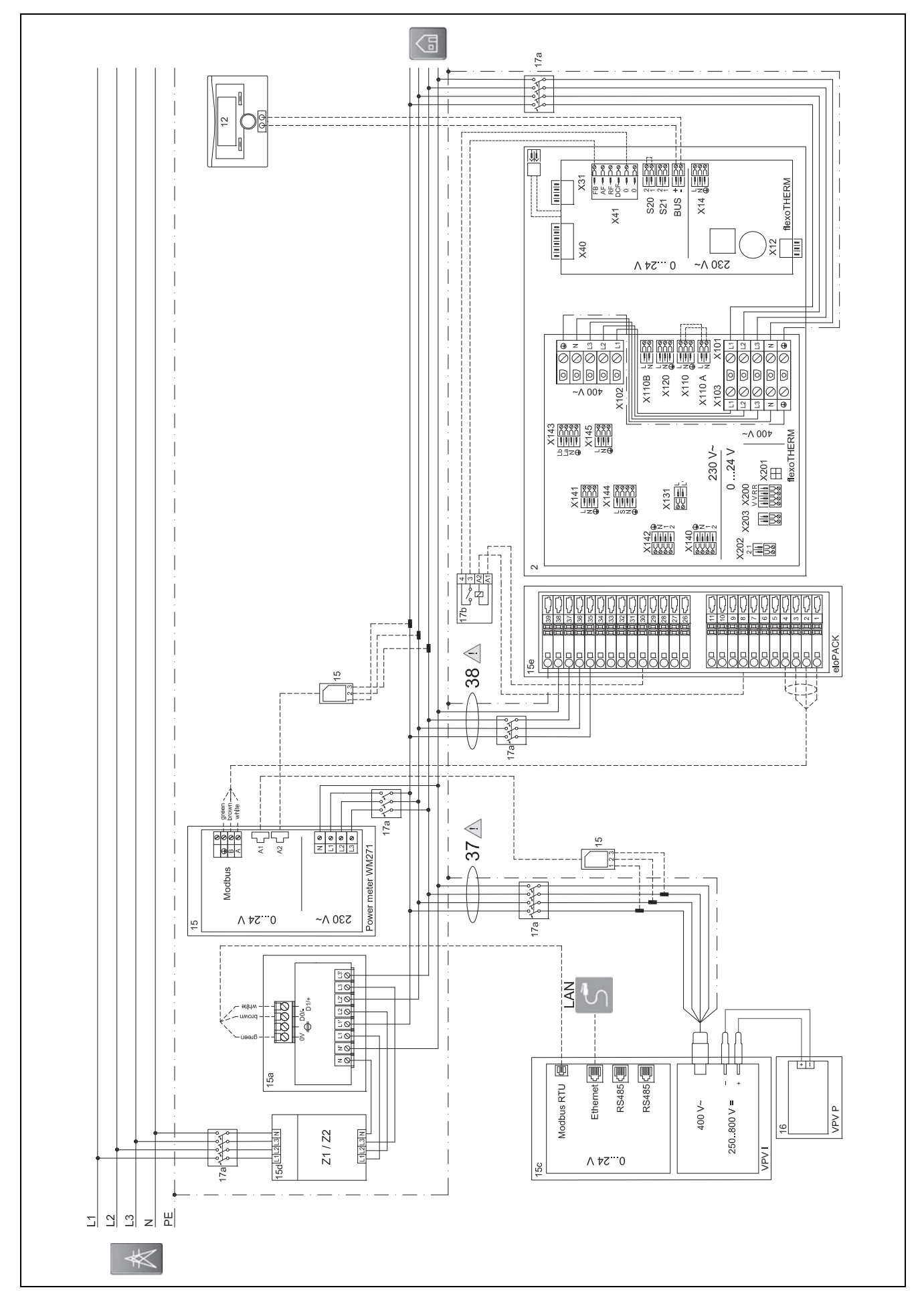

#### $D.4$ Wiring diagram for the auroPOWER with flexoTHERM and eloPACK

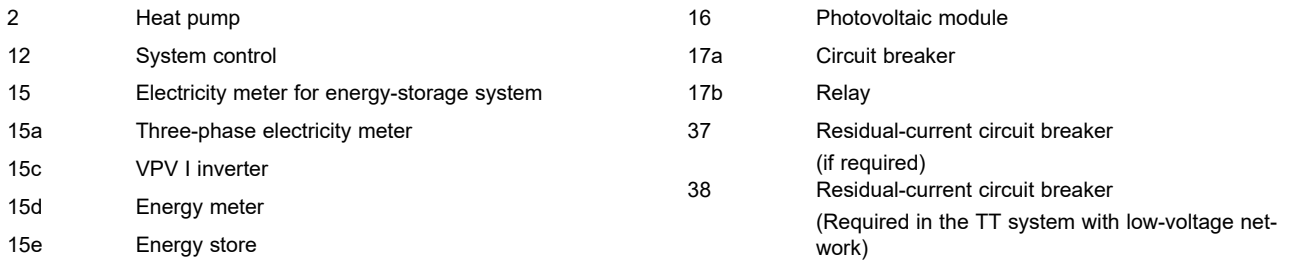

# **D.4.1 Required settings in the control**

**Multi-funct. Input**: **PV**

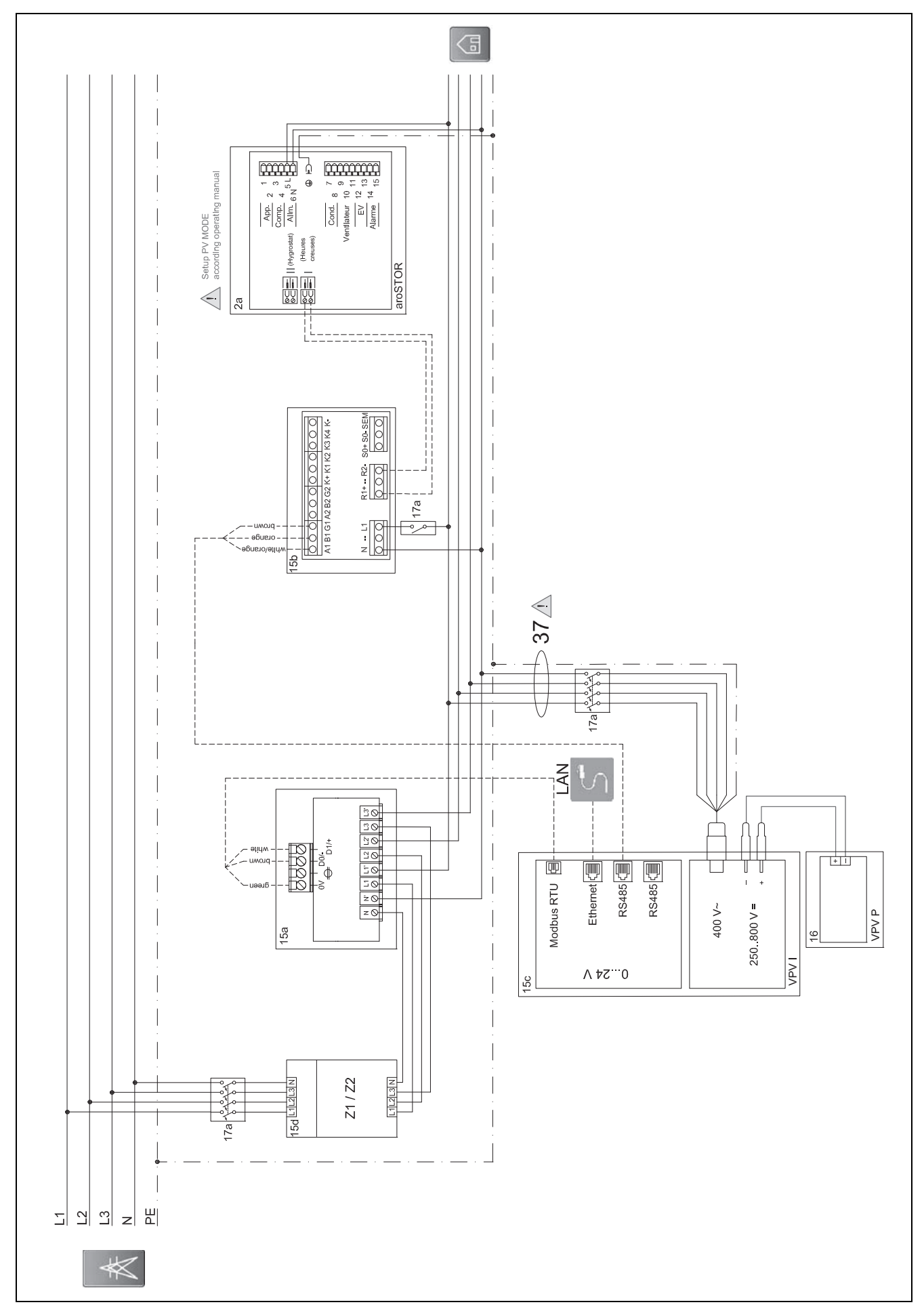

#### $D.5$ Wiring diagram for the auroPOWER with aroSTOR

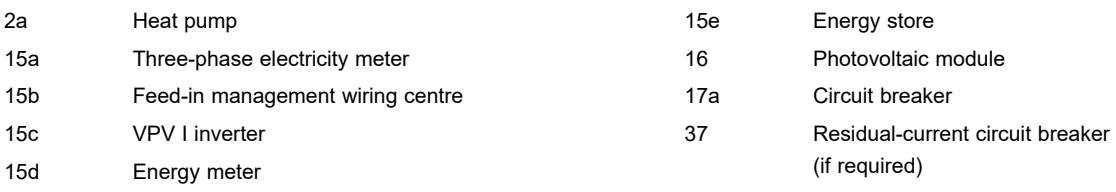

#### **D.5.1 Required settings in the aroSTOR**

### **PV MODE**: **ECO**

# **E Overview of the event messages and troubleshooting**

#### **E.1 Event messages and troubleshooting**

If a fault cannot be eliminated using the following table, contact Customer Service.

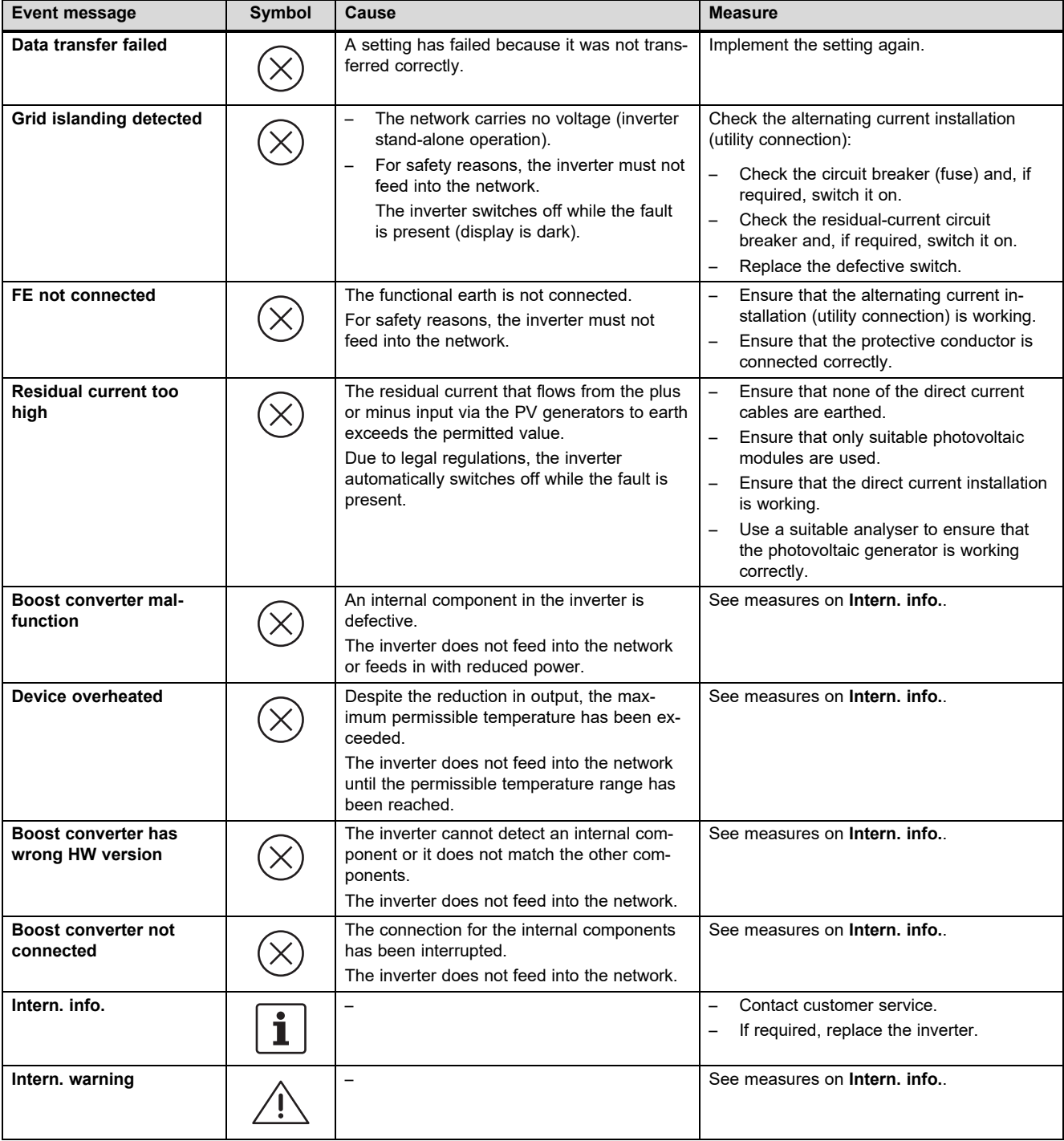

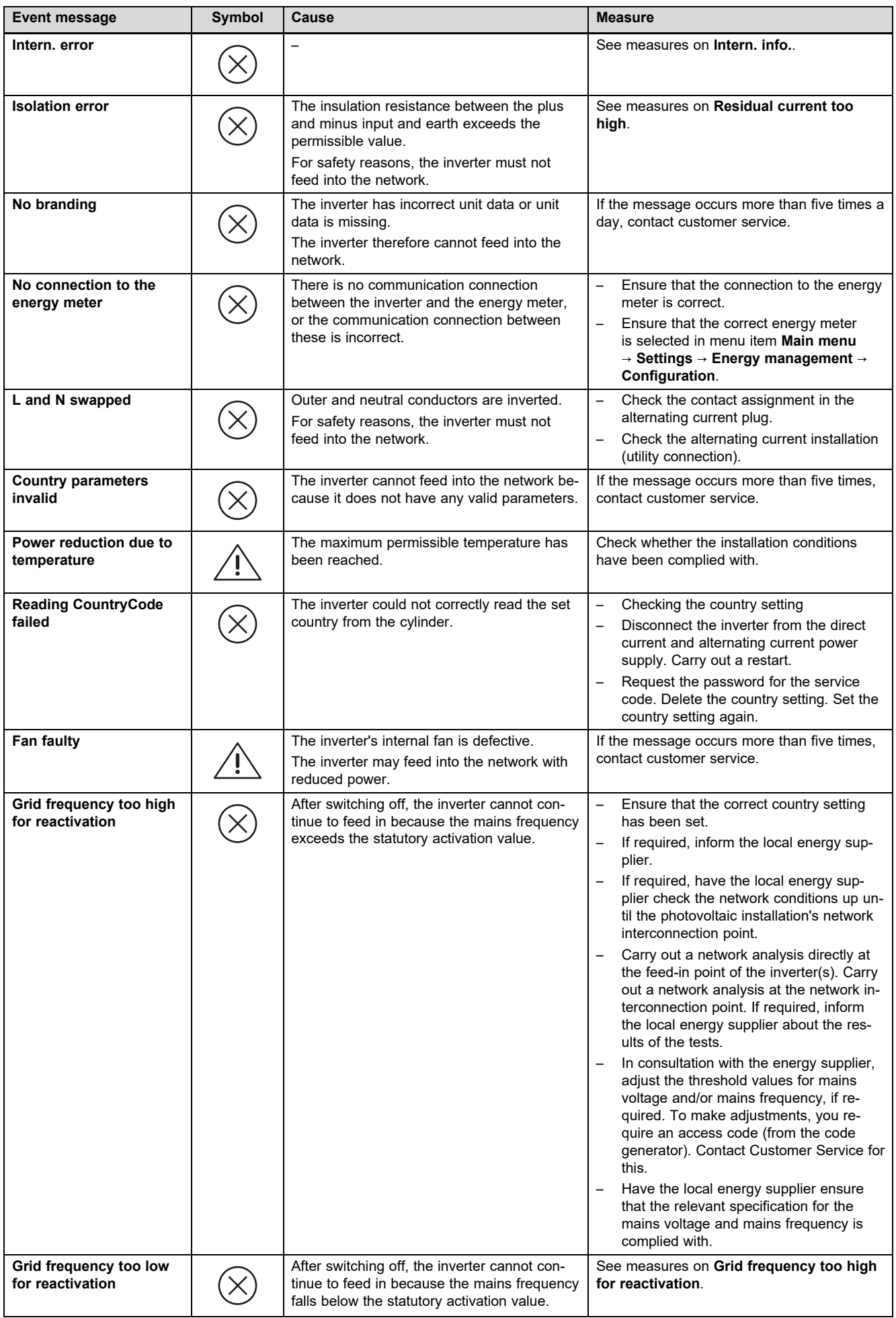

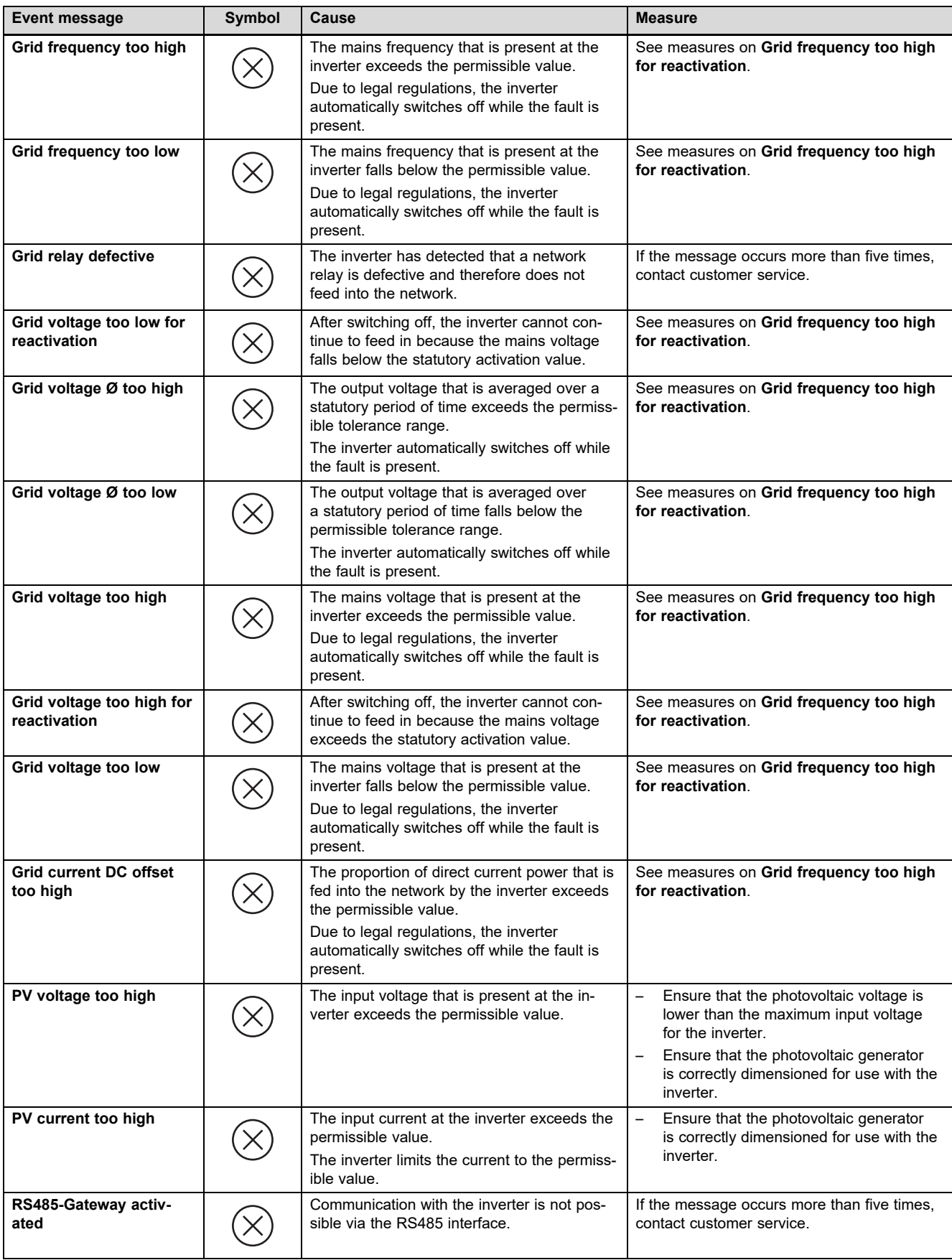

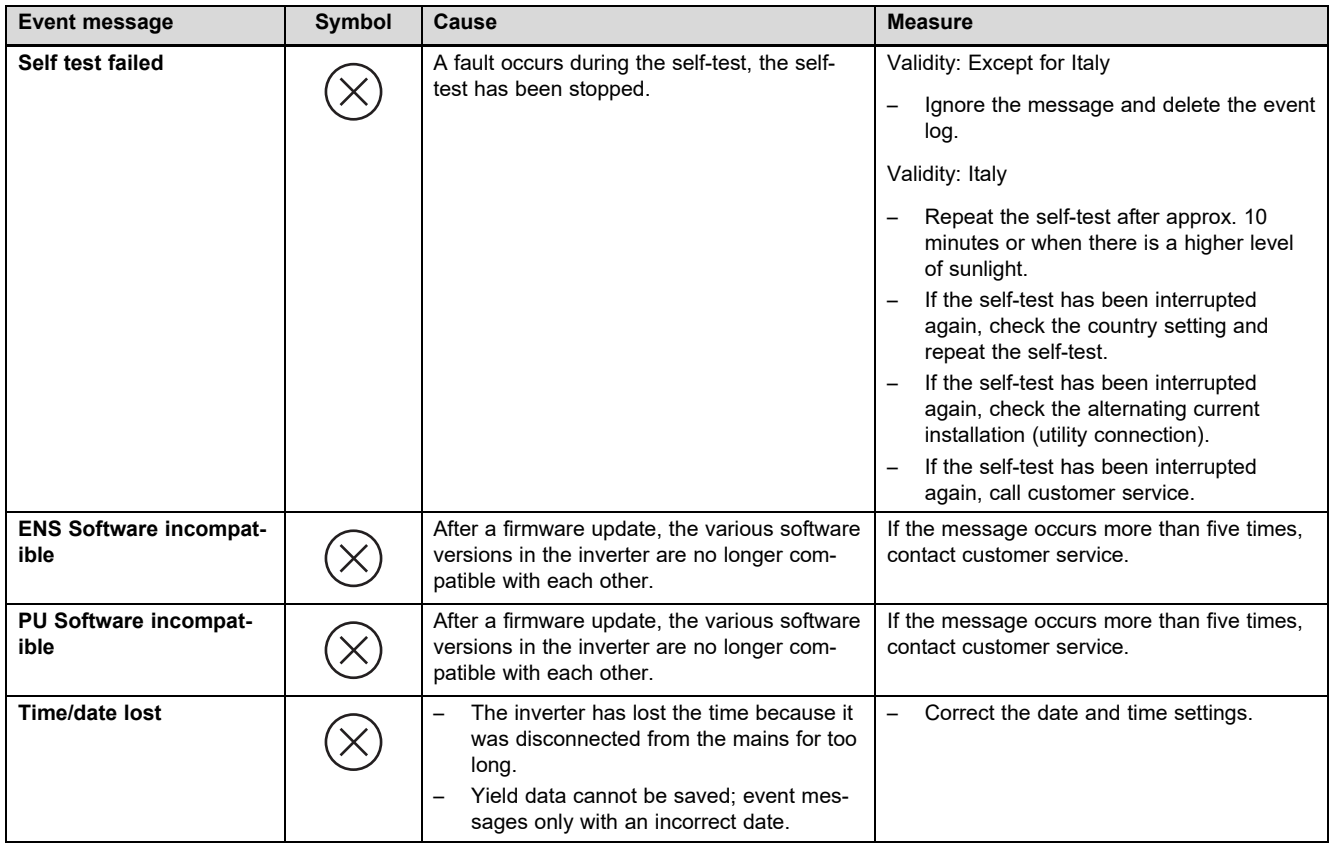

### **E.2 Troubleshooting**

Before carrying out one of the following measures, check whether the fault can be identified and eliminated using event messages and troubleshooting.

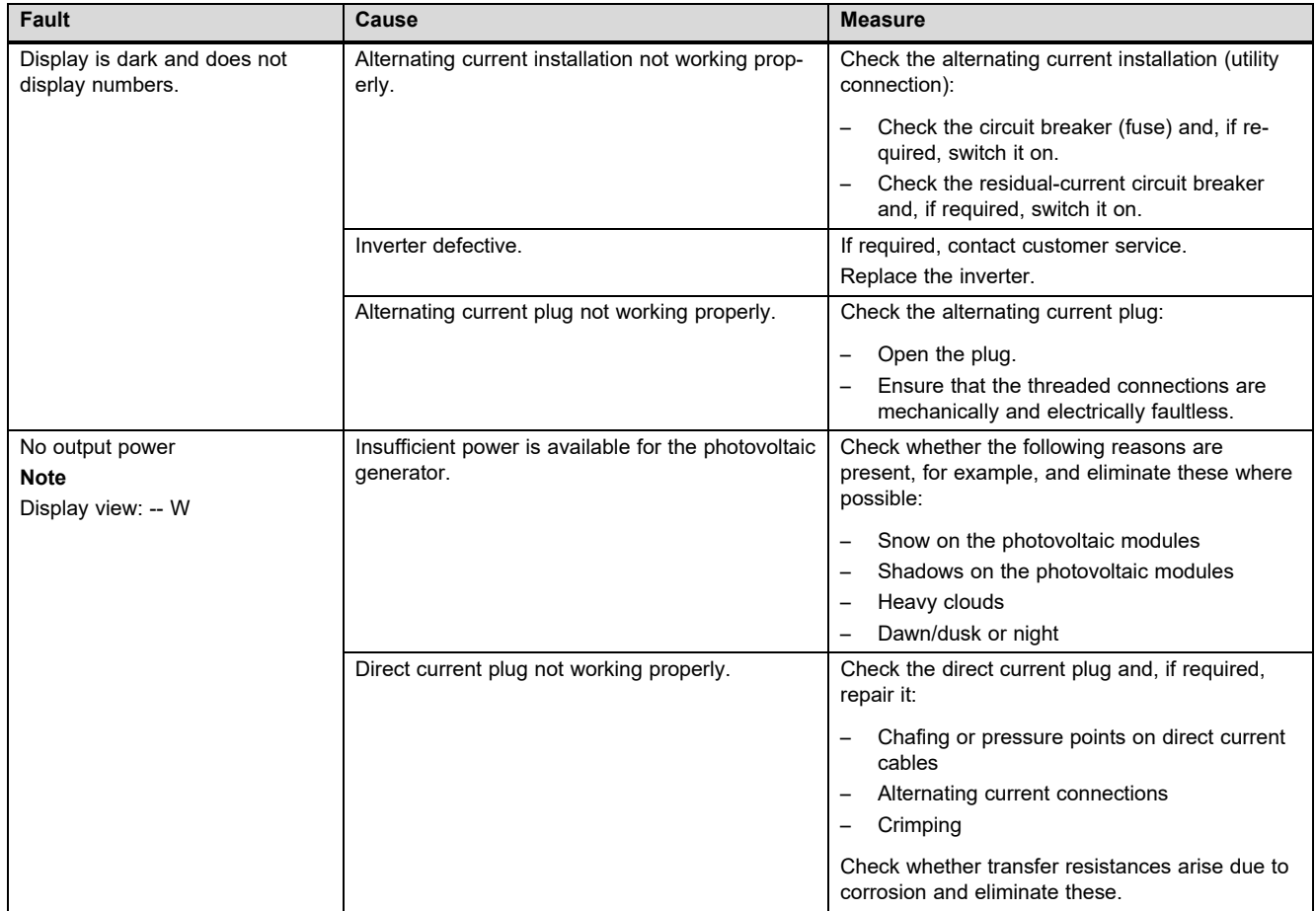

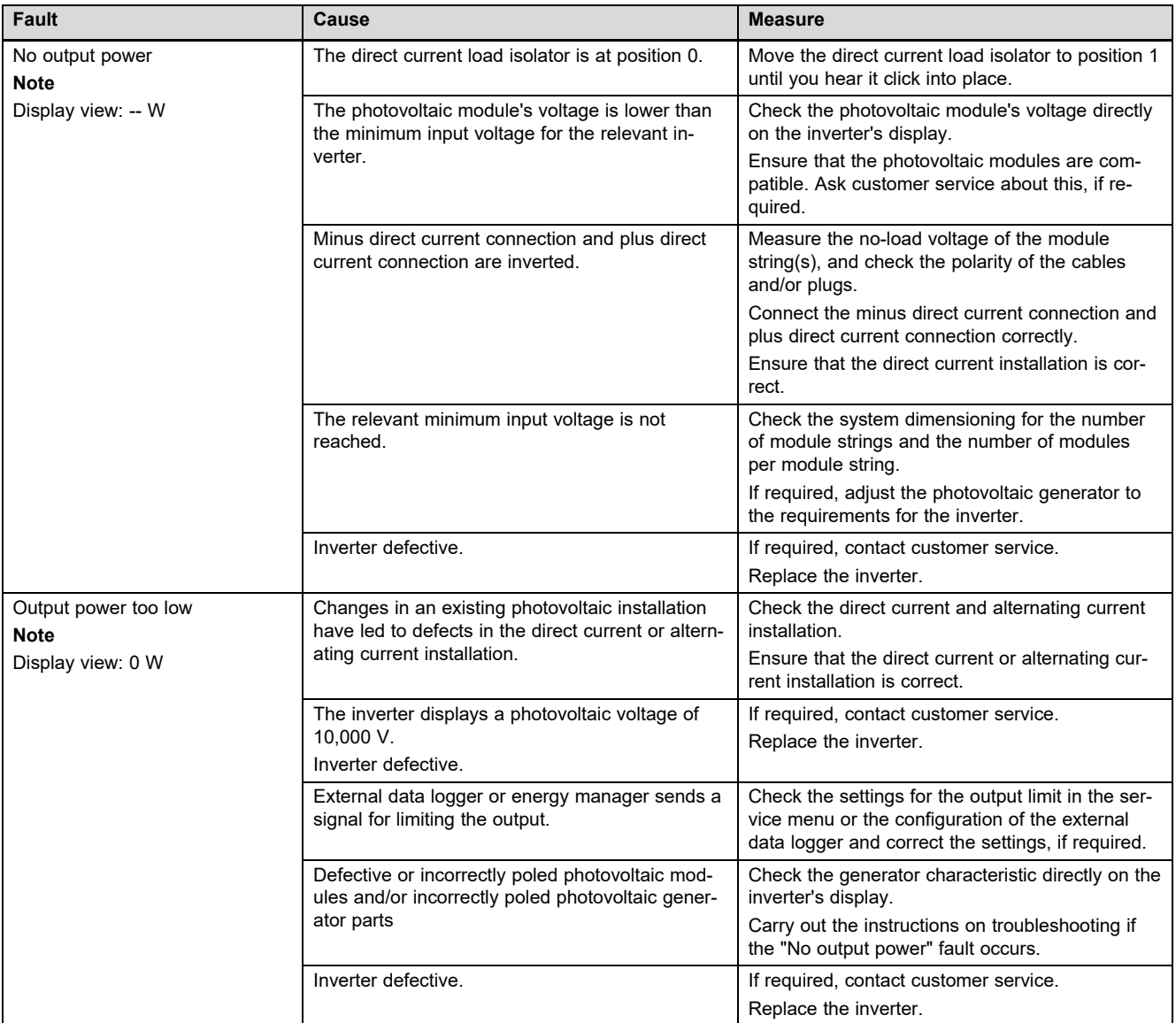

# **F Technical data**

**Direct current input side (photovoltaic generator connection)**

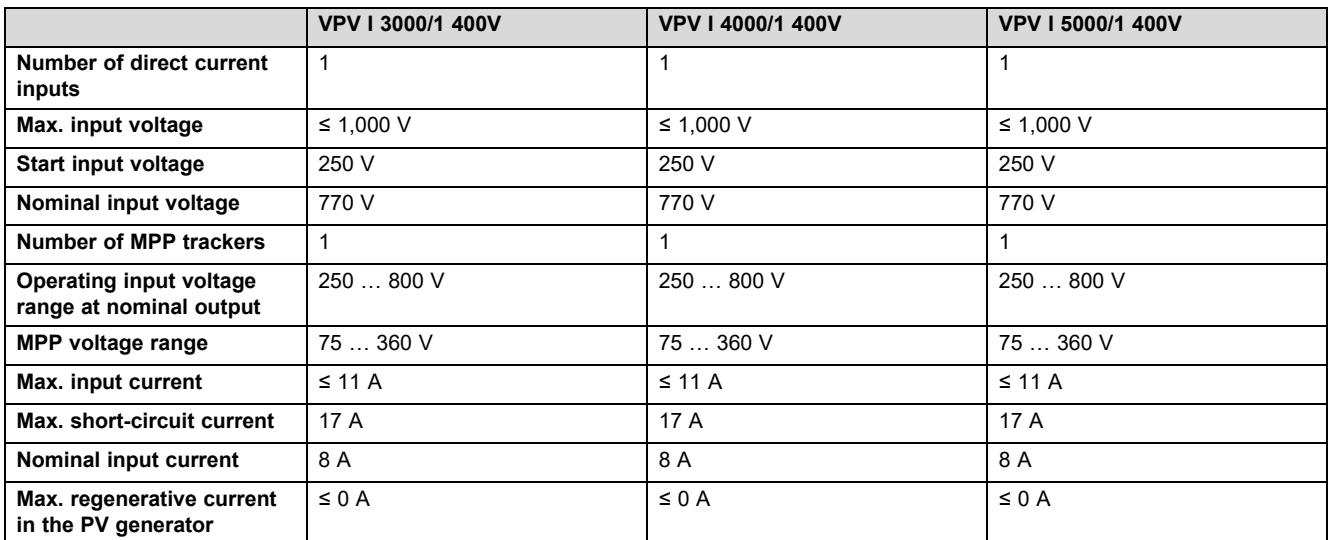

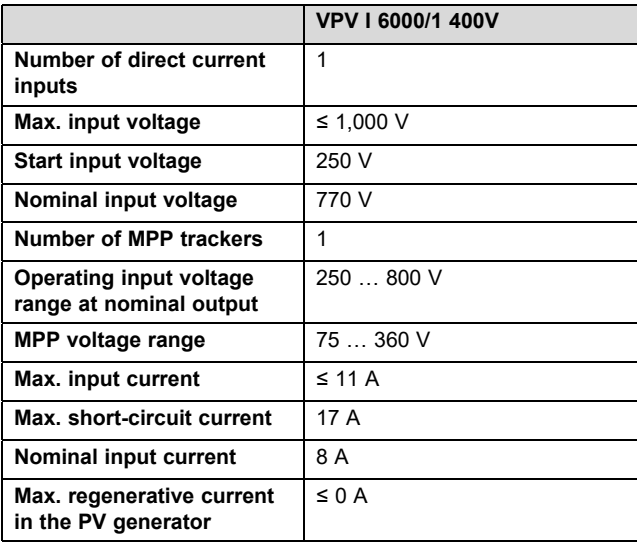

# **Inverter output side (power supply)**

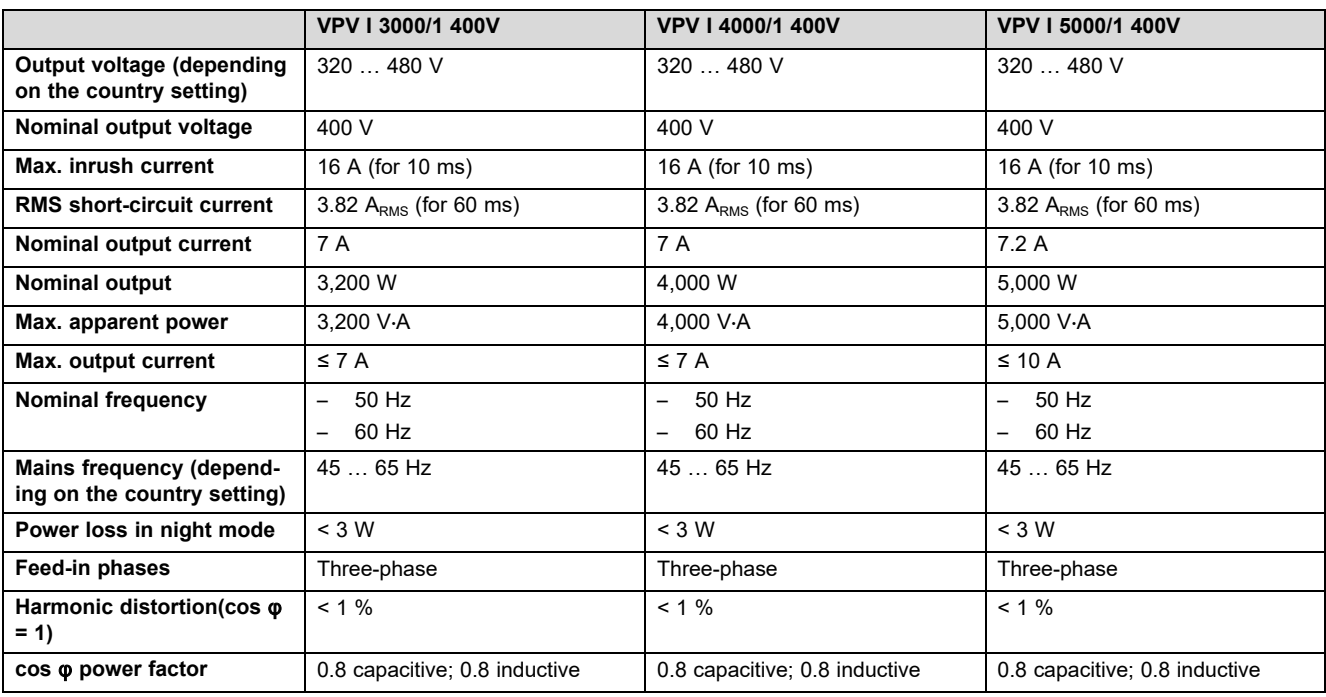

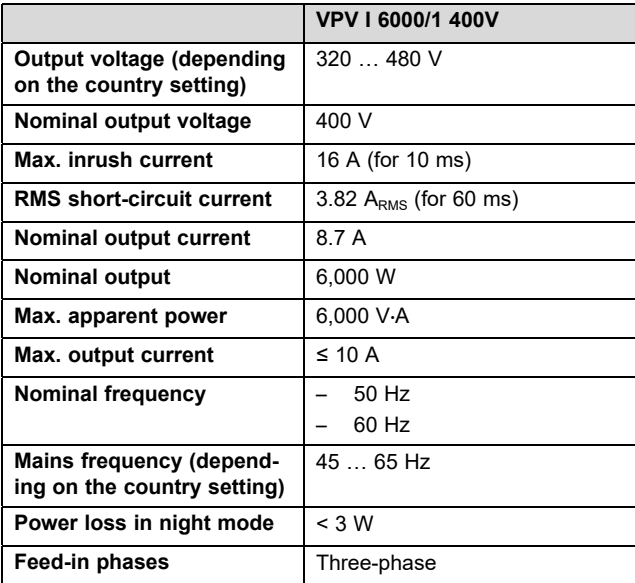

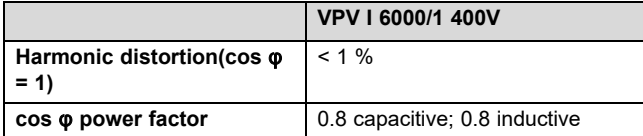

# **Characterisation of the operating behaviour**

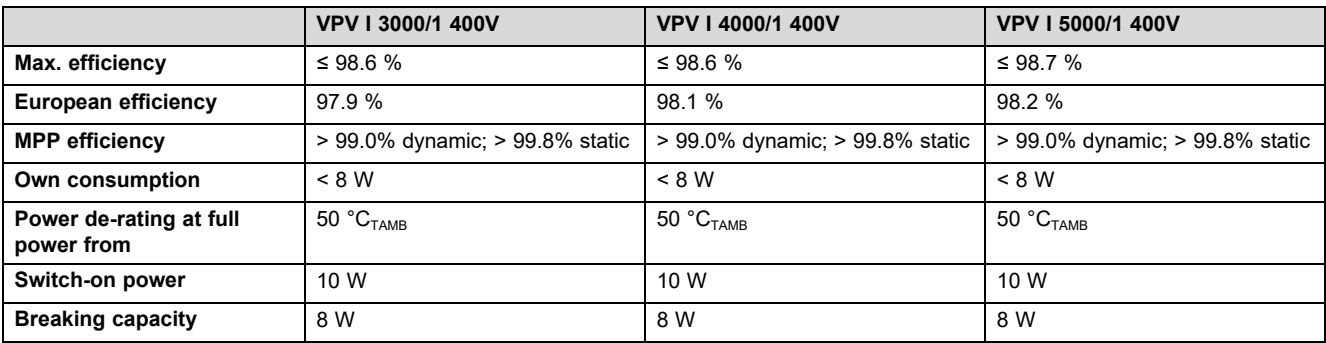

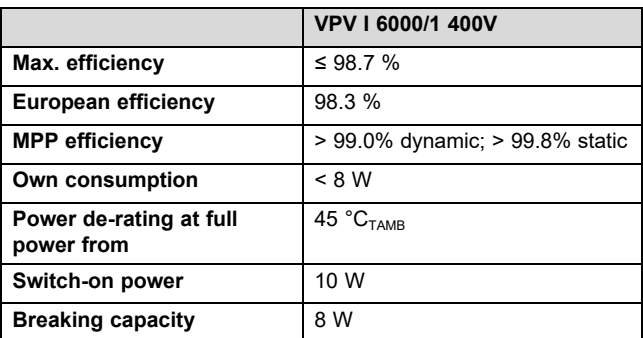

### **Safety**

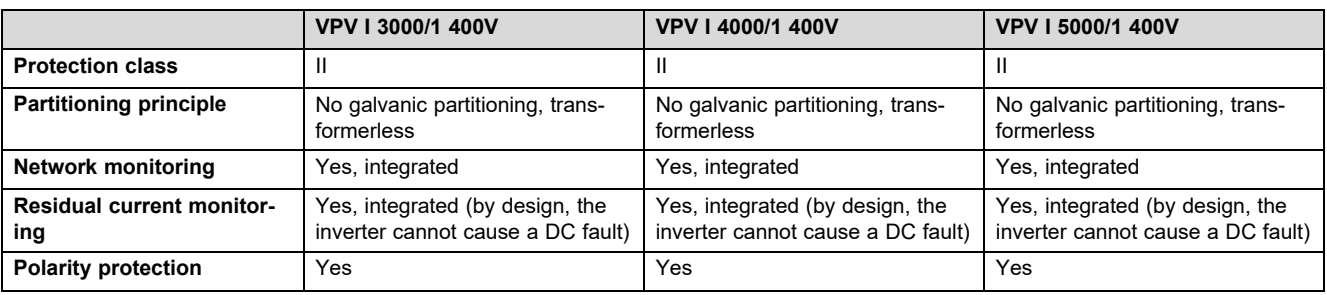

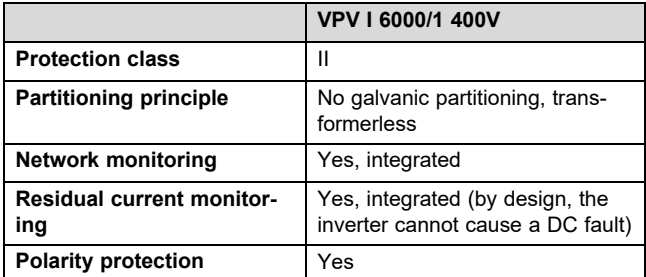

### **Operational conditions**

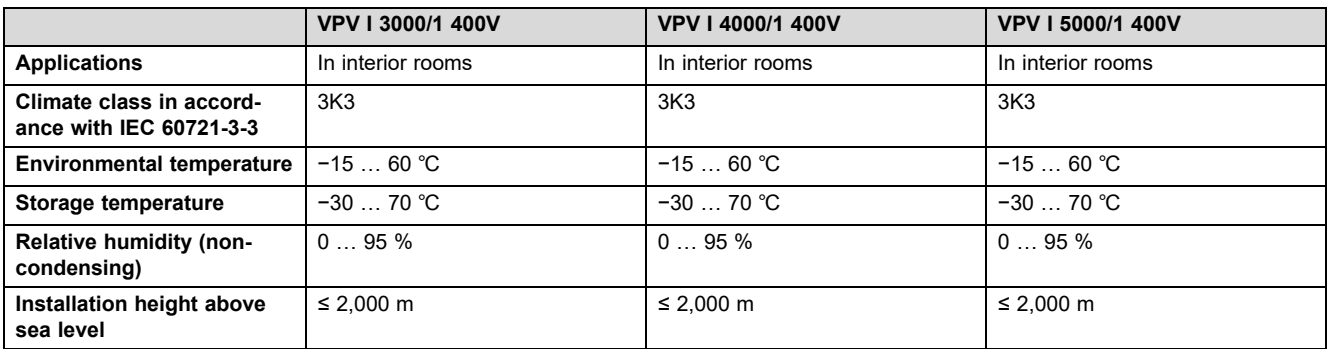

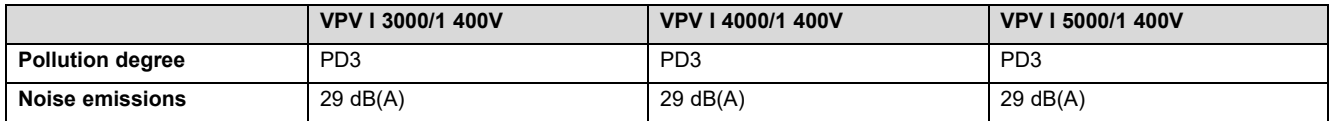

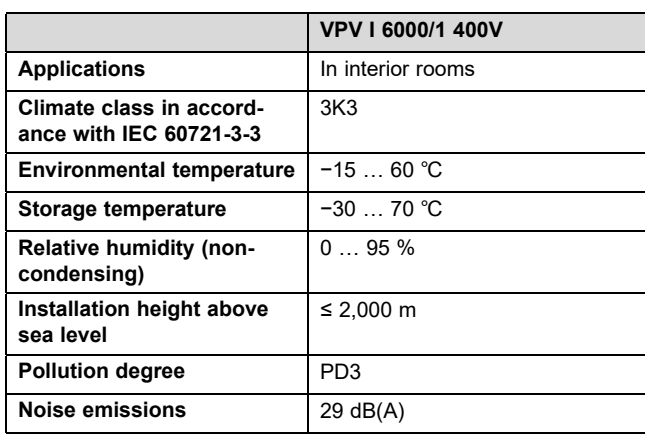

### **Equipment and version**

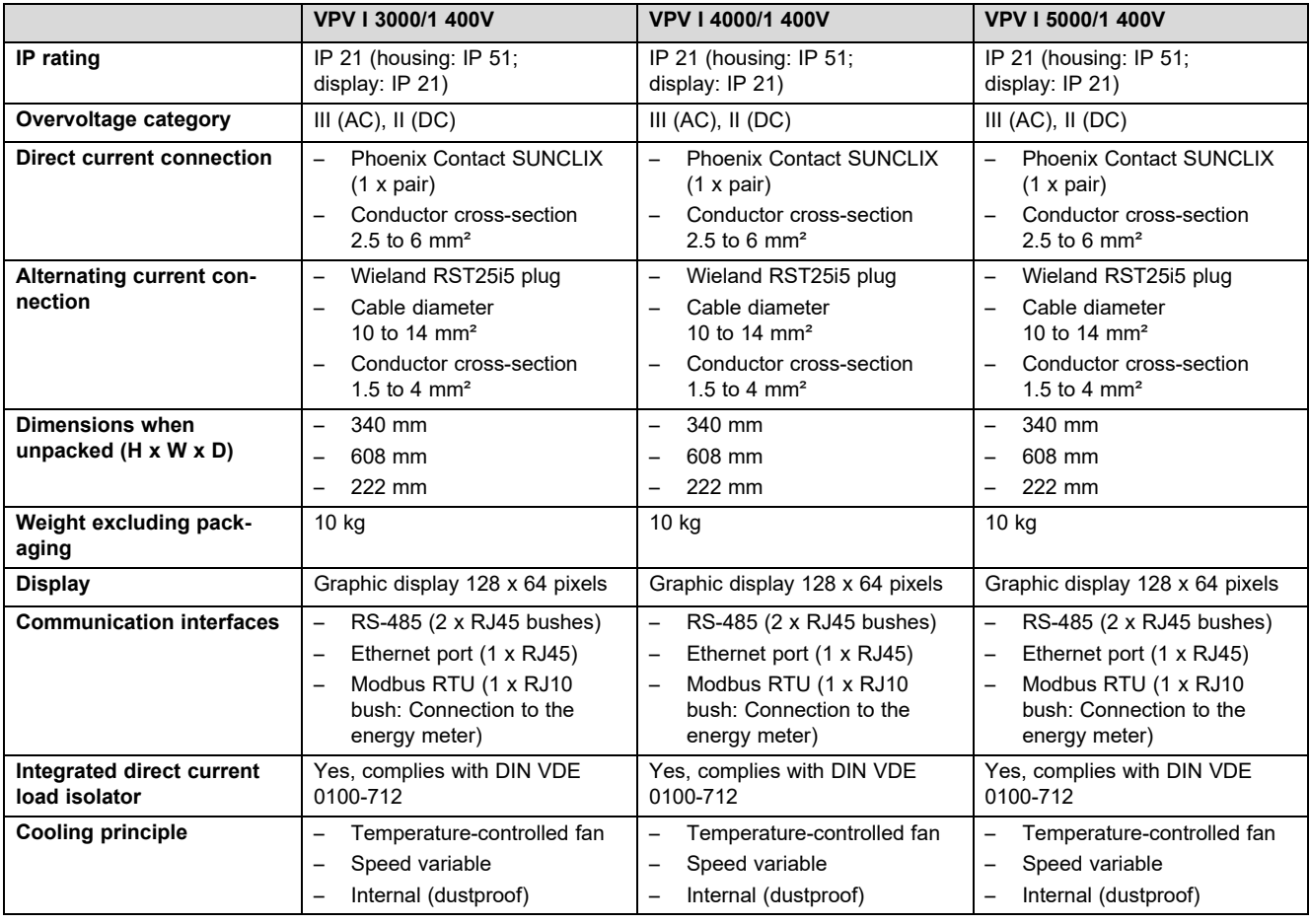

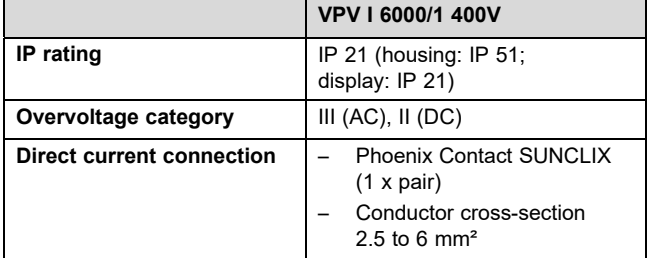

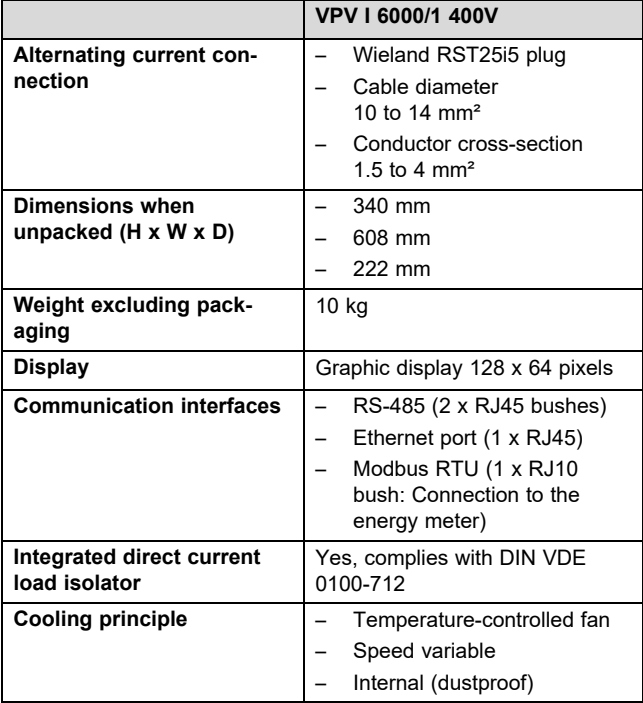

# Index

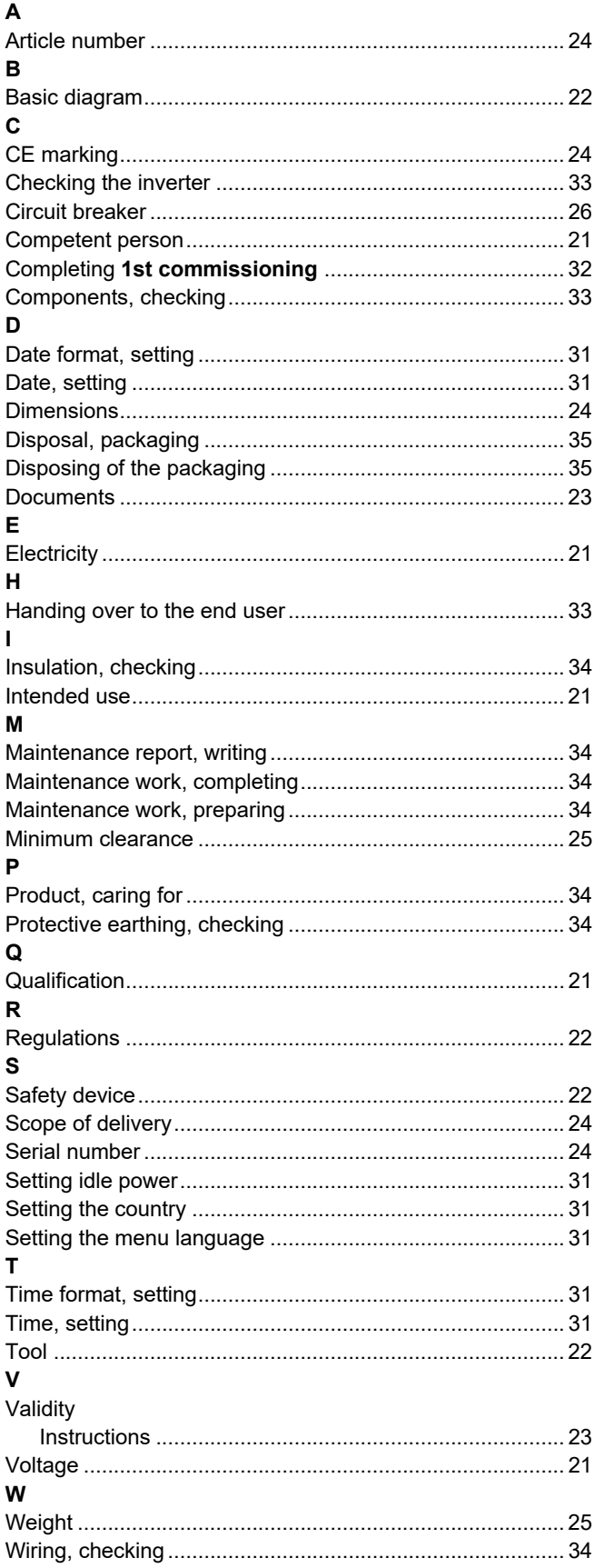

# **Notice d'emploi**

# **Sommaire**

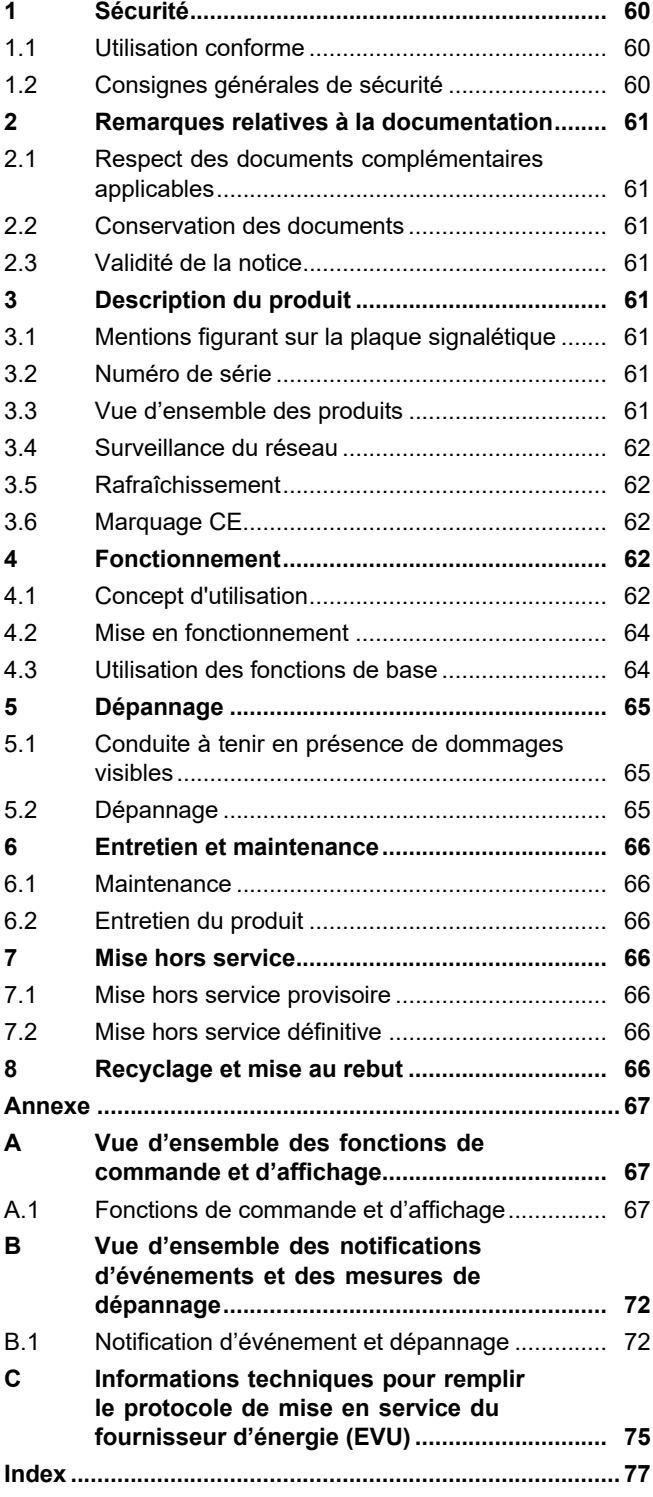

# **1 Sécurité**

# **1 Sécurité**

# **1.1 Utilisation conforme**

Une utilisation incorrecte ou non conforme peut présenter un danger pour la vie et la santé de l'utilisateur ou d'un tiers, mais aussi endommager l'appareil et d'autres biens matériels.

Le produit sert à convertir le courant continu des modules photovoltaïques en un courant alternatif compatible avec le réseau.

L'utilisation conforme du produit suppose :

- le respect des notices d'utilisation fournies avec le produit ainsi que les autres composants de l'installation
- le respect de toutes les conditions d'inspection et de maintenance qui figurent dans les notices.

Toute utilisation autre que celle décrite dans la présente notice ou au-delà du cadre stipulé dans la notice sera considérée comme non conforme. Toute utilisation directement commerciale et industrielle sera également considérée comme non conforme.

# **Attention !**

Toute utilisation abusive est interdite.

# **1.2 Consignes générales de sécurité**

# **1.2.1 Danger de mort par électrocution**

Une installation photovoltaïque peut produire une tension continue élevée même lorsque la luminosité est faible.

▶ Ne touchez pas les composants conducteurs.

## **1.2.2 Danger en cas d'erreur de manipulation**

Toute erreur de manipulation présente un danger pour vous-même, pour des tiers et peut aussi provoquer des dommages matériels.

▶ Lisez soigneusement la présente notice et l'ensemble des documents complémentaires applicables, et tout particulièrement le chapitre « Sécurité » et les avertissements.

▶ N'exécutez que les tâches pour lesquelles la présente notice d'utilisation fournit des instructions.

### **1.2.3 Risques de blessures et de dommages matériels en cas de maintenance ou de réparation négligée ou non conforme**

- ▶ Ne tentez jamais d'effectuer vous-même des travaux de maintenance ou de réparation de votre produit.
- ▶ Contactez immédiatement un installateur spécialisé afin qu'il procède au dépannage.
- ▶ Conformez-vous aux intervalles de maintenance prescrits.

## **2 Remarques relatives à la documentation**

#### **2.1 Respect des documents complémentaires applicables**

▶ Conformez-vous impérativement à toutes les notices d'utilisation qui accompagnent les composants de l'installation.

#### **2.2 Conservation des documents**

▶ Conservez soigneusement cette notice ainsi que tous les autres documents complémentaires applicables pour pouvoir vous y référer ultérieurement.

#### **2.3 Validité de la notice**

Cette notice s'applique exclusivement aux modèles suivants :

#### **Produit - référence d'article**

**Validité:** Belgique, Suisse, Suisse, Égypte, France, Tunisie

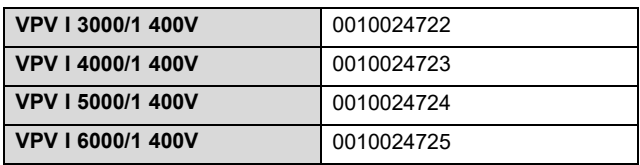

# **3 Description du produit**

#### **3.1 Mentions figurant sur la plaque signalétique**

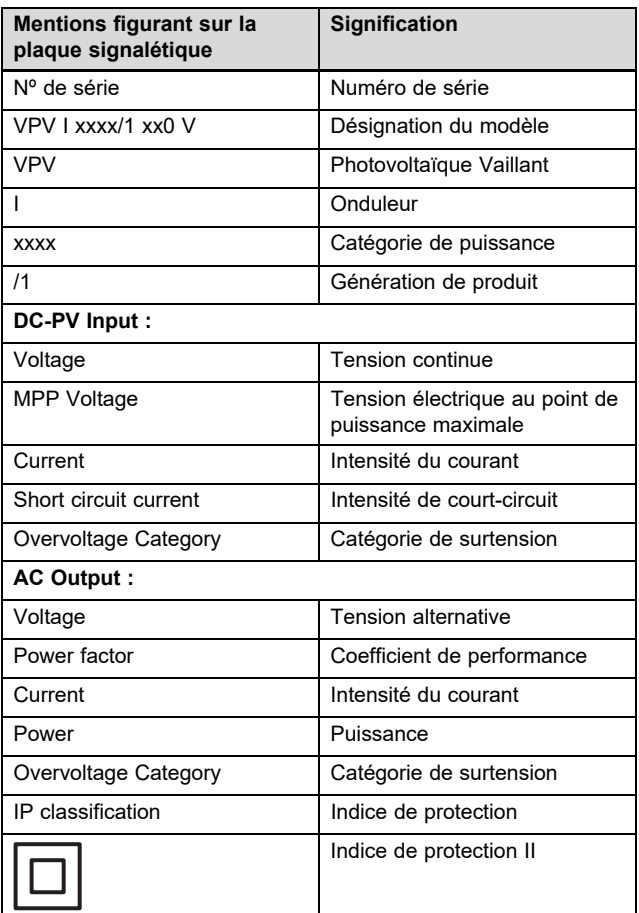

#### **3.2 Numéro de série**

La chaîne comprise entre les 7e et 16e caractères du numéro de série correspond à la référence d'article.

Le numéro de série se trouve sur une plaque signalétique située du côté gauche du produit.

#### **3.3 Vue d'ensemble des produits**

#### **3.3.1 Composition du produit**

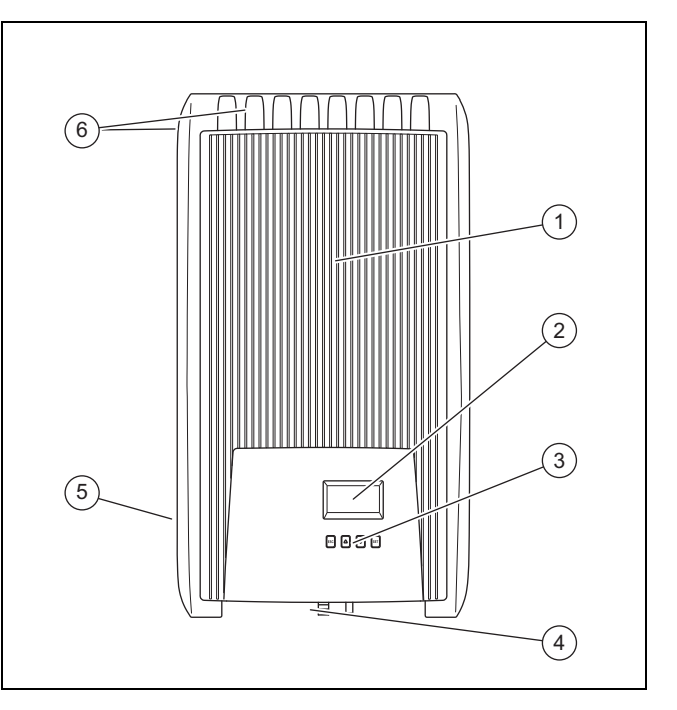

1 Capot de protection

## 5 Plaque signalétique

- 2 Écran
- 3 Éléments de commande
- 4 Interface utilisateur et raccordements (face inférieure du produit)
- 6 Ailettes de refroidisse
	- ment (faces avant et arrière du produit)

## **3.3.2 Affichage et éléments de commande**

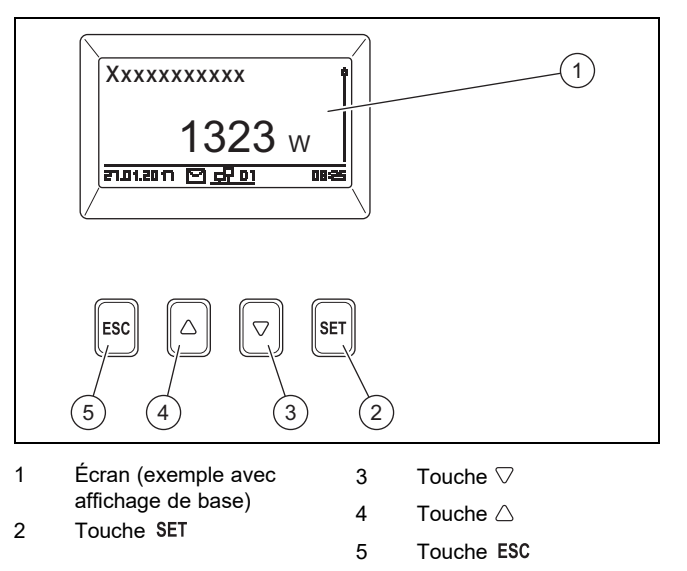

# **4 Fonctionnement**

#### **3.3.3 Interface utilisateur et raccordements sur la face inférieure du produit**

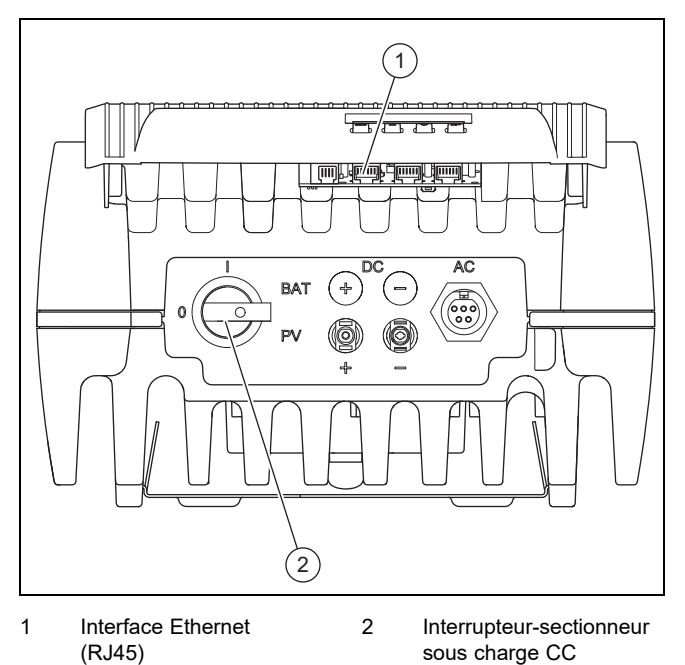

#### **3.4 Surveillance du réseau**

L'onduleur surveille en permanence les paramètres du réseau en cours d'alimentation.

Si le réseau n'est pas conforme aux valeurs réglementaires, l'onduleur s'arrête automatiquement.

L'onduleur se remet automatiquement en marche dès que les valeurs réglementaires sont de nouveau respectées.

#### **3.5 Rafraîchissement**

La régulation de température interne évite toute température de fonctionnement excessive.

Si la température interne est trop élevée, l'onduleur adapte automatiquement la puissance absorbée au niveau du générateur photovoltaïque, de façon à réduire le dégagement de chaleur et diminuer la température de fonctionnement.

L'onduleur refroidit grâce à l'effet de convection de son boîtier.

Dans une enceinte fermée, la chaleur perdue est répartie uniformément à la surface du boîtier par un ventilateur sans entretien.

#### **3.6 Marquage CE**

Le marquage CE atteste que les produits sont conformes aux exigences élémentaires des directives applicables, conformément à la déclaration de conformité.

La déclaration de conformité est disponible chez le fabricant.

### **4 Fonctionnement**

#### **4.1 Concept d'utilisation**

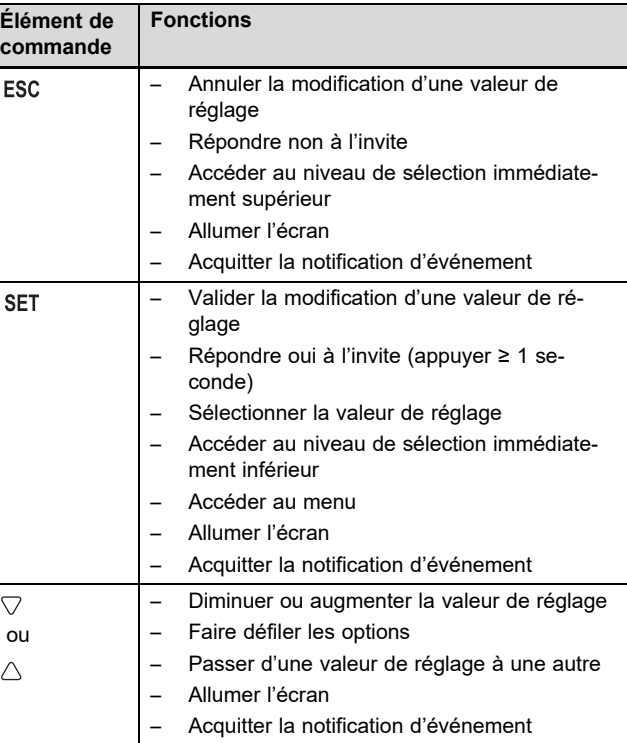

Les valeurs réglables clignotent systématiquement à l'écran. La sélection actuelle est mise en évidence par une police blanche sur un fond noir.

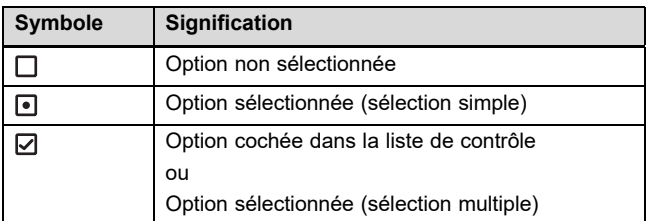

▶ Toute modification de valeur doit être validée. Le nouveau réglage n'est enregistré qu'après validation.

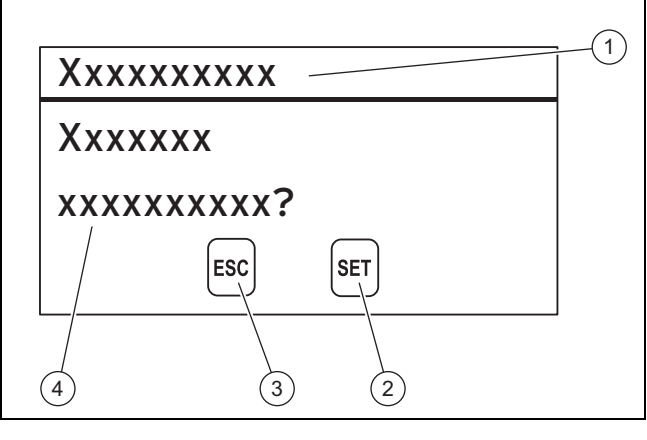

- 1 Titre de la boîte de dialogue
- 2 Symbole de la touche avec fonction pour cette boîte de dialogue
- 3 Symbole de la touche avec fonction pour cette boîte de dialogue 4 Contenu de la boîte de dialogue

Si une boîte de dialogue s'affiche à l'écran, il faut impérativement répondre à l'invite.

#### **4.1.1 Niveaux de commande et d'affichage**

Le produit offre deux niveaux de commande et d'affichage.

Le niveau de commande utilisateur rassemble les informations et les possibilités de paramétrage destinées à l'utilisateur :

Le menu réservé à l'installateur est strictement réservé à l'installateur spécialisé. Il est protégé par un code d'accès. Seuls les professionnels qualifiés sont autorisés à modifier des paramètres dans le menu réservé à l'installateur :

Menu principal – vue d'ensemble (→ page 67)

#### **4.1.1.1 Affichage de base**

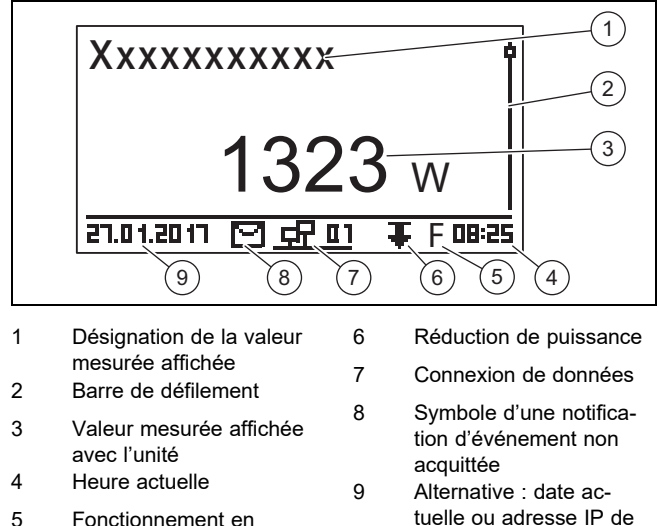

tension résiduelle activé

Appuyez sur ESC pendant au moins 1 seconde pour accéder à l'affichage de base.

l'onduleur

L'affichage de base reprend les valeurs actuellement mesurées par l'installation photovoltaïque (→ Fonctions de commande et d'affichage en annexe).

#### **4.1.1.2 Menu principal**

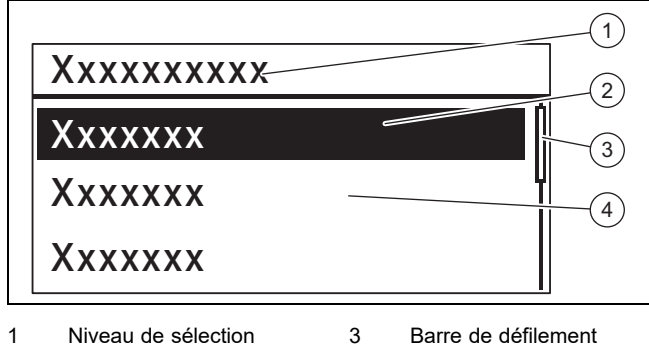

- 1 Niveau de sélection
- 2 Option sélectionnée
- 4 Autres options sélec-

tionnables

▶ Pour accéder au menu principal, appuyez sur la touche SET dans l'affichage de base.

Le menu principal regroupe les options des réglages de base ainsi que des informations en provenance de l'onduleur.

#### **4.1.1.3 Notification d'événement**

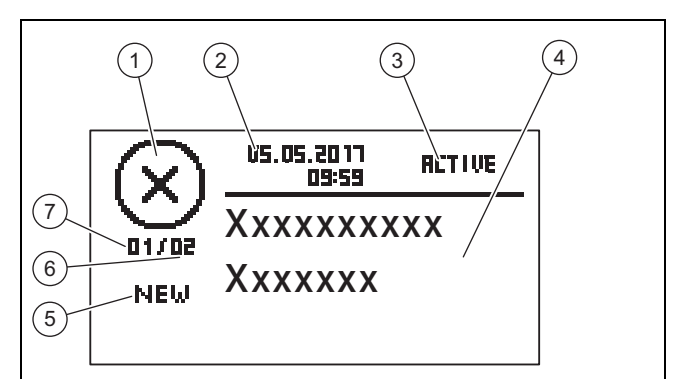

- 1 Type d'événement
- 2 Date et heure de l'événement
- 3 État de l'événement Clignote si **RETIVE**
- 4 Texte de la notification d'événement

Clignote si NEW

5 Actualité

- 6 Somme de l'ensemble des notifications d'événements dans le journal des événements 7 Numéro de la notification dans le journal des
	- événements

#### On distingue 3 types d'événements :

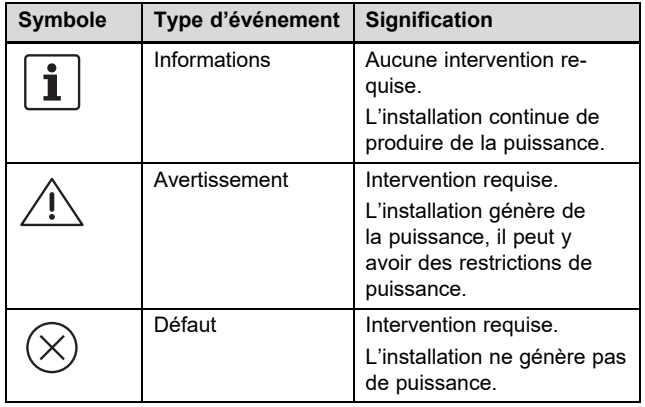

Pour savoir quelle est l'intervention requise en présence d'un avertissement ou d'un défaut, reportez-vous à la section vue d'ensemble des notifications d'événements et des mesures de dépannage (→ page 72) en annexe.

Les notifications d'événements qui portent sur des avertissements ou des défauts sont aussi signalées par un éclairage rouge clignotant à l'écran.

Les notifications d'événements qui portent sur des avertissements ou des défauts peuvent également être signalées par une alarme sonore en option. Vous trouverez des informations sur la configuration de l'alarme sonore dans la vue d'ensemble des fonctions de commande et d'affichage  $(\rightarrow$  page 67) en annexe.

L'éclairage de l'écran reste rouge clignotant jusqu'à ce que la cause des notifications d'événements de type « avertissement » ou « défaut » ait été éliminée.

- 2 signaux sonores : avertissement
- 3 signaux sonores : défaut

Une notification d'événement récente reste affichée à l'écran jusqu'à ce qu'elle soit acquittée, que la cause ait été éliminée ou qu'une nouvelle notification d'événement apparaisse.

Si l'état (3) correspond à **RETIVE**, cela signifie que la cause de la notification d'événement n'a pas été éliminée.

# **4 Fonctionnement**

Si la cause a été éliminée, l'état **(3)** correspond à la date d'élimination du défaut.

Vous trouverez une vue d'ensemble des notifications d'événements (→ page 72) en annexe.

#### **4.1.1.4 Afficheur graphique** – **exemple d'affichage du rendement**

Le rendement journalier, mensuel ou annuel peut être représenté graphiquement sous forme de diagramme.

Vous trouverez une vue d'ensemble complète des affichages du rendement dans la vue d'ensemble des fonctions de commande et d'affichage (→ page 67).

Prenons l'exemple de l'illustration du rendement journalier :

#### **Menu principal** → **Rendement** → **Rendement journalier**

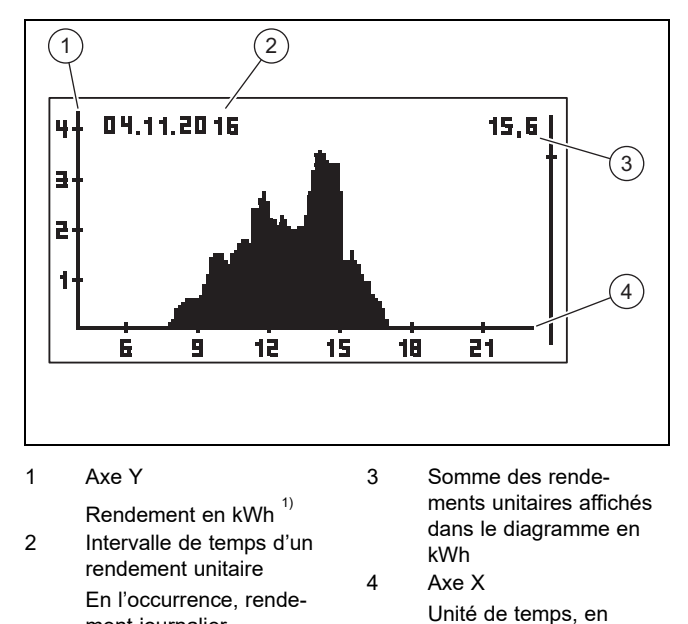

l'occurrence h $^{2}$  $1$ Si un M s'affiche sur l'axe Y à l'écran, cela signifie que le rendement est indiqué en MWh.

 $2$ En fonction du type de rendement affiché.

L'échelle s'ajuste à la valeur maximale.

ment journalier

Tenez compte de la durée d'accumulation maximale pour le rendement :

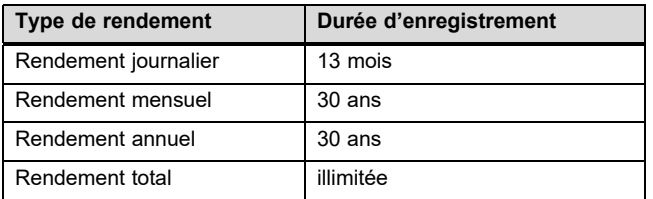

#### **4.2 Mise en fonctionnement**

Confiez la mise en fonctionnement de l'onduleur à un professionnel qualifié.

#### **4.3 Utilisation des fonctions de base**

#### **4.3.1 Définition des valeurs mesurées indiquées sur l'affichage de base**

Reportez-vous à la vue d'ensemble des fonctions de commande et d'affichage en annexe pour savoir quelles sont les valeurs mesurées que l'on peut faire apparaître dans l'affichage de base.

Si nécessaire, définissez les valeurs mesurées qui doivent figurer dans l'affichage de base.

- ▶ Rendez-vous dans le menu principal.
- ▶ Sélectionnez l'option **Réglages** et appuyez sur SET.
- ▶ Sélectionnez Valeurs mesurées et appuyez sur SET.
- $\blacktriangleright$  Utilisez  $\triangle$  ou  $\nabla$  pour sélectionner la valeur mesurée à faire apparaître dans l'affichage de base, puis appuyez sur SET
- Appuyez sur ESC.
- ▶ Si nécessaire, sélectionnez d'autres valeurs mesurées comme indiqué ci-dessus.
- Appuyez sur ESC pendant au moins 1 seconde pour revenir à l'affichage de base.
	- ◁ Les valeurs mesurées sélectionnées apparaissent alors dans l'affichage de base.

#### **4.3.2 Affichage des valeurs mesurées dans l'affichage de base**

- 1. Si nécessaire, appuyez sur ESC pendant 1 seconde pour accéder à l'affichage de base.
- 2. Utilisez  $\triangle$  ou  $\nabla$  pour sélectionner la valeur mesurée qui convient.
- 3. La valeur mesurée souhaitée s'affiche à l'écran.
- 4. Si la valeur mesurée sélectionnée ne retourne pas de valeur ou renvoie une valeur erronée, reportez-vous aux informations de dépannage (→ page 65).

#### **4.3.3 Procédure de réglage des paramètres dans le menu principal**

- 1. Rendez-vous dans le menu principal.
- 2. Reportez-vous à la vue d'ensemble des fonctions de commande et d'affichage (→ page 67) en annexe pour savoir quelles sont les options que l'on peut afficher ou modifier dans le menu principal.
- 3. Utilisez  $\triangle$  ou  $\nabla$  pour sélectionner l'option qui convient.
- 4. Modifiez les options ou affichez les valeurs comme indiqué dans le chapitre Concept d'utilisation (→ page 62).

#### **4.3.4 Acquitter la notification d'événement**

1. S'il n'y a pas de notification d'événement à l'écran, rendez-vous dans **Menu principal** → **Compte rendu évén.** pour afficher les événements existants.

#### **Remarque**

Le nombre d'événements enregistrés est limité à 60

- 2. Ouvrez une notification d'événement dans **Compte** rendu évén. et appuyez sur SET.
- 3. La notification d'événement s'affiche alors à l'écran.
- 4. Pour acquitter la notification d'événement, appuyez sur une des touches suivantes :

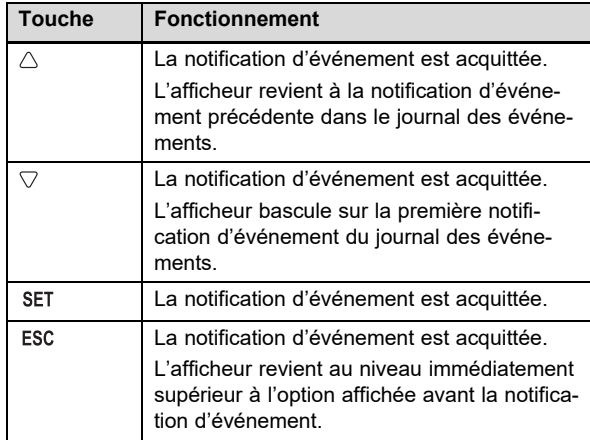

5. Pour traiter une notification d'événement, suivez les consignes du chapitre Dépannage (→ page 65).

#### **4.3.5 Utilisation du portail Internet**

Le portail Internet vous permet d'afficher et d'analyser le statut actuel, les rendements et les valeurs mesurées de l'installation photovoltaïque via un navigateur.

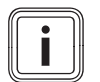

#### **Remarque**

Les données qui transitent par un réseau public ne sont pas à l'abri des accès non autorisés. La transmission des données via un réseau public peut entraîner des frais supplémentaires.

- Avant d'utiliser un réseau public, renseignez-vous des frais encourus.
- L'utilisation d'un réseau public s'effectue à vos risques et périls.
- ▶ Pour de plus amples informations sur le portail Web, adressez-vous au service client.
- Raccordez l'interface Ethernet de votre onduleur à un routeur Internet (câble patch RJ45).
- ▶ Si l'onduleur ne se connecte pas automatiquement au routeur Internet, configurez l'onduleur manuellement pour l'utiliser avec le routeur Internet sous **Menu principal** → **Réglages** → **Réseau**.
- ▶ Si l'onduleur ne se connecte toujours pas au routeur Internet, contactez un professionnel qualifié le cas échéant.
- Ouvrez le site Internet d'enregistrement https://auropower.vaillant.com dans votre navigateur Internet.

#### **Condition**: Vous n'avez pas encore créé de compte utilisateur.

- ▶ Créez un compte utilisateur.
	- ◁ Vous recevrez un courriel de confirmation à la fin de la procédure d'enregistrement.
- ▶ Connectez-vous au portail Internet avec votre adresse électronique et votre mot de passe.

**Condition**: Le professionnel qualifié a déjà enregistré l'installation pour vous dans son compte utilisateur et vous a envoyé l'accès par e-mail., L'adresse e-mail que vous avez indiquée à votre professionnel qualifié doit être la même que celle que vous avez enregistrée sur le site Web.

Désormais, vous voyez votre onduleur dans votre portail utilisateur.

Par la suite vous pouvez décider si votre installateur doit continuer à pouvoir accéder à votre installation ou non.

**Condition**: L'installation n'est pas encore enregistrée.

- ▶ Veuillez ajouter votre installation photovoltaïque à votre compte utilisateur (+ nouvelle installation). Pour ce faire, vous avez besoin du numéro de série de l'onduleur.
- De temps en temps, vérifiez la communication entre l'onduleur et le portail. Vérifiez que le portail indique bien des données actuelles et/ou celles des jours derniers.
- ▶ Pour toute question relative à l'utilisation du portail Web, utilisez la page d'aide du portail ou contactez le service client le cas échéant.

# **5 Dépannage**

▶ Reportez-vous au tableau en annexe pour remédier à l'anomalie.

#### **5.1 Conduite à tenir en présence de dommages visibles**

- En présence de dommages visibles sur les composants de l'installation photovoltaïque, par ex. de dommages causés par une tempête ou par la foudre, mettez immédiatement l'onduleur hors tension ( $\rightarrow$  page 66).
- 2. Tenez compte des consignes d'entretien et de maintenance  $($   $\rightarrow$  page 66).

#### **5.2 Dépannage**

- 1. Les anomalies de fonctionnement sont signalées par des notifications d'événements à l'écran.
- 2. Relevez la notification d'événement à l'écran et prenez les mesures qui s'imposent conformément à la vue d'ensemble des notifications d'événements et des mesures de dépannage (→ page 72).

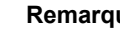

#### **Remarque**

Ce n'est pas parce que vous acquittez une notification d'événement (→ page 64) que vous remédiez à l'anomalie de fonctionnement correspondante.

- 3. En cas de panne totale de l'onduleur ou de l'écran, faites appel à un professionnel qualifié.
- 4. Si une anomalie de fonctionnement se produit fréquemment ou si vous n'êtes pas en mesure d'y remédier, contactez un professionnel qualifié.

## **6 Entretien et maintenance**

#### **6.1 Maintenance**

Seule une maintenance annuelle du produit, réalisée par un professionnel qualifié, permet de garantir la disponibilité et la sécurité, la fiabilité et la longévité du produit.

#### **6.2 Entretien du produit**

- ▶ Nettoyez l'habillage avec un chiffon humecté d'eau savonneuse.
- ▶ N'utilisez pas d'aérosol, de produit abrasif, de produit vaisselle, de détergent solvanté ou chloré.

# **7 Mise hors service**

#### **7.1 Mise hors service provisoire**

▶ Confiez la mise hors service provisoire de l'onduleur à un professionnel qualifié.

#### **7.2 Mise hors service définitive**

▶ Confiez la mise hors service définitive de l'installation photovoltaïque à un professionnel qualifié.

# **8 Recyclage et mise au rebut**

▶ Confiez la mise au rebut de l'emballage à l'installateur spécialisé qui a installé le produit.

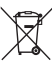

Si le produit porte ce symbole :

- ▶ Dans ce cas, ne jetez pas le produit avec les ordures ménagères.
- ▶ Éliminez le produit auprès d'un point de collecte d'équipements électriques et électroniques usagés.

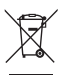

Si le produit renferme des piles qui portent ce symbole, cela signifie que les piles peuvent contenir des substances nocives ou polluantes.

▶ Dans ce cas, déposez les piles dans un point de collecte de piles usagées.

### **Annexe**

**Remarque**

# **A Vue d'ensemble des fonctions de commande et d'affichage**

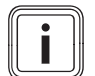

Les fonctions et les modes de fonctionnement indiqués ne sont pas disponibles avec toutes les configurations systèmes.

#### **A.1 Fonctions de commande et d'affichage**

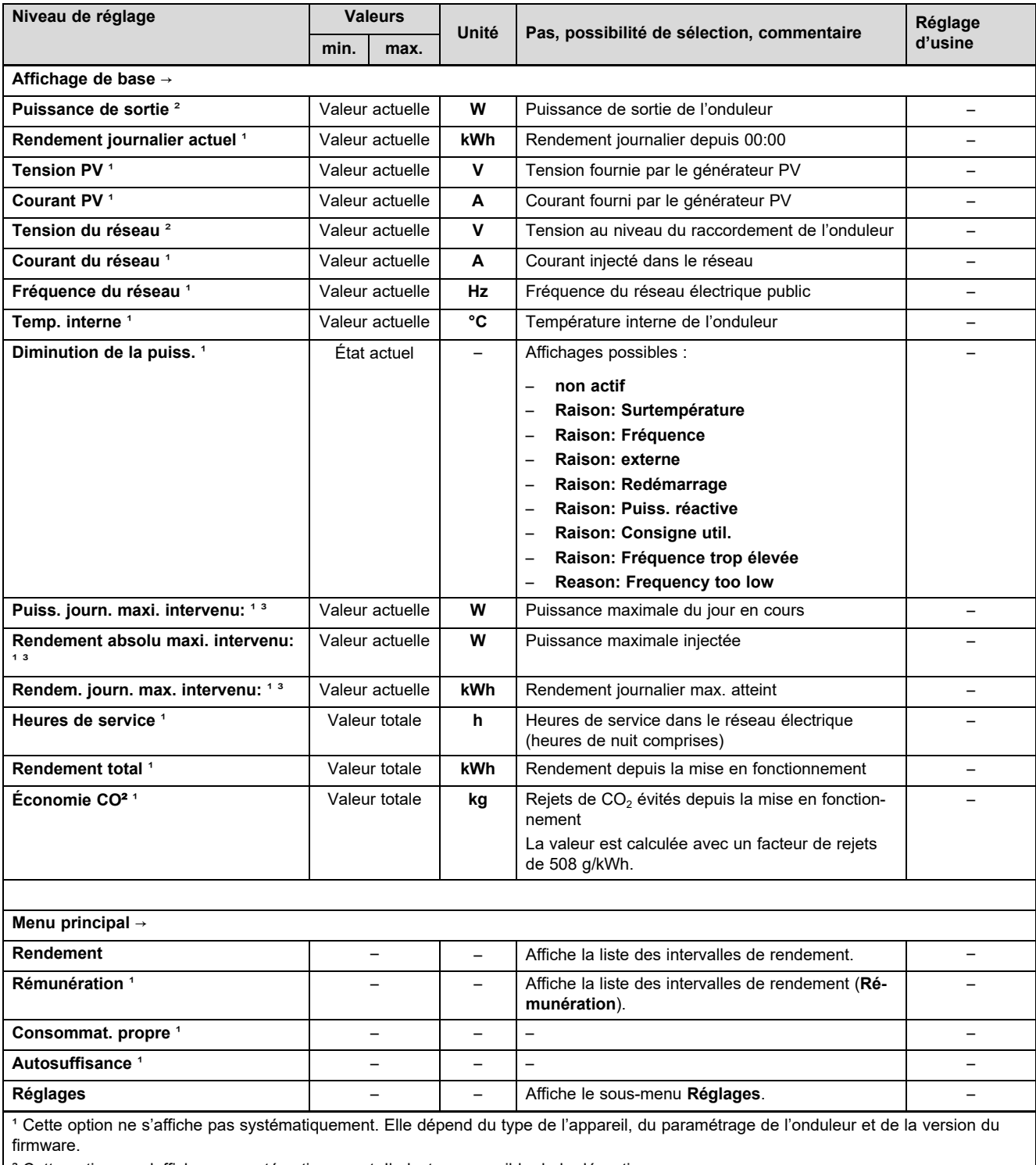

² Cette option ne s'affiche pas systématiquement. Il n'est pas possible de la désactiver.

³ Possibilité de remise à 0 via **Menu principal** → **Réglages** → **Effacer c. rendu évén.**.

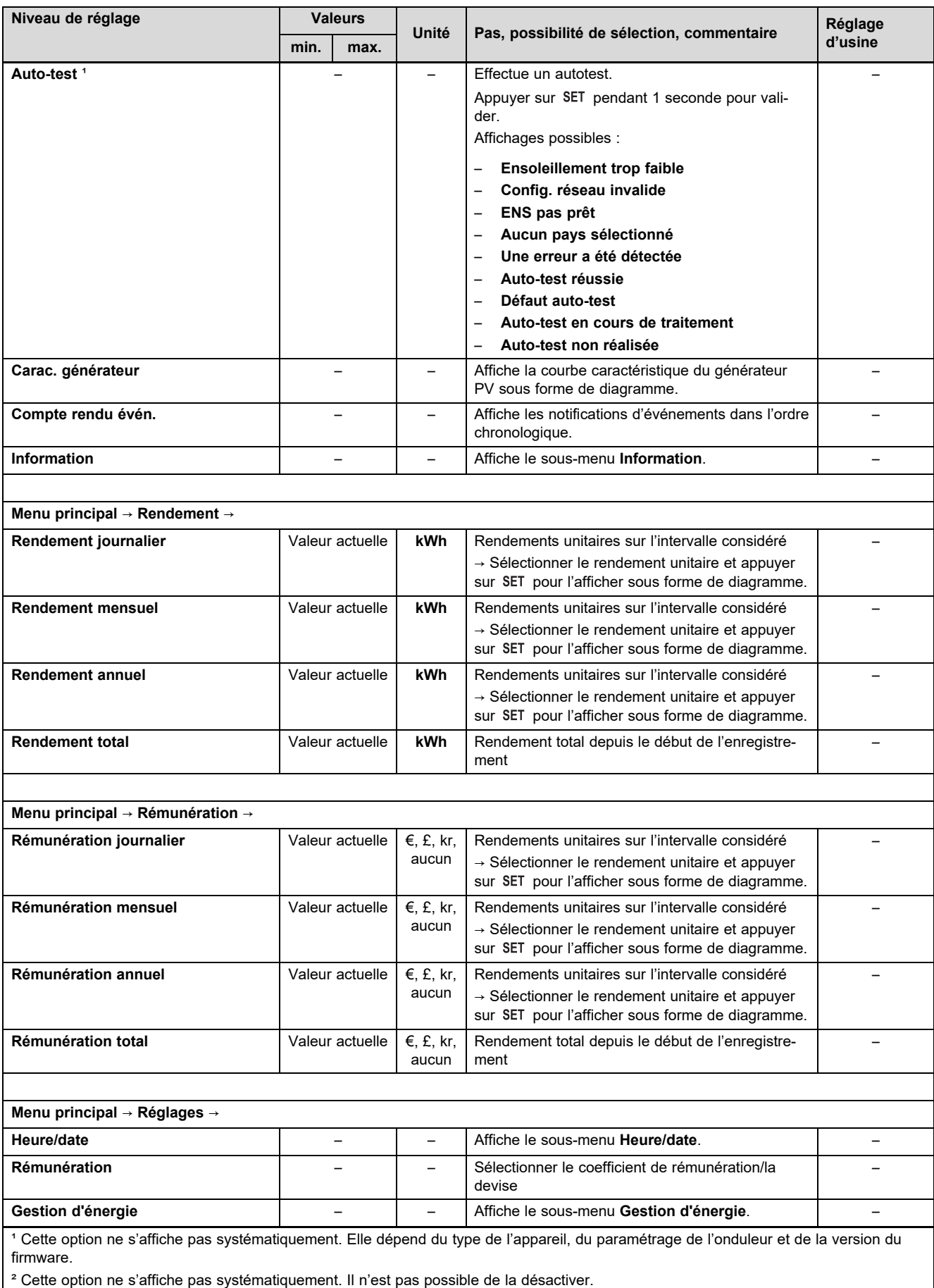

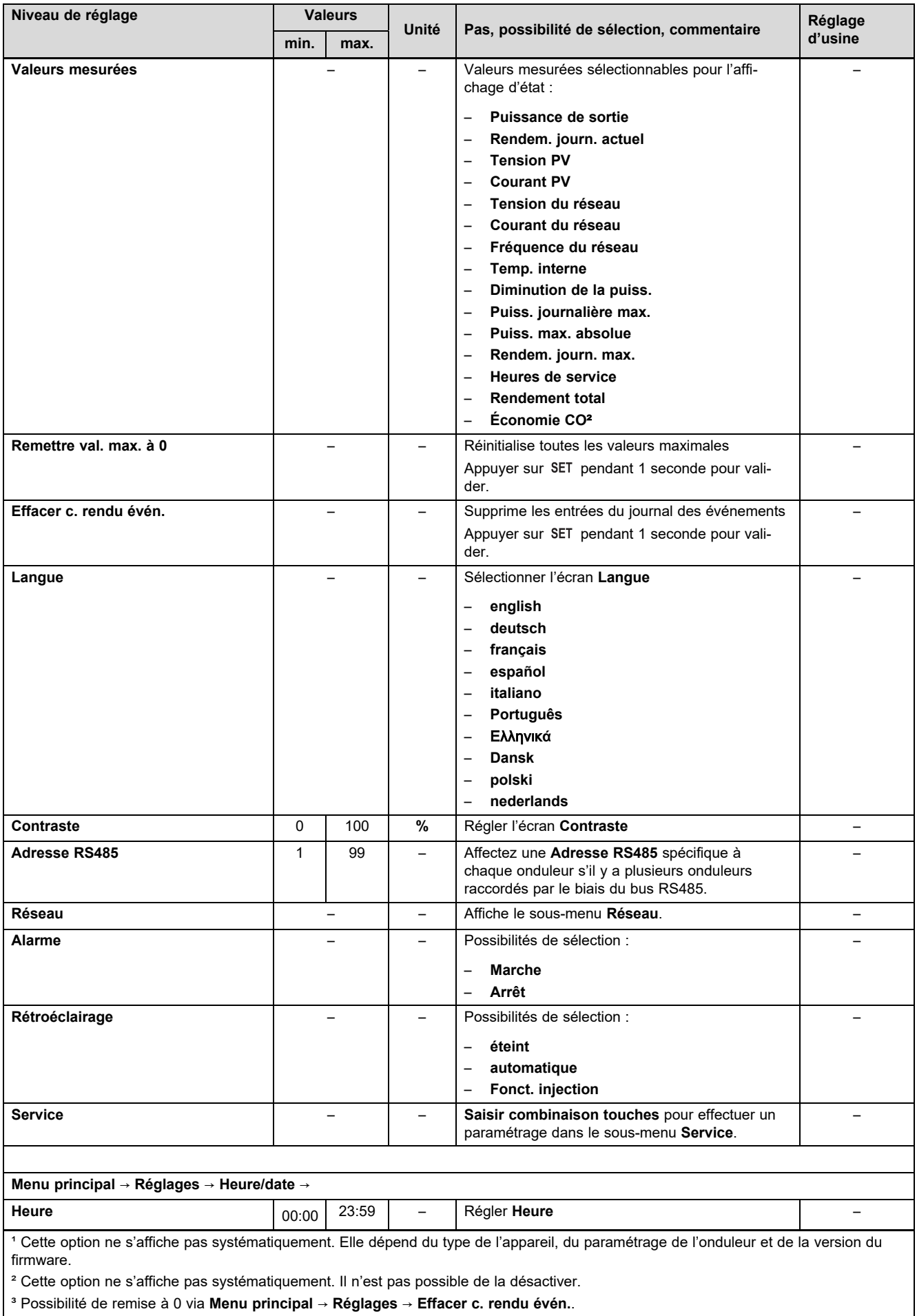

³ Possibilité de remise à 0 via **Menu principal** → **Réglages** → **Effacer c. rendu évén.**.

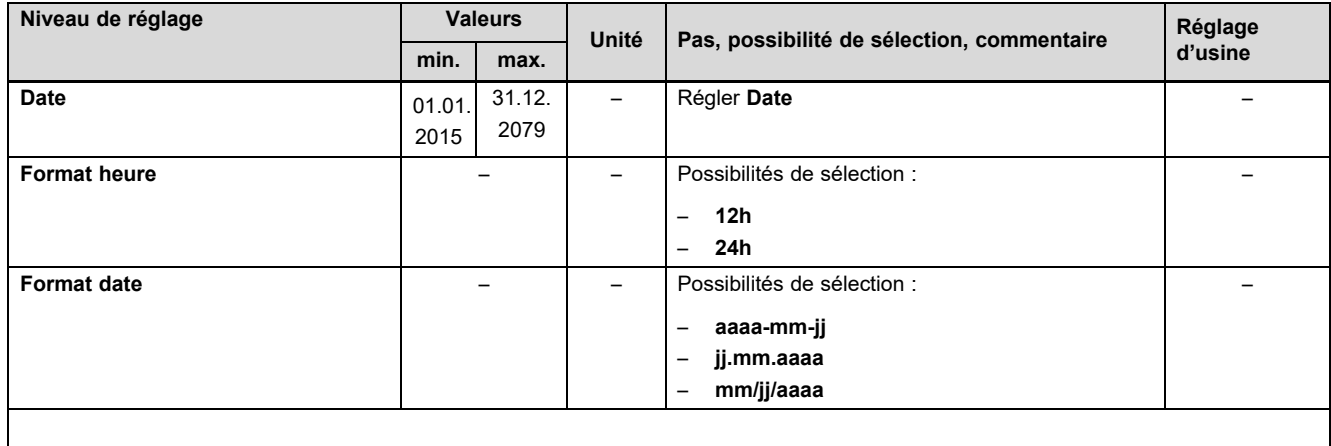

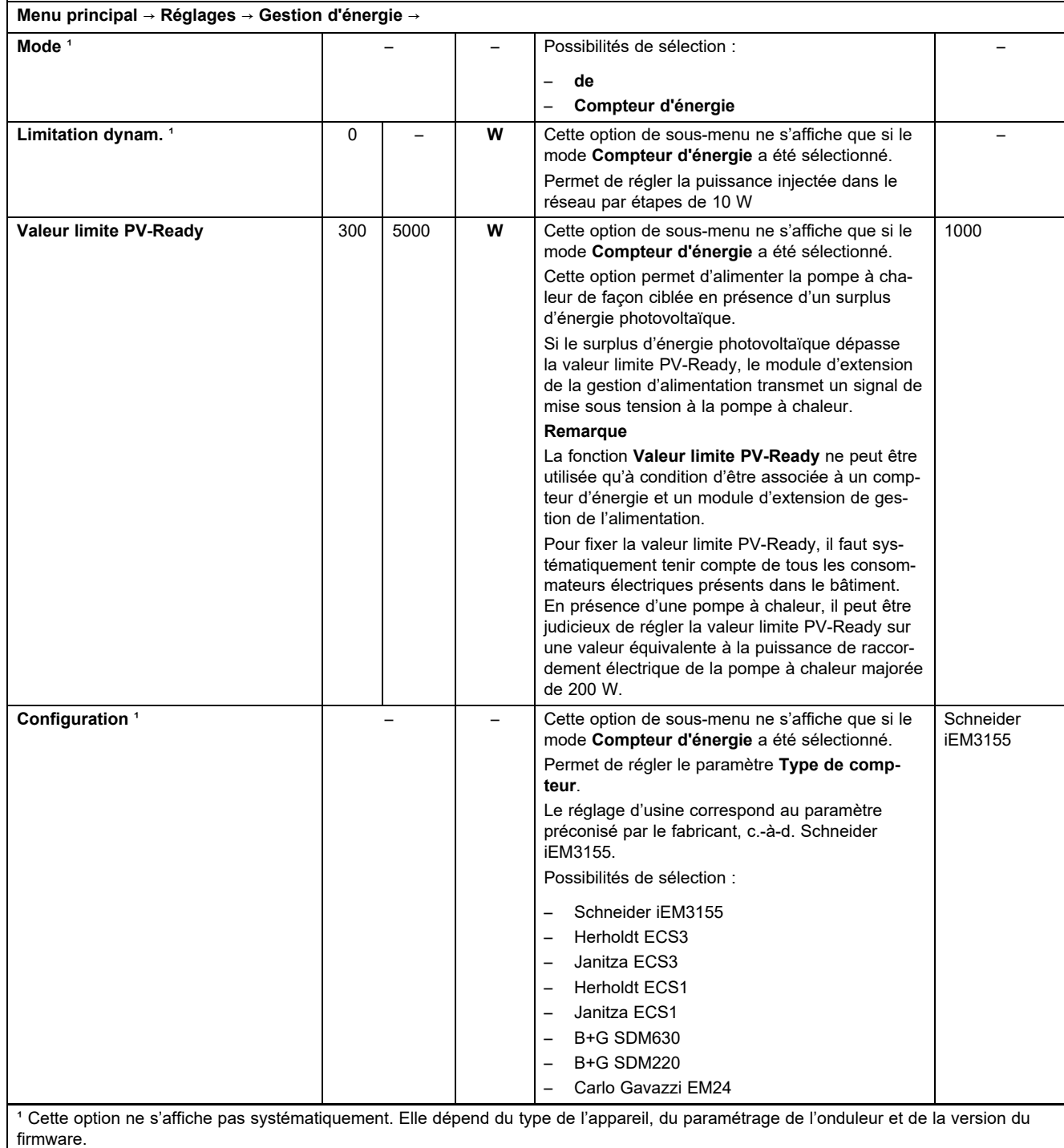

² Cette option ne s'affiche pas systématiquement. Il n'est pas possible de la désactiver.

³ Possibilité de remise à 0 via **Menu principal** → **Réglages** → **Effacer c. rendu évén.**.
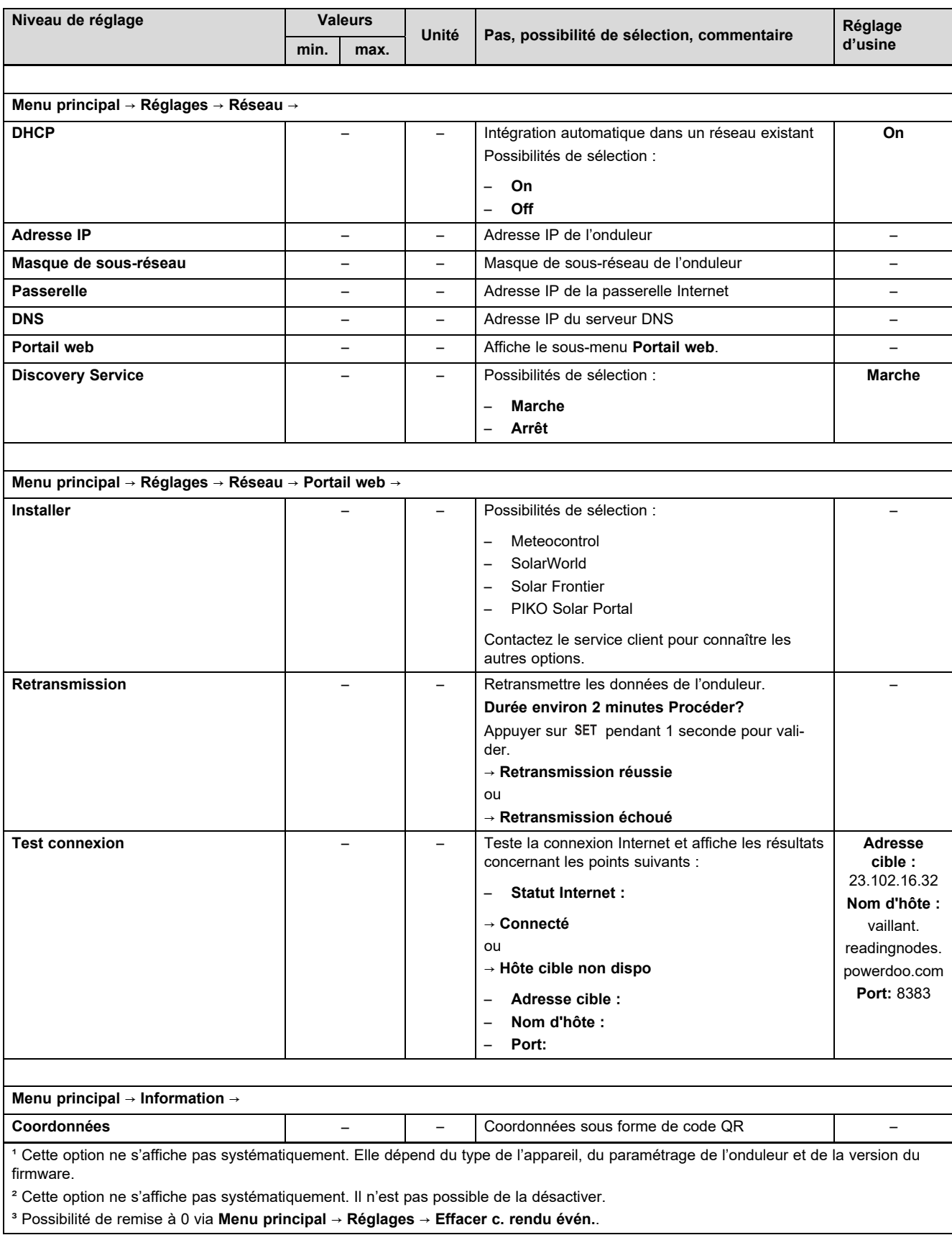

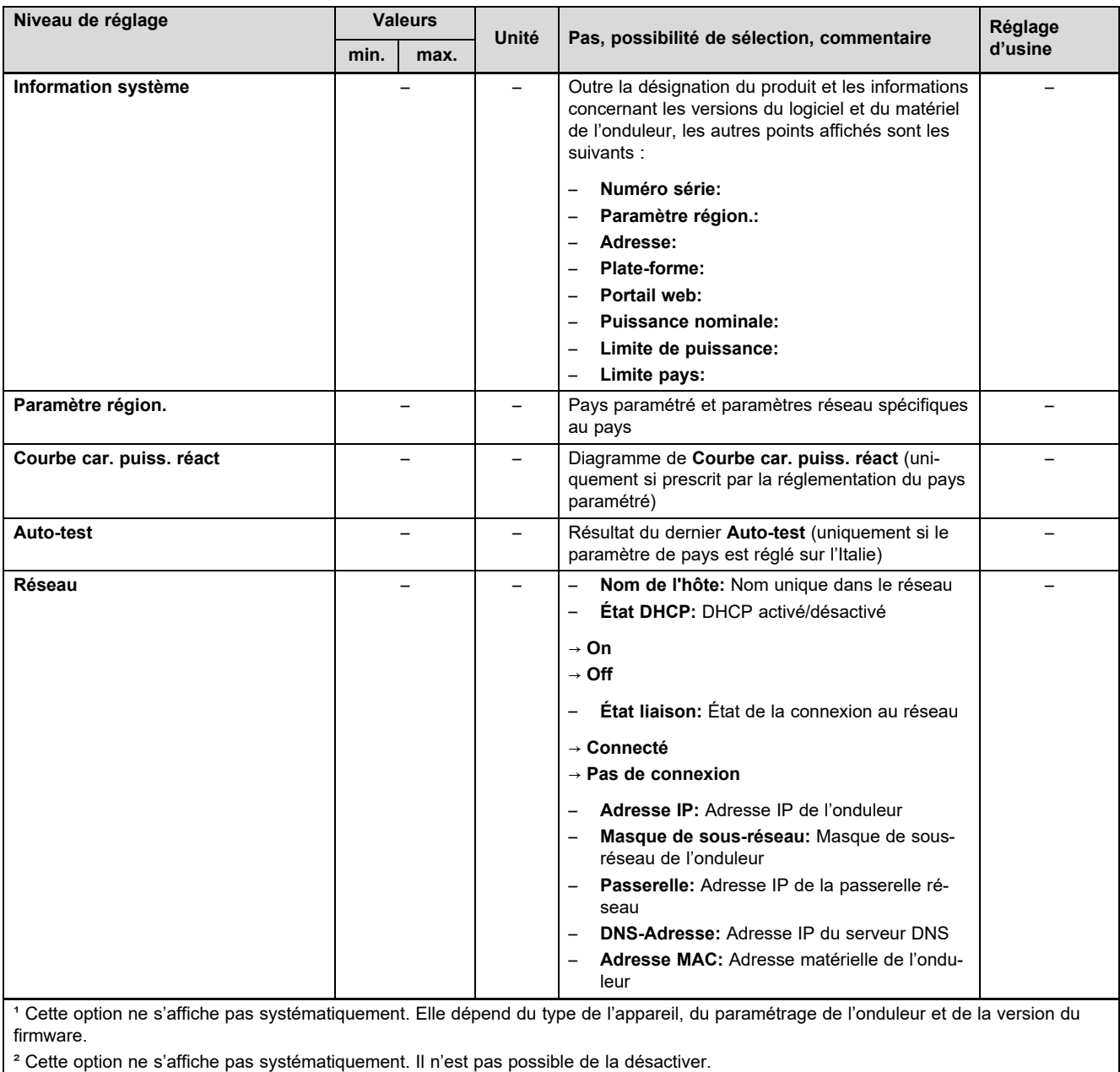

³ Possibilité de remise à 0 via **Menu principal** → **Réglages** → **Effacer c. rendu évén.**.

# **B Vue d'ensemble des notifications d'événements et des mesures de dépannage**

Vous trouverez des explications sur les symboles et les types d'événements dans le chapitre Notification d'événement (→ page 63).

### **B.1 Notification d'événement et dépannage**

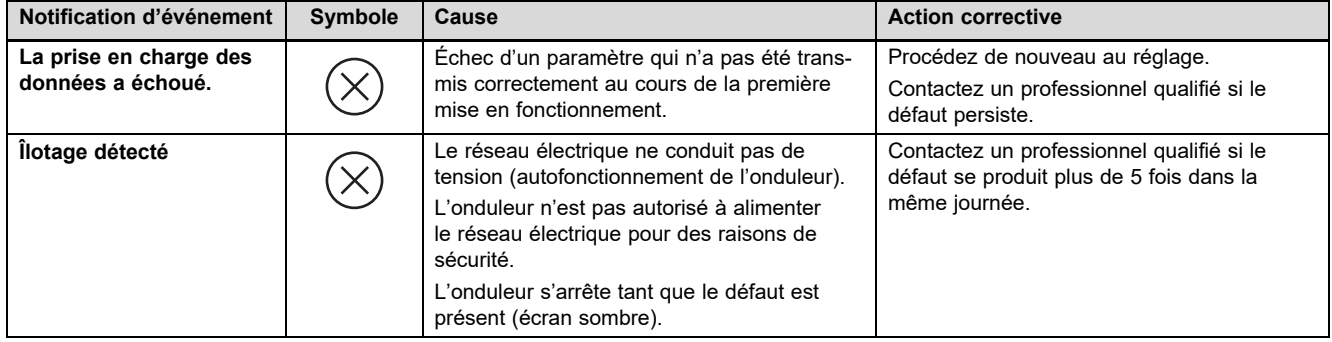

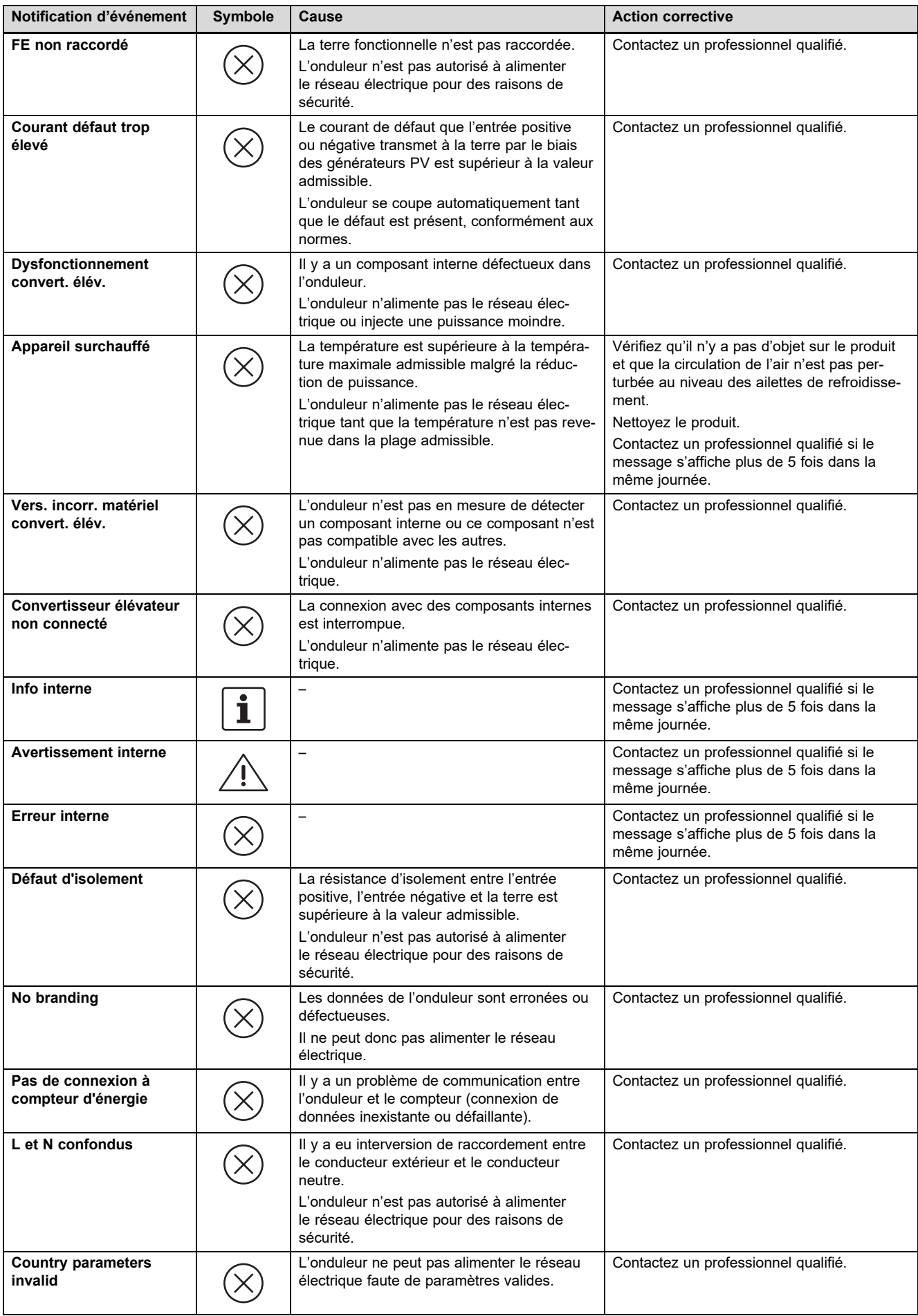

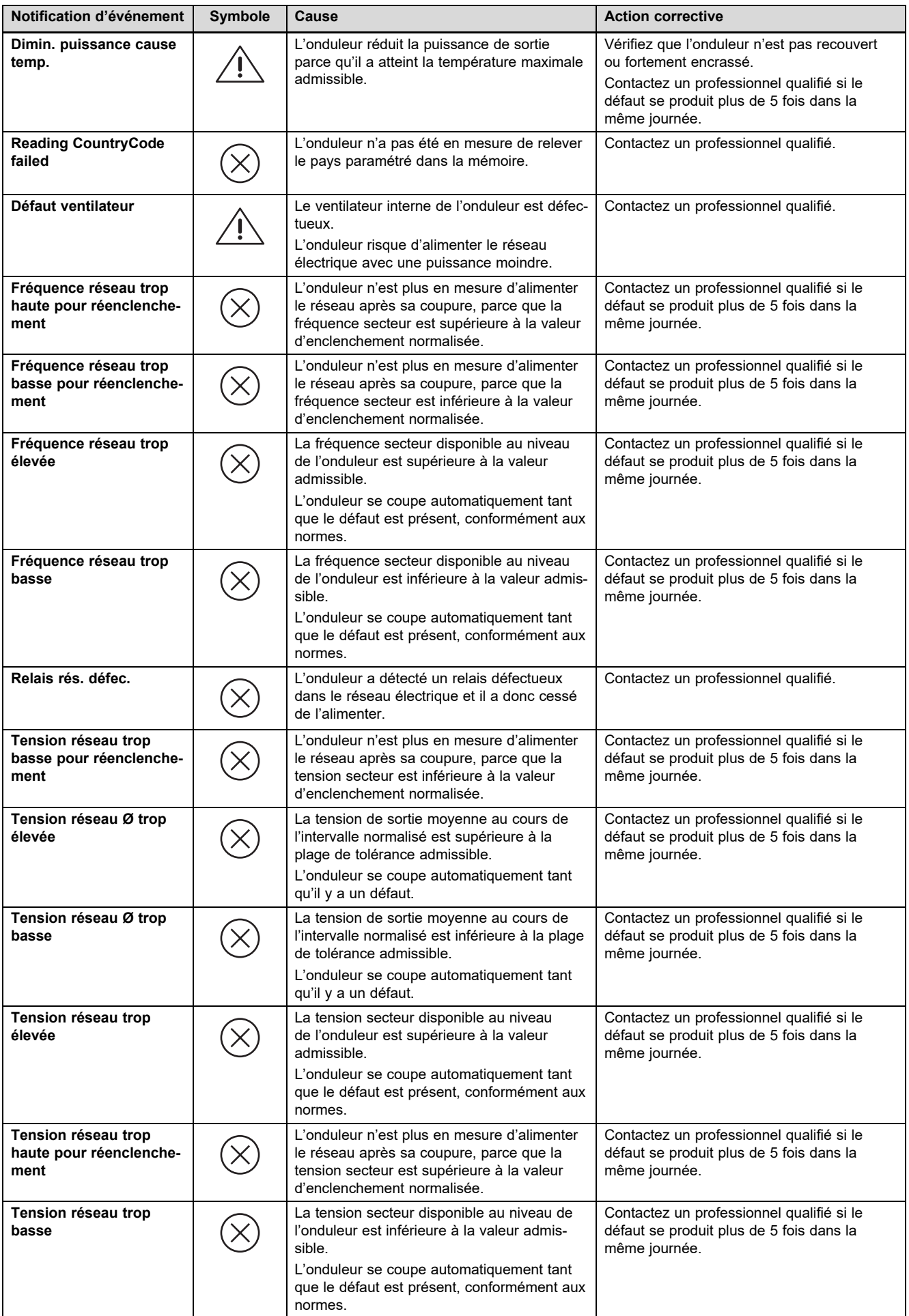

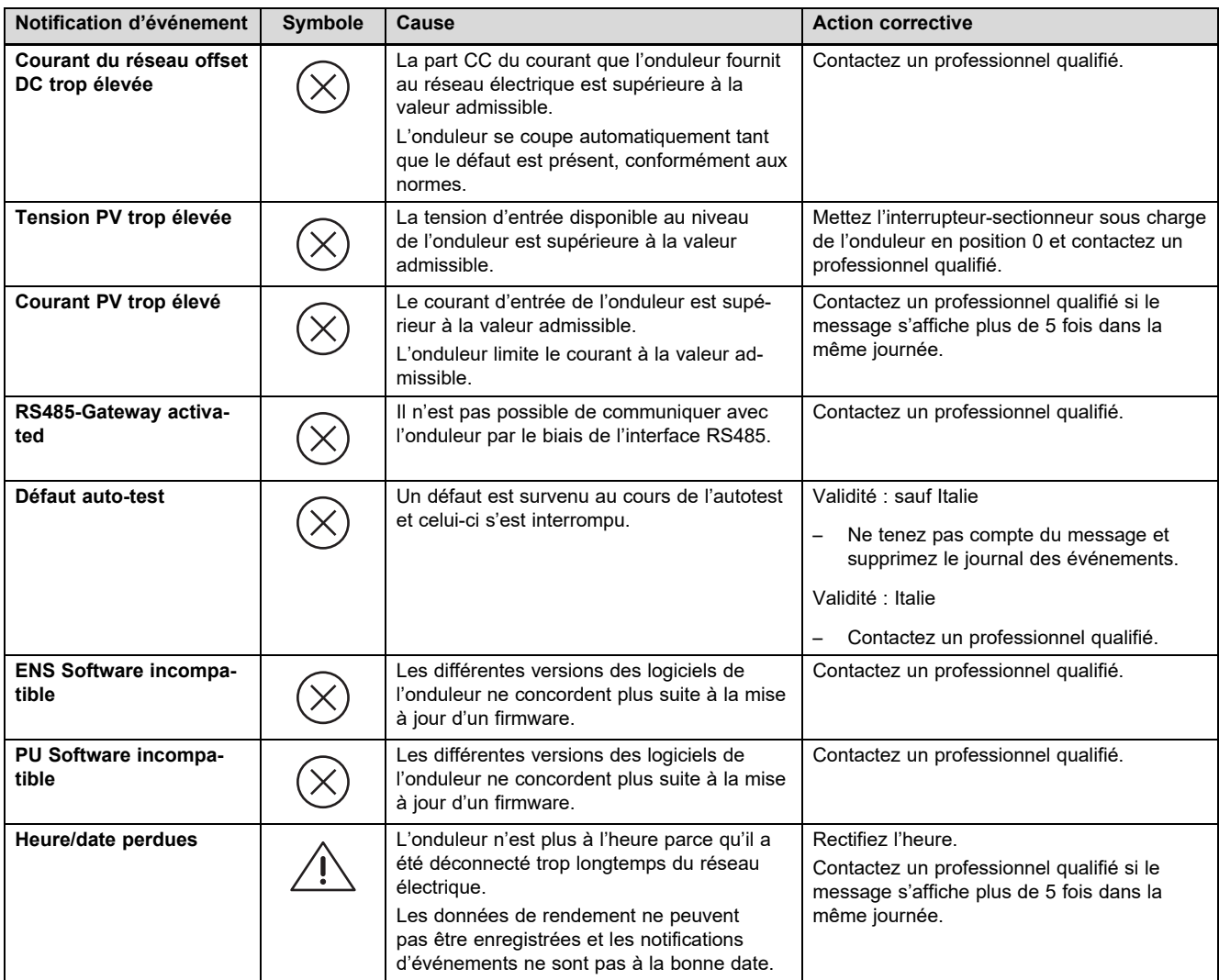

# **C Informations techniques pour remplir le protocole de mise en service du fournisseur d'énergie (EVU)**

En Allemagne, lors du raccordement d'une installation photovoltaïque au réseau public, les fournisseurs d'énergie exigent un protocole de mise en service ou une « confirmation d'achèvement des opérations ».

Vous trouverez dans la liste suivante les caractéristiques techniques et les informations vous aidant à remplir le protocole de mise en service.

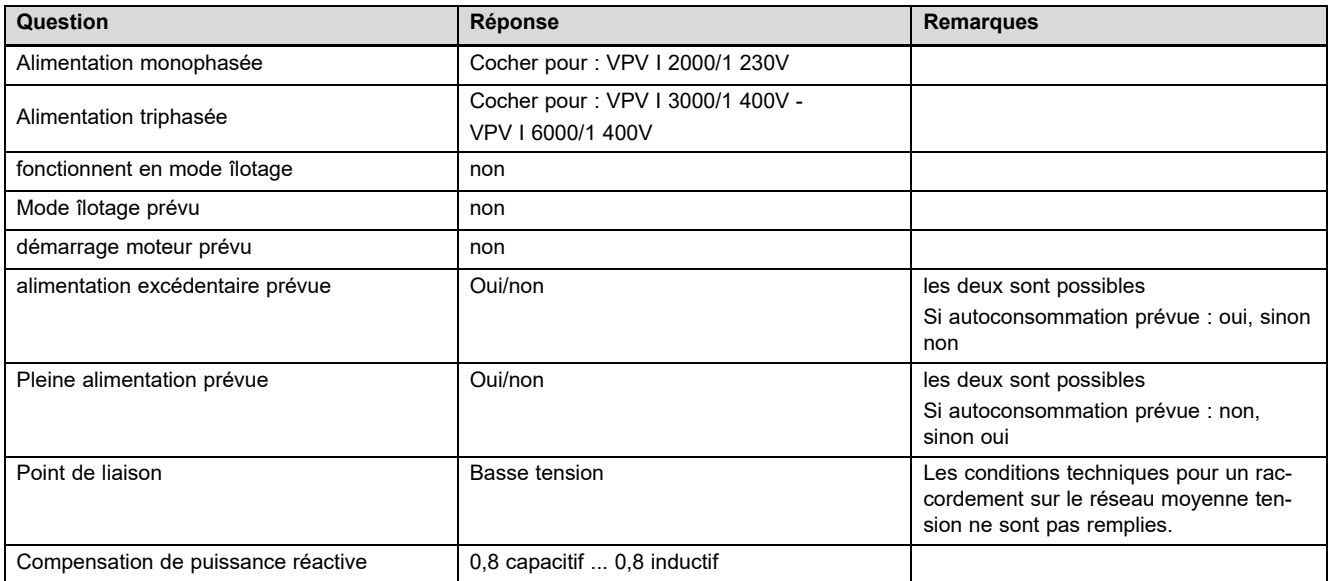

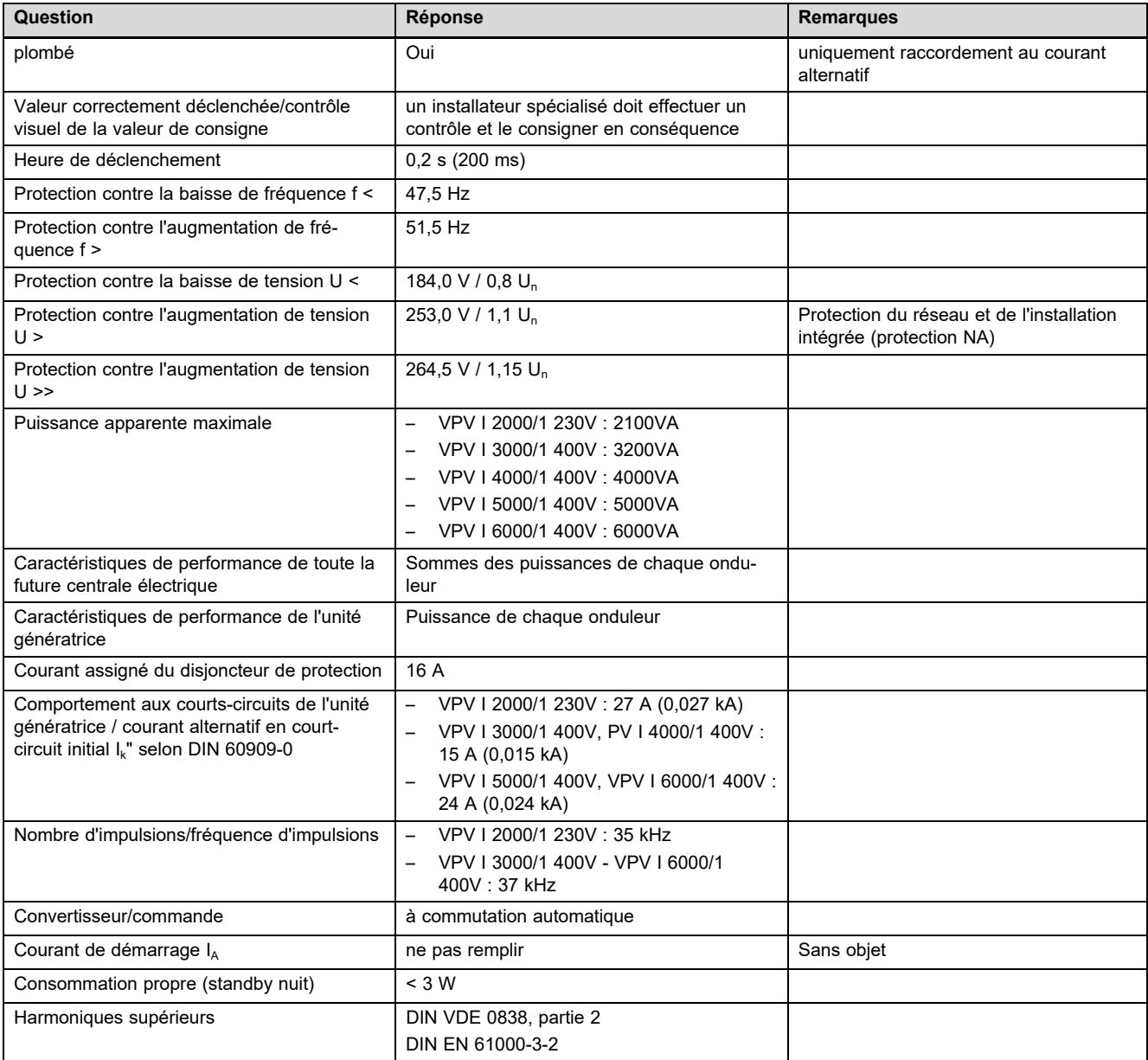

# Index

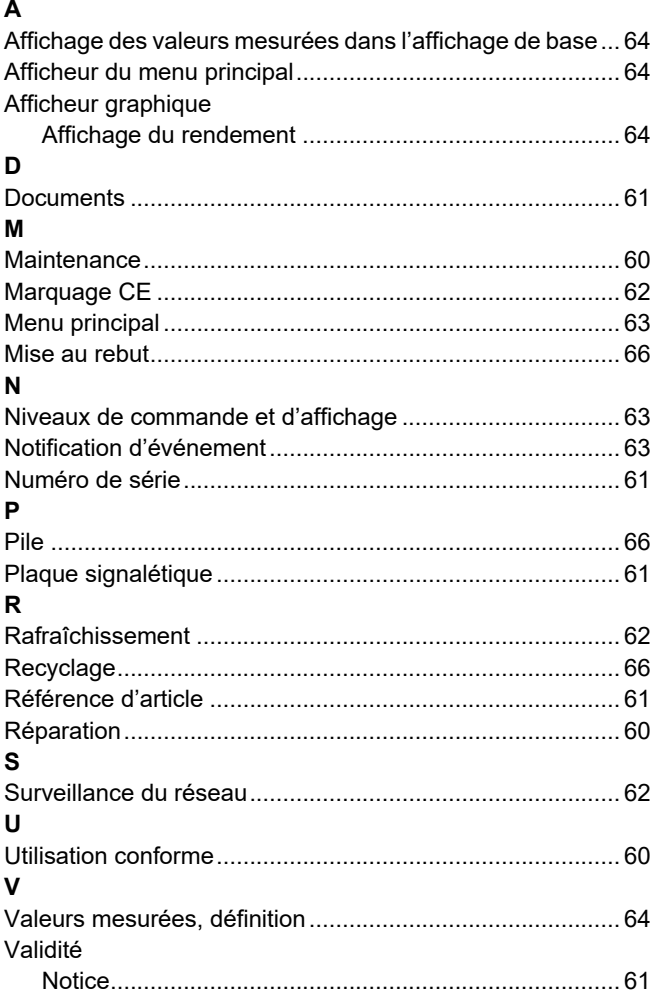

# **Notice d'installation et de maintenance**

# **Sommaire**

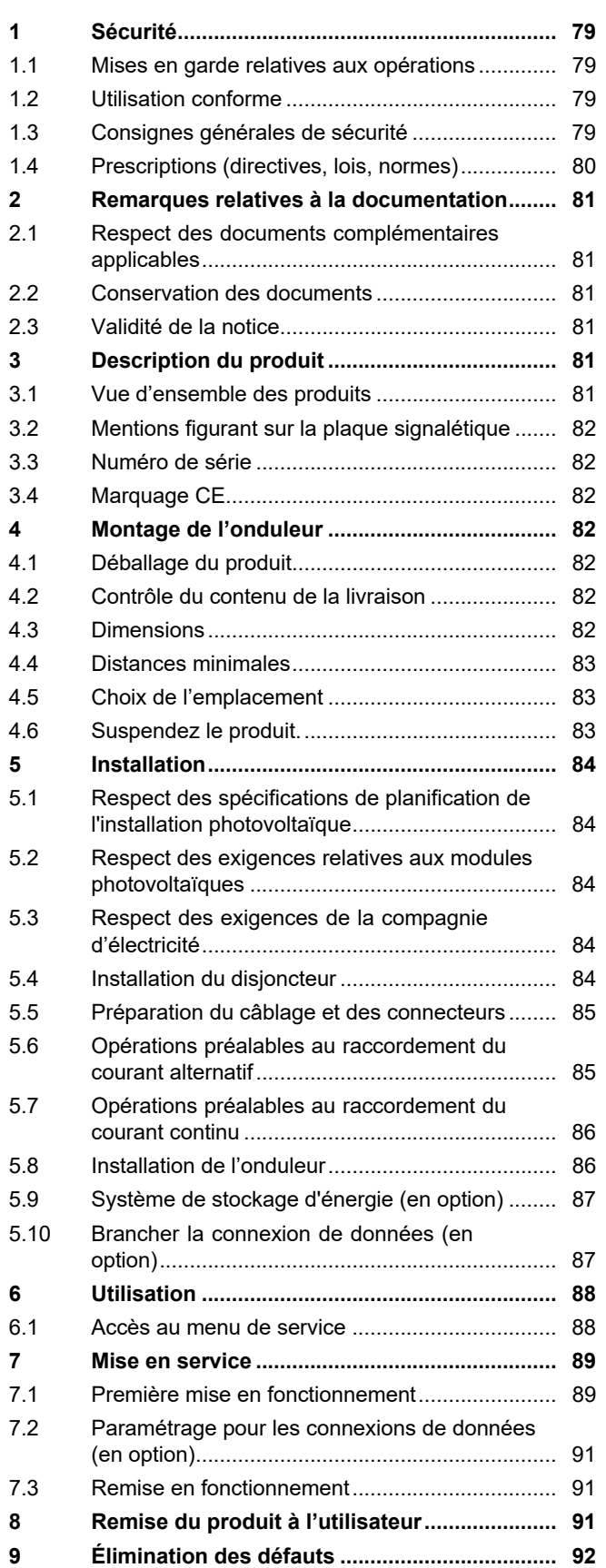

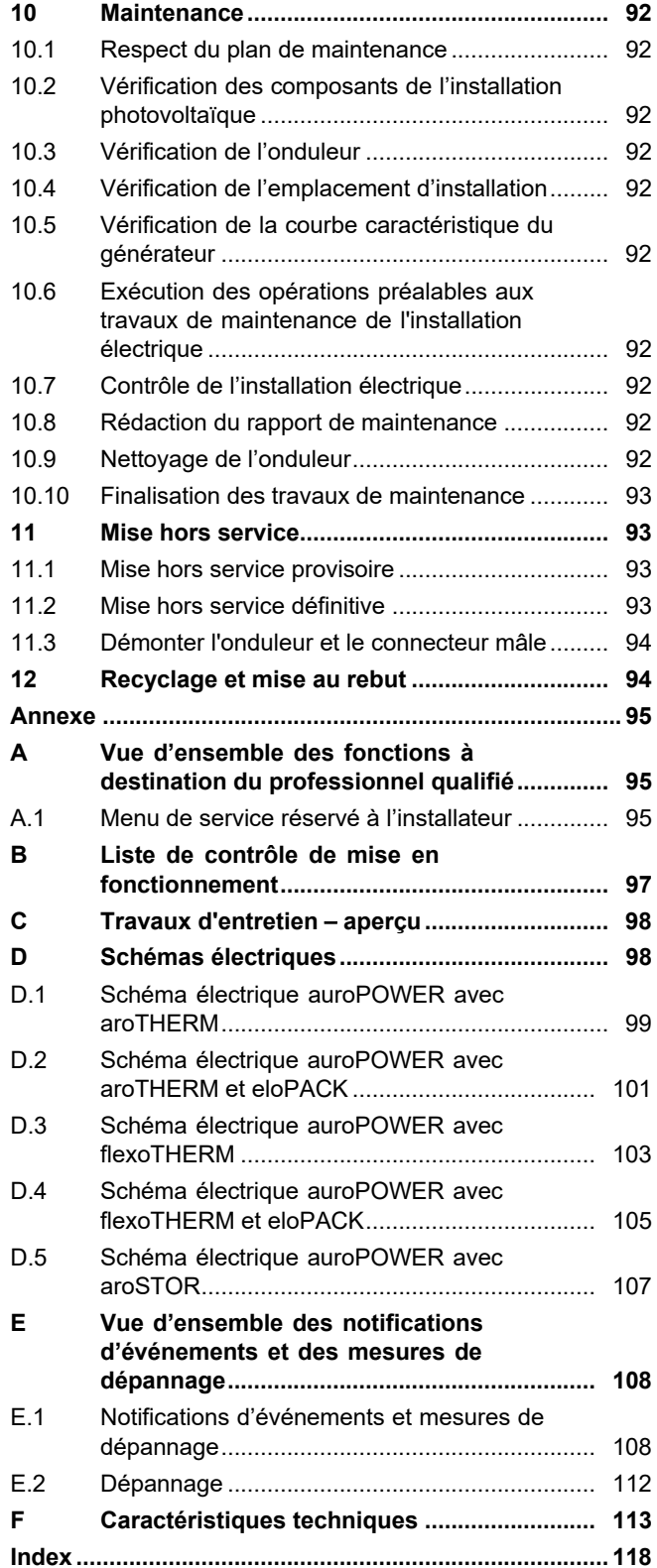

# **1 Sécurité**

# **1.1 Mises en garde relatives aux opérations**

# **Classification des mises en garde liées aux manipulations**

Les mises en garde relatives aux manipulations sont graduées à l'aide de symboles associés à des mots-indicateurs, qui signalent le niveau de gravité du risque encouru.

# **Symboles de mise en garde et mots-indicateurs**

# **Danger !**

Danger de mort immédiat ou risque de blessures graves

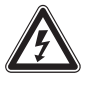

# **Danger !**

Danger de mort par électrocution

# **Avertissement !**

Risque de blessures légères

# **Attention !**

Risque de dommages matériels ou de menaces pour l'environnement

# **1.2 Utilisation conforme**

Une utilisation incorrecte ou non conforme peut présenter un danger pour la vie et la santé de l'utilisateur ou d'un tiers, mais aussi endommager l'appareil et d'autres biens matériels.

Le produit sert à convertir le courant continu des modules photovoltaïques en un courant alternatif compatible avec le réseau.

L'utilisation conforme du produit suppose :

- le respect des notices d'installation, de maintenance et d'utilisation du produit ainsi que des autres composants de l'installation et
- le respect de toutes les conditions d'inspection et de maintenance qui figurent dans les notices.

L'utilisation conforme de l'appareil intègre, en outre, l'installation conforme à la classe IP.

Toute utilisation autre que celle décrite dans la présente notice ou au-delà du cadre stipulé dans la notice sera considérée comme non conforme. Toute utilisation directement commerciale et industrielle sera également considérée comme non conforme.

# **Attention !**

Toute utilisation abusive est interdite.

# **1.3 Consignes générales de sécurité**

# **1.3.1 Danger en cas de qualification insuffisante**

Les opérations suivantes ne peuvent être effectuées que par des professionnels suffisamment qualifiés :

- Montage
- Démontage
- Installation
- Mise en service
- Inspection et maintenance
- Réparation
- Mise hors service
- ▶ Conformez-vous systématiquement à l'état de la technique.

# **1.3.2 Danger de mort par électrocution**

Un câblage défectueux peut provoquer une électrocution ou des brûlures mortelles.

- ▶ Respectez l'ordre de raccordement qui figure dans la notice pour brancher les câbles sur l'onduleur.
- ▶ Utilisez exclusivement des câbles adaptés.
- ▶ Utilisez exclusivement les connecteurs homologués par le fabricant du produit.
- ▶ Utilisez les douilles RJ45 exclusivement pour brancher des circuits TBTS.
- ▶ Faites cheminer les câbles de façon à éviter toute déconnexion intempestive des raccordements.
- ▶ Faites cheminer les câbles dans le respect des mesures de sécurité du bâtiment, par ex. en matière de prévention des incendies.
- ▶ Vérifiez qu'il n'y a pas de substance ou de gaz très inflammable à l'emplacement d'installation.
- ▶ Faites en sorte que toutes les exigences de la compagnie d'électricité locale en matière de sécurité de fonctionnement des installations photovoltaïques soient respectées.

Si vous touchez les composants conducteurs, vous vous exposez à une électrocution mortelle.

# **1 Sécurité**

Avant d'intervenir sur le produit :

- ▶ Mettez le produit hors tension en coupant toutes les sources d'alimentation électrique sur tous les pôles (séparateur électrique avec un intervalle de coupure d'au moins 3 mm, par ex. fusible ou disjoncteur de protection).
- ▶ Sécurisez l'appareil pour éviter toute remise sous tension.
- ▶ Attendez au moins 3 min, pour que les condensateurs se déchargent.
- ▶ Vérifiez que le système est bien hors tension.

Le branchement ou la déconnexion de fiches de raccordement conductrices peut provoquer des électrocutions ou des brûlures mortelles.

- ▶ Ne déconnectez pas et ne branchez pas les fiches de raccordement CC lorsque les modules photovoltaïques sont soumis à un fort rayonnement solaire.
- ▶ Couvrez les modules photovoltaïques avec une pellicule ou un non-tissé opaque avant de déconnecter ou de brancher les fiches de raccordement.
- ▶ Portez des gants de protection et utilisez un outillage isolant adéquat.
- ▶ N'ouvrez jamais le boîtier de l'onduleur.

Le module photovoltaïque peut présenter une tension élevée, même s'il est hors tension et mis à la terre.

▶ Déconnectez la mise à la terre du module photovoltaïque avant d'entreprendre des travaux électriques sur le module photovoltaïque, le câble ou le connecteur CC.

# **1.3.3 Danger de mort en cas d'omission de dispositif de sécurité**

Les schémas contenus dans ce document ne présentent pas tous les dispositifs de sécurité requis pour une installation appropriée.

- ▶ Équipez l'installation des dispositifs de sécurité nécessaires.
- ▶ Respectez les législations, normes et directives nationales et internationales en vigueur.

# **1.3.4 Risque de brûlures ou d'ébouillantement au contact des composants chauds**

▶ Attendez que ces composants aient refroidi avant d'intervenir dessus.

# **1.3.5 Risques de blessures et de dommages matériels en cas de maintenance ou de réparation non conforme**

Toute négligence ou absence de conformité en matière d'entretien ou de réparation risque d'entraîner des blessures ou d'endommager l'installation photovoltaïque.

▶ Veillez à ce que seul un installateur spécialisé agréé exécute les travaux de maintenance ou de réparation.

# **1.3.6 Risques de blessures sous l'effet des arêtes vives**

Le transport, le montage et les interventions au niveau de la plaque de montage présentent des risques de coupures.

▶ Portez des gants de sécurité adaptés.

## **1.3.7 Risque de dommages matériels en cas d'outillage inadapté**

▶ Servez-vous d'un outil approprié.

# **1.4 Prescriptions (directives, lois, normes)**

▶ Veuillez respecter les prescriptions, normes, directives, décrets et lois en vigueur dans le pays.

# **2 Remarques relatives à la documentation**

### **2.1 Respect des documents complémentaires applicables**

▶ Conformez-vous impérativement à toutes les notices d'utilisation et d'installation qui accompagnent les composants de l'installation.

### **2.2 Conservation des documents**

▶ Remettez cette notice et l'ensemble des documents complémentaires applicables à l'utilisateur.

### **2.3 Validité de la notice**

Cette notice s'applique exclusivement aux modèles suivants :

### **Produit - référence d'article**

**Validité:** Belgique, Suisse, Suisse, Égypte, France, Tunisie

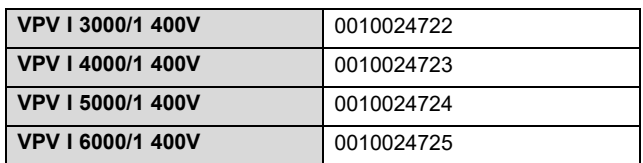

# **3 Description du produit**

### **3.1 Vue d'ensemble des produits**

**3.1.1 Vue d'ensemble de l'installation photovoltaïque**

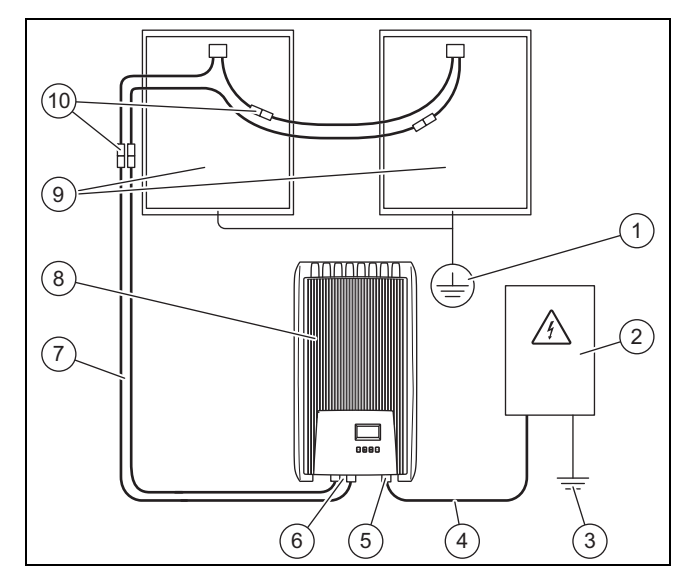

- 1 Protection par mise à la terre (si nécessaire, non incluse dans le contenu de la livraison)
- 2 Armoire de compteur (non incluse dans le contenu de la livraison)
- 3 Mise à la terre (non incluse dans le contenu de la livraison)
- 4 Câble CA (non inclus dans le contenu de la livraison)
- 5 Fiche de raccordement CA (Wieland)
- 6 Fiche de raccordement CC (Phoenix SUNCLIX) 7 Câble CC (non inclus dans le contenu de la livraison)
- 8 Onduleur
- 9 Générateur photovoltaïque (non inclus dans le contenu de la livraison) Se compose de plusieurs modules photovoltaïques.

10 Fiches de raccordement CC (non incluses dans le contenu de la livraison)

### **3.1.2 Vue d'ensemble des raccords**

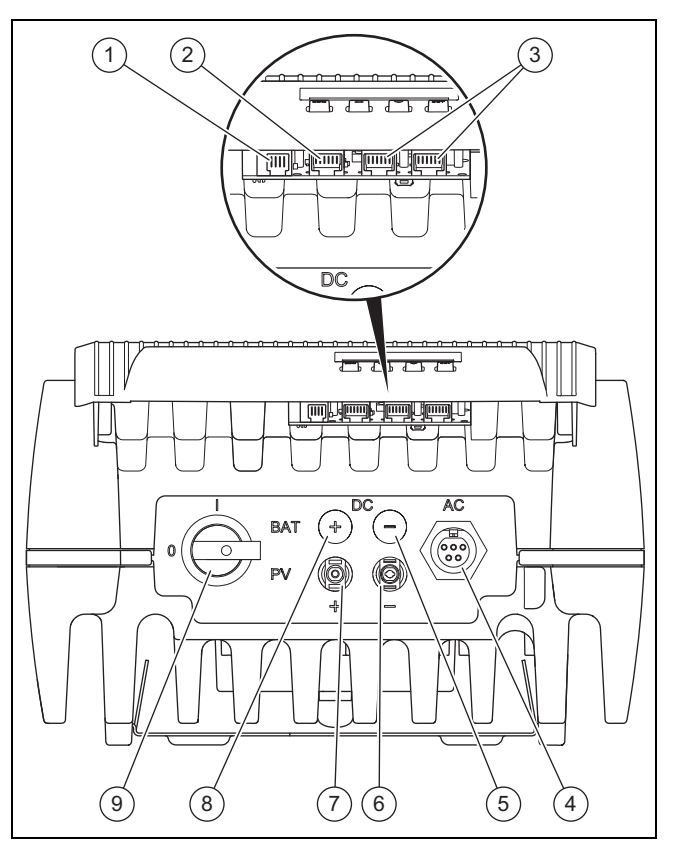

- 1 Modbus (RJ10)
- 2 Ethernet (RJ45)
- 3 Bus RS485 (RJ45)
- 4 Raccordement CA du réseau électrique pour Wieland RST25i5 5 Pas de fonction
- 6 Raccordement CC du générateur photovoltaïque (−) pour Phoenix **SUNCLIX**
- 7 Raccordement CC du générateur photovoltaïque (+) pour Phoenix **SUNCLIX**
- 8 Pas de fonction
- 9 Interrupteur-sectionneur sous charge CC

## **3.1.3 Vue d'ensemble des connecteurs**

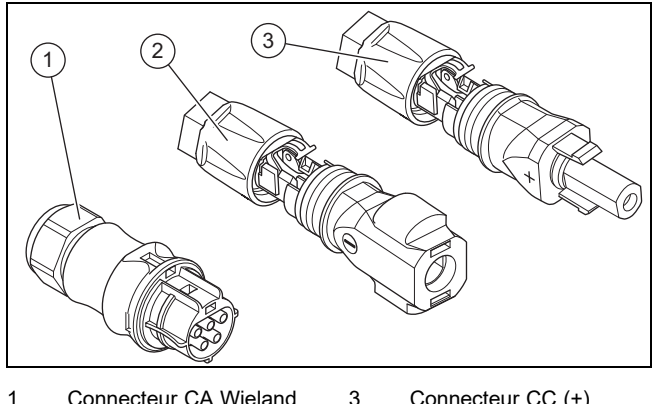

1 Connecteur CA Wieland RST25i5 2 Connecteur CC (−) Phoenix Contact SUNCLIX PV-CM-S 2,5- 3 Connecteur CC (+) Phoenix Contact SUNCLIX PV-CF-S 2,5- 6

### **3.1.4 Vue d'ensemble de la plaque de montage**

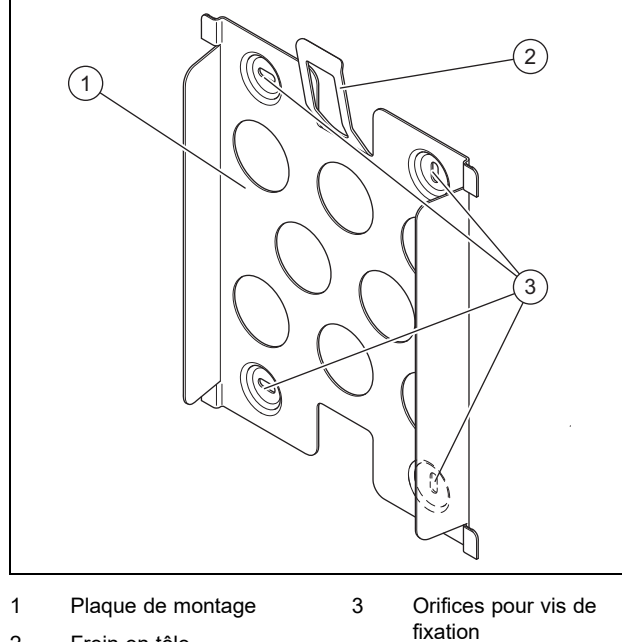

2 Frein en tôle

6

### **3.2 Mentions figurant sur la plaque signalétique**

→ Notice d'utilisation

### **3.3 Numéro de série**

→ Notice d'utilisation

## **3.4 Marquage CE**

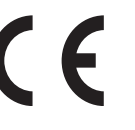

Le marquage CE atteste que les produits sont conformes aux exigences élémentaires des directives applicables, conformément à la déclaration de conformité.

La déclaration de conformité est disponible chez le fabricant.

# **4 Montage de l'onduleur**

### **4.1 Déballage du produit**

- 1. Enlevez soigneusement l'emballage et le rembourrage en veillant à ne pas endommager les pièces du produit.
- 2. Procédez à la mise au rebut de l'emballage dans les règles.

### **4.2 Contrôle du contenu de la livraison**

▶ Vérifiez que rien ne manque et qu'aucun élément n'est endommagé.

### **4.2.1 Contenu de la livraison**

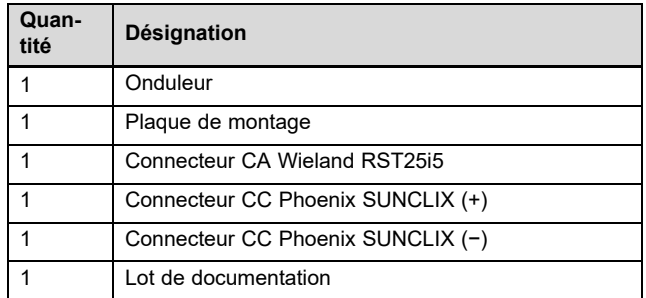

### **4.3 Dimensions**

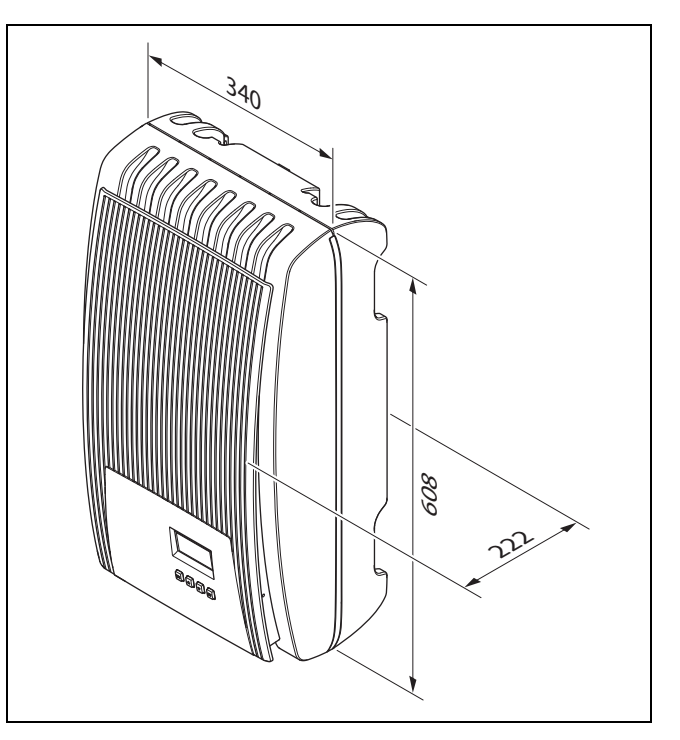

## **4.4 Distances minimales**

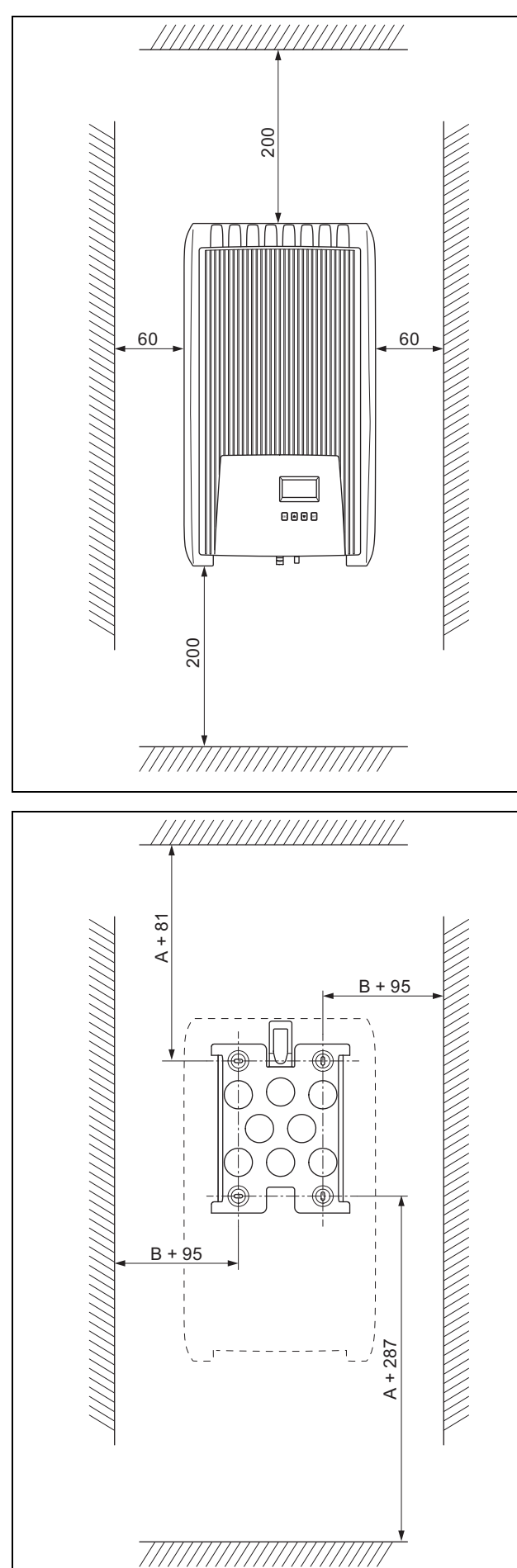

### **4.5 Choix de l'emplacement**

- Vérifiez que les exigences suivantes sont bien remplies : – Respect des écarts minimaux
	- Possibilité de cheminement des câbles de courant continu entre les modules photovoltaïques et l'onduleur
	- Possibilité de cheminement du câblage à courant alternatif en direction du boîtier de compteur
	- Emplacement d'installation stable, vertical et bien plan
	- Environnement immédiat de l'emplacement d'installation difficilement inflammable
- Emplacement d'installation à l'abri des vibrations prolongées
- Emplacement d'installation conforme aux exigences de la classe climatique 3K3 suivant la norme IEC 60721-3-3
- Il faut un routeur Internet pour utiliser le portail Internet
- Possibilité de cheminement des câbles de données permettant de raccorder d'autres produits homologués à l'onduleur

### **4.6 Suspendez le produit.**

- 1. Vérifiez la capacité de charge du mur.
- 2. Tenez compte du poids total du produit.
- 3. Utilisez exclusivement du matériel de fixation adapté à la nature du mur.

**Condition**: Résistance du mur suffisante

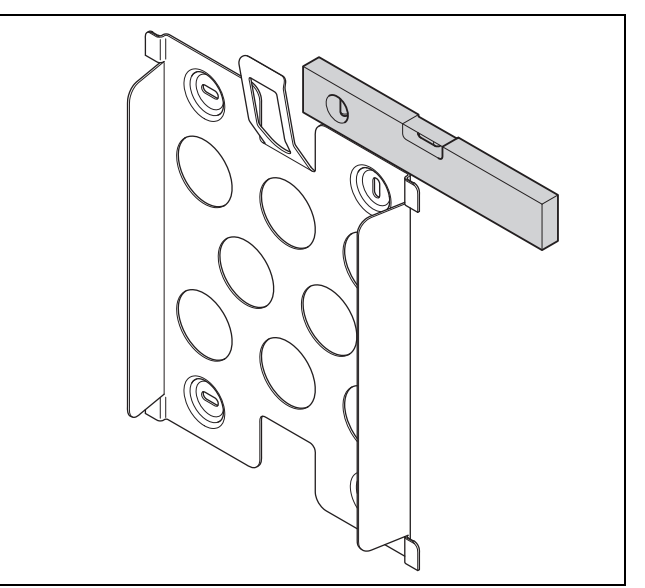

- ▶ Mettez la plaque de montage de niveau sur le mur en utilisant un niveau à bulle, comme indiqué dans l'illustration.
- ▶ Fixez la plaque de montage au mur avec 4 vis.

# **5 Installation**

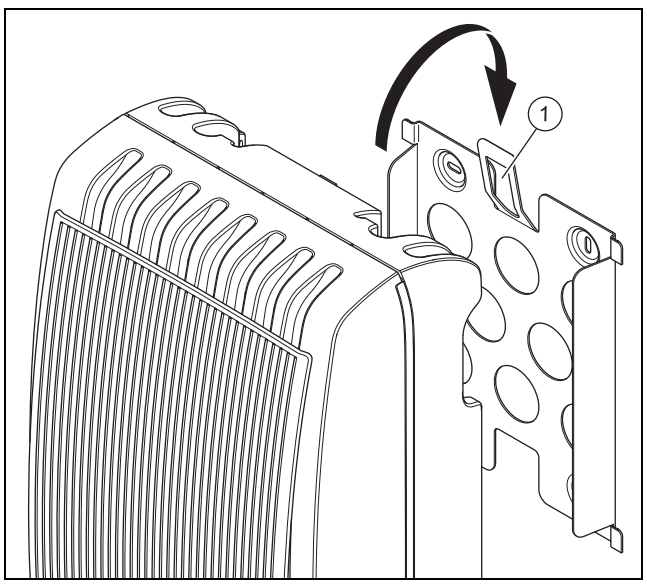

- ▶ Accrochez le produit sur la plaque de montage par le dessus, comme indiqué dans l'illustration.
- ▶ Faites en sorte que le produit s'enclenche sur la plaque de montage avec un déclic (l'ergot situé à l'arrière s'enclenche dans la plaque de fixation **(1)**).

**Condition**: Résistance du mur insuffisante

- Si nécessaire, prévoyez un dispositif de suspension adapté sur place.
- ▶ À cet effet, vous pouvez utiliser des poteaux ou un parement (doublage).
- ▶ Suspendez le produit comme indiqué.

# **5 Installation**

L'installation électrique doit être réalisée exclusivement par un électricien qualifié.

Faites bien attention aux correspondances entre les connecteurs et les contacts lors de l'affectation des connecteurs.

### **5.1 Respect des spécifications de planification de l'installation photovoltaïque**

- 1. Assurez-vous que les spécifications de planification de l'Installation photovoltaïque sont respectées.
- 2. Conformez-vous au schéma électrique figurant en annexe.

### **5.2 Respect des exigences relatives aux modules photovoltaïques**

- 1. Tenez compte de la notice d'installation des modules photovoltaïques.
- 2. Utilisez exclusivement des modules photovoltaïques dont les raccordements n'ont pas besoin d'être mis à la terre.
- 3. Utilisez exclusivement des modules photovoltaïques conformes aux exigences de la classe A au sens de la norme IEC 61730.
- 4. Utilisez exclusivement des modules photovoltaïques compatibles et homologués pour prévenir les dommages au niveau de l'onduleur.
- 5. Conformez-vous aux exigences en matière de protection contre la foudre des modules photovoltaïques.

**Condition**: La tension de service CA maximale est supérieure à la tension système nominale du générateur photovoltaïque.

Assurez-vous que la tension système nominale maximale du générateur photovoltaïque est supérieure à la tension de réseau CA.

### **5.3 Respect des exigences de la compagnie d'électricité**

- 1. Assurez-vous de bien respecter toutes les exigences de la compagnie d'électricité lors de la mise en fonctionnement.
- 2. Demandez à la compagnie d'électricité les exigences contractuelles ou spécifiques au pays concernant le fonctionnement de l'onduleur.

### **5.4 Installation du disjoncteur**

1. Le disjoncteur de protection peut être dimensionné différemment suivant le type de pose du câble d'alimentation. Si nécessaire, équipez le réseau électrique domestique d'un disjoncteur de protection conformément au tableau suivant.

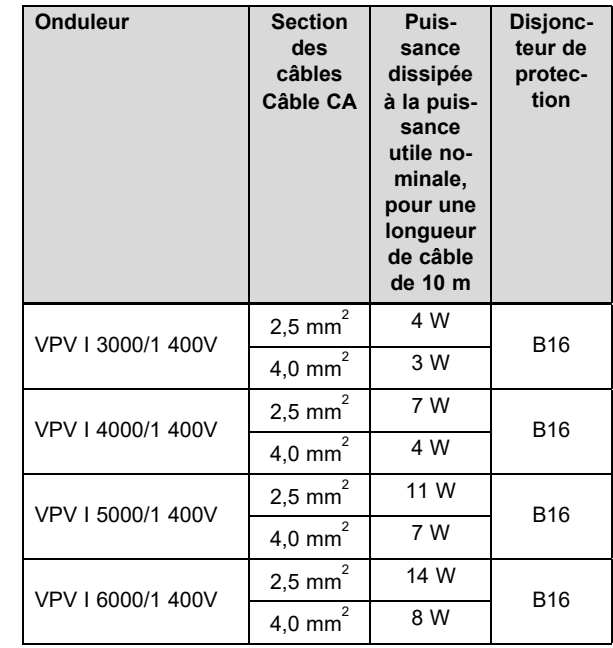

- 2. Installez un disjoncteur à courant de défaut de type A si la configuration du lieu d'installation le nécessite.
- 3. Assurez-vous que le raccordement au secteur reste parfaitement accessible et qu'il ne risque pas d'être masqué ou cloisonné par un quelconque obstacle.
- 4. Informez l'utilisateur du fonctionnement et des modalités d'utilisation des disjoncteurs.

# **5.5 Préparation du câblage et des connecteurs**

- 1. Utilisez exclusivement des câbles compatibles avec les connecteurs fournis ou d'autres connecteurs homologués.
- 2. Tenez compte des caractéristiques du produit en matière de raccordement CC et de raccordement CA. Elles figurent dans les caractéristiques techniques (→ page 113).
- 3. Conformez-vous aux indications du constructeur et aux directives de pose du câblage et des fiches de raccordement.
- 4. Évitez de tirer ou d'appuyer sur les fiches de raccordement et le câblage au cours du montage.
- 5. Si vous devez cintrer un câble, ne le faites pas à moins de 4 cm de l'endroit où le câble sort de la fiche de raccordement ou du boîtier de raccordement.
- 6. Faites cheminer les câbles de raccordement des composants à raccorder en bas du produit.
- 7. Mettez les câbles de raccordement à la bonne longueur.

### **5.6 Opérations préalables au raccordement du courant alternatif**

## **Mise en place des connecteurs CA**

- 1. Pour la fiche de raccordement, n'utilisez que le connecteur CA fourni (Wieland) ou un autre connecteur homologué par le fabricant du produit.
- 2. Si le connecteur CA fourni n'est pas ouvert, veuillez observer les indications relatives à l'ouverture du connecteur CA ( $\rightarrow$  page 94).
- 3. Desserrez l'écrou-raccord le cas échéant.
- 4. Enfilez le boîtier sur le câble CA isolé.
- 5. Faites attention à ne pas endommager l'isolation des fils électriques internes lorsque vous dénudez la gaine extérieure du câble.

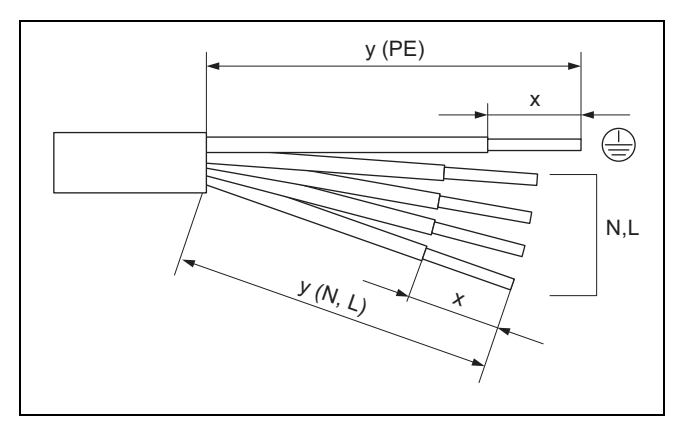

6. Dénudez la gaine extérieure et les conducteurs internes comme indiqué dans l'illustration, conformément au tableau suivant :

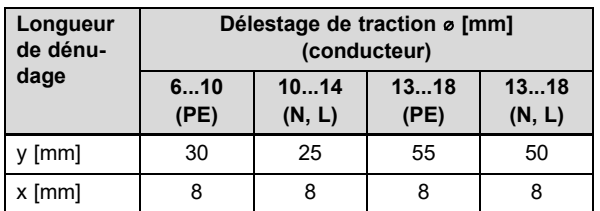

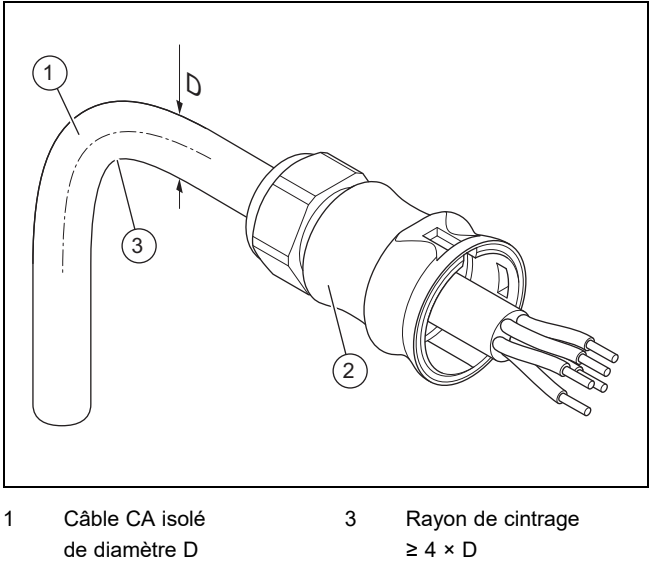

2 Boîtier de connecteur CA

- 
- 7. Tenez compte des consignes relatives au rayon de cintrage **(3)** du câble CA **(1)**.

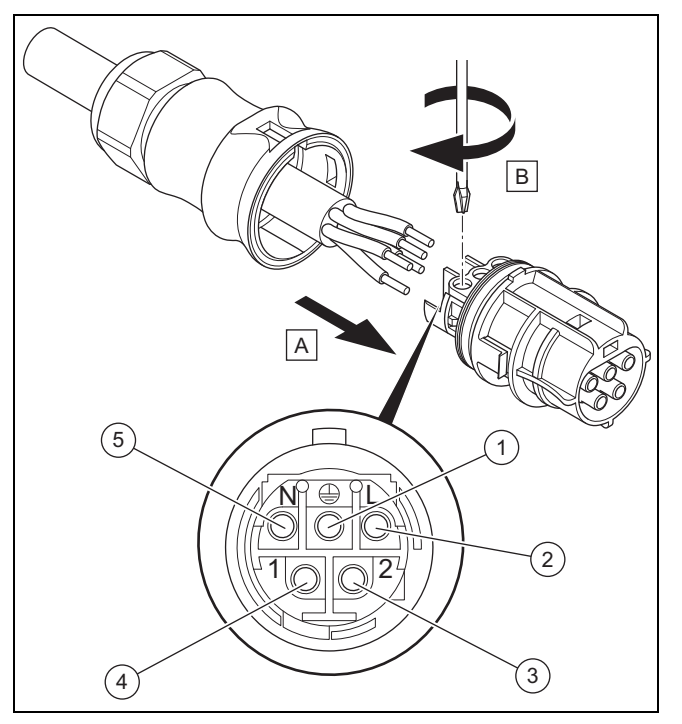

- 1 Conducteur de terre PE 4 Conducteur externe 1
	- 5 Conducteur neutre N
- 3 Conducteur externe 2

2 Conducteur externe 3

- 8. Faites passer les fils électriques internes dénudés dans les bornes à vis conformément à l'affectation du connecteur.
- 9. Serrez les bornes à vis.
- 10. Vérifiez que tous les fils sont correctement fixés au niveau des bornes à vis du connecteur.

# **5 Installation**

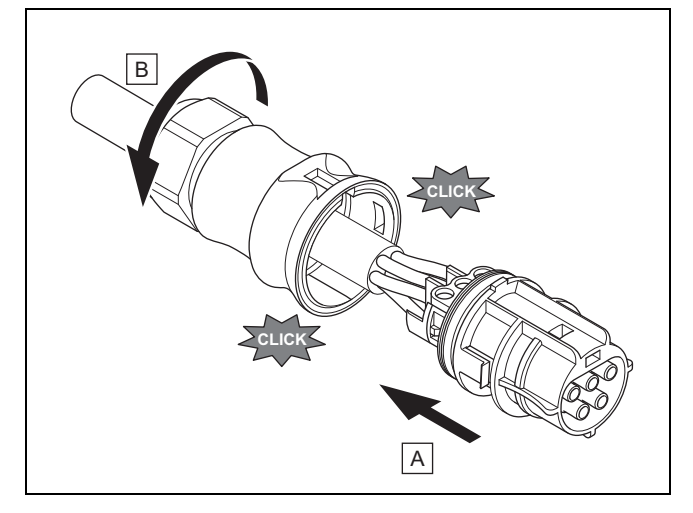

- 11. Insérez le connecteur dans le boîtier.
- 12. Veillez à ce que le connecteur s'enclenche dans le boîtier avec un déclic.
- 13. Serrez l'écrou-raccord.

### **Branchement du câble CA sur le raccordement principal**

- 14. Désactivez le fusible du raccordement principal.
- 15. Branchez le câble CA sur le raccordement principal.
- **5.7 Opérations préalables au raccordement du courant continu**

## **Danger !**

### **Danger de mort par électrocution !**

Les câbles CC des modules photovoltaïques conduisent du courant même lorsque la luminosité est faible.

- ▶ Vérifiez que le câble CC est déconnecté du générateur photovoltaïque avant d'intervenir dessus.
- ▶ Évitez de toucher les pièces conductrices.
- ▶ Portez des gants de sécurité adaptés.

### **Mise en place des connecteurs enfichable CC**

- 1. Assurez-vous que le câble n'est pas sous tension.
- 2. Servez-vous uniquement du connecteur enfichable CC fourni ou d'un autre connecteur homologué par le fabricant du produit.
	- L'illustration montre un exemple de connecteur CC SUNCLIX « + ».
- 3. Si le connecteur CC fourni n'est pas ouvert, veuillez observer les indications relatives à l'ouverture du connecteur CC ( $\rightarrow$  page 94).
- 4. Veillez à ce que le connecteur CC utilisé corresponde à la polarité du câble CC.
- 5. Faites attention à ne pas endommager le fil électrique interne en dénudant le câble.
- 6. Dénudez le fil électrique interne sur env. 15 mm.

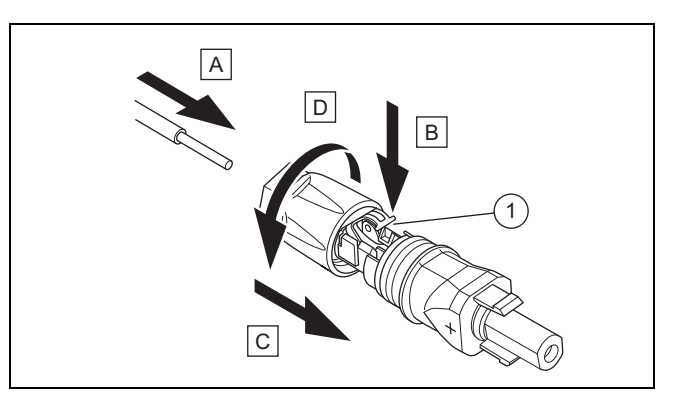

1 Ressort

- 7. Torsadez les brins, puis faites passer le fil électrique interne dénudé dans le connecteur CC par l'arrière et enfoncez-le jusqu'en butée, comme indiqué dans l'illustration **(A)**.
	- ◁ Les extrémités des brins sont visibles dans le ressort **(1)**.
- 8. Fermez le ressort **(B)**.
- 9. Vérifiez que le fil électrique est bien bloqué à l'intérieur du connecteur mâle. Procédez aux rectifications nécessaires le cas échéant.
- 10. Enfilez le boîtier de connecteurs sur le connecteur mâle **(C)**.
- 11. Tournez le boîtier de connecteurs CC pour l'amener en position **(D)**.
- 12. Procédez de la même manière pour mettre le deuxième connecteur CC en place sur le deuxième câble CC.

### **Branchement du câble CC sur le générateur photovoltaïque**

13. Veillez à ce que le générateur photovoltaïque ne génère pas de courant ou seulement un courant très faible.

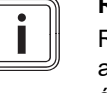

### **Remarque**

Recouvrez les modules photovoltaïques avec du non-tissé ou procédez à l'installation électrique CC de nuit.

14. Branchez le câble CC sur un générateur photovoltaïque.

### **5.8 Installation de l'onduleur**

- 1. Assurez-vous que l'interrupteur-sectionneur sous charge de l'onduleur est positionné sur **(0)**.
- 2. Vérifiez que l'onduleur n'est pas raccordé au courant alternatif.
- 3. Vérifiez que le disjoncteur de protection est désactivé.
- 4. Assurez-vous que le générateur photovoltaïque ne génère pas de courant ou seulement un courant très faible lors du raccordement à l'onduleur.
- 5. Vérifiez le cas échéant la polarité du câblage CC du générateur photovoltaïque.
- 6. Raccordez le câble CC à l'onduleur.
- 7. Raccordez le câble CA à l'onduleur.
- 8. Veillez à vous conformer aux exigences du pays en matière de fonctionnement des installations photovoltaïques.

9. Établissez l'alimentation électrique de l'onduleur (activez le disjoncteur de protection).

### **5.9 Système de stockage d'énergie (en option)**

▶ Reportez-vous à la notice d'installation du système de stockage d'énergie.

### **5.10 Brancher la connexion de données (en option)**

- ▶ Respectez les notices des produits pour lesquels une connexion des données avec l'onduleur est prévue.
- Faites en sorte de vous conformer aux exigences relatives au câblage, aux terminaisons et aux adresses des produits externes raccordés.
- ▶ Maintenez une distance de 200 mm entre les câbles de connexion de données et les câbles CC et CA pour minimiser les risques de perturbation de la transmission des données.

L'onduleur communique avec d'autres produits autorisés via les connexions de données.

L'onduleur possède trois interfaces pour la connexion des données :

Ethernet [RJ45]

Pour une connexion à un routeur Internet afin d'envoyer des données au portail Internet et d'utiliser de nombreuses fonctions de l'installation photovoltaïque par le biais d'un navigateur.

- 2 fois RS485-Bus [RJ45] Pour une connexion aux produits autorisés, par ex. pour la gestion d'énergie.
- Modbus [RJ10] Pour la connexion à un compteur par exemple.
- ▶ Demandez au service client quels sont les produits autorisés pour une connexion à l'onduleur.

L'illustration suivante représente un exemple de connexion de données dans une installation photovoltaïque avec gestion d'énergie dynamique.

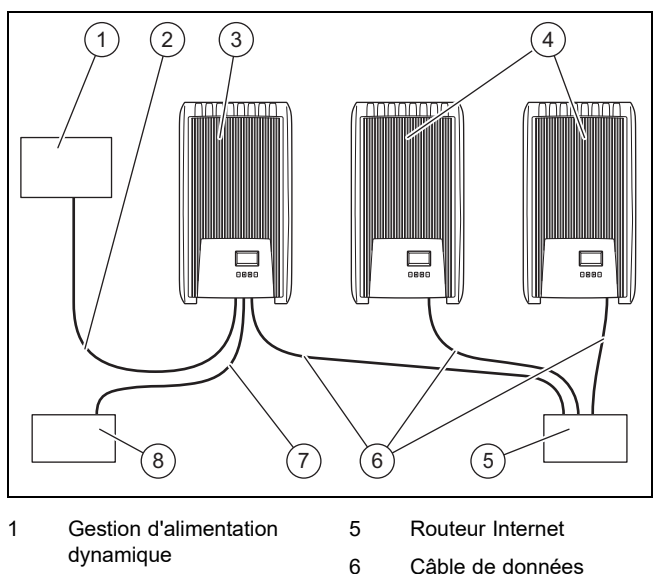

- 2 Câble de données du bus RS485
- 3 Premier onduleur 1)
- 4 Autres onduleurs
- Ethernet 7 Câble de données Modbus 8 Compteur

 $1)$  Dans le cas d'une gestion d'énergie dynamique, le premier onduleur règle l'étranglement de l'alimentation selon la valeur maximale requise pour l'ensemble de l'installation photovoltaïque.

Il faut un compteur Modbus pour limiter l'injection de courant de l'onduleur PV (par ex. 50 % ou 70 % de la puissance du générateur PV).

▶ Pour de plus amples informations sur la gestion d'alimentation dynamique, veuillez vous reporter à la notice du produit de gestion d'alimentation ou contactez le service client.

### **5.10.1 Raccordement Ethernet**

### 1. **Alternative 1:**

▶ Pour que l'utilisateur puisse configurer le transfert des données de rendement et des notifications d'événements sur le portail Internet par ex., il faut que vous connectiez l'onduleur à un routeur Internet par le biais de l'interface Ethernet (RJ45).

### **Remarque**

Si vous raccordez l'onduleur à un routeur Internet compatible DHCP, l'onduleur commence automatiquement par transmettre les données au serveur sous forme non cryptée.

### 1. **Alternative 2:**

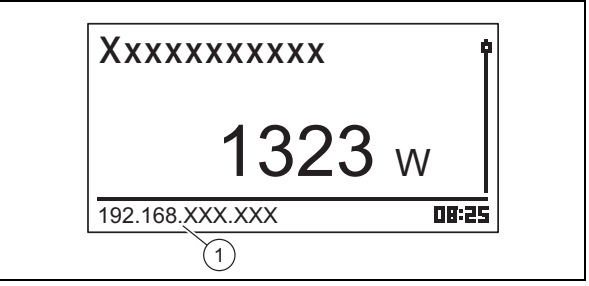

- ▶ Vous pouvez aussi vous connecter à l'onduleur à condition de brancher votre PC sur le routeur Internet.
	- L'onduleur et le PC doivent se trouver sur le même réseau. Dès que l'onduleur se connecte à Internet, il affiche régulièrement sa propre adresse IP **(1)**. Si vous spécifiez cette adresse IP dans la barre d'adresse du navigateur, vous pouvez accéder au serveur web de l'onduleur.
- 2. Afin d'empêcher toute transmission des données, débranchez le câble réseau de l'onduleur ou désactivez la transmission des données dans les paramètres Ethernet ( $\rightarrow$  page 91).

### **5.10.2 Raccordement du bus RS485**

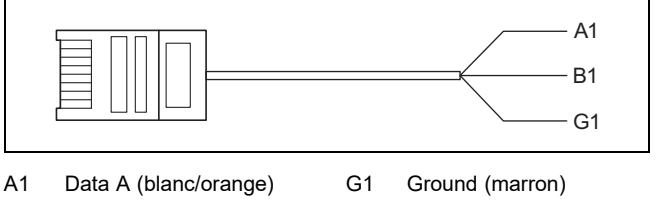

B1 Data B (orange)

# **6 Utilisation**

- 1. Veillez à utiliser un câble patch Cat-5 de longueur adaptée à la configuration de raccordement (100 m) pour la transmission des données.
- 2. Veillez à ce que l'affectation du connecteur du câble de données soit conforme aux exigences :

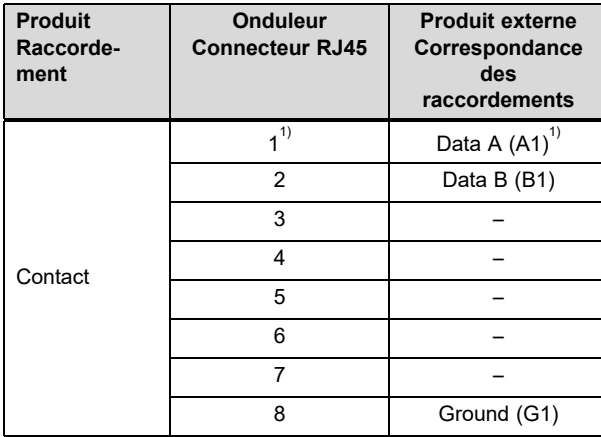

 $^{\text{\tiny{(1)}}}$ Risque de dommages irrémédiables au niveau de l'entrée de bus RS485 de l'onduleur : ne pas affecter un contact 24 V CC au connecteur !

- 3. Raccordez le câble de données au port RS485-Bus (douilleRJ45) de l'onduleur.
- 4. Branchez le câble de données sur un produit autorisé pour la gestion d'alimentation, par exemple.
- 5. Vérifiez le cas échéant que le RS485-Bus de l'onduleur est terminé.

### **5.10.2.1 Utilisation du câble de données alternatif pour le RS485-Bus**

- 1. Veillez à ce que la longueur totale du RS485-Bus ne soit pas supérieure à 100 m.
- 2. Si vous utilisez le câble de données alternatif pour raccorder un produit externe à la douille RJ45 du premier onduleur, veillez à bien respecter l'affectation des connecteurs.

### **5.10.3 Raccordement du Modbus**

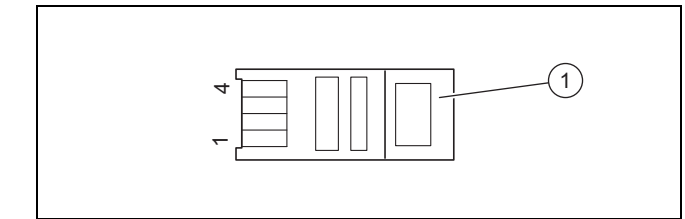

- 1 Connecteur RJ10
- 1. Veillez à utiliser un câble de données de longueur adaptée à la configuration de raccordement pour la transmission des données.
- 2. Dans la mesure du possible, utilisez un compteur iEM3155 Schneider et le câble de données Modbus du fabricant du produit.
- 3. Si vous utilisez un autre compteur ou un autre câble de données, vérifiez que l'affectation du connecteur est conforme aux exigences :

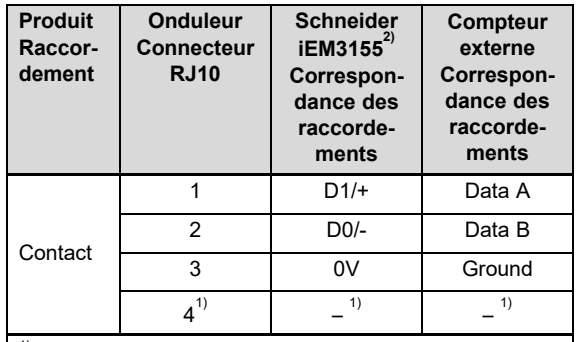

 $^\prime$  Risque de dommages irrémédiables au niveau de l'entrée Modbus de l'onduleur : le contact 4 de la douille RJ10 de l'onduleur est conducteur. Ne pas utiliser ce contact !

 $^{2)}$  Contactez votre professionnel qualifié ou le service client pour savoir quel est le câble de données Modbus recommandé par le fabricant du produit.

- 4. Raccordez le câble de données au port Modbus (COM2) [RJ10] de l'onduleur.
- 5. Branchez le câble de données sur un produit autorisé, par ex. le compteur Schneider iEM3155.
- 6. Le cas échéant, veuillez vous reporter à la vue d'ensemble des fonctions de commande et d'affichage (→ page 67) figurant dans la notice d'utilisation de ce produit afin de connaître les autres compteurs compatibles.
- 7. Pour de plus amples informations sur les produits autorisés, adressez-vous au service client.
- 8. Veillez à ce que la longueur totale du RS485-Bus ne soit pas supérieure à 100 m.

# **6 Utilisation**

▶ Tenez compte des instructions relatives au concept d'utilisation (→ page 62) qui figurent dans la notice d'utilisation de l'onduleur.

### **6.1 Accès au menu de service**

- 1. Ouvrez **Menu principal** → **Réglages** → **Service**.
- 2. Appuyez simultanément sur les touches  $\triangle$  et  $\nabla$  pendant 3 secondes.
- 3. Ouvrez et éditez l'option qui convient.

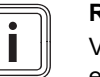

### **Remarque**

Vous trouverez un récapitulatif des options et des informations sur les possibilités de paramétrage du menu de service dans la vue d'ensemble des fonctions à destination du professionnel qualifié (→ page 95) en annexe.

- 4. Si nécessaire, spécifiez le mot de passe à 5 caractères pour éditer une option dans le menu de service.
- 5. Si vous ne connaissez pas le mot de passe, adressezvous au service client.

## **7 Mise en service**

## **7.1 Première mise en fonctionnement**

▶ Procédez à l'opération de **Première mise en service** de l'onduleur en suivant le guide d'installation.

### **7.1.1 Exécution de l'assistant d'installation**

- ▶ Raccordez le produit au réseau électrique.
	- ◁ L'assistant d'installation démarre automatiquement.

L'assistant d'installation s'affiche à la mise sous tension du produit, jusqu'à ce que toutes les options requises aient été paramétrées.

Toutes les options peuvent être modifiées ultérieurement, à l'exception de **Menu principal** → **Information** → **Paramètre région.**.

L'option **Paramètre région.** ne peut être modifiée qu'en effectuant une réinitialisation, au prix d'une perte de données.

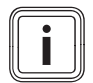

### **Remarque**

Vous trouverez de plus amples informations sur la modification du paramètre **Paramètre région.** dans la vue d'ensemble des fonctions à destination du professionnel qualifié (→ page 95) et dans la notice d'utilisation.

L'assistant d'installation affiche une liste de contrôle des paramètres requis pour la première mise en fonctionnement.

S'il y a une option qui n'a pas encore été paramétrée, elle est signalée par un signe  $\Box$  dans la liste de contrôle.

S'il y a une option qui n'a pas encore été totalement paramétrée, elle est signalée par un signe  $\boxdot$  dans la liste de contrôle.

Vous trouverez de plus amples informations sur les possibilités de réglage des options de l'assistant d'installation dans la vue d'ensemble des fonctions à destination du professionnel qualifié (→ page 95) ou dans la vue d'ensemble des niveaux de commande et d'affichage (→ page 67).

### **7.1.1.1 Réglage de la langue des menus**

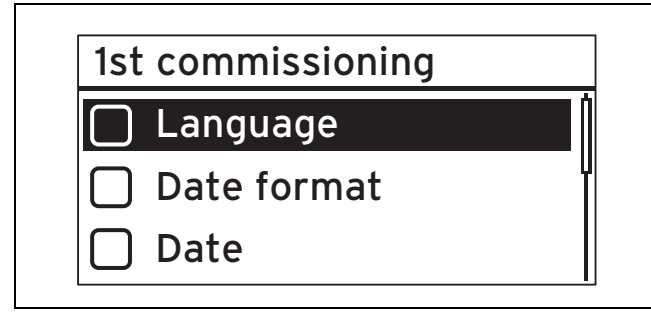

1. Ouvrez **Langue**.

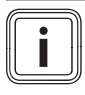

**Remarque**

L'option qui apparaît lors de la première mise en fonctionnement est **Language**.

2. Utilisez  $\triangle$  ou  $\nabla$  pour régler la langue de votre choix pour les menus.

3. Une fois que vous avez défini la langue des menus de votre choix, validez votre sélection avec SET.

### 4. Appuyez sur ESC.

◁ Les options s'affichent alors dans la langue que vous avez sélectionnée.

### **7.1.1.2 Réglage de la langue des menus**

**Validité:** EXP langue anglaise

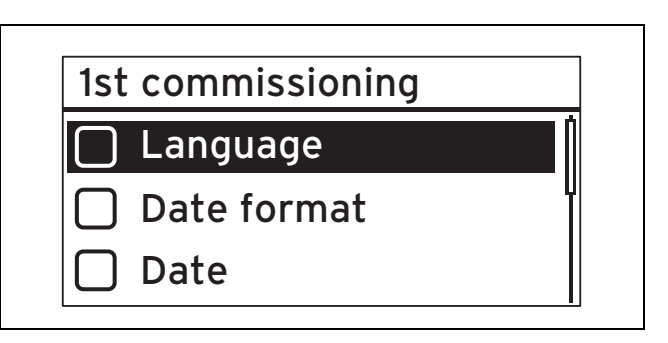

### 1. Ouvrez **Langue**.

- 2. Utilisez  $\triangle$  ou  $\triangledown$  pour régler la langue de votre choix pour les menus.
- 3. Une fois que vous avez défini la langue des menus de votre choix, validez votre sélection avec SET.
- 4. Appuyez sur ESC.

**Remarque**

Un signe  $\boxtimes$  s'affiche en regard de l'option modifiée et les réglages sont enregistrés.

### **7.1.1.3 Réglage du format de la date**

- 1. Ouvrez **Format date**.
- 2. Réglez le format de date qui convient.

### **7.1.1.4 Réglage de la date**

- 1. Ouvrez **Date**.
- 2. Réglez la date qui convient.

### **7.1.1.5 Réglage du format de l'heure**

- 1. Ouvrez **Format heure**.
- 2. Réglez le format d'heure qui convient.

### **7.1.1.6 Réglage de l'horloge**

- 1. Ouvrez **Heure**.
- 2. Réglez l'heure qui convient.

## **7.1.1.7 Réglage du pays**

# **Remarque**

Une modification du paramètre **Paramètre région.** n'est possible qu'en réinitialisant l'onduleur et en restaurant les réglages d'usine, mais cela entraîne la perte des données et des paramètres.

Le pays sélectionné n'a pas d'incidence sur le réglage et l'affichage de la langue des menus.

### 1. Ouvrez **Paramètre région.**.

- 2. Sélectionnez le pays où l'onduleur est utilisé.
- 3. Si vous ne pouvez pas sélectionner le pays de votre choix, sélectionnez un pays à la législation plus stricte.
- 4. Pour toute question relative au réglage du pays, adressez-vous au service client.
- 5. Validez la sélection avec SET.
- 6. Appuyez sur ESC.
	- ◁ L'écran affiche la question de sécurité : **Saisie correcte?**.
- 7. Répondez Oui à la question de sécurité. Pour cela, appuyez sur SET pendant au moins 1 seconde.
- 8. Appuyez sur ESC.

### **Condition**: Le réglage du pays est incorrect.

- ▶ Pour réinitialiser le réglage du pays, respectez les consignes relatives au menu réservé à l'installateur (→ page 95) en annexe.
- ▶ Exécutez ensuite une nouvelle première mise en fonctionnement ( $\rightarrow$  page 89).

### **7.1.1.8 Réglage de la puissance apparente**

1. Ouvrez **Puissance réactive**.

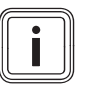

### **Remarque**

Vous trouverez de plus amples informations sur la puissance apparente dans l'annexe A.

- 2. Sélectionnez Mode et appuyez sur SET.
- 3. Sélectionnez le type de courbe caractéristique de puissance apparente qui convient, puis appuyez sur SET.
- 4. Appuyez sur ESC.

**Condition**: Vous avez choisi un type de courbe caractéristique de puissance apparente autre que cosPhi = 1 dans **Mode**.

- ▶ Sélectionnez le modèle qui convient dans **Load De**faults et appuyez sur SET.
- $\blacktriangleright$  Appuyez sur ESC.
- Appuyez sur SET et réglez le paramètre **Nombre de points**.
- $\blacktriangleright$  Appuyez sur SET.
- Appuyez sur ESC.
- ▶ Sélectionnez le premier paramètre **Point** à régler et appuyez sur SET.
- ▶ Réglez la valeur qui convient pour le paramètre **Point** et appuyez sur SET.
- ▶ Réglez les paramètres correspondant à chacun des points de base comme indiqué ci-dessus.
- Appuyez sur ESC.

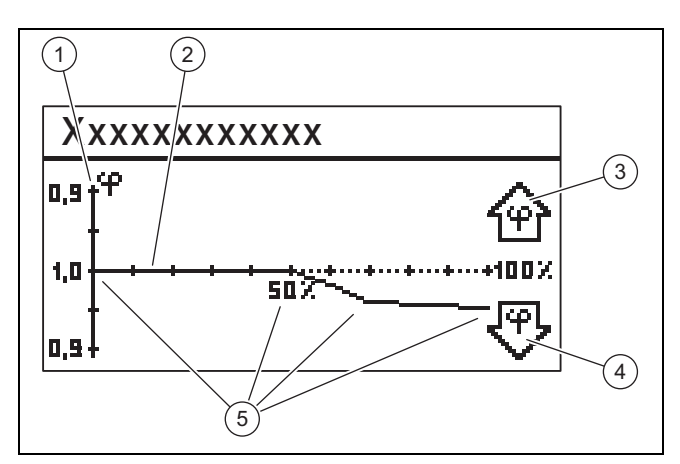

- 1 Axe Y 2 Axe X 4 Symbole en forme de flèche, sous-excitation 5 Points de base (en
- 3 Symbole en forme de flèche, surexcitation l'occurrence, 4 points de base)
- 5. Sélectionnez **Affich. Caractéristique** et appuyez sur SET.
- 6. La représentation graphique de la courbe caractéristique de **Puissance réactive** réglée précédemment s'affiche, comme dans l'exemple.
- 7. Appuyez sur ESC.

### **7.1.1.9 Finalisation de l'opération Première mise en service**

### 1. Ouvrez **Terminer**.

**Condition**: Les options de l'assistant d'installation ne sont pas totalement paramétrées.

- ▶ Le message **Les réglages sont incomplets!** s'affiche.
- ▶ Appuyez sur le bouton SET pour rectifier les paramètres.
- ▶ Finalisez de nouveau l'opération **Première mise en service**.

**Condition**: Les options de l'assistant d'installation sont totalement paramétrées.

- ▶ Ouvrez **Terminer**.
- La question de sécurité Tous les réglages sont cor**rects?** s'affiche.

**Condition**: Les options de l'assistant d'installation ne sont pas correctement paramétrées.

- ▶ Pour rectifier les paramètres erronés, appuyez sur ESC.
- Utilisez l'assistant d'installation pour rectifier les paramètres erronés.
- ▶ Ensuite, finalisez de nouveau l'opération **Première mise en service**.

**Condition**: Les options de l'assistant d'installation sont correctement paramétrées.

- ▶ Appuyez sur SET pendant au moins 1 seconde. ◁ L'onduleur redémarre et se synchronise avec le réseau.
- Mettez l'interrupteur-sectionneur sous charge en position **(1)** pour enclencher l'onduleur en mode de courant CC.
- ▶ L'opération **Première mise en service** est terminée et l'onduleur est en marche.

### **7.2 Paramétrage pour les connexions de données (en option)**

▶ Tenez compte des indications du constructeur des produits externes raccordés.

### **7.2.1 Paramétrage du raccordement Ethernet**

1. Veillez à ce que l'onduleur, et plus précisément le port Ethernet, soit connecté (→ page 87) à un routeur Internet ou un autre produit autorisé.

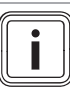

### **Remarque**

Modifiez les paramètres de l'onduleur uniquement si la connexion ne s'établit pas automatiquement.

**Condition**: La connexion réseau ne s'établit pas automatiquement avec le routeur Internet (pas de DHCP).

- ▶ Ouvrez **Menu principal** → **Réglages** → **Réseau**.
- ▶ Tenez compte des remarques relatives aux options qui figurent dans la vue d'ensemble des fonctions de commande et d'affichage (→ page 67) de la notice d'utilisation.
- Configurez l'onduleur pour qu'il puisse échanger des données avec le produit connecté, par ex. un routeur Internet, par le biais de l'interface Ethernet.

**Condition**: La connexion réseau avec le PC ou l'ordinateur portable est établie.

Notez que les modifications effectuées sur le serveur Internet ont des répercussions directes sur les réglages de l'onduleur.

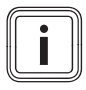

### **Remarque**

Si vous raccordez l'onduleur à un PC ou un ordinateur portable, vous pouvez accéder au serveur Internet de l'onduleur.

- ▶ Relevez l'adresse IP de l'onduleur. Elle figure en bas à gauche de l'affichage de base de l'onduleur quand la connexion réseau est établie.
- ▶ Saisissez l'adresse IP de l'onduleur dans le champ d'adresse de votre navigateur Web et ouvrez le serveur interne de l'onduleur.

### **7.2.2 Paramétrages pour Modbus et régulation d'alimentation dynamique**

- 1. Faites en sorte que le Modbus de l'onduleur soit correctement raccordé à un produit autorisé (→ page 88).
- 2. Rendez-vous dans **Menu principal** → **Réglages** → **Gestion d'énergie** → **Mode**.
- 3. Sélectionnez **Compteur d'énergie**.
- 4. Pour paramétrer un compteur par ex, rendez-vous dans **Configuration**.
- 5. Tenez compte des remarques relatives aux options qui figurent dans la vue d'ensemble des fonctions de commande et d'affichage (→ page 67) de la notice d'utilisation.
- 6. Configurez l'onduleur afin qu'il puisse échanger des données avec un produit autorisé.

### **7.2.3 Paramètres de valeur limite PV-Ready**

- 1. Veillez à ce que le bus RS485 de l'onduleur soit correctement raccordé à un produit autorisé (→ page 87).
- 2. Tenez compte des remarques relatives aux options qui figurent dans la vue d'ensemble des fonctions de commande et d'affichage (→ page 67) de la notice d'utilisation.
- 3. Rendez-vous dans **Menu principal** → **Réglages** → **Gestion d'énergie** → **Mode**.
- 4. Vérifiez que **Compteur d'énergie** est bien sélectionné.
- 5. Si ce n'est pas le cas, sélectionnez **Compteur d'énergie**.
- 6. Validez la sélection.
- 7. Retournez dans l'option **Gestion d'énergie**.
- 8. Adaptez le paramètre **Valeur limite PV-Ready** en fonction de votre installation photovoltaïque.
- 9. Pour toute question relative à la configuration du produit autorisé, adressez-vous au service client.

### **7.3 Remise en fonctionnement**

- 1. Vérifiez que les modules photovoltaïques ont été correctement montés et installés.
- 2. Vérifiez que l'installation et le montage de l'onduleur ont bien été effectués conformément aux exigences qui figurent dans les chapitres Installation ( $\rightarrow$  page 84) et Montage  $($   $\rightarrow$  page 82).
- 3. Vérifiez que toutes les exigences spécifiques au pays et celles de l'opérateur réseau sont bien remplies.
- 4. Raccordez le produit au courant alternatif du raccordement principal (armez le fusible).
- 5. Mettez l'interrupteur-sectionneur sous charge en position **(1)** pour enclencher l'onduleur en mode de courant CC.
- 6. Patientez quelques minutes, le temps que l'affichage de base apparaisse.

### **Remarque**

L'affichage de base n'indique la puissance de sortie actuelle qu'à condition qu'il y ait suffisamment de rayonnement solaire sur les modules photovoltaïques.

- 7. Procédez à l'opération de **Première mise en service**
	- (→ page 89) lorsque l'assistant d'installation apparaît.
	- ◁ L'onduleur se remet en marche.

## **8 Remise du produit à l'utilisateur**

- ▶ Informez l'utilisateur que son produit doit faire l'objet d'une maintenance régulière.
- ▶ Montrez à l'utilisateur l'emplacement et le fonctionnement des dispositifs de sécurité.
- ▶ Formez l'utilisateur aux manipulations du produit.
- Insistez particulièrement sur les consignes de sécurité que l'utilisateur doit impérativement respecter.
- Remettez à l'utilisateur l'ensemble des notices et des documents relatifs au produit, en lui demandant de les conserver.

# **9 Élimination des défauts**

- 1. Tenez compte des consignes de dépannage (→ page 65) qui figurent dans la notice d'utilisation.
- 2. Relevez la courbe caractéristique du générateur (→ page 92).
- 3. Pour remédier aux anomalies de fonctionnement ou traiter les causes des notifications d'événements, suivez les consignes de dépannage et de traitement des notifications d'événements (→ page 108) en annexe.
- 4. Si l'anomalie de fonctionnement se produit plus de 5 fois par jour ou si vous n'êtes pas en mesure d'y remédier, contactez le service client.

# **10 Maintenance**

Une maintenance régulière de l'ensemble de l'installation photovoltaïque (effectuée par un professionnel qualifié) est indispensable pour garantir durablement le bon fonctionnement, la fiabilité et la durée de vie de l'installation. Le fabricant du produit recommande d'établir un contrat d'entretien.

▶ Les travaux de maintenance doivent être effectués conformément aux consignes de sécurité générale qui figurent dans le chapitre Sécurité.

### **10.1 Respect du plan de maintenance**

▶ Conformez-vous au plan de maintenance en annexe pour effectuer les travaux de maintenance.

### **10.2 Vérification des composants de l'installation photovoltaïque**

▶ Vérifiez l'ensemble des composants de l'installation photovoltaïque conformément aux notices d'inspection et de maintenance.

### **10.3 Vérification de l'onduleur**

- 1. Vérifiez le journal des événements et procédez à un dépannage (→ page 92) si nécessaire.
- 2. Vérifiez le rendement annuel actuel et comparez-le à celui de l'année précédente, qui figure dans le dernier rapport de contrôle.
- 3. En cas de nette dégradation du rendement annuel par rapport à celui de l'année précédente, procédez à un dépannage (→ page 92).

### **10.4 Vérification de l'emplacement d'installation**

▶ Faites en sorte de bien respecter les critères de choix de l'emplacement (→ page 83).

### **10.5 Vérification de la courbe caractéristique du générateur**

### 1. Ouvrez **Menu principal** → **Carac. générateur**. ◁ L'onduleur relève la courbe caractéristique du géné-

- rateur photovoltaïque et l'affiche à l'écran. 2. Vérifiez que les modules photovoltaïques ne sont pas
	- en partie à l'ombre.
		- ▽ Si le haut de la courbe est plat, cela signifie sans doute que l'onduleur n'était plus en mesure de fournir de la puissance.
- 3. Assurez-vous que l'installation photovoltaïque correspond aux spécifications de planification et qu'elle est configurée correctement.

### **10.6 Exécution des opérations préalables aux travaux de maintenance de l'installation électrique**

- 1. Procédez à la mise hors service temporaire (→ page 93) de l'installation photovoltaïque en vue des travaux de maintenance.
- 2. Veillez à bien respecter les exigences et les avertissements de sécurité concernant l'installation électrique  $(\rightarrow$  page 86).

### **10.7 Contrôle de l'installation électrique**

### **10.7.1 Vérification de la protection par mise à la terre**

▶ En présence d'une protection par mise à la terre, vérifiez que le câblage de la mise à la terre est bien opérationnel.

### **10.7.2 Vérification de l'isolation et de la fixation du câblage**

- 1. Vérifiez que le câblage, l'isolation et les fiches de raccordement sont intacts, solides et propres.
- 2. Si vous constatez le moindre défaut, consignez-le par écrit et remédiez-y sans délai.

### **10.8 Rédaction du rapport de maintenance**

- 1. Consignez les travaux de maintenance que vous avez effectués dans un rapport de maintenance.
- 2. Remettez le rapport de maintenance à l'utilisateur.
- 3. Informez l'utilisateur de la nécessité de conserver le rapport de maintenance.

### **10.9 Nettoyage de l'onduleur**

- 1. Vérifiez que l'onduleur n'est pas encrassé.
- 2. Nettoyez la surface avec un chiffon humecté d'une solution de détergent sans solvant.
- 3. Nettoyez les ailettes de refroidissement situées sous l'habillage du produit à l'air comprimé, avec une pression de max. 2 bar.

### **10.10 Finalisation des travaux de maintenance**

▶ Une fois les travaux de maintenance terminés, procédez à la mise en fonctionnement (→ page 89) de l'installation photovoltaïque.

### **11 Mise hors service**

### **11.1 Mise hors service provisoire**

Il est possible de mettre l'installation photovoltaïque temporairement hors service.

- ▶ Coupez le disjoncteur de protection (retirez le fusible).
- ▶ Verrouillez le disjoncteur de protection pour prévenir tout réarmement accidentel ou non autorisé.
- ▶ Mettez l'interrupteur-sectionneur sous charge en position **(0)** pour mettre l'onduleur hors tension.
- ▶ Verrouillez l'interrupteur-sectionneur sous charge pour prévenir tout réarmement accidentel ou non autorisé.

### **11.1.1 Déconnexion de la fiche de raccordement CC SUNCLIX**

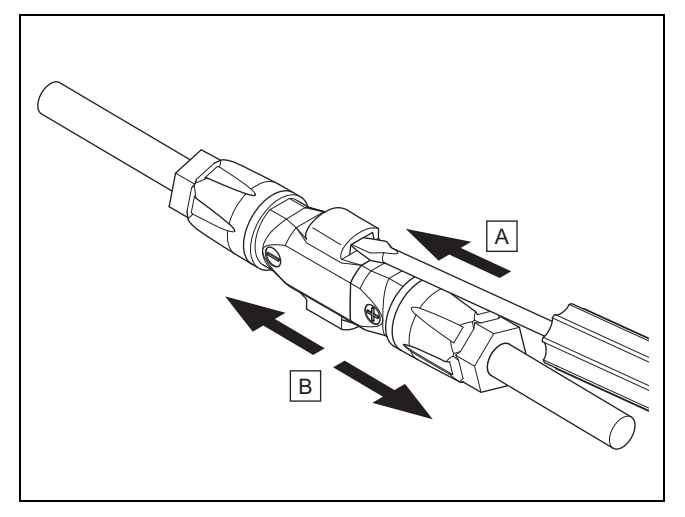

- ▶ Veillez à ce que le générateur photovoltaïque éventuellement connecté ne génère pas de courant.
- Déconnectez les fiches de raccordement au niveau de l'onduleur, comme indiqué sur l'illustration.
	- L'illustration montre une fiche de raccordement de deux connecteurs CC SUNCLIX (+) et (−).
- Débloquez le ressort du connecteur CC au moyen d'un tournevis.
- Débranchez la fiche de raccordement.

### **11.1.2 Déconnexion de la fiche de raccordement CA**

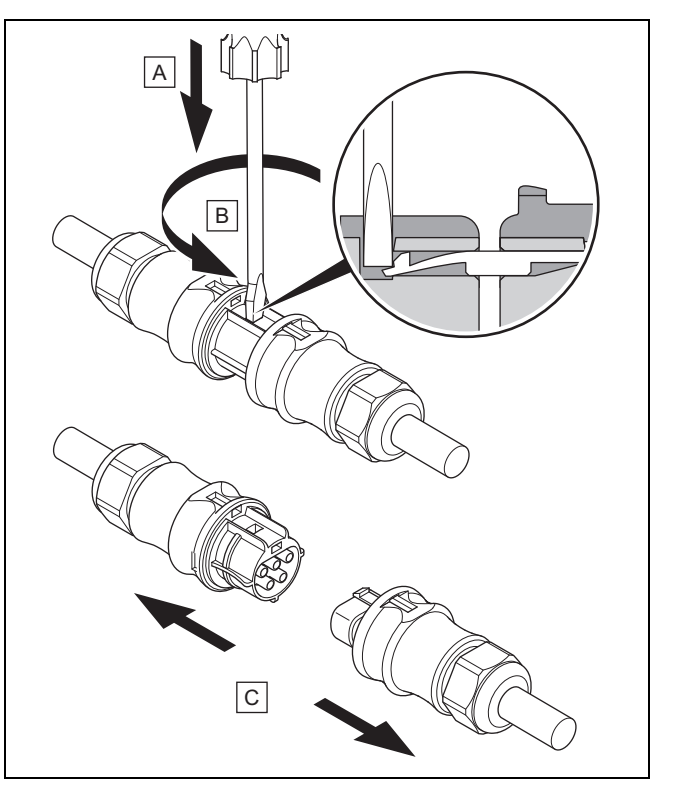

- ▶ Vérifiez que la fiche de raccordement et le câble CA sont hors tension.
- ▶ Déconnectez les fiches de raccordement au niveau de l'onduleur, comme indiqué sur l'illustration.
	- L'illustration montre une fiche de raccordement de deux connecteurs CA Wieland.
- Libérez le verrouillage du connecteur CA avec un tournevis.
- Débranchez la fiche de raccordement.

### **11.1.3 Vérification de l'absence de tension**

- ▶ Vérifiez que tous les pôles du connecteur CA sont bien hors tension avec un indicateur de tension adapté.
- ▶ L'onduleur est alors mis temporairement hors service.
- ▶ Pour remettre l'installation photovoltaïque en fonctionnement, reportez-vous aux consignes de mise en fonctionnement ( $\rightarrow$  page 64).

### **11.2 Mise hors service définitive**

- ▶ Mettez l'installation photovoltaïque hors service.  $(\rightarrow$  page 93)
- Attendez au moins 10 minutes avant de démonter l'onduleur.

### **11.3 Démonter l'onduleur et le connecteur mâle**

### **11.3.1 Démontage de l'onduleur**

- ▶ Procédez à la mise hors service définitive de l'onduleur.
- ▶ Débranchez toutes les connexions de données de l'onduleur.
- ▶ Poussez d'une main la plaque de sécurité de la plaque de montage en direction de la surface de montage sur env. 5 mm.
- ▶ De l'autre main, soulevez l'onduleur de sorte que la plaque de sécurité ne puisse plus s'enclencher.
- Relâchez la plaque de sécurité.
- ▶ Décrochez l'onduleur de la plaque de montage en le tenant à deux mains.
- ▶ Retirez la plaque de montage de la surface de montage.

### **11.3.2 Ouverture du connecteur CC**

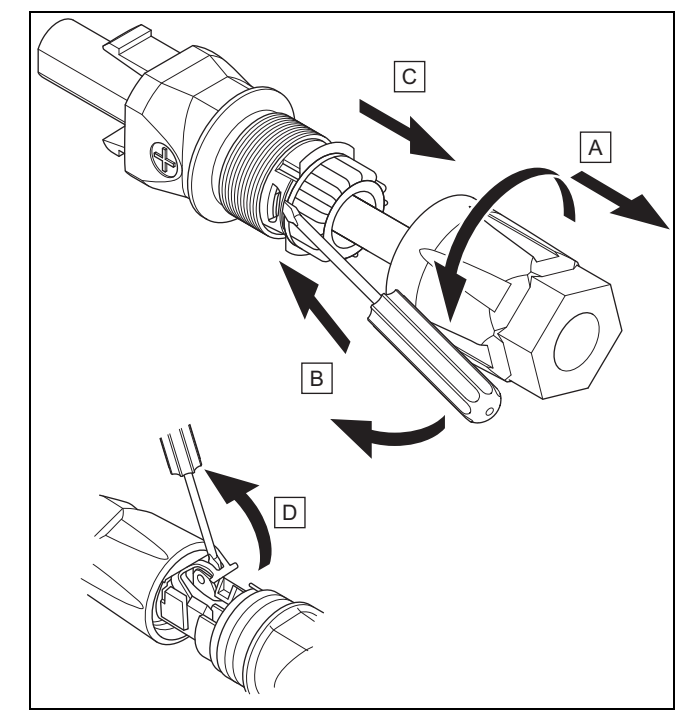

- 1. Assurez-vous que le câble n'est pas sous tension.
- 2. Ouvrez le boîtier de connecteur et détachez-le du connecteur.
- 3. Défaites le raccord de l'empiècement et de la douille du connecteur au moyen de l'outil approprié.
- 4. Retirez l'empiècement de la douille du connecteur .
- 5. Ouvrez le ressort au moyen de l'outil approprié.

### **11.3.3 Déconnexion du câble CC du connecteur CC**

- Retirez le câble CC du connecteur CC et isolez les fils électriques dans les règles de l'art si nécessaire.
- ▶ Répétez ces étapes pour le deuxième connecteur CC le cas échéant.

### **11.3.4 Ouverture du connecteur CA**

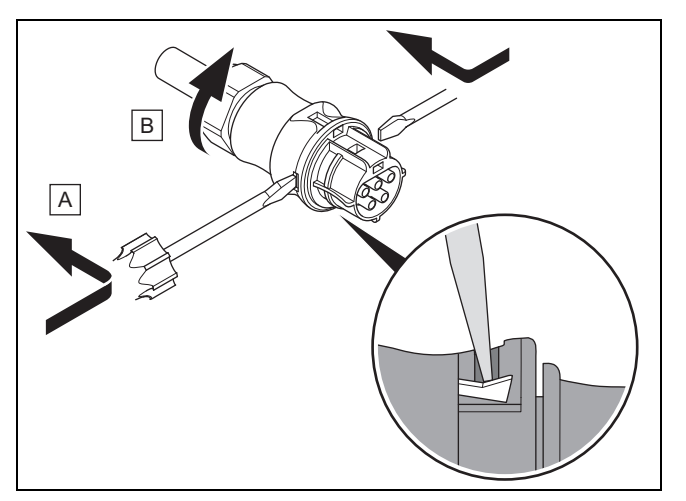

- 1. Assurez-vous que le câble n'est pas sous tension.
- 2. Ouvrez le connecteur CA fourni avec l'outil approprié.
- 3. Desserrez l'écrou-raccord.

### **11.3.5 Déconnecter le câble CA du connecteur CA**

- ▶ Desserrez le vissage des bornes à vis et retirez le câble CA des bornes à vis.
- ▶ Isolez les fils électriques dans les règles de l'art si nécessaire.
- ▶ Desserrez l'écrou-raccord sur le boîtier du connecteur CA.
- ▶ Retirez le câble CA du boîtier du connecteur CA.

# **12 Recyclage et mise au rebut**

### **Mise au rebut de l'emballage**

- ▶ Procédez à la mise au rebut de l'emballage dans les règles.
- ▶ Conformez-vous à toutes les prescriptions en vigueur.

# **A Vue d'ensemble des fonctions à destination du professionnel qualifié**

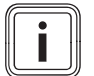

Les fonctions et les modes de fonctionnement indiqués ne sont pas disponibles avec toutes les configurations systèmes.

## **A.1 Menu de service réservé à l'installateur**

Pour modifier certaines options, il faut un code de maintenance.

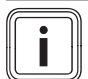

### **Remarque**

**Remarque**

Si vous ne connaissez pas le code de maintenance, contactez le service client.

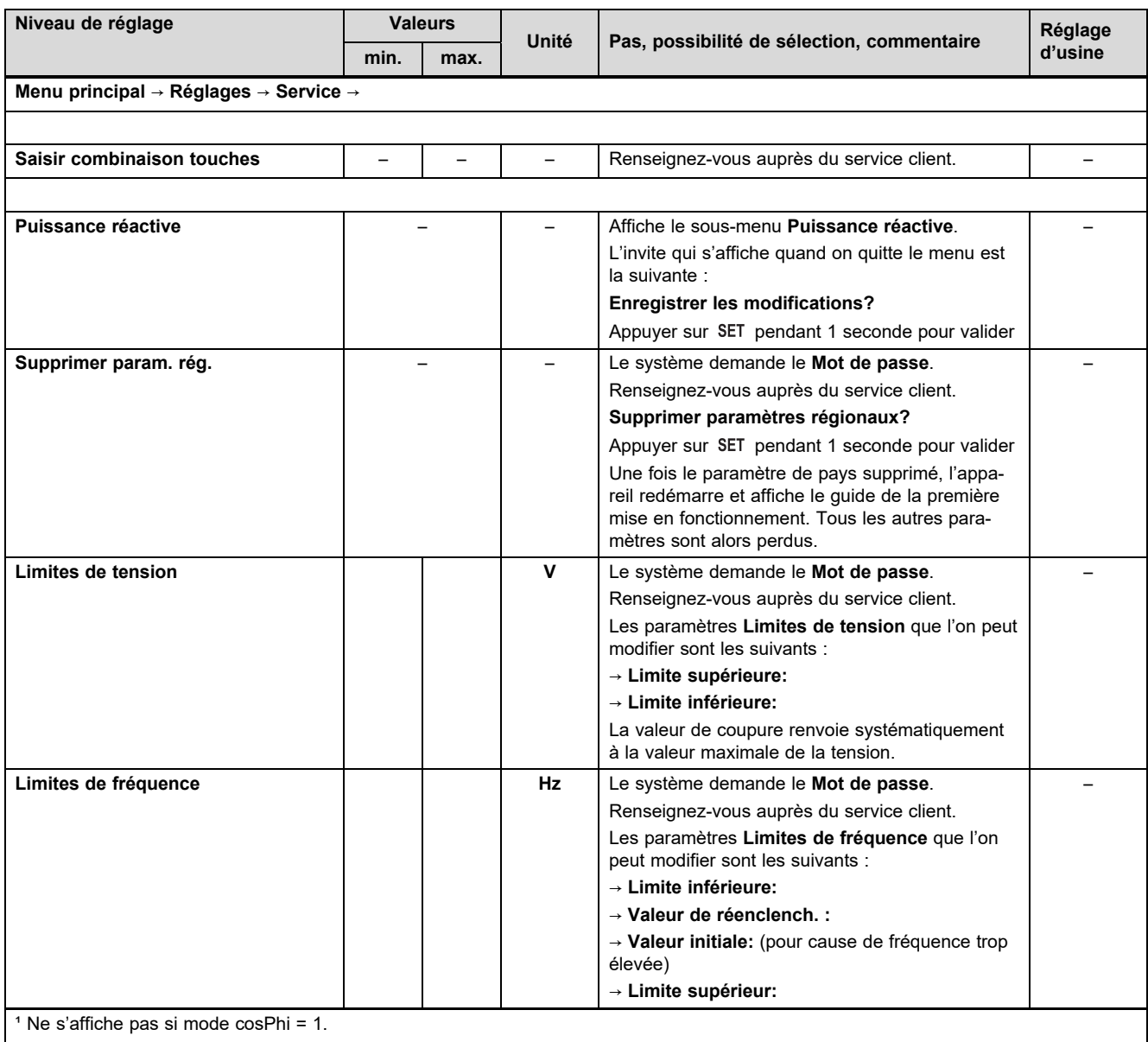

² S'affiche uniquement si le paramètre **Nombre de points** est réglé sur une valeur > 2.

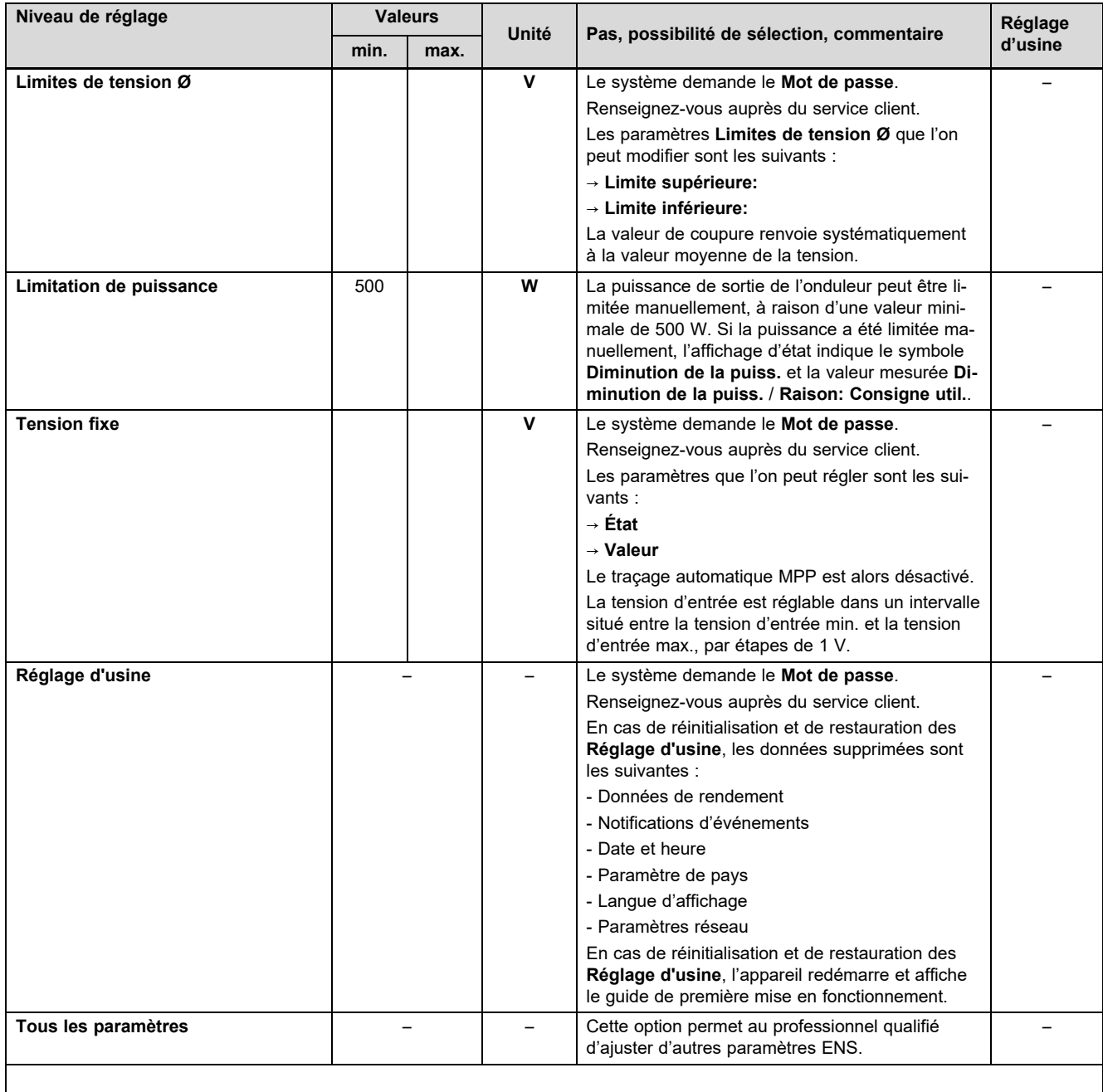

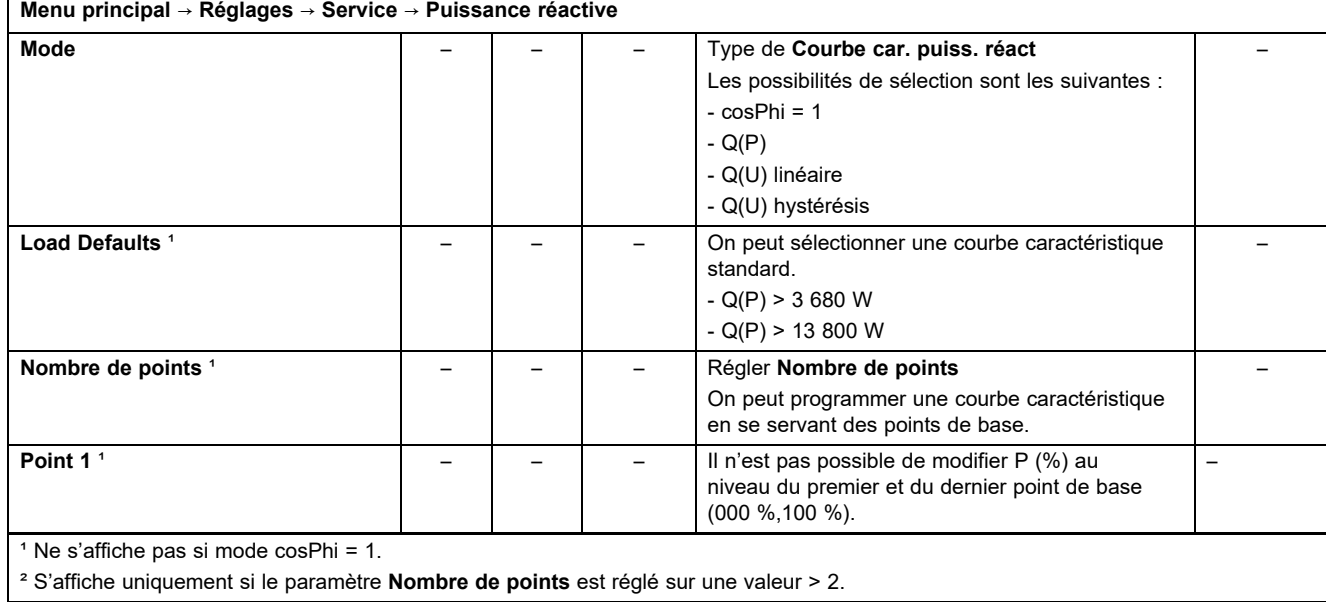

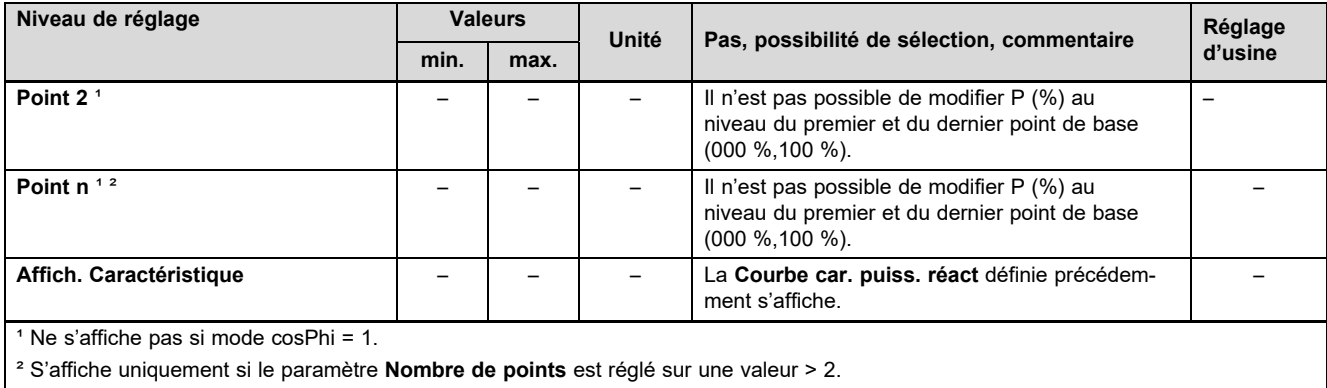

# **B Liste de contrôle de mise en fonctionnement**

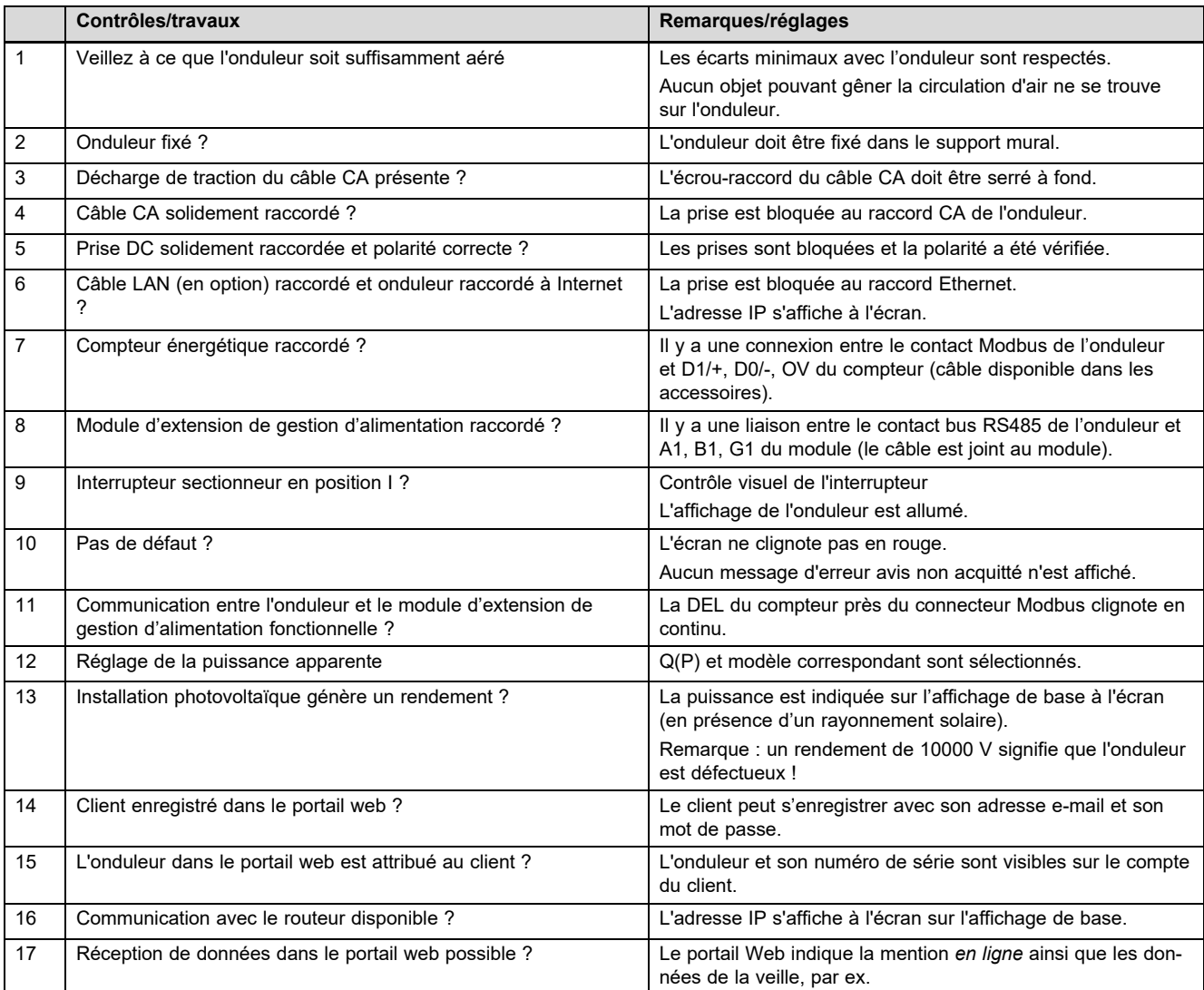

# **C Travaux d'entretien** – **aperçu**

Le tableau suivant liste les recommandations du fabricant en matière d'intervalles de maintenance.

Si les prescriptions et les directives nationales stipulent des intervalles d'entretien plus courts, vous devez vous conformer à ces intervalles plutôt qu'à ceux recommandés par le fabricant.

Tenez compte des consignes relatives aux travaux de maintenance de l'ensemble des composants de l'installation photovoltaïque.

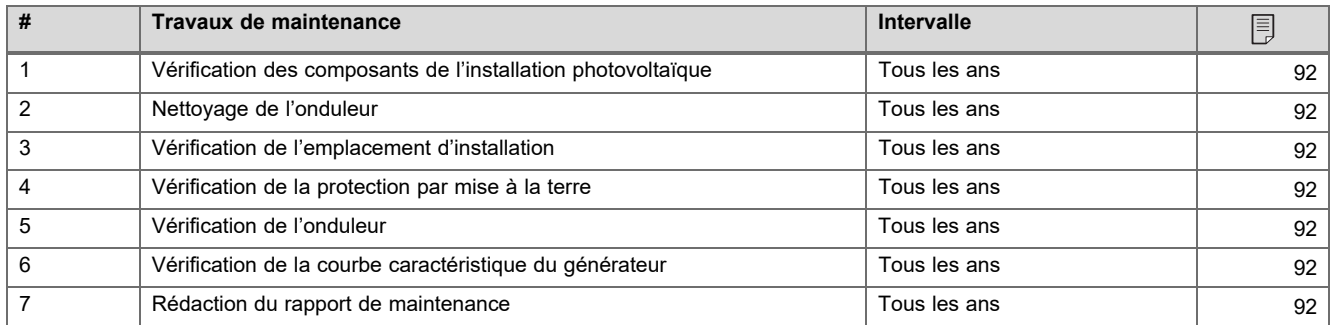

# **D Schémas électriques**

Les illustrations présentent un exemple de schémas électriques concernant un onduleur avec alimentation CA triphasée (400 V). Utilisez la connexion adaptée à un onduleur avec alimentation CA monophasée (230 V).

En cas d'installation d'un onduleur avec raccordement pour courant alternatif monophasé : branchez systématiquement toute pompe à chaleur existante et l'onduleur monophasé sur la même phase.

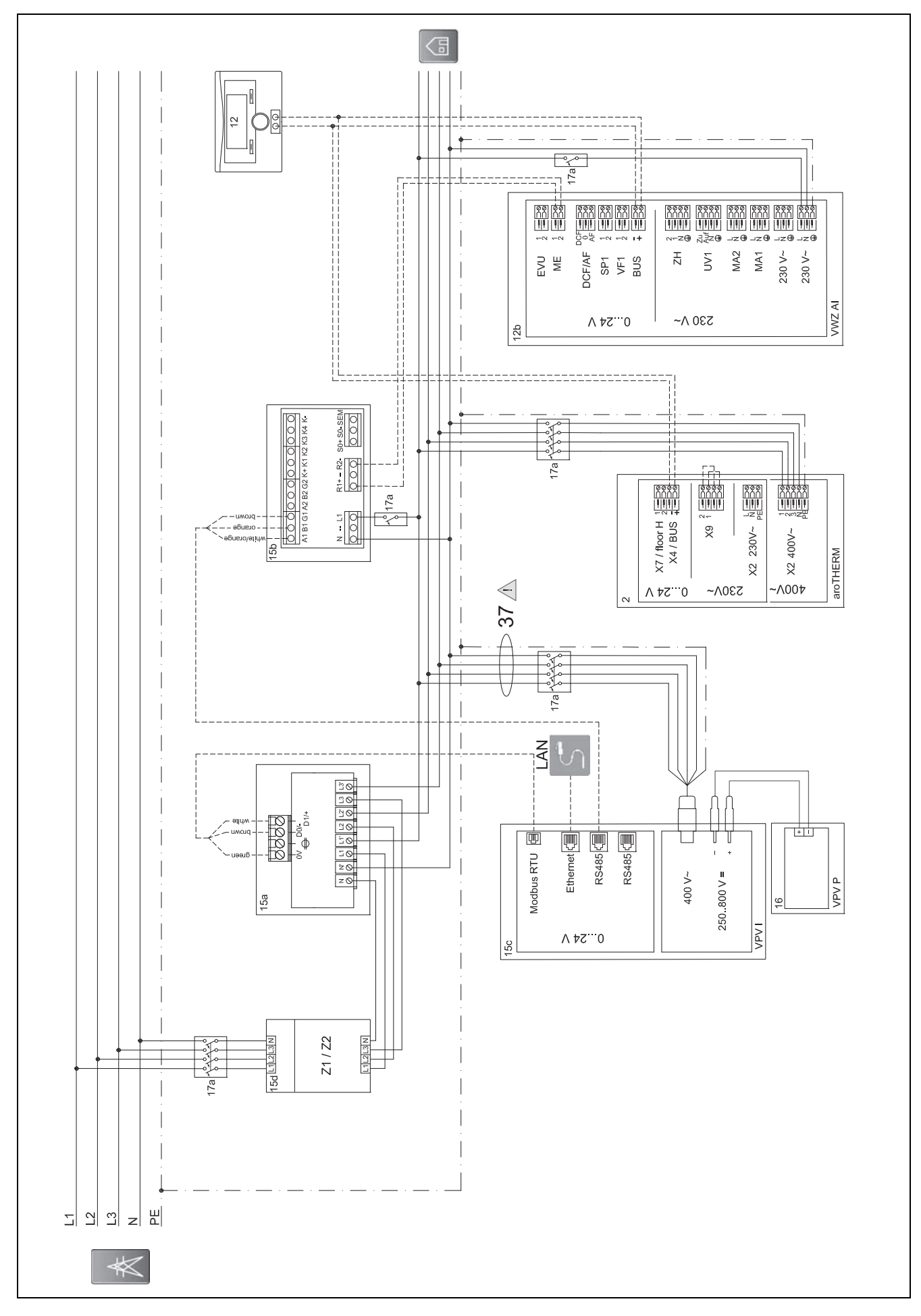

## **D.1 Schéma électrique auroPOWER avec aroTHERM**

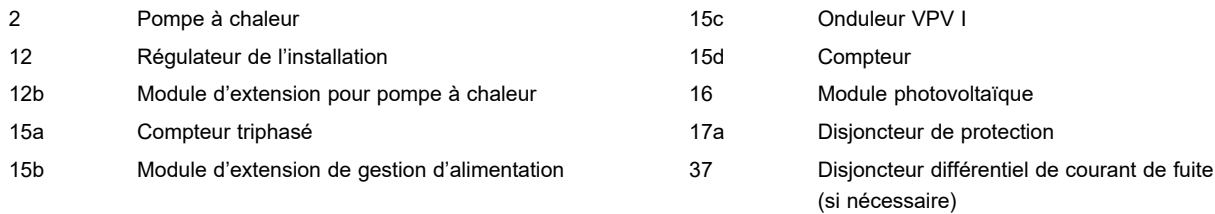

# **D.1.1 Réglages nécessaires au niveau du régulateur**

**Entrée multif.**: **PV**

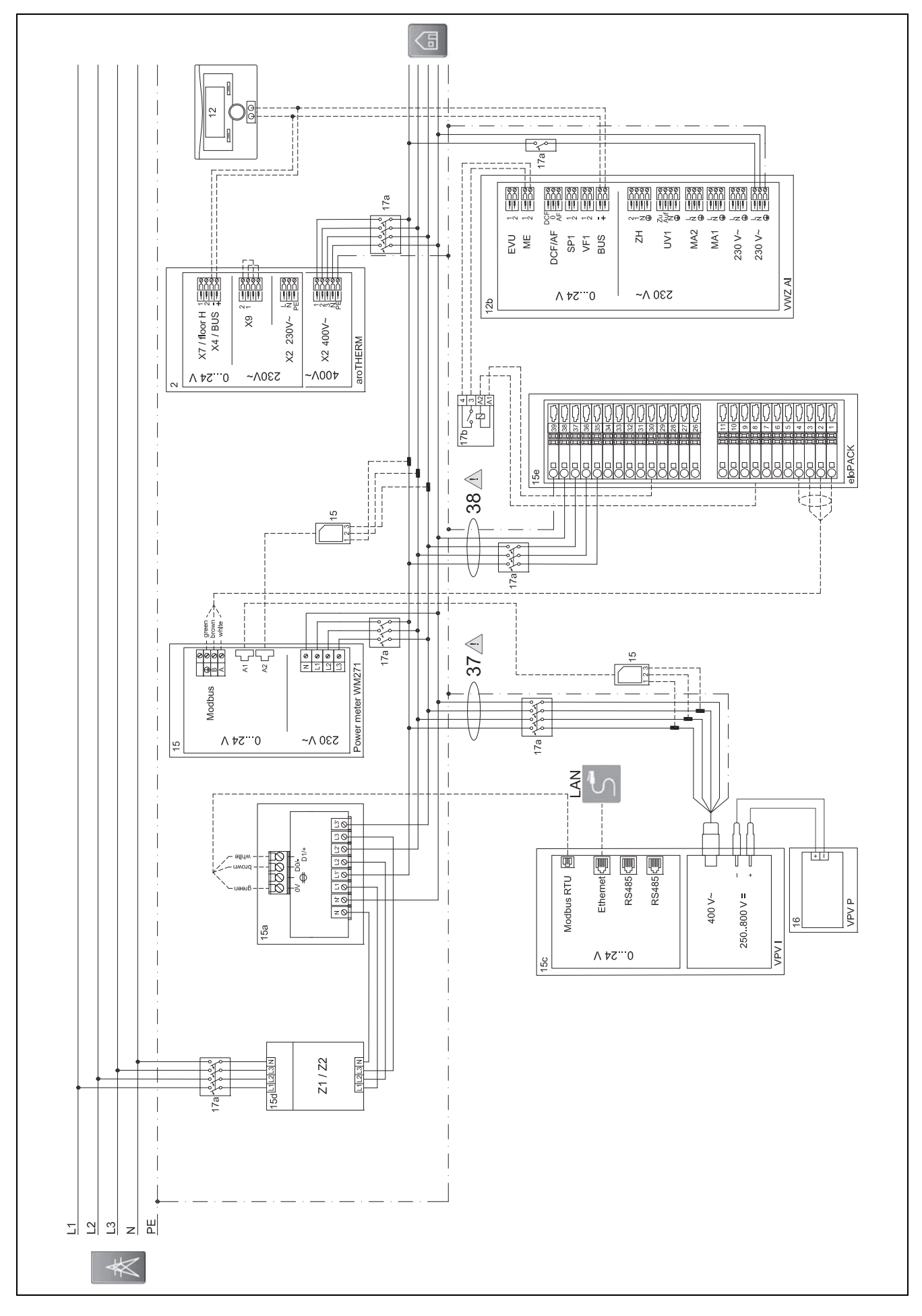

# **D.2 Schéma électrique auroPOWER avec aroTHERM et eloPACK**

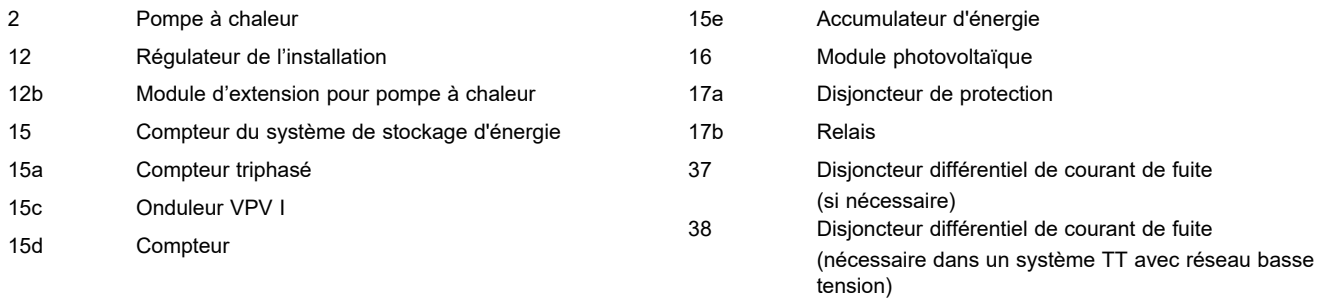

# **D.2.1 Réglages nécessaires au niveau du régulateur**

**Entrée multif.**: **PV**

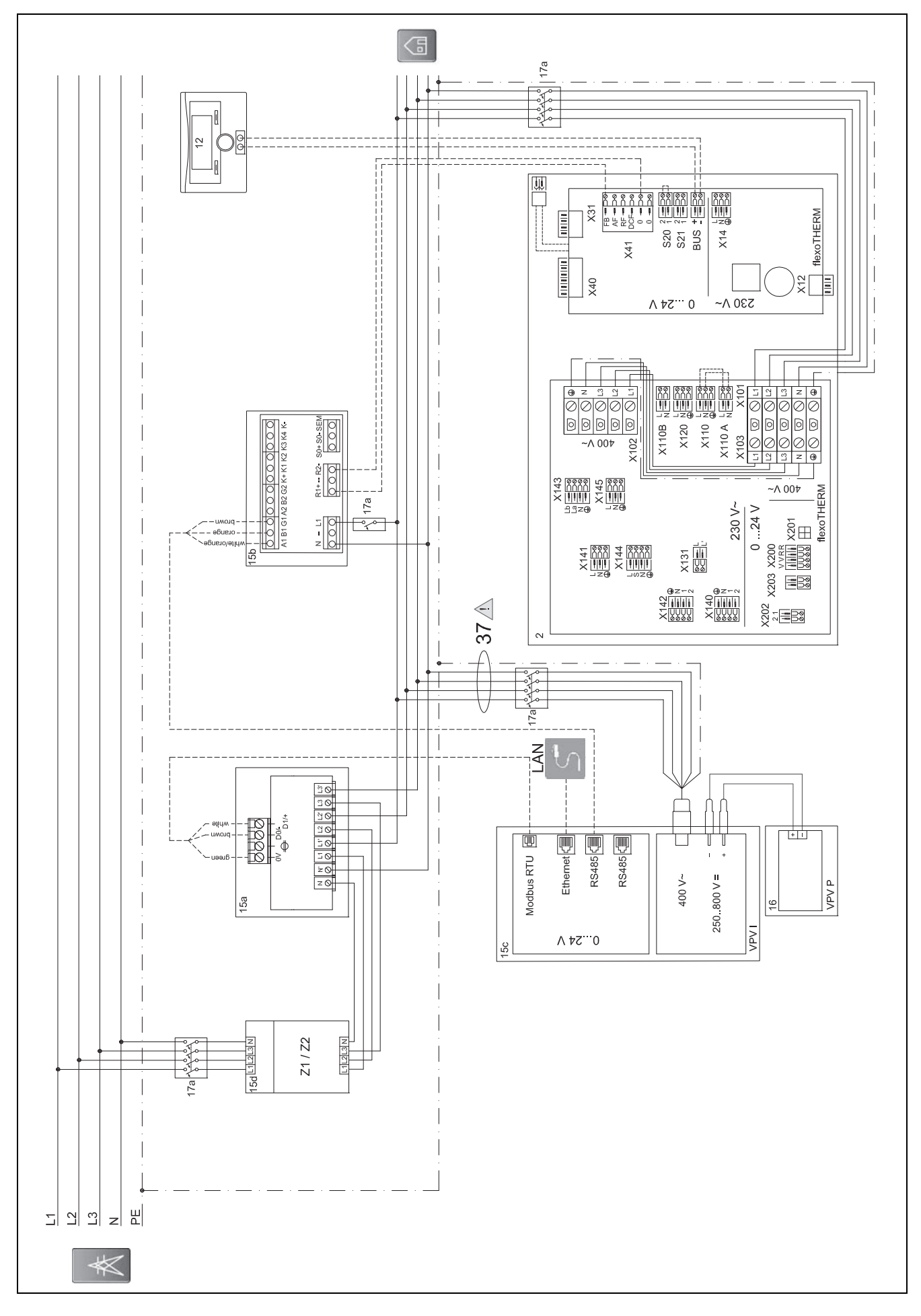

# **D.3 Schéma électrique auroPOWER avec flexoTHERM**

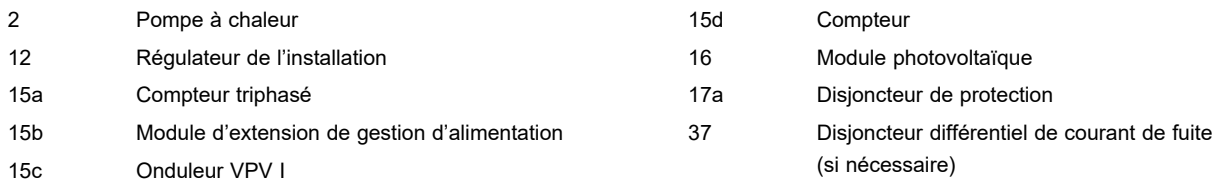

## **D.3.1 Réglages nécessaires au niveau du régulateur**

**Entrée multif.**: **PV**

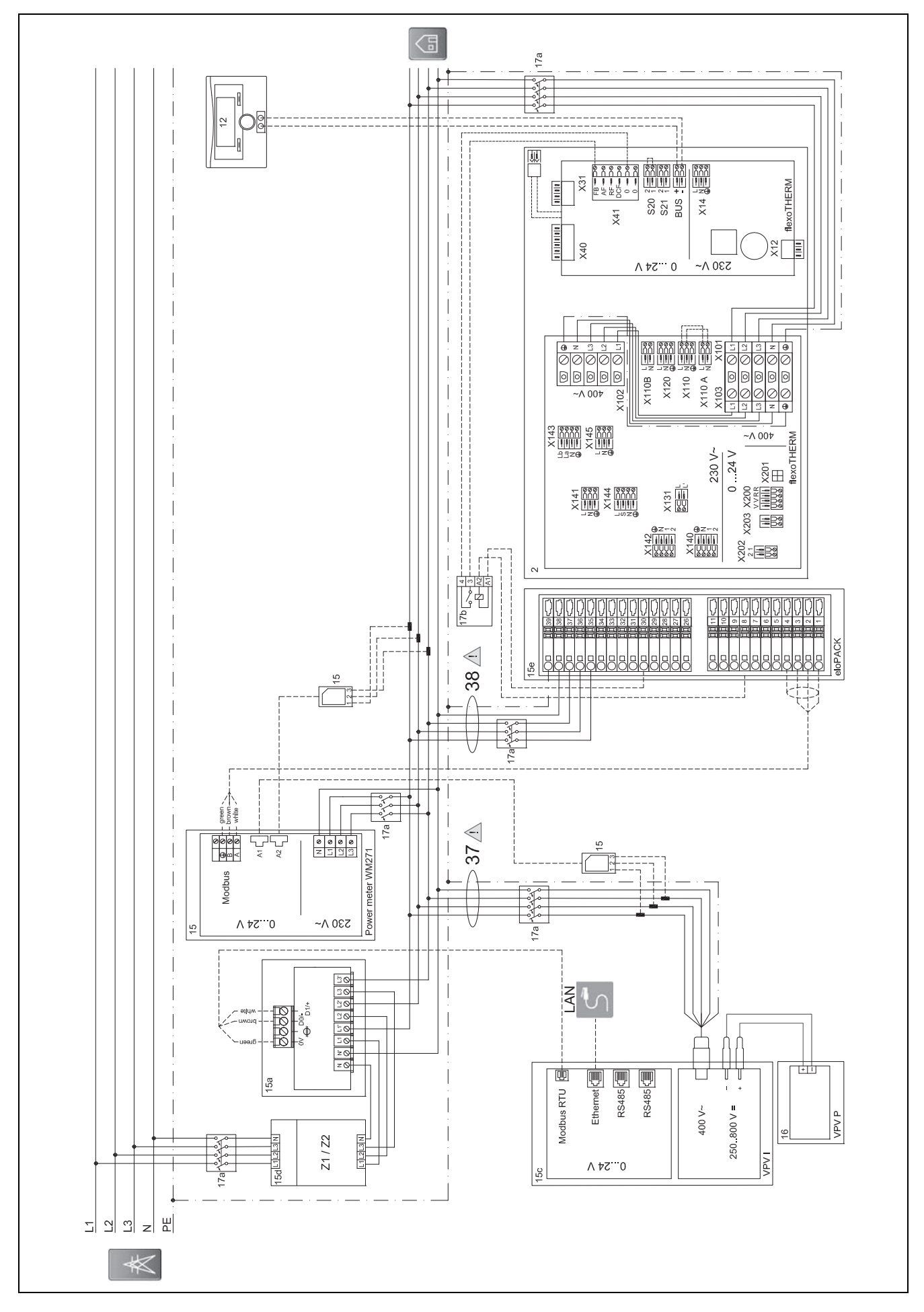

# **D.4 Schéma électrique auroPOWER avec flexoTHERM et eloPACK**

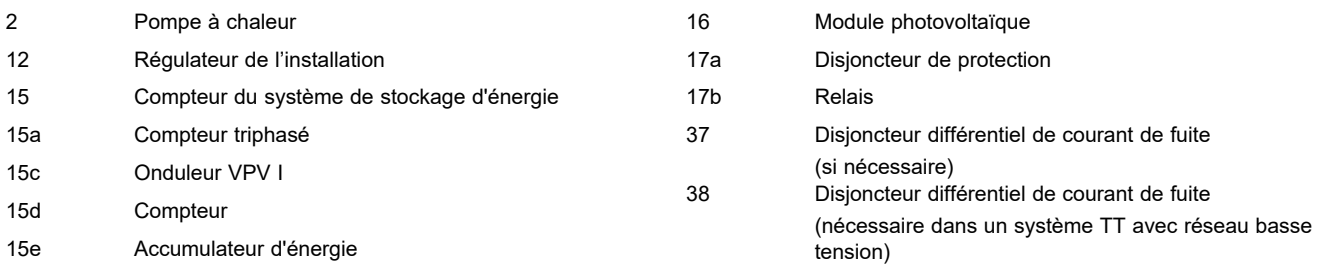

# **D.4.1 Réglages nécessaires au niveau du régulateur**

**Entrée multif.**: **PV**
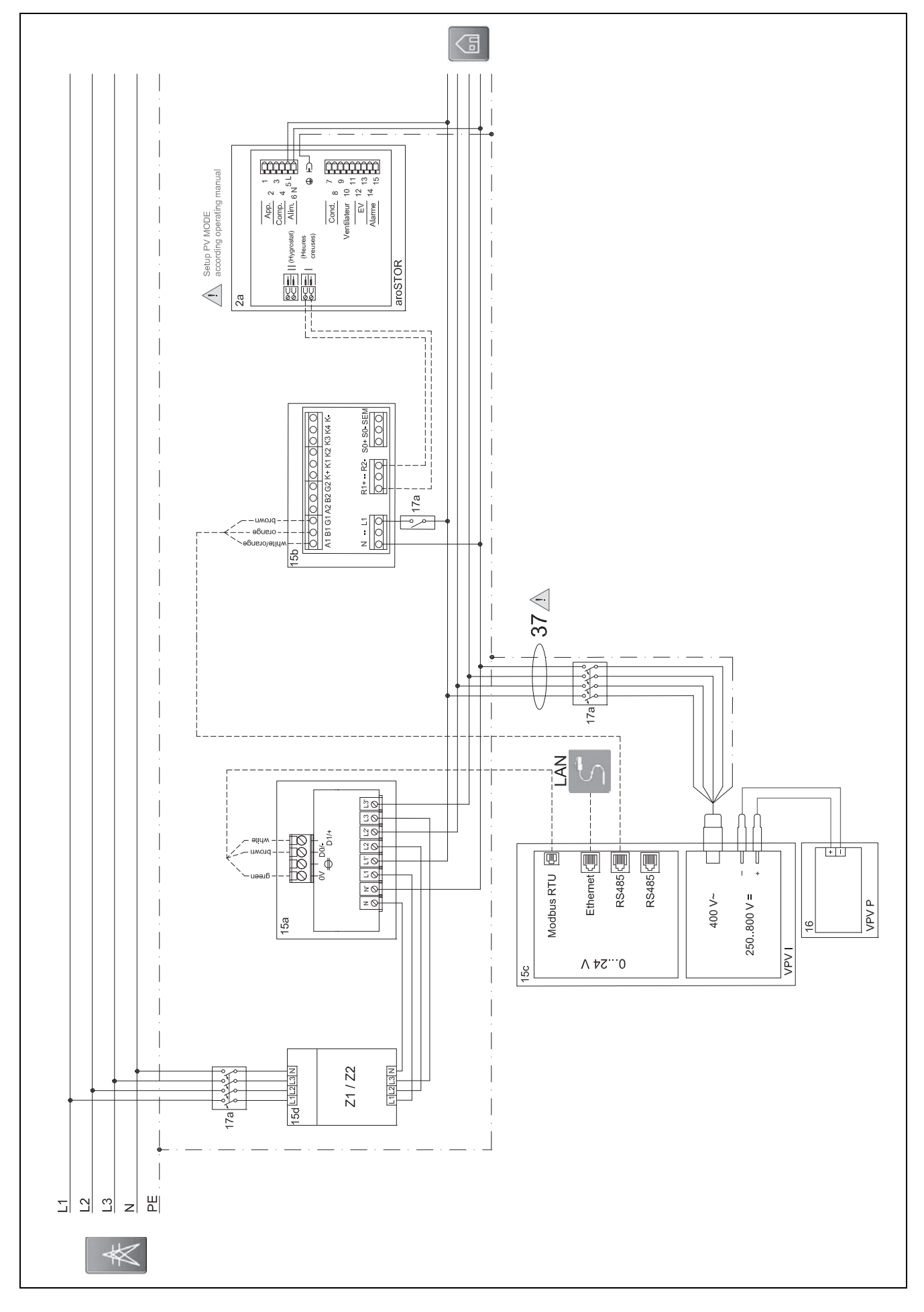

**D.5 Schéma électrique auroPOWER avec aroSTOR**

# **Annexe**

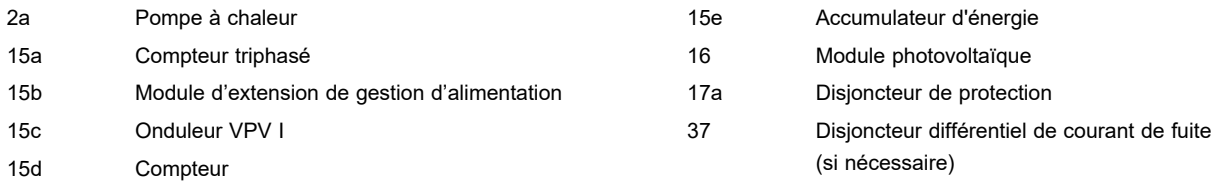

#### **D.5.1 Réglages nécessaires au niveau de l'aroSTOR**

### **MODE PV**: **ECO**

# **E Vue d'ensemble des notifications d'événements et des mesures de dépannage**

#### **E.1 Notifications d'événements et mesures de dépannage**

Si vous n'êtes pas en mesure de remédier à un dysfonctionnement à l'aide du tableau suivant, contactez le service client.

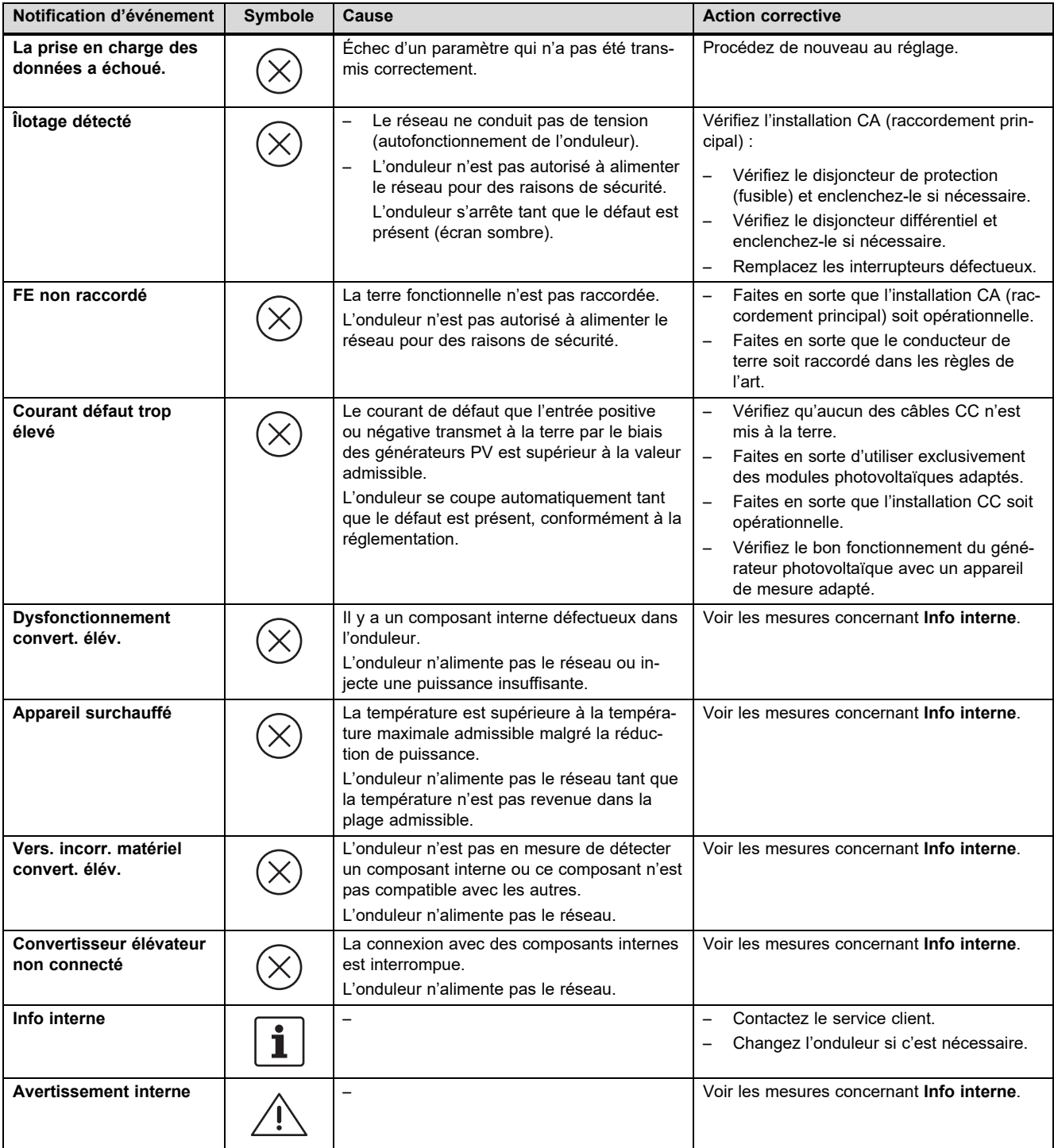

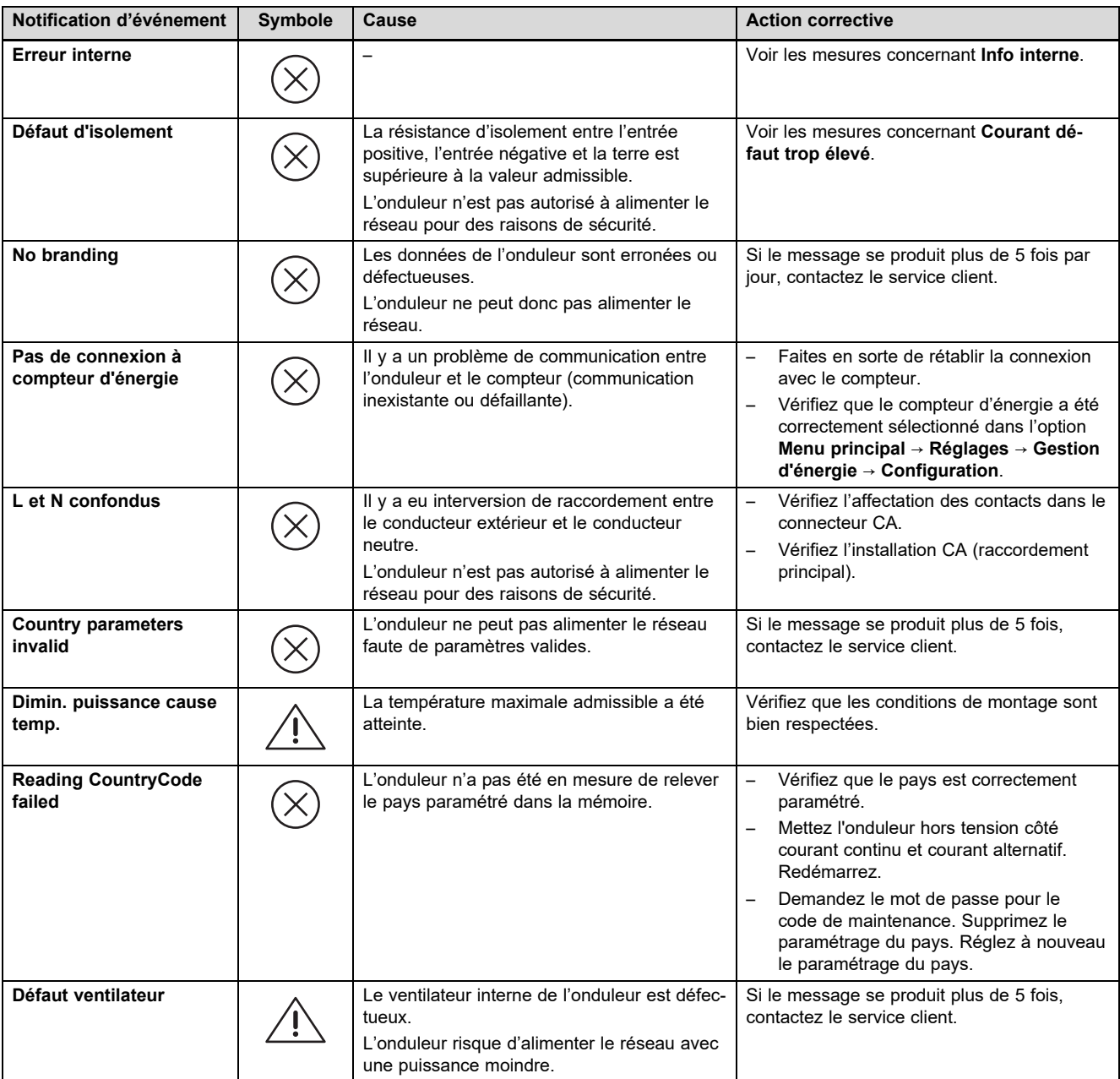

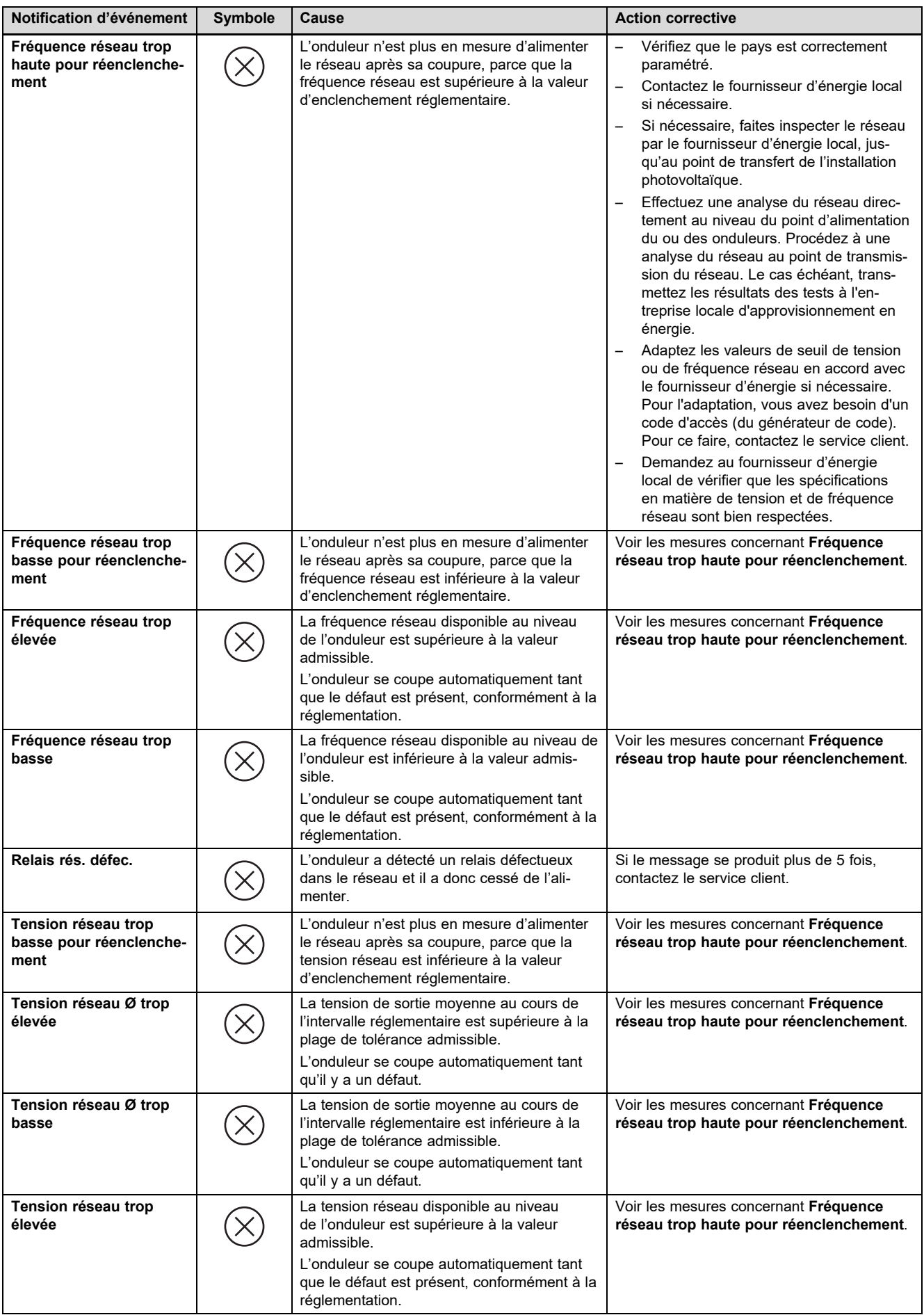

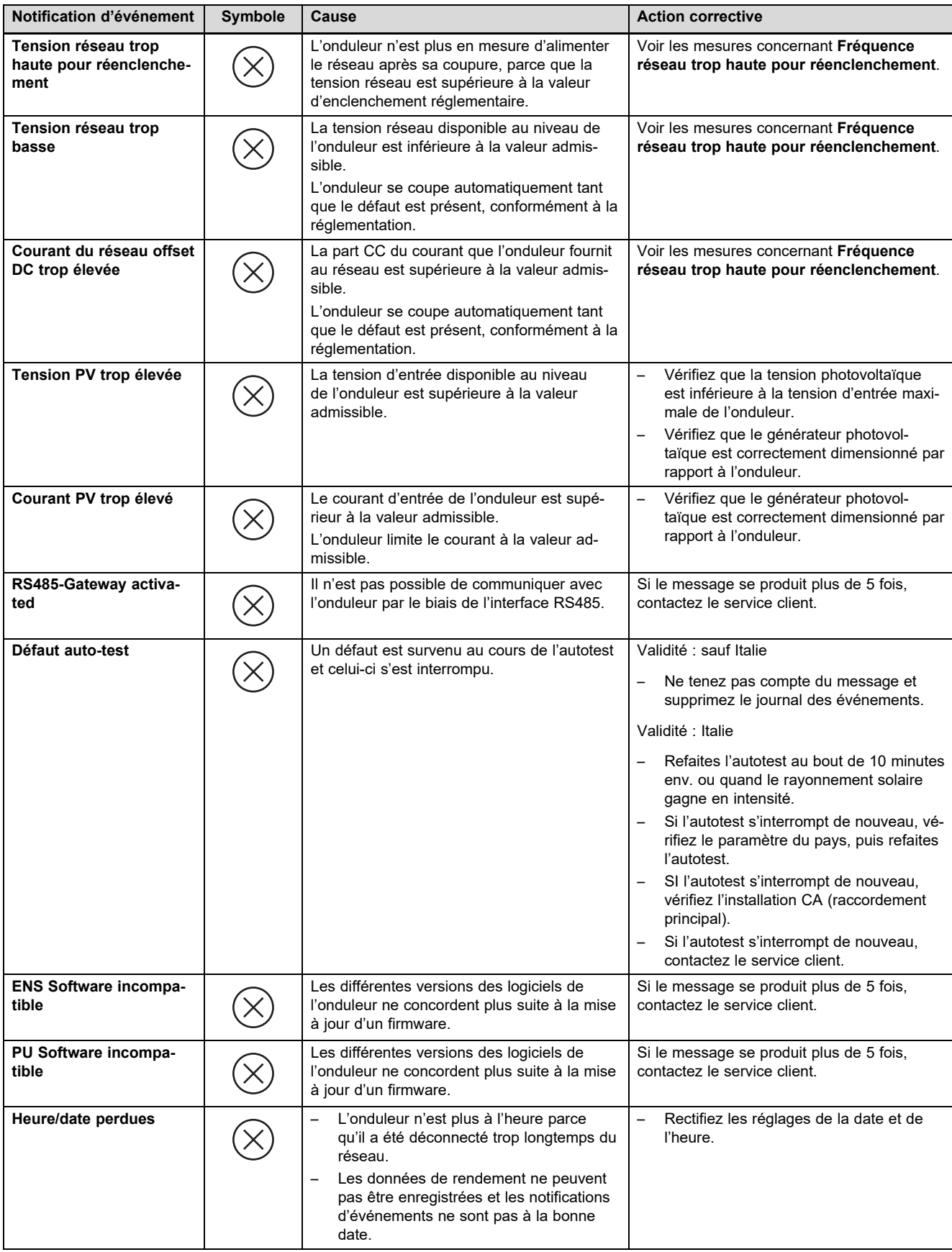

# **E.2 Dépannage**

Avant d'entreprendre une des mesures suivantes, vérifiez que vous êtes bien en mesure d'identifier et de résoudre le problème en vous référant à la section Notifications d'événements et dépannage.

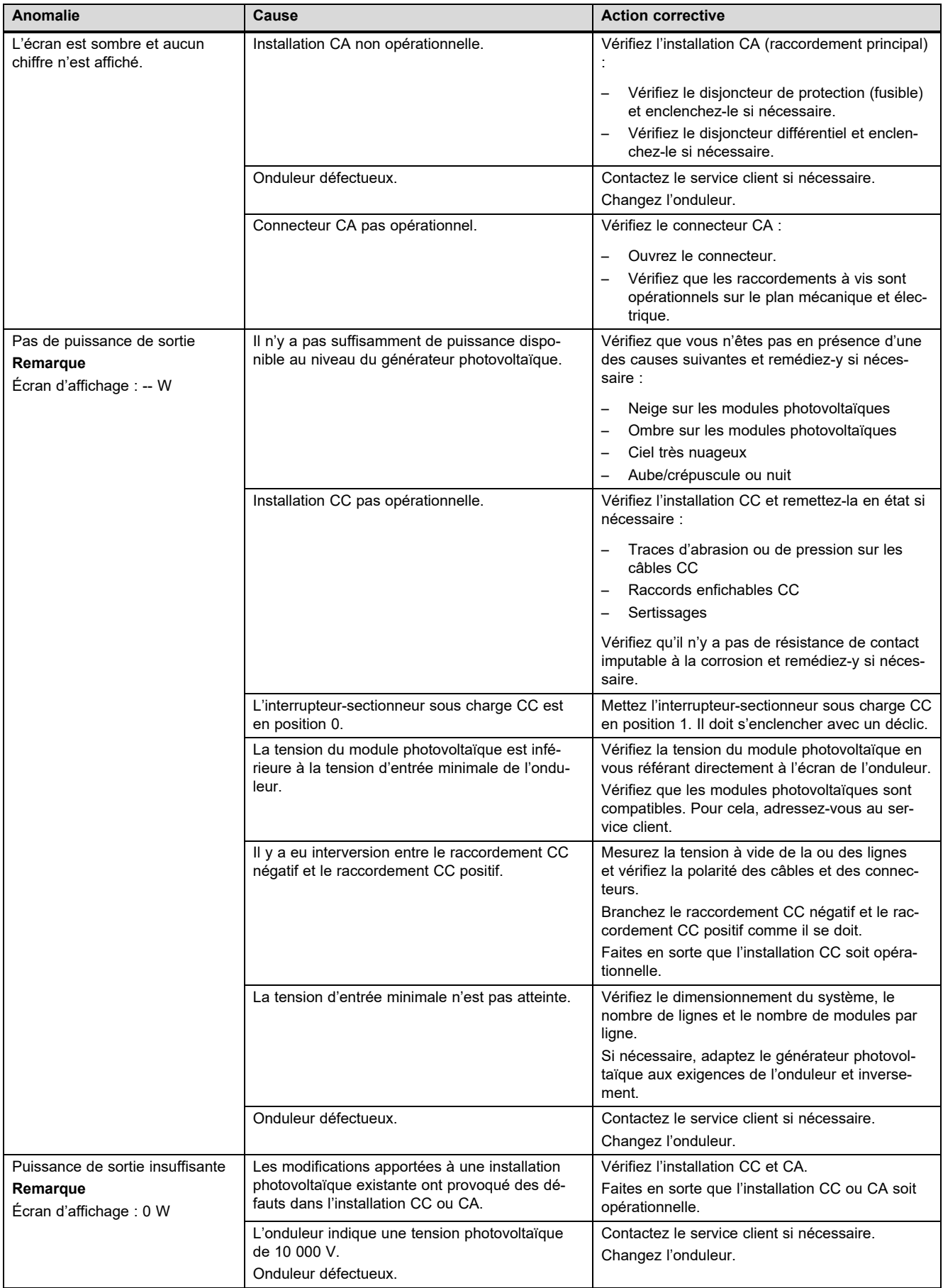

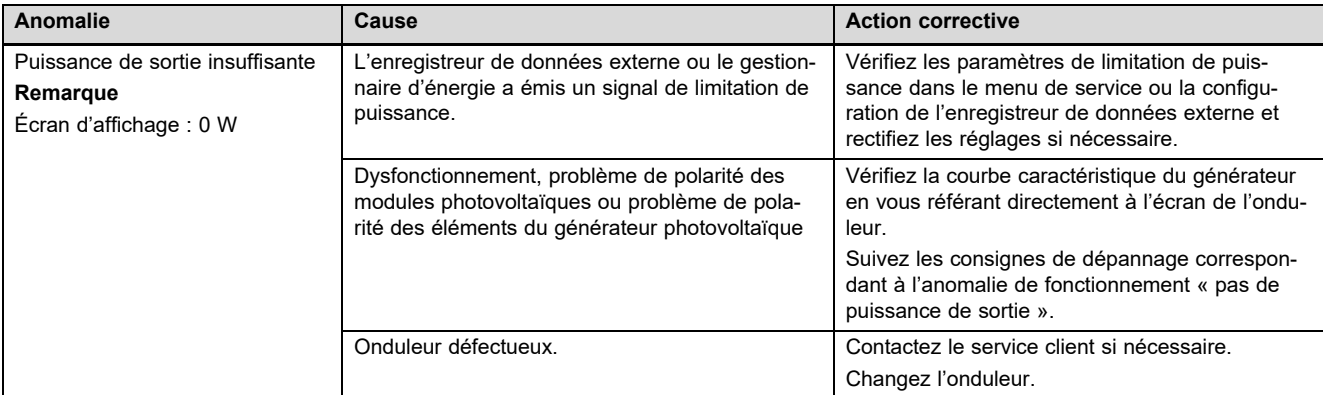

# **F Caractéristiques techniques**

# **Côté entrée CC (raccordement du générateur photovoltaïque)**

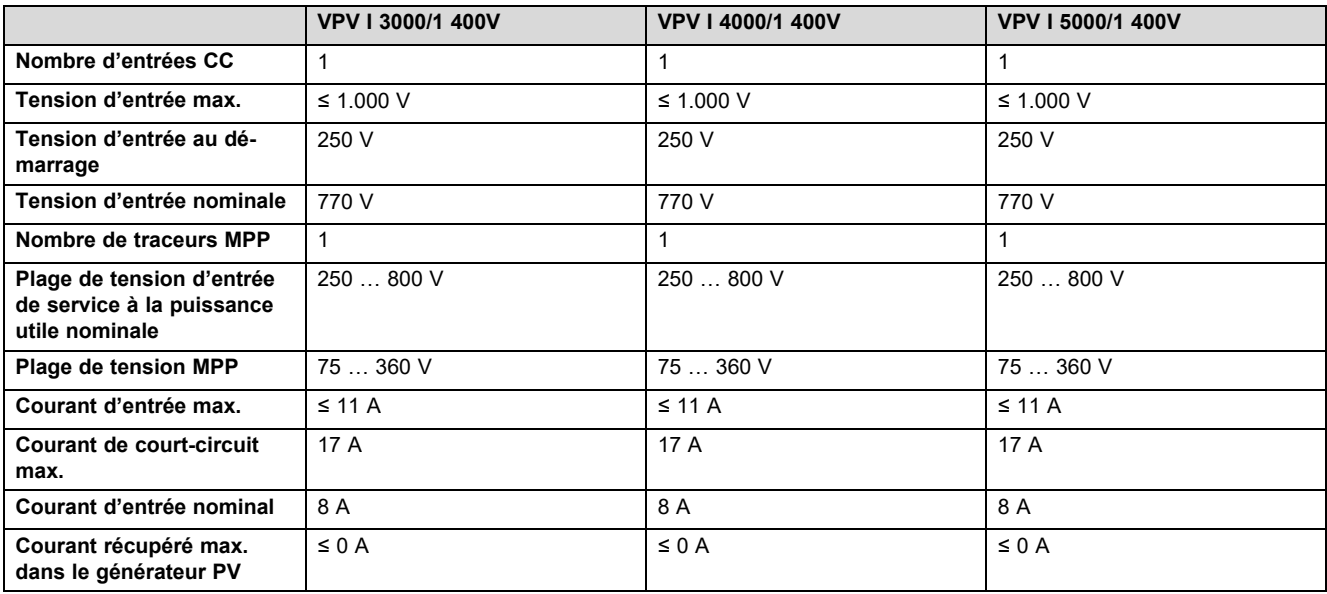

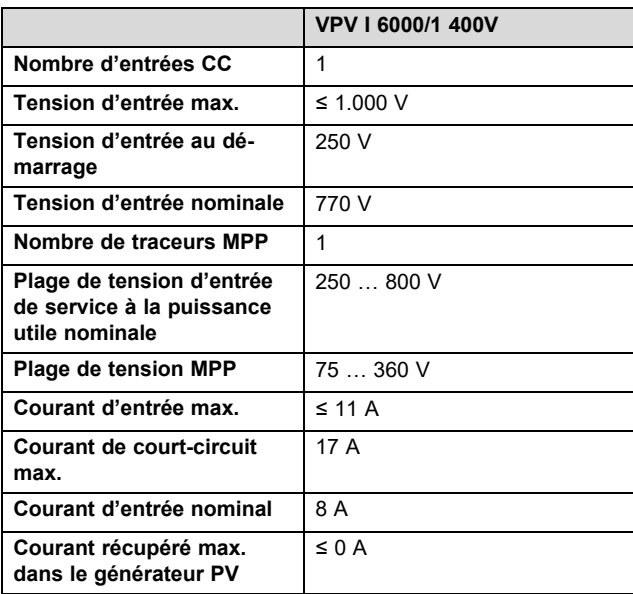

## **Côté sortie de l'onduleur (raccordement au secteur)**

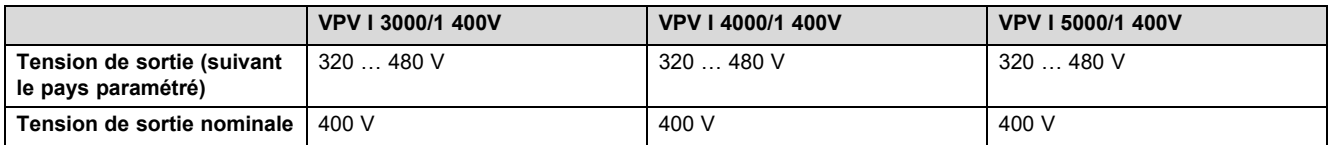

# **Annexe**

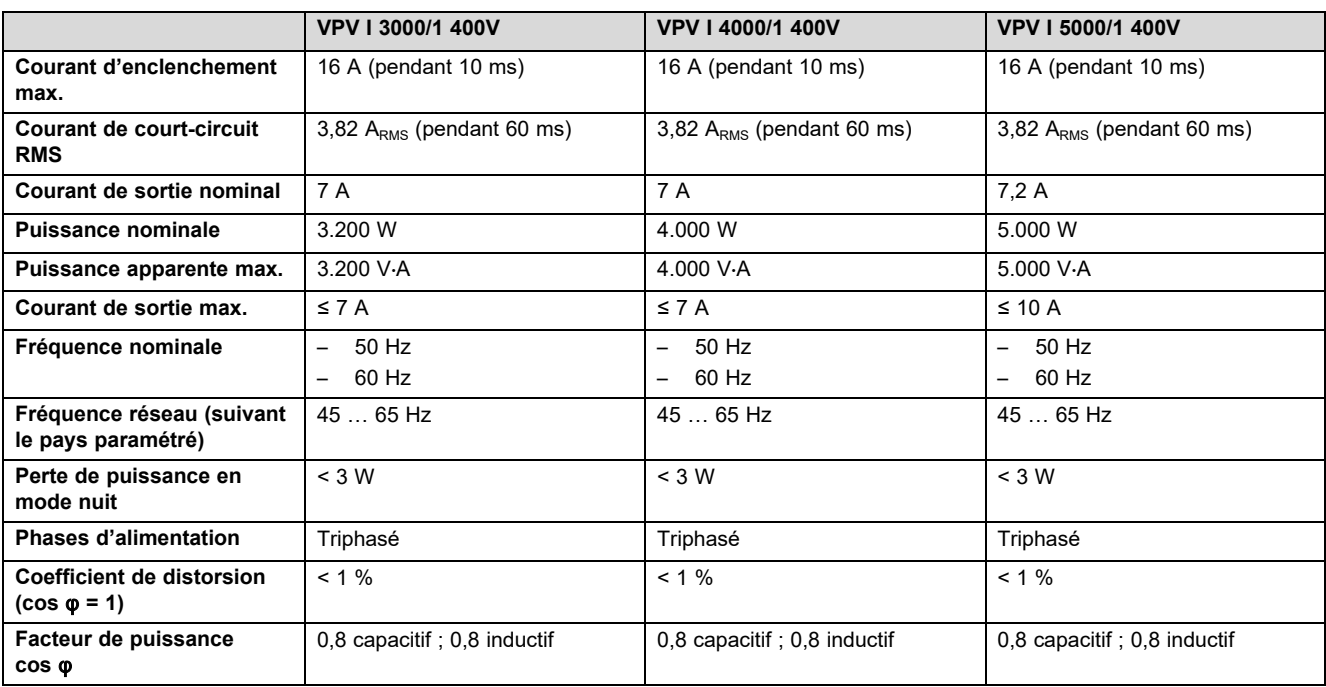

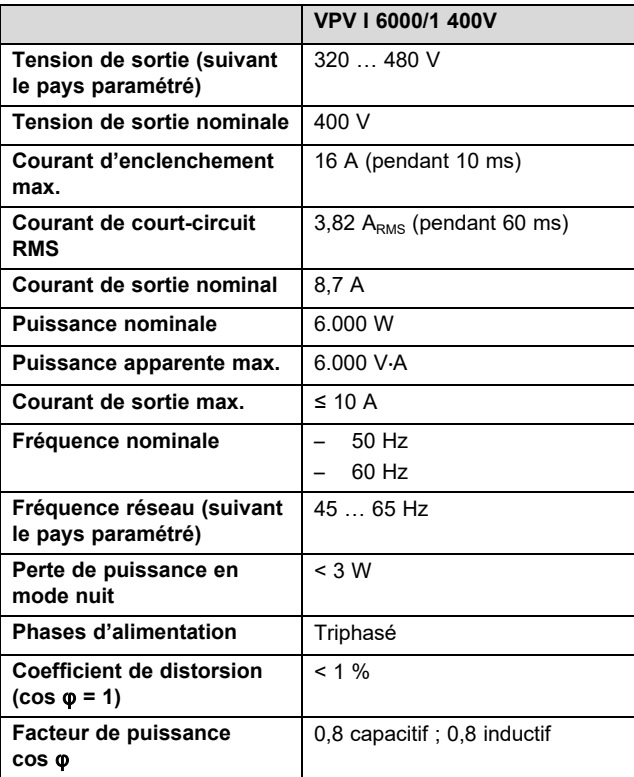

## **Caractérisation du comportement de service**

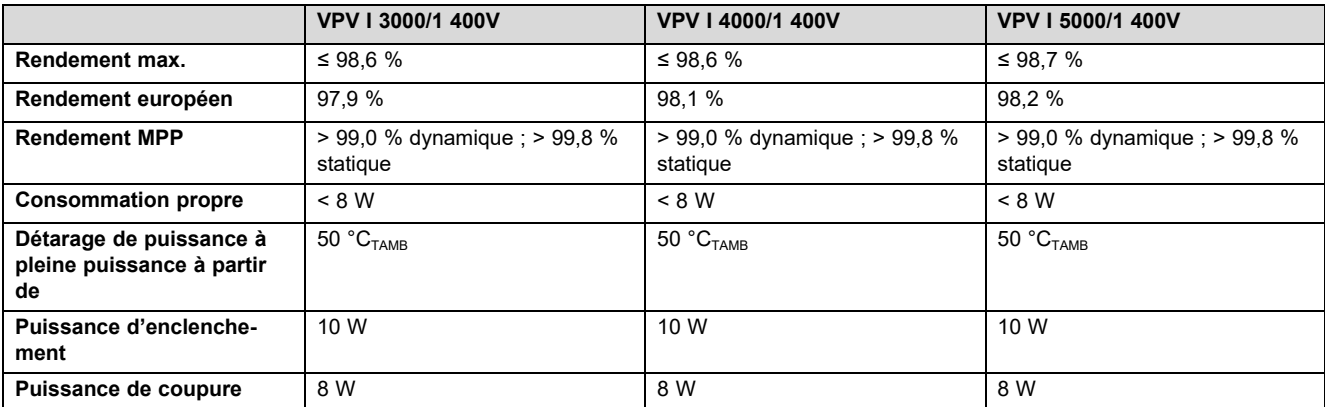

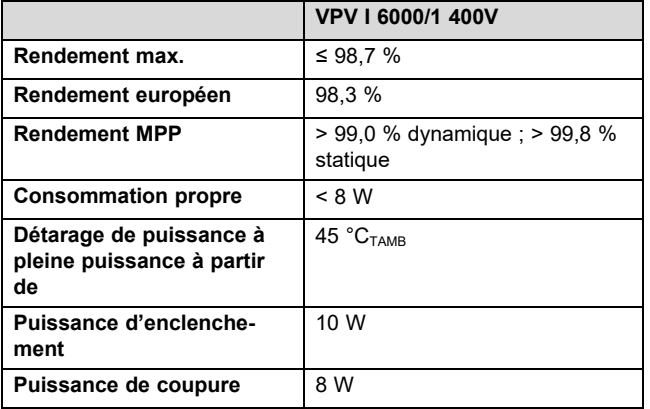

### **Sécurité**

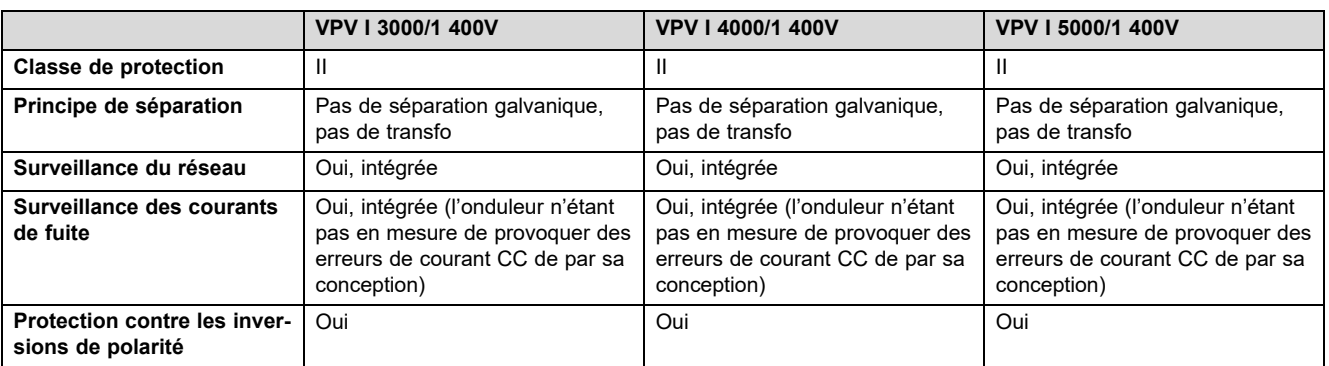

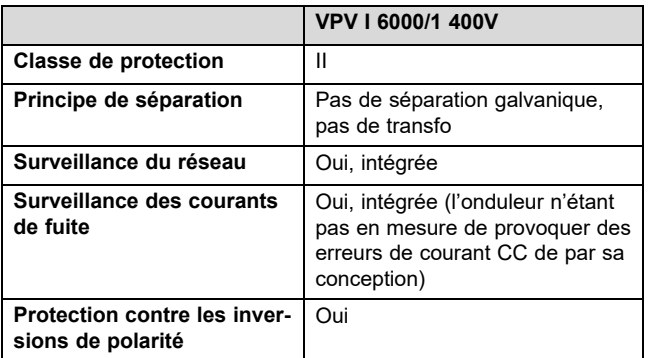

#### **Conditions d'utilisation**

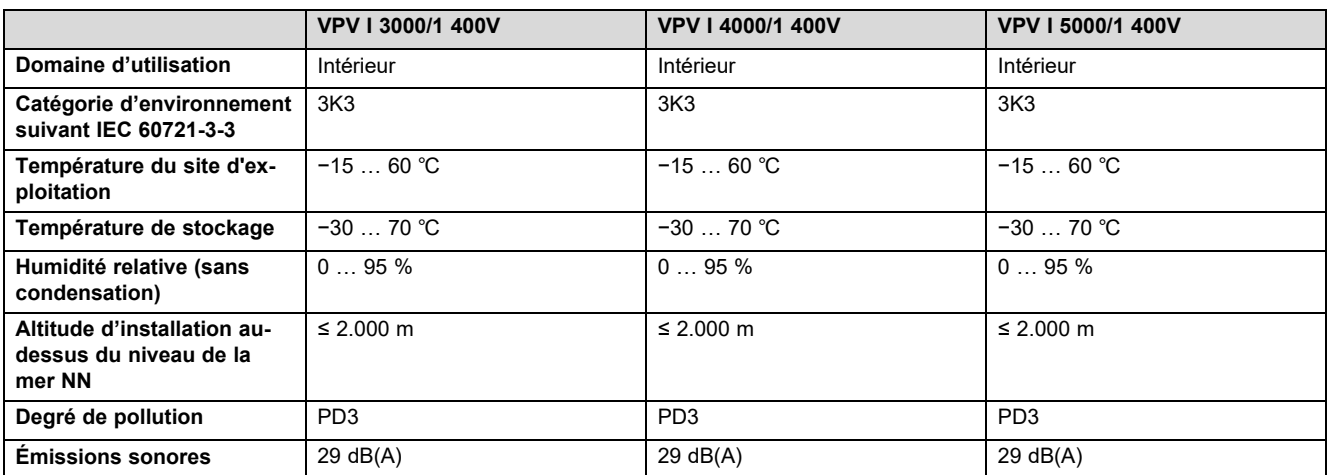

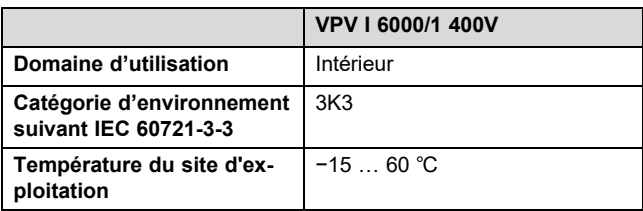

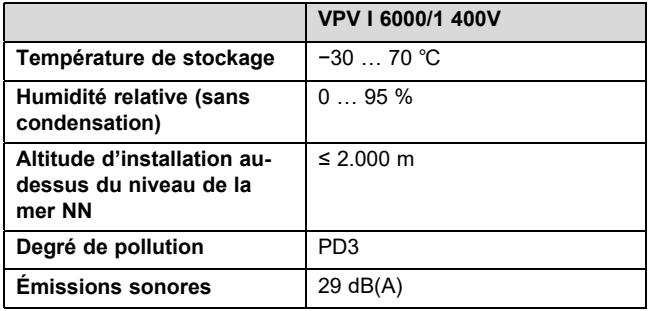

# **Équipement et version**

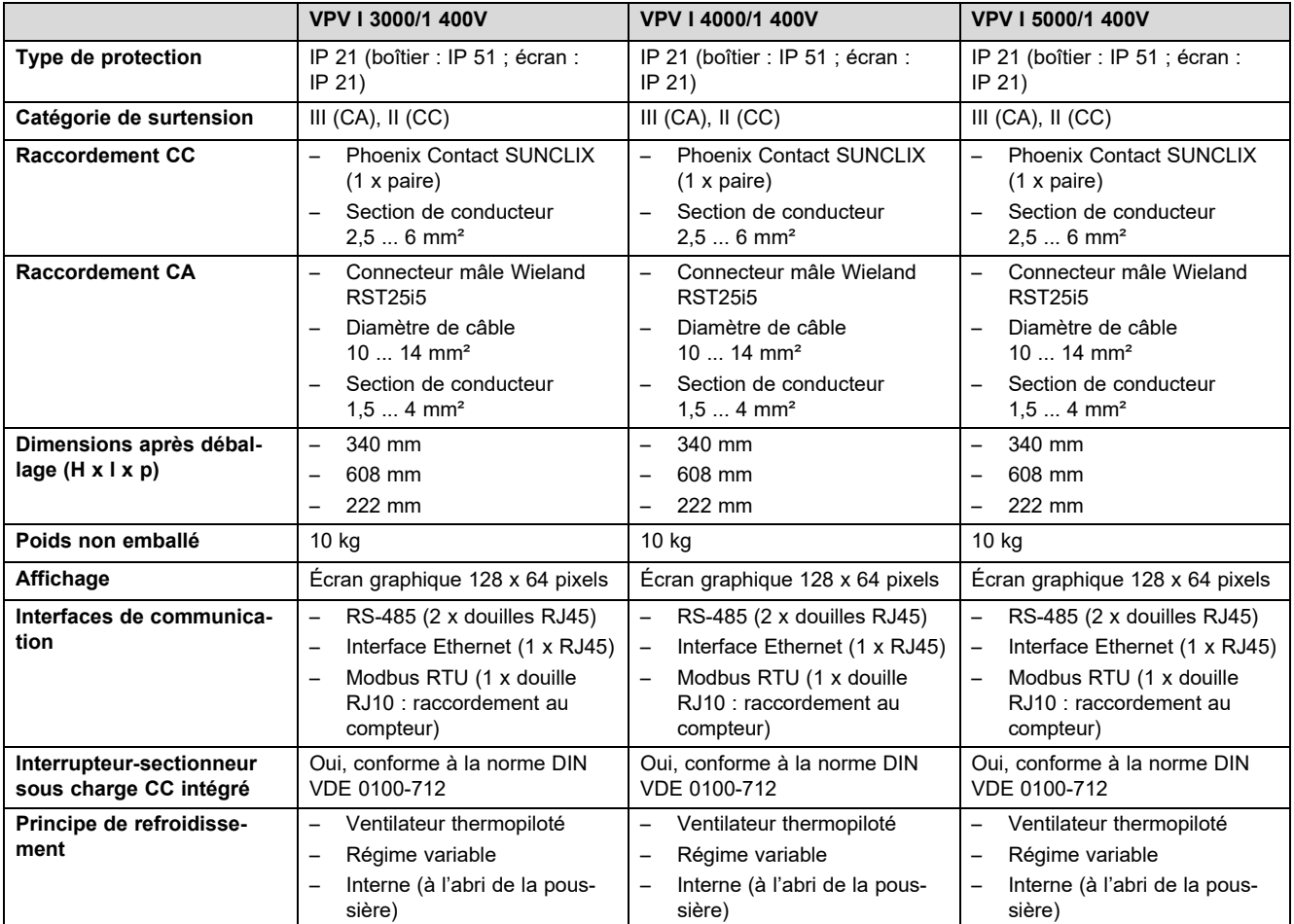

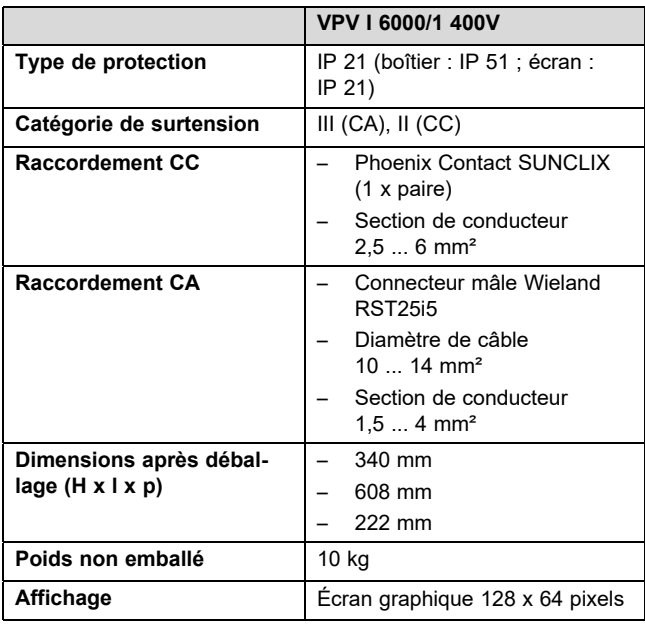

# **Annexe**

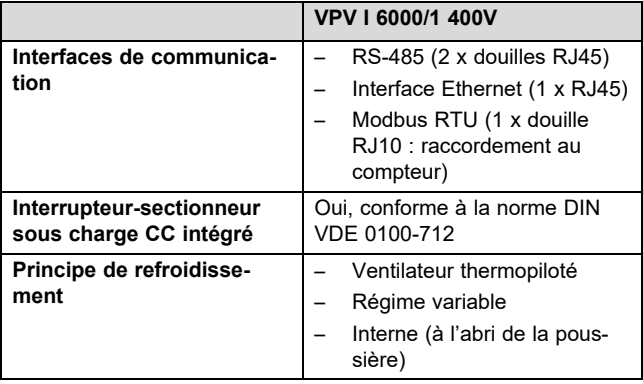

# Index

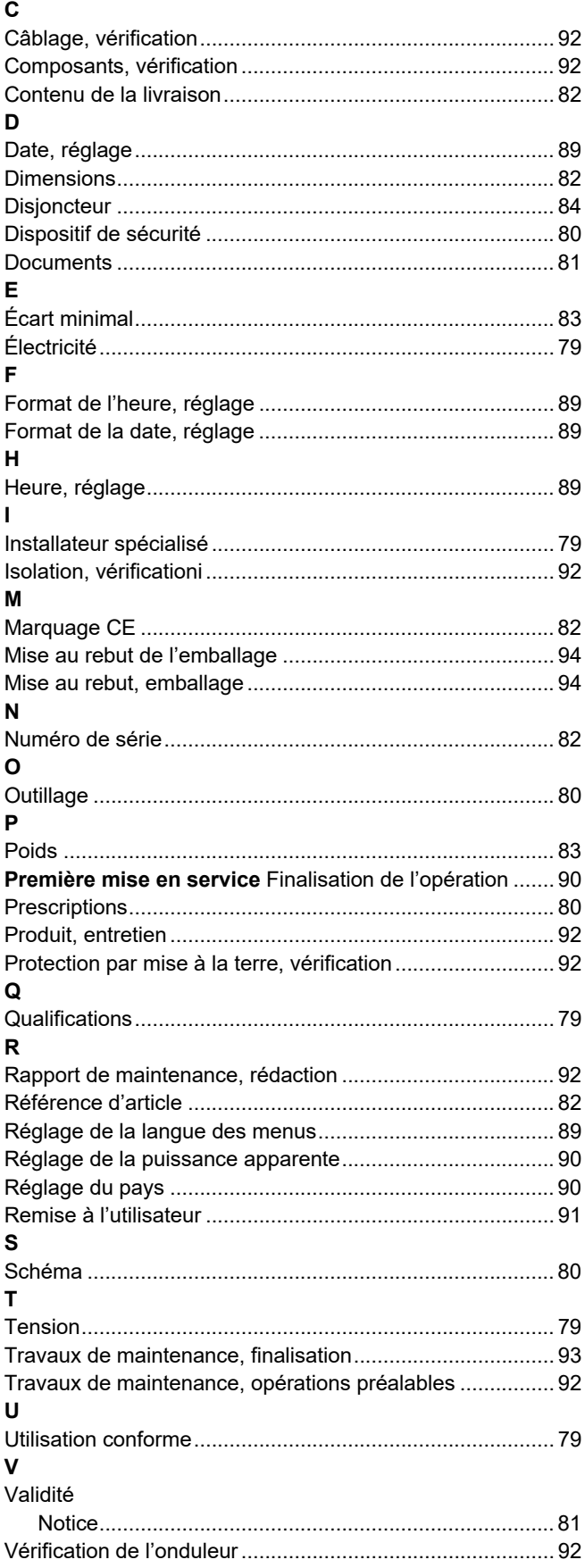

# **Indice**

# **Istruzioni per l'uso**

# **Indice**

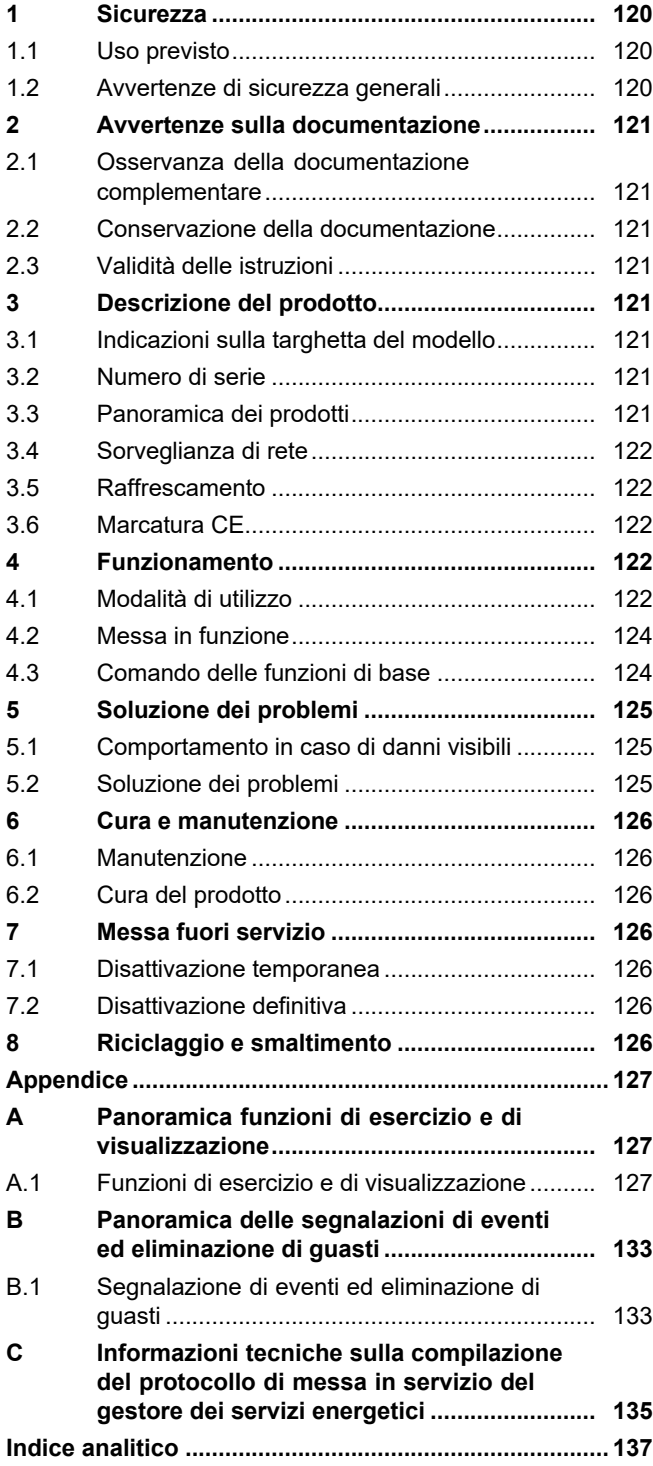

# **1 Sicurezza**

# **1 Sicurezza**

# **1.1 Uso previsto**

Con un uso improprio, possono insorgere pericoli per l'incolumità dell'utilizzatore o di terzi o anche danni al prodotto e ad altri oggetti.

Il prodotto serve a trasformare la corrente continua dei moduli fotovoltaici in corrente alternata conforme alla rete.

L'uso previsto comprende:

- Il rispetto delle istruzioni per l'uso del prodotto e di tutti gli altri componenti dell'impianto in allegato
- Il rispetto di tutti i requisiti di ispezione e manutenzione riportate nei manuali.

Qualsiasi utilizzo diverso da quello descritto nel presente manuale o un utilizzo che vada oltre quanto sopra descritto è da considerarsi improprio. È improprio anche qualsiasi utilizzo commerciale e industriale diretto.

# **Attenzione!**

Ogni impiego improprio non è ammesso.

# **1.2 Avvertenze di sicurezza generali**

# **1.2.1 Pericolo di morte per folgorazione**

In un sistema fotovoltaico, già con scarsa luminosità può verificarsi elevata tensione continua.

▶ Non toccare gli elementi costruttivi conduttivi.

# **1.2.2 Pericolo a causa di un utilizzo errato**

A seguito di un comando errato è possibile mettere a rischio se stessi e altre persone e causare danni materiali.

- ▶ Leggere attentamente queste istruzioni e tutta la documentazione complementare, in particolare il capitolo "Sicurezza" e le avvertenze.
- ▶ Eseguire le attività spiegate nelle presenti istruzioni per l'uso.

# **1.2.3 Rischio di lesioni e danni materiali se la manutenzione e la riparazione non vengono effettuate o vengono effettuate in modo inadeguato**

- ▶ Non tentare mai di eseguire di propria iniziativa lavori di manutenzione o interventi di riparazione del prodotto.
- ▶ Far eliminare immediatamente i guasti e i danni da un tecnico qualificato.
- ▶ Rispettare gli intervalli di manutenzione prescritti.

# **2 Avvertenze sulla documentazione**

#### **2.1 Osservanza della documentazione complementare**

▶ Attenersi tassativamente a tutti i manuali di servizio allegati ai componenti dell'impianto.

#### **2.2 Conservazione della documentazione**

▶ Conservare il presente manuale e tutti altri documenti validi per l'ulteriore uso.

#### **2.3 Validità delle istruzioni**

Le presenti istruzioni valgono esclusivamente per:

#### **Codice di articolo del prodotto**

**Validità:** Belgio, Svizzera, Svizzera, Egitto, Francia, Tunisia

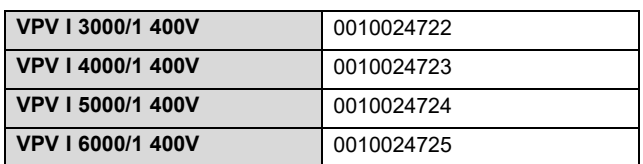

### **3 Descrizione del prodotto**

#### **3.1 Indicazioni sulla targhetta del modello**

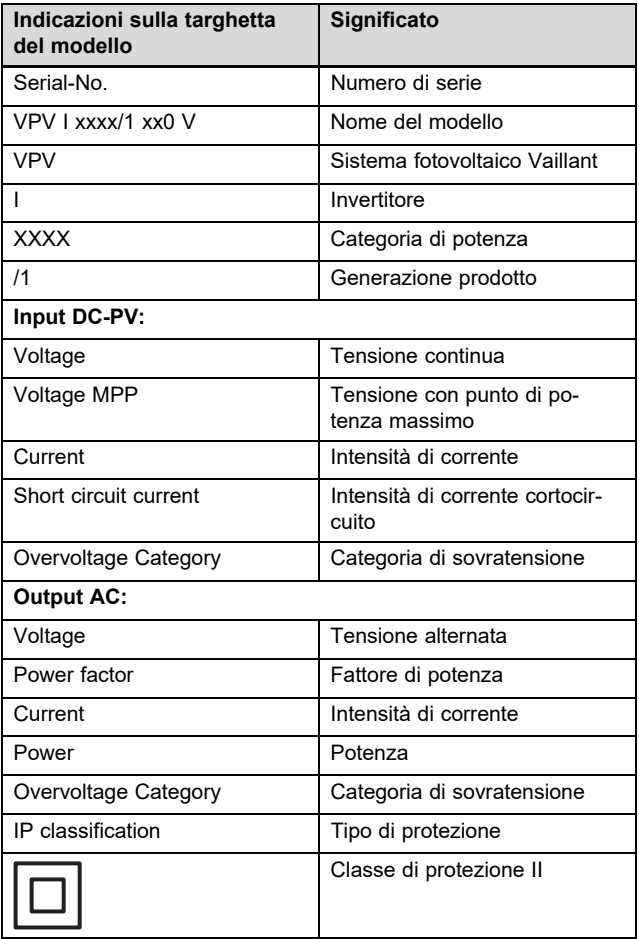

#### **3.2 Numero di serie**

Le cifre dalla settima alla sedicesima della matricola costituiscono il codice di articolo.

Il numero di serie si trova su una targhetta del modello sul lato sinistro del prodotto.

### **3.3 Panoramica dei prodotti**

#### **3.3.1 Struttura del prodotto**

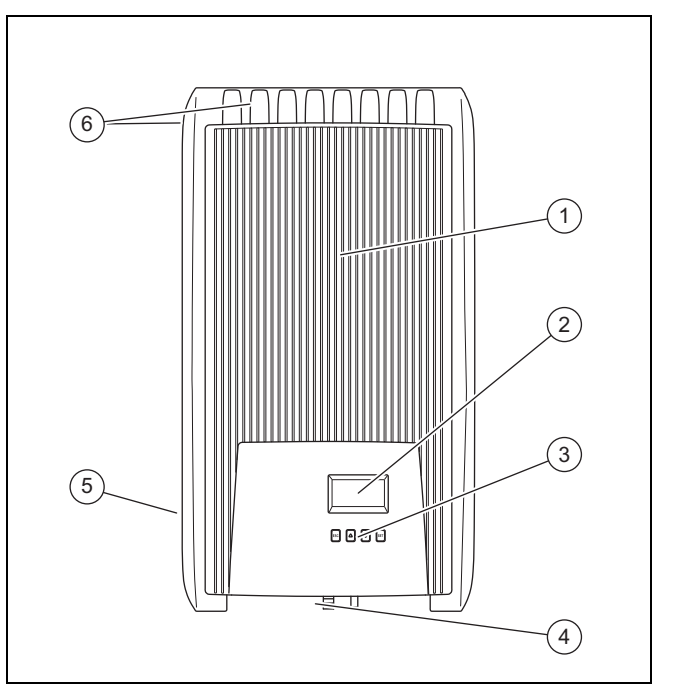

1 Cofano di protezione

#### 5 Targhetta del modello

- 2 Display 3 Elementi di comando
	-

#### 6 Alette di raffreddamento (lato anteriore e posteriore del prodotto)

4 Pannelli comandi e collegamenti (lato inferiore del prodotto)

#### **3.3.2 Display ed elementi di comando**

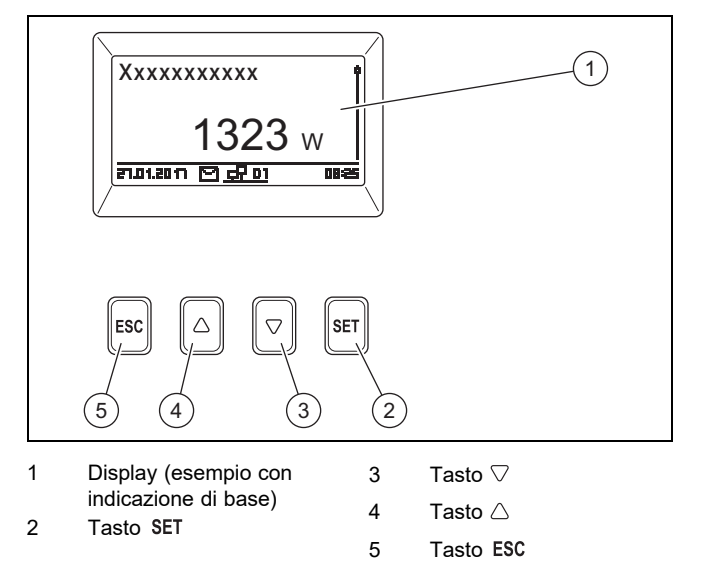

# **4 Funzionamento**

#### **3.3.3 Pannelli comandi e collegamenti sul lato inferiore del prodotto**

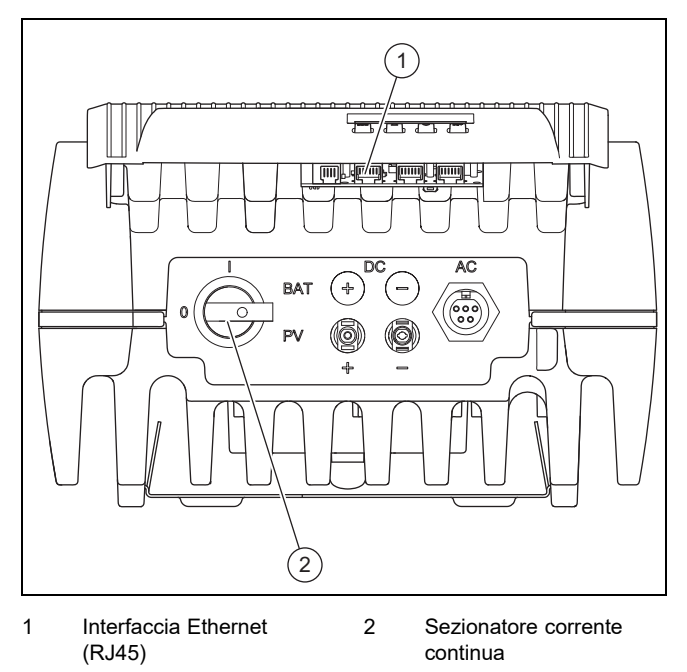

#### **3.4 Sorveglianza di rete**

Durante l'alimentazione, l'invertitore controlla costantemente i parametri di rete.

Se la rete non mantiene i livelli prescritti per legge, l'invertitore si disinserisce automaticamente.

Se le prescrizioni legislative sono nuovamente soddisfatte, l'invertitore si inserisce automaticamente.

#### **3.5 Raffrescamento**

La regolazione della temperatura interna impedisce temperature di esercizio eccessive.

Se la temperatura interna è troppo alta, l'invertitore adatta automaticamente l'assorbimento di potenza del generatore dell'impianto fotovoltaico, in modo da ridurre l'erogazione di calore e la temperatura di esercizio.

L'inverter viene raffreddato mediante la propria scatola tramite convezione.

All'interno del mantello scollegato, una ventola esente da manutenzione distribuisce uniformemente il calore sulla superficie del mantello stesso.

#### **3.6 Marcatura CE**

Con la marcatura CE viene certificato che i prodotti, conformemente alla dichiarazione di conformità, soddisfano i requisiti fondamentali delle direttive pertinenti in vigore.

La dichiarazione di conformità può essere richiesta al produttore.

## **4 Funzionamento**

#### **4.1 Modalità di utilizzo**

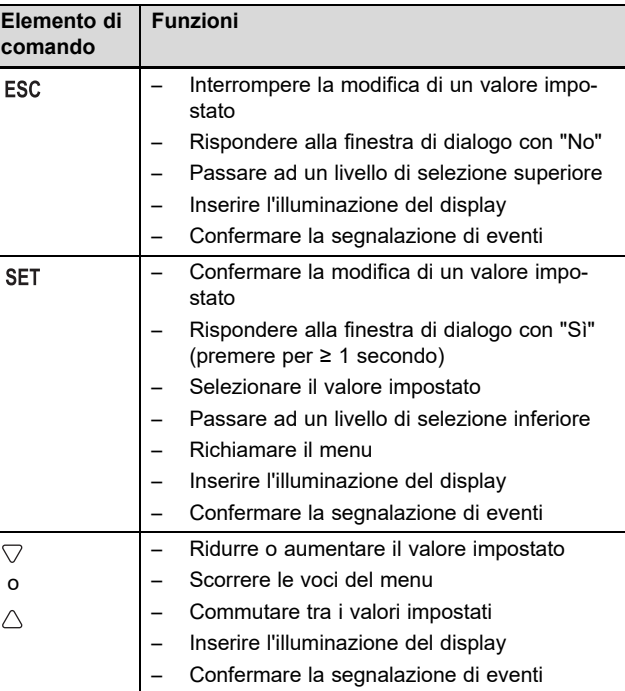

I valori impostabili vengono visualizzati sempre lampeggianti.

La selezione attuale è messa in evidenza sul display con una scritta bianca su sfondo nero.

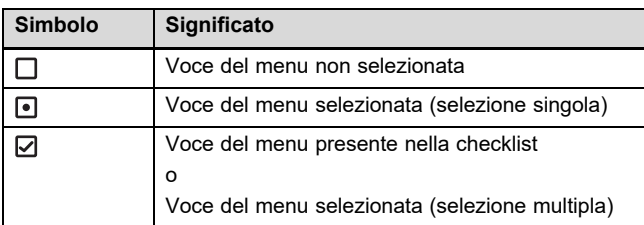

▶ La modifica di un valore deve essere sempre confermata. Essa sarà salvata solo dopo averlo fatto.

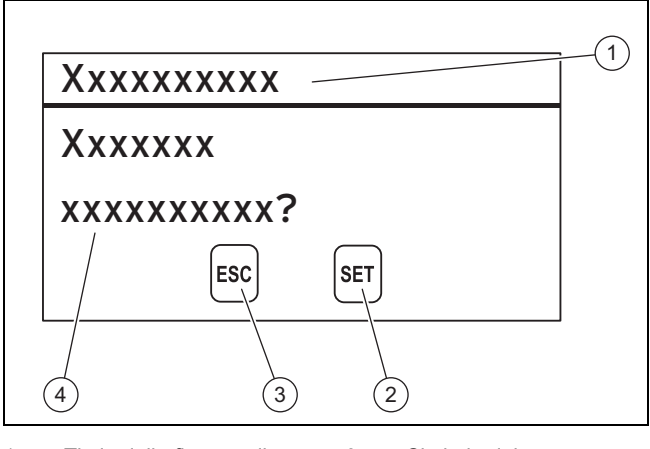

- 1 Titolo della finestra di dialogo 2 Simbolo del tasto con funzione per questa finestra di dialogo
- 3 Simbolo del tasto con funzione per questa finestra di dialogo 4 Contenuti della finestra di dialogo

Se sul display appare una finestra di dialogo, per rispondere occorre effettuare un'immissione.

#### **4.1.1 Livelli di comando e visualizzazione**

Il prodotto ha due livelli di comando e visualizzazione.

Al livello utente si trovano le informazioni e le possibilità di regolazione necessarie come utente:

Il livello per il tecnico qualificato è riservato ai tecnici qualificati. È protetto da un codice. Solo i tecnici qualificati possono modificare le impostazioni nel livello del tecnico qualificato:

Menu principale – Panoramica (→ Pagina 127)

#### **4.1.1.1 Indicazione di base**

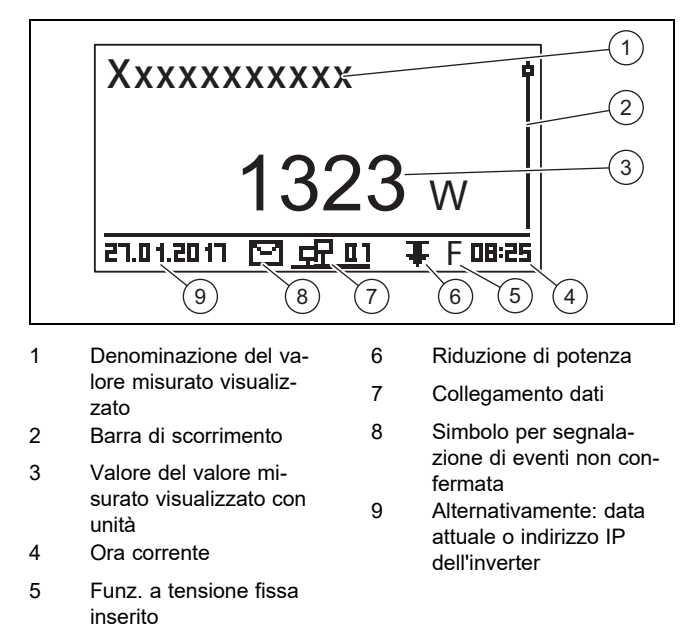

Per tornare nella visualizzazione di base premere per almeno 1 secondo ESC.

Nella schermata di base vengono visualizzati i valori misurati attuali dell'impianto fotovoltaico (→ Funzioni di esercizio e di visualizzazione in appendice).

#### **4.1.1.2 Menu principale**

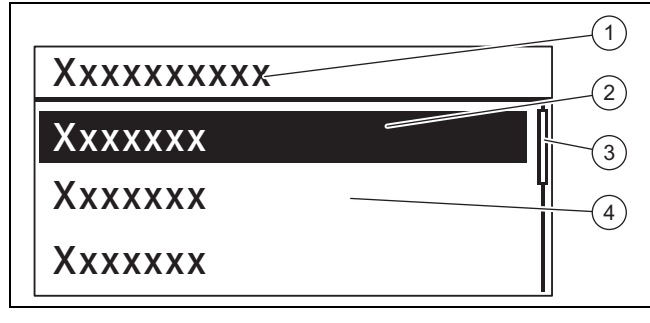

1 Livello di selezione 3 Barra di scorrimento

- 2 Voce del menu selezionata 4 Altre voci del menu selezionabili
- ▶ Per giungere nel menu principale, premere nella visualizzazione di base il tasto SET.

Il menu principale contiene voci del menu per le impostazioni di base e le informazioni dell'invertitore.

#### **4.1.1.3 Segnalazione di eventi**

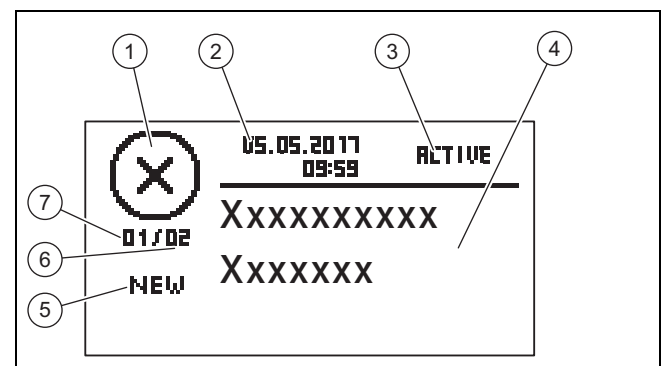

- 1 Tipo di evento
- 2 Data e ora della comparsa 3 Stato dell'evento
- Lampeggia, se **RETIVE**
- 4 Testo della segnala-
- gnalazioni di eventi nel giornale eventi 7 Numero della segnala-

Lampeggia, se NEW 6 Somma di tutte le se-

5 Tempestività

zione di eventi nel giornale eventi

Esistono 3 tipi di eventi:

zione di eventi

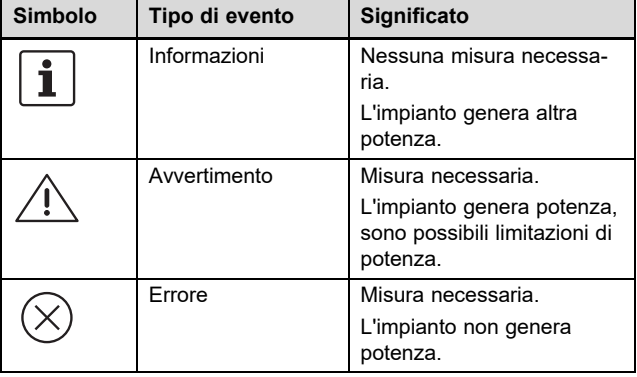

La misura necessaria in caso di avvertimento o errore va desunta dalla Panoramica delle segnalazioni di eventi e eliminazioni di guasti (→ Pagina 133) in appendice.

Le segnalazioni di eventi con un avvertimento o un errore vengono inoltre segnalate con una luce rossa lampeggiante del display.

Le segnalazioni di eventi con un avvertimento o un errore possono essere segnalate in opzione anche con un allarme acustico. Eventuali informazioni relative alla configurazione dell'allarme acustico sono riportate nella Panoramica delle funzioni di esercizio e di visualizzazione (→ Pagina 127) in appendice.

La luce del display lampeggia in rosso finché non sono state eliminate tutte le cause delle segnalazioni di eventi del tipo avvertimento o errore.

- 2 segnali acustici: avvertimento
- 3 segnali acustici: errore

Una nuova segnalazione di eventi appare sul display finché non viene confermata, la sua causa è stata eliminata o finché non compare una segnalazione di eventi aggiornata.

Se lo stato (3) si trova su **RETIVE**, significa che la causa della segnalazione di eventi non è ancora stata eliminata.

Se la causa è stata eliminata, come stato **(3)** appare la data di eliminazione della causa.

# **4 Funzionamento**

Una panoramica completa delle segnalazioni di eventi (→ Pagina 133) è riportata in appendice.

#### **4.1.1.4 Display grafico** – **esempio visualizzazione rendimento**

I rendimenti giornalieri, mensili e annuali possono essere rappresentati con un grafico in un diagramma.

Una panoramica completa delle visualizzazione dei rendimenti è riportata nella Panoramica delle funzioni utente e di visualizzazione (→ Pagina 127).

La figura mostra un rendimento giornaliero a titolo esemplificativo:

#### **Menu principale** → **Rendimento** → **Rendimento giornaliero**

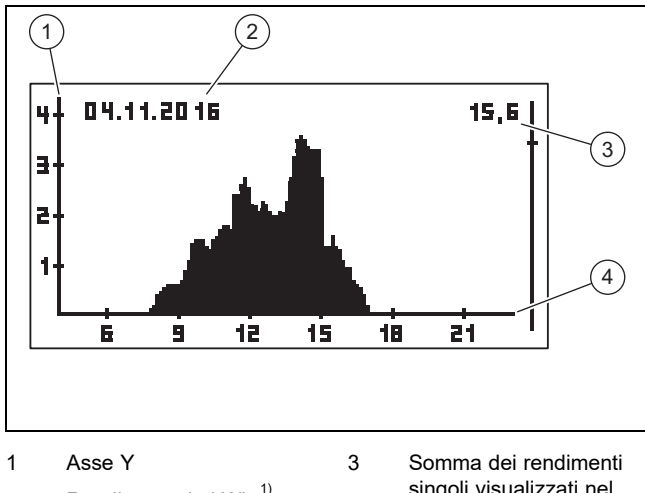

Rendimento in  $KWh$ <sup>1)</sup> 2 Periodo di un rendimento singolo qui rendimento giornaliero singoli visualizzati nel diagramma in kWh 4 Asse X Durata, qui in  $h^{2}$ 

 $1)$  Se su display sull'asse Y appare una M, il rendimento viene visualizzato in MWh.

 $^{2)}$  A seconda del tipo di rendimento visualizzato.

Il disegno in scala varia in base al valore massimo.

Prestare attenzione alla durata di memorizzazione massima dei rendimenti:

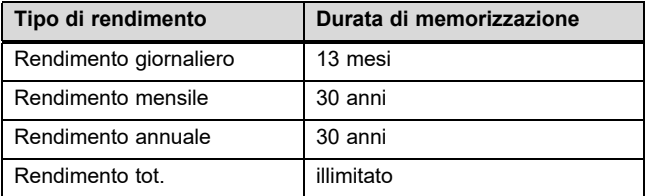

#### **4.2 Messa in funzione**

Far mettere in funzione l'invertitore da un tecnico qualificato.

#### **4.3 Comando delle funzioni di base**

#### **4.3.1 Determinazione dei valori misurati per la visualizzazione di base**

Dalla Panoramica delle funzioni di esercizio e di visualizzazione in appendice, rilevare i valori misurati che possono essere visualizzati nella schermata di base.

Se necessario, determinare i valori misurati che si intende visualizzare nella visualizzazione di base.

- ▶ Andare al menu principale.
- ▶ Selezionare la voce del menu **Impostazioni** e premere **SET**
- ▶ Selezionare **Valori misurati** e premere SET.
- ▶ Selezionare con  $\triangle$  o  $\triangledown$  il valore misurato che si intende visualizzare nella schermata di base e premere SET.
- ▶ Premere .
- Selezionare eventualmente altri valori misurati come descritto sopra.
- Premere per almeno 1 secondo ESC per tornare nella visualizzazione di base.
	- ◁ I valori misurati selezionati ora vengono visualizzati nella visualizzazione di base.

#### **4.3.2 Visualizzazione dei valori misurati nella visualizzazione di base**

- 1. Premere event. per 1 secondo ESC per giungere alla visualizzazione di base.
- 2. Selezionare con  $\triangle$  o  $\triangledown$  il valore misurato desiderato.
- 3. Il valore misurato desiderato viene visualizzato sul display.
- 4. Se non viene visualizzato alcun valore oppure se appare un valore errato per il valore misurato selezionato, prestare attenzione alle informazioni relative all'Eliminazione di guasti (→ Pagina 125).

#### **4.3.3 Esecuzione delle impostazioni nel menu principale**

- 1. Andare al menu principale.
- 2. Dalla Panoramica delle funzioni utente e di visualizzazione (→ Pagina 127) in appendice, rilevare le voci del menu che possono essere visualizzate o modificate nel menu principale.
- 3. Selezionare con  $\triangle$  o  $\triangledown$  la voce del menu desiderata.
- 4. Modificare le voci del menu o lasciare visualizzati i valori come descritto nel capitolo Logica di utilizzo (→ Pagina 122).

#### **4.3.4 Confermare la segnalazione di eventi**

1. Se sul display non appare alcuna segnalazione di eventi attuale, richiamare le visualizzazioni di eventi esistenti tramite **Menu principale** → **Protocollo eventi**.

#### **Avvertenza**

Al massimo vengono memorizzate le ultime 60 visualizzazioni di eventi.

- 2. Aprire una segnalazione di eventi da **Protocollo eventi** e premere SET.
- 3. La segnalazione di eventi appare ora sul display.
- 4. Per confermare la segnalazione di eventi, premere uno dei seguenti tasti:

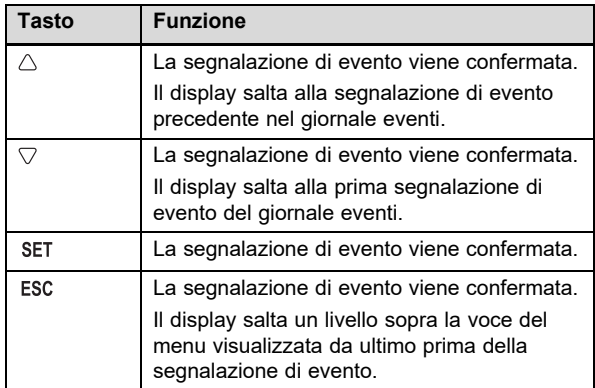

5. Per eliminare una segnalazione di eventi, seguire le istruzioni nel capitolo Eliminazione di guasti (→ Pagina 125).

#### **4.3.5 Utilizzo del portale web**

Nel portale web è possibile visualizzare ed analizzare lo stato attuale, i rendimenti ed i valori misurati dell'impianto fotovoltaico in un browser di internet.

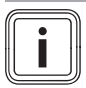

### **Avvertenza**

I dati trasmessi tramite una rete pubblica non sono protetti dal possibile accesso da parte di terzi. La trasmissione di dati tramite una rete pubblica potrebbe comportare costi aggiuntivi.

- ▶ Prima di utilizzare una rete pubblica, informarsi sui possibili costi che ne derivano.
- Utilizzare una rete pubblica a proprio rischio e pericolo.
- Se di desiderano ulteriori informazioni sul portale Web rivolgersi al Servizio clienti.
- Collegare l'interfaccia Ethernet del Vostro invertitore con un router di Internet (cavo Patch RJ45).
- Se l'inverter non si collega automaticamente con il router di internet, impostarlo manualmente per l'utilizzo con il router alla voce **Menu principale** → **Impostazioni** → **Rete**.
- Rivolgersi eventualmente ad un tecnico qualificato, se l'invertitore continua a non collegarsi con il router Internet.
- ▶ Aprire la pagina https://auropower.vaillant.com per la registrazione in un browser.

**Condizione**: Non avete ancora creato alcun account utente.

- Create un account utente.
	- ◁ Al termine della registrazione riceverete una e-mail di conferma.
- Registrarsi nel portale web con il proprio indirizzo e-mail e la password.

**Condizione**: Il tecnico qualificato ha già registrato l'impianto per voi nel proprio account utente e vi ha inviato l'accesso via e-mail., L'indirizzo e-mail che avete fornito al tecnico qualificato deve essere lo stesso con cui vi siete registrati sulla pagina Web.

Ora il vostro invertitore è visibile nel vostro portale utente.

Inoltre potrete decidere se il vostro installatore avrà ancora accesso o meno al vostro impianto.

**Condizione**: L'impianto non è ancora registrato.

- Aggiungete il vostro account utente al vostro sistema fotovoltaico (+ nuovo impianto). A tal fine occorre il numero di serie dell'invertitore.
- Controllare di tanto in tanto la comunicazione tra invertitore e portale. Controllare anche se nel portale sono presenti i dati attuali e i dati degli ultimi giorni.
- ▶ In caso di domande sull'utilizzo del portale web, consultare la pagina di aiuto nel portale stesso o rivolgersi eventualmente al Servizio clienti.

# **5 Soluzione dei problemi**

Eliminare il quasto sequendo le indicazioni della tabella in appendice.

#### **5.1 Comportamento in caso di danni visibili**

- 1. In caso di danni visibili di componenti del sistema fotovoltaico, ad es. danni provocati dal maltempo o fulmini, disattivare immediatamente l'invertitore (→ Pagina 126).
- 2. Prestare attenzione alle avvertenze per la cura e la manutenzione (→ Pagina 126).

#### **5.2 Soluzione dei problemi**

- 1. I guasti vengono visualizzati sul display con segnalazioni di eventi.
- 2. Leggere la segnalazione di eventi sul display ed adottare event. misure conformemente alla Panoramica delle segnalazioni di eventi ed eliminazione di guasti (→ Pagina 133).

#### **Avvertenza**

Se viene confermata una Visualizzazione di eventi (→ Pagina 124), il guasto non è ancora stato eliminato.

- 3. In caso di avaria totale dell'invertitore o del display, contattare un tecnico qualificato.
- 4. Se un guasto compare più volte o se non è stato possibile eliminarlo, contattare un tecnico qualificato.

# **6 Cura e manutenzione**

#### **6.1 Manutenzione**

Presupposto per una continua operatività, per una sicurezza di esercizio, per l'affidabilità, nonché per una lunga durata di vita del prodotto, è l'esecuzione di una manutenzione del prodotto da parte di un tecnico qualificato.

#### **6.2 Cura del prodotto**

- ▶ Pulire il rivestimento con un panno umido ed un po' di sapone privo di solventi.
- Non utilizzare spray, sostanze abrasive, detergenti, solventi o detergenti che contengano cloro.

# **7 Messa fuori servizio**

#### **7.1 Disattivazione temporanea**

▶ Far mettere temporaneamente fuori servizio l'inverter da un tecnico qualificato.

#### **7.2 Disattivazione definitiva**

▶ Far disattivare in modo definitivo il sistema fotovoltaico da un tecnico qualificato.

# **8 Riciclaggio e smaltimento**

▶ Incaricare dello smaltimento dell'imballo del prodotto l'azienda che lo ha installato.

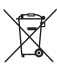

Se il prodotto è contrassegnato con questo simbolo:

- ▶ In questo caso non smaltire il prodotto con i rifiuti domestici.
- Conferire invece il prodotto in un punto di raccolta per apparecchi elettrici o elettronici usati.

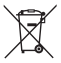

Se il prodotto è munito di batterie contrassegnate con questo simbolo, è possibile che le batterie contengano sostanze dannose per la salute e per l'ambiente.

▶ In questo caso smaltire le batterie in un punto di raccolta per batterie usate.

# **Appendice**

# **A Panoramica funzioni di esercizio e di visualizzazione**

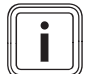

**Avvertenza**

Le funzioni e modalità operative indicate non sono disponibili per tutte le configurazioni sistema.

## **A.1 Funzioni di esercizio e di visualizzazione**

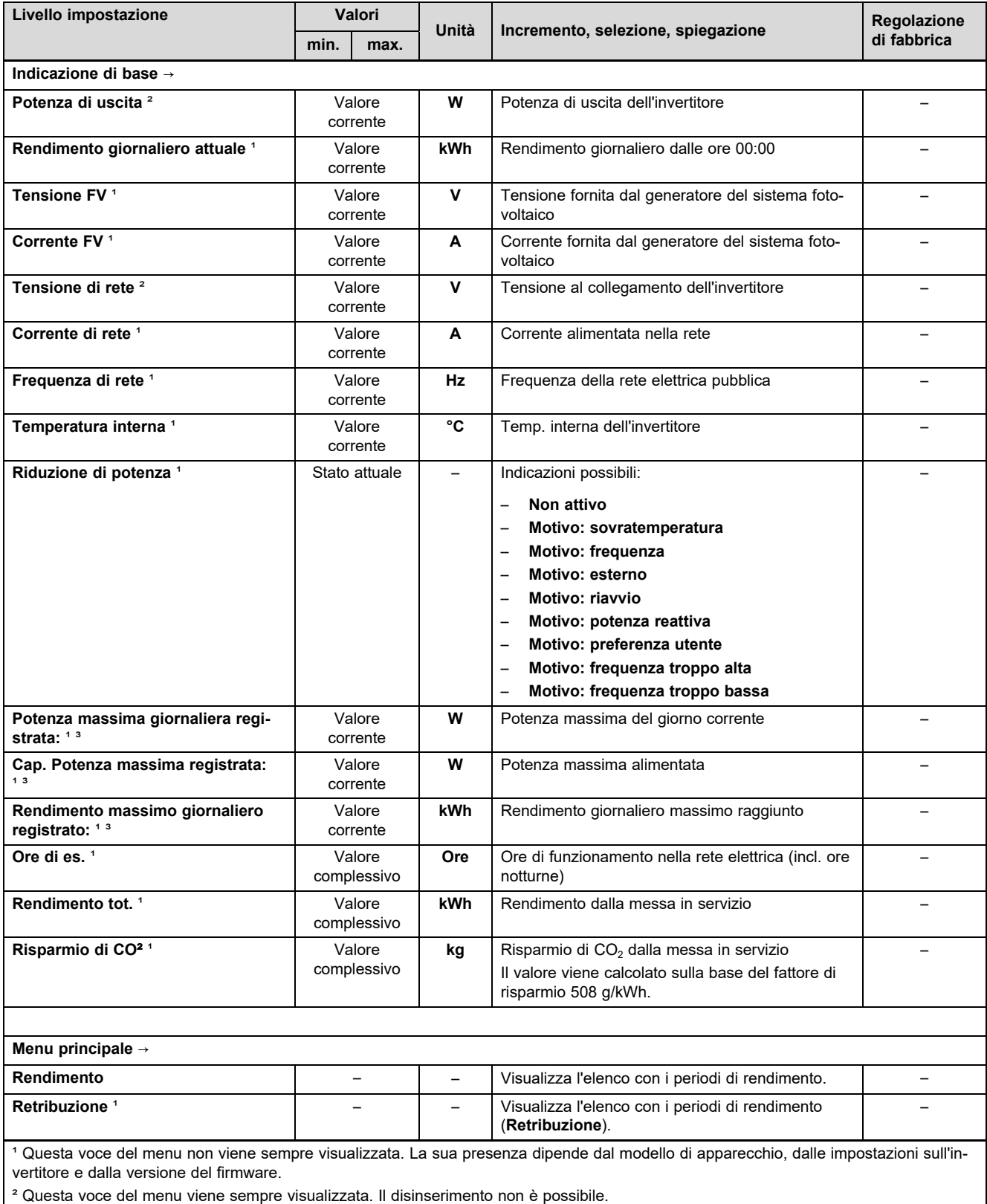

# **Appendice**

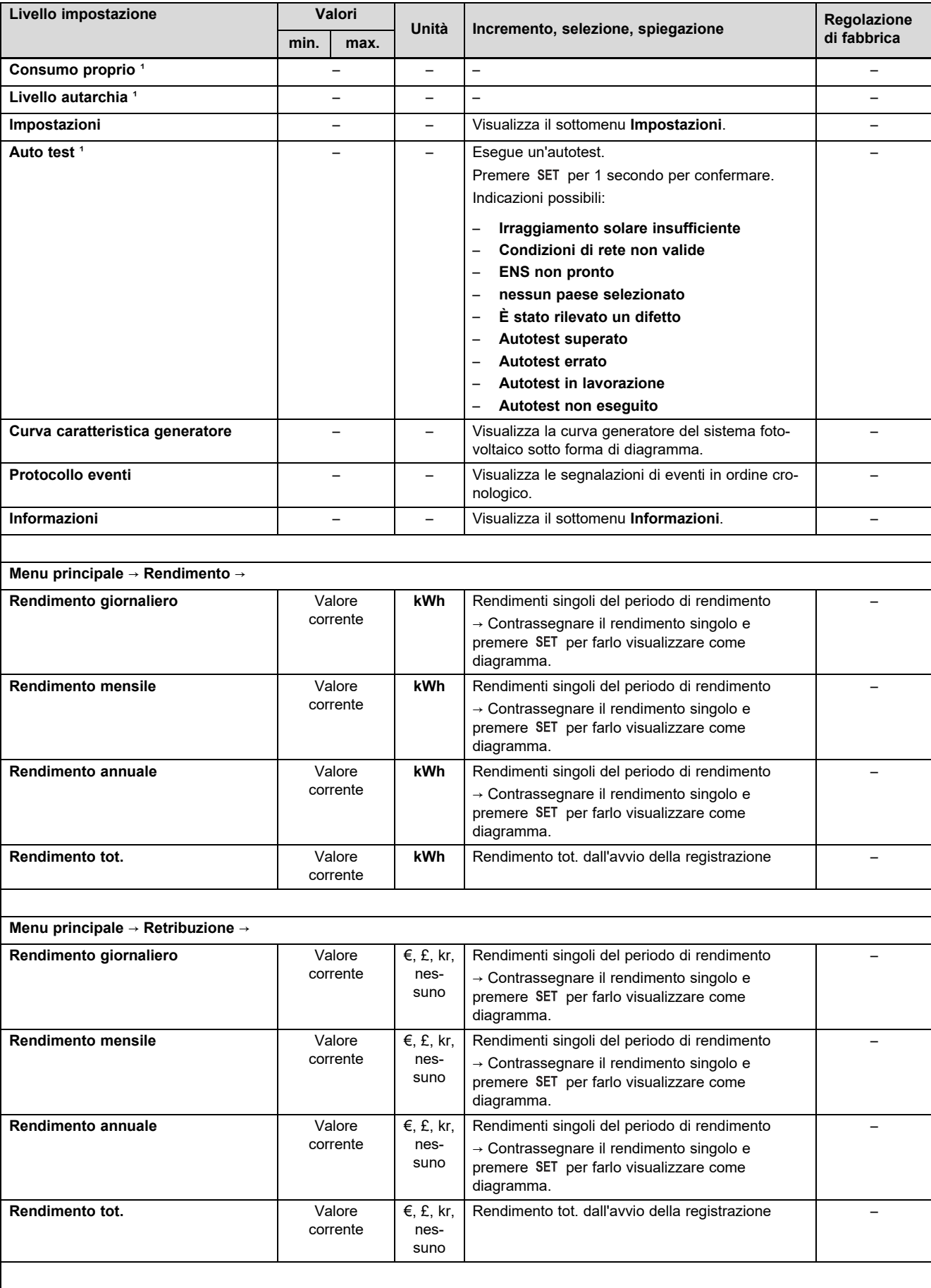

<sup>1</sup> Questa voce del menu non viene sempre visualizzata. La sua presenza dipende dal modello di apparecchio, dalle impostazioni sull'invertitore e dalla versione del firmware.

² Questa voce del menu viene sempre visualizzata. Il disinserimento non è possibile.

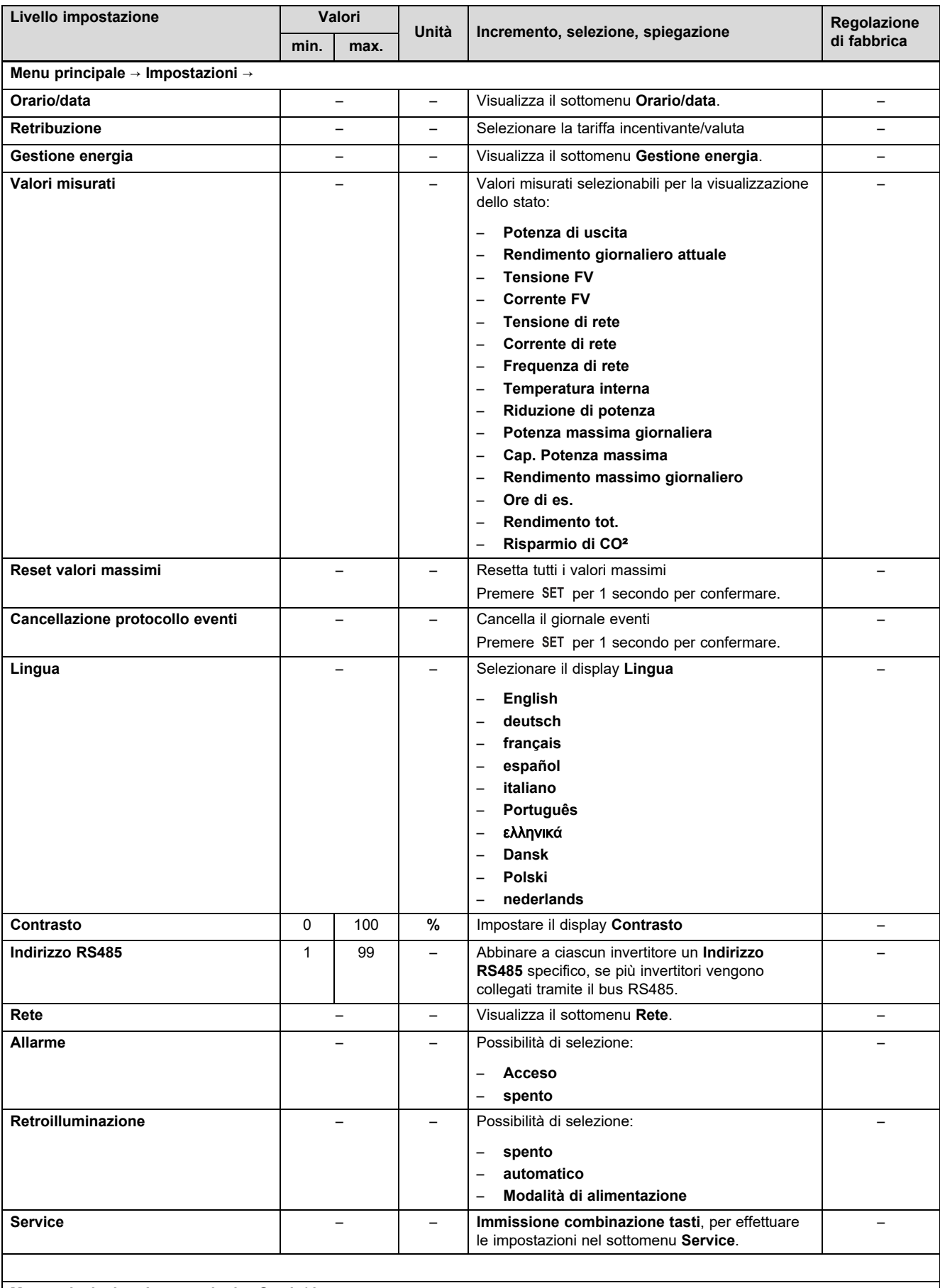

**Menu principale** → **Impostazioni** → **Orario/data** →

<sup>1</sup> Questa voce del menu non viene sempre visualizzata. La sua presenza dipende dal modello di apparecchio, dalle impostazioni sull'invertitore e dalla versione del firmware.

² Questa voce del menu viene sempre visualizzata. Il disinserimento non è possibile.

# **Appendice**

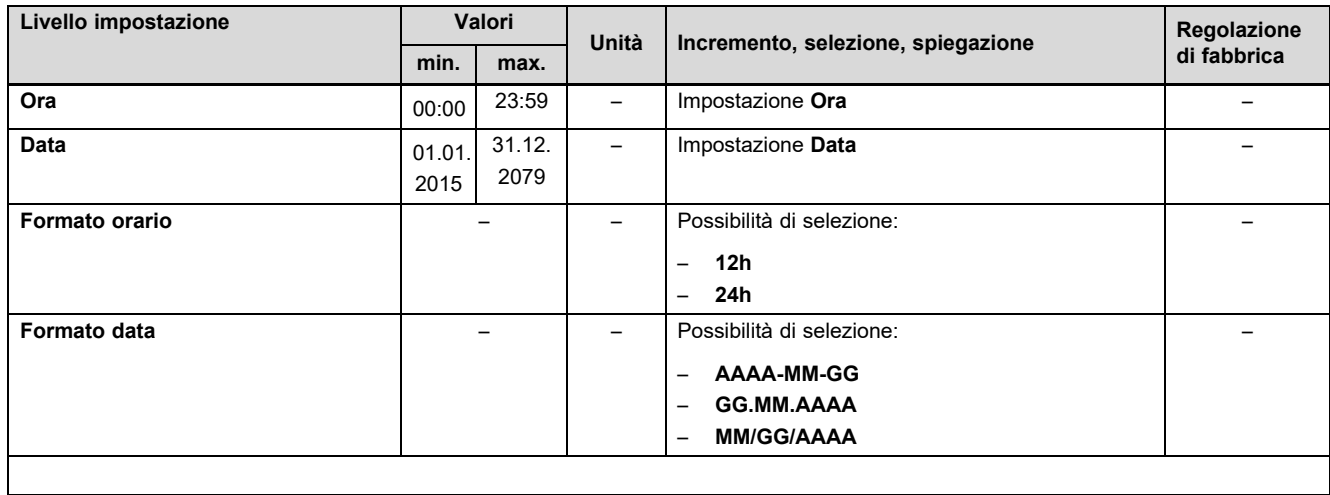

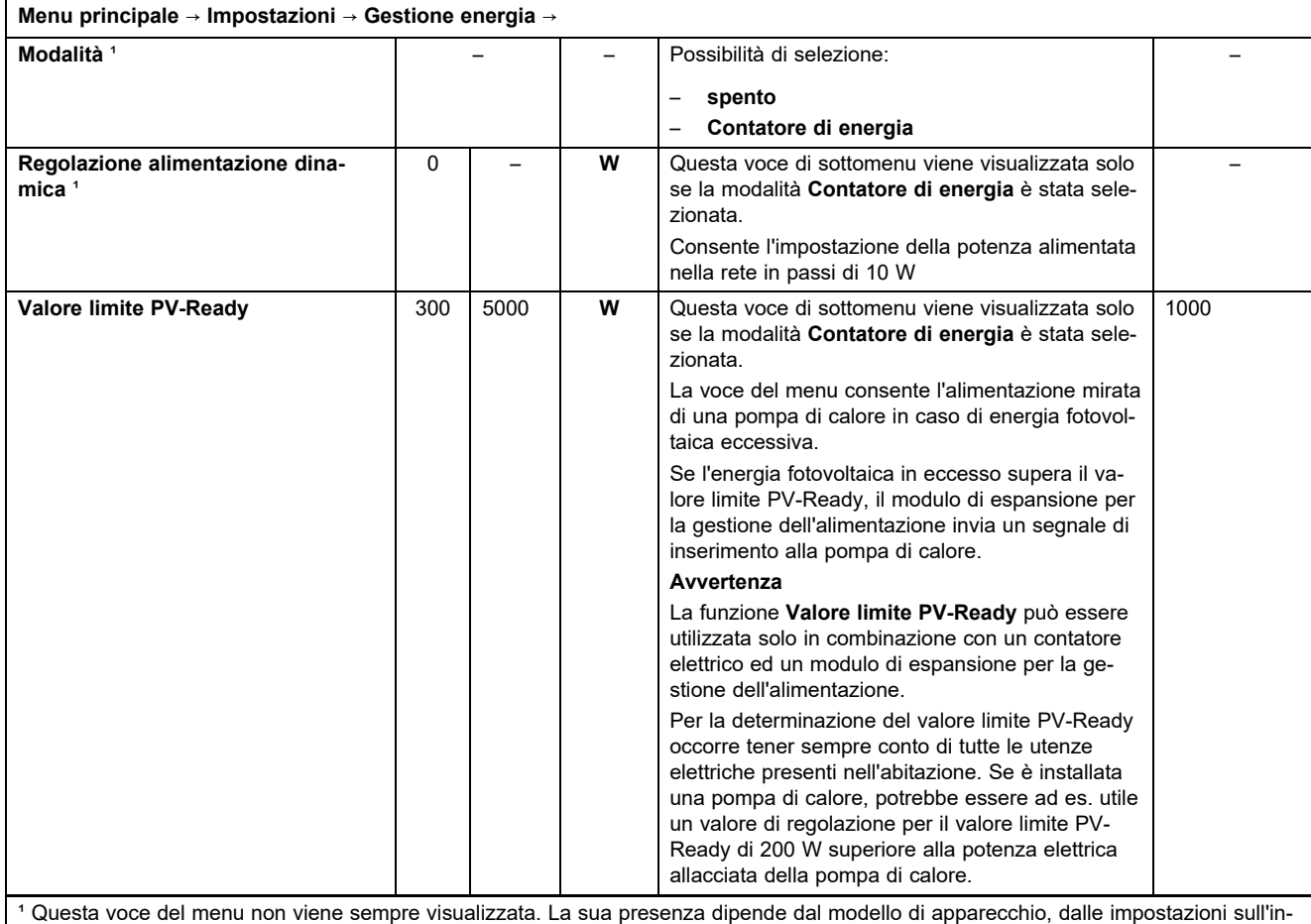

vertitore e dalla versione del firmware.

² Questa voce del menu viene sempre visualizzata. Il disinserimento non è possibile.

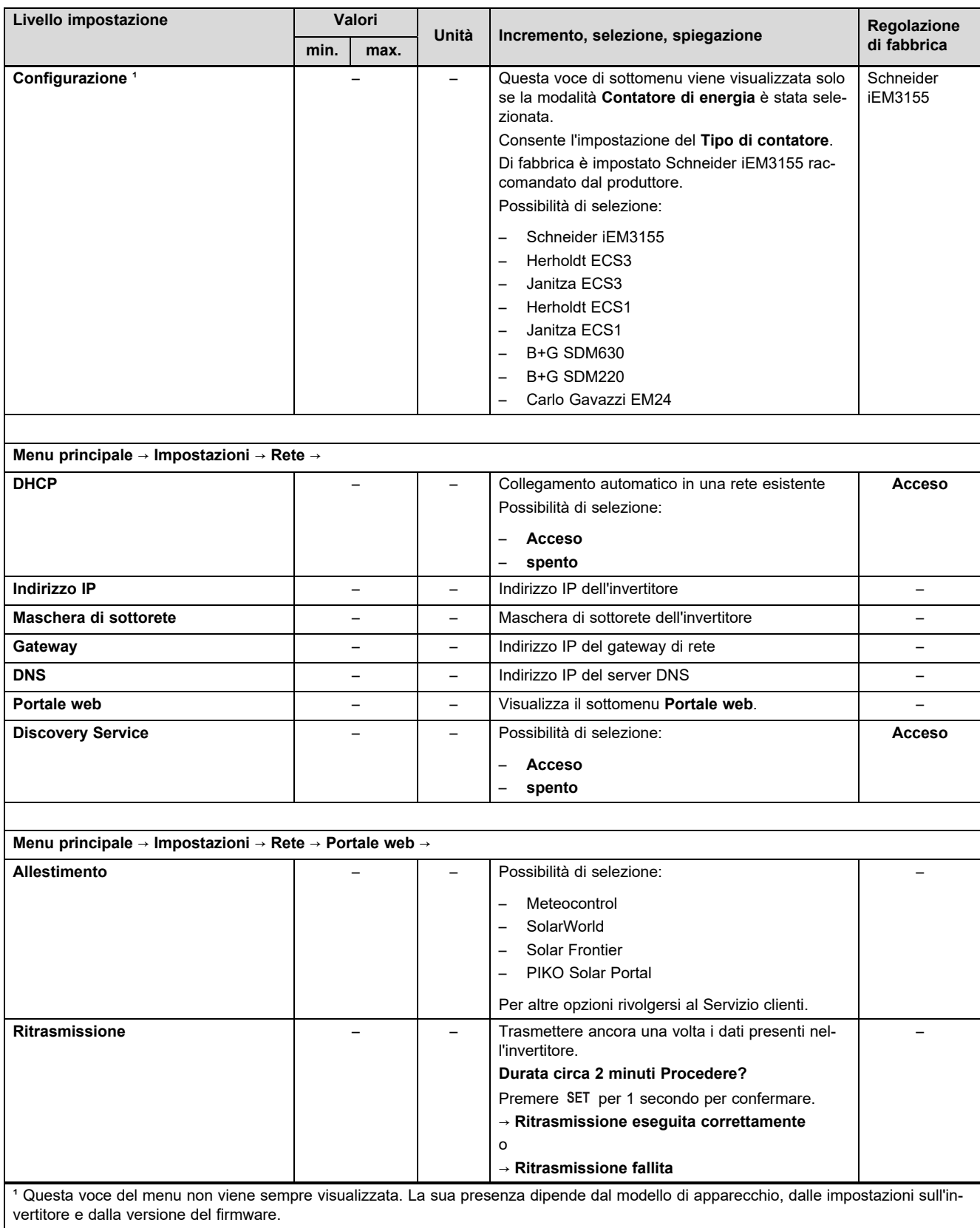

² Questa voce del menu viene sempre visualizzata. Il disinserimento non è possibile.

# **Appendice**

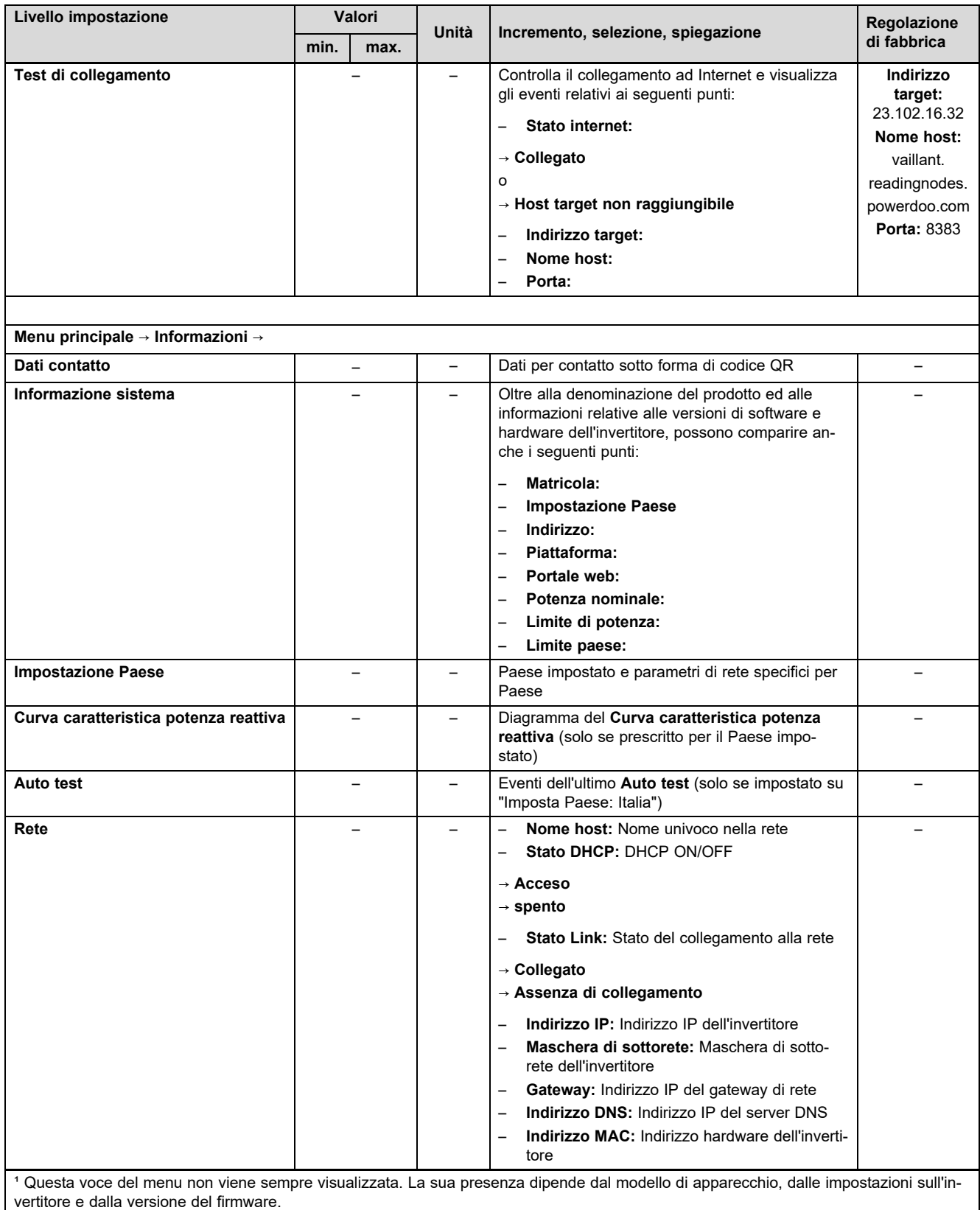

² Questa voce del menu viene sempre visualizzata. Il disinserimento non è possibile.

# **B Panoramica delle segnalazioni di eventi ed eliminazione di guasti**

Le spiegazioni dei simboli e dei tipi di eventi sono riportate nel capitolo Segnalazione di eventi (→ Pagina 123).

#### **B.1 Segnalazione di eventi ed eliminazione di guasti**

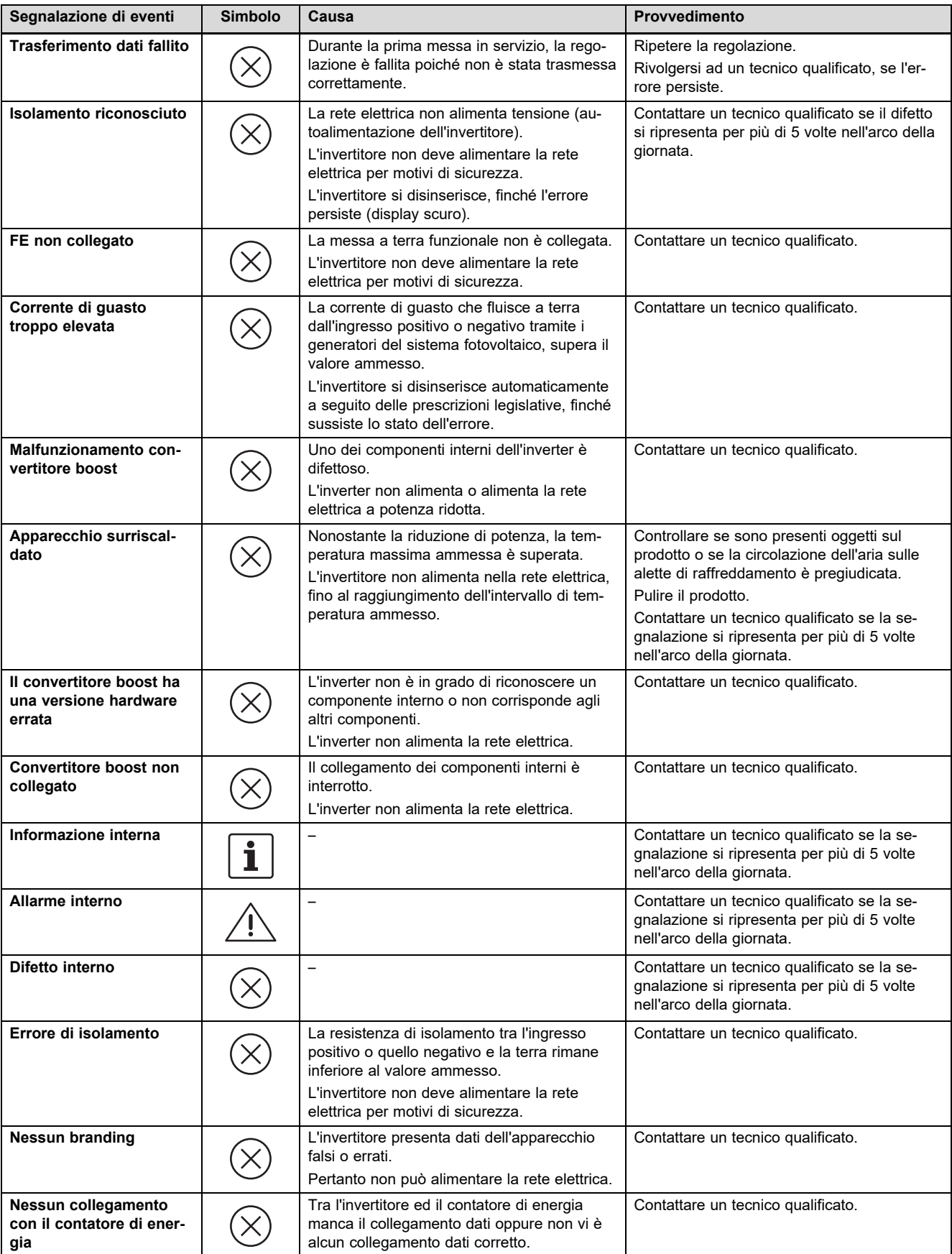

# **Appendice**

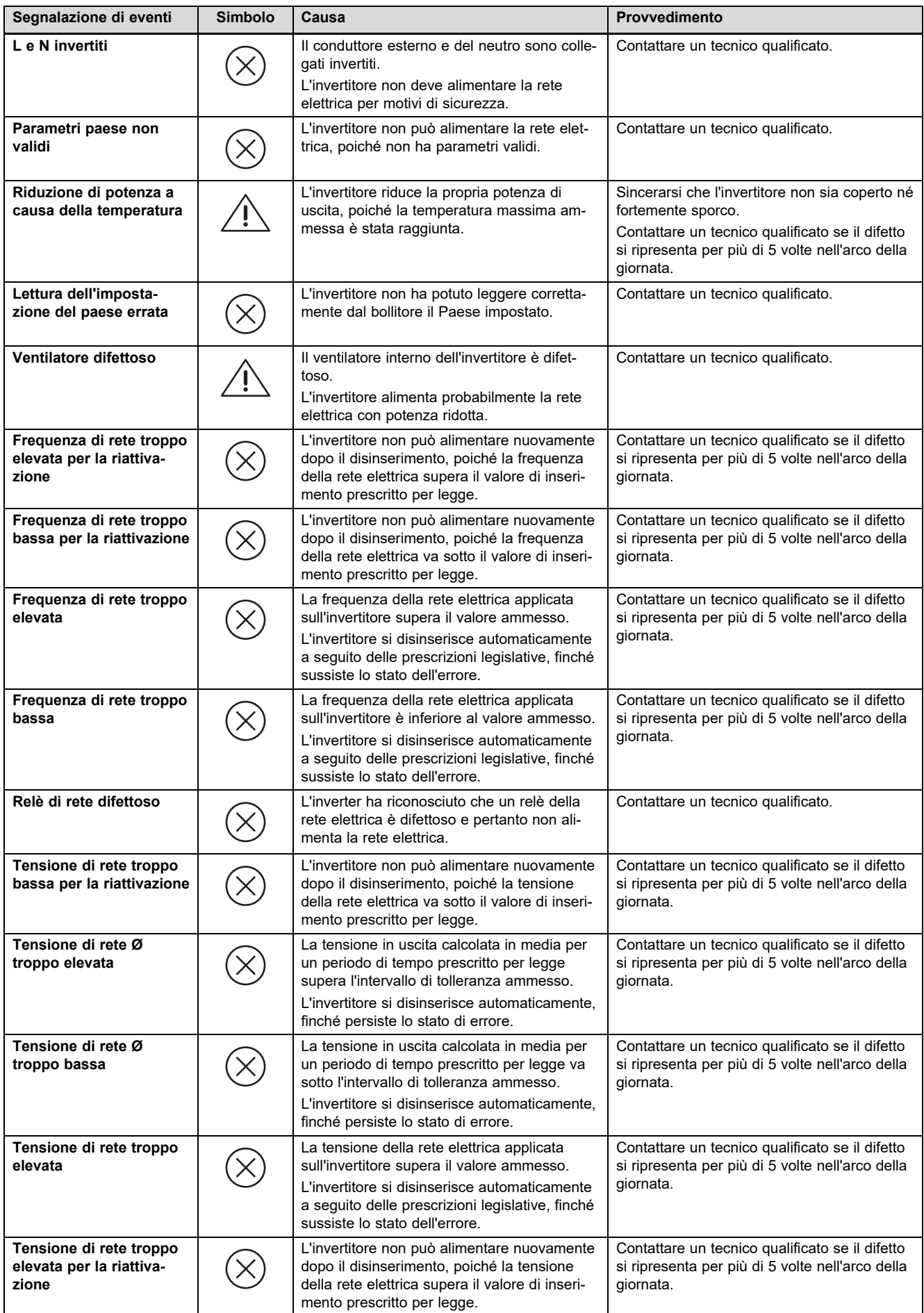

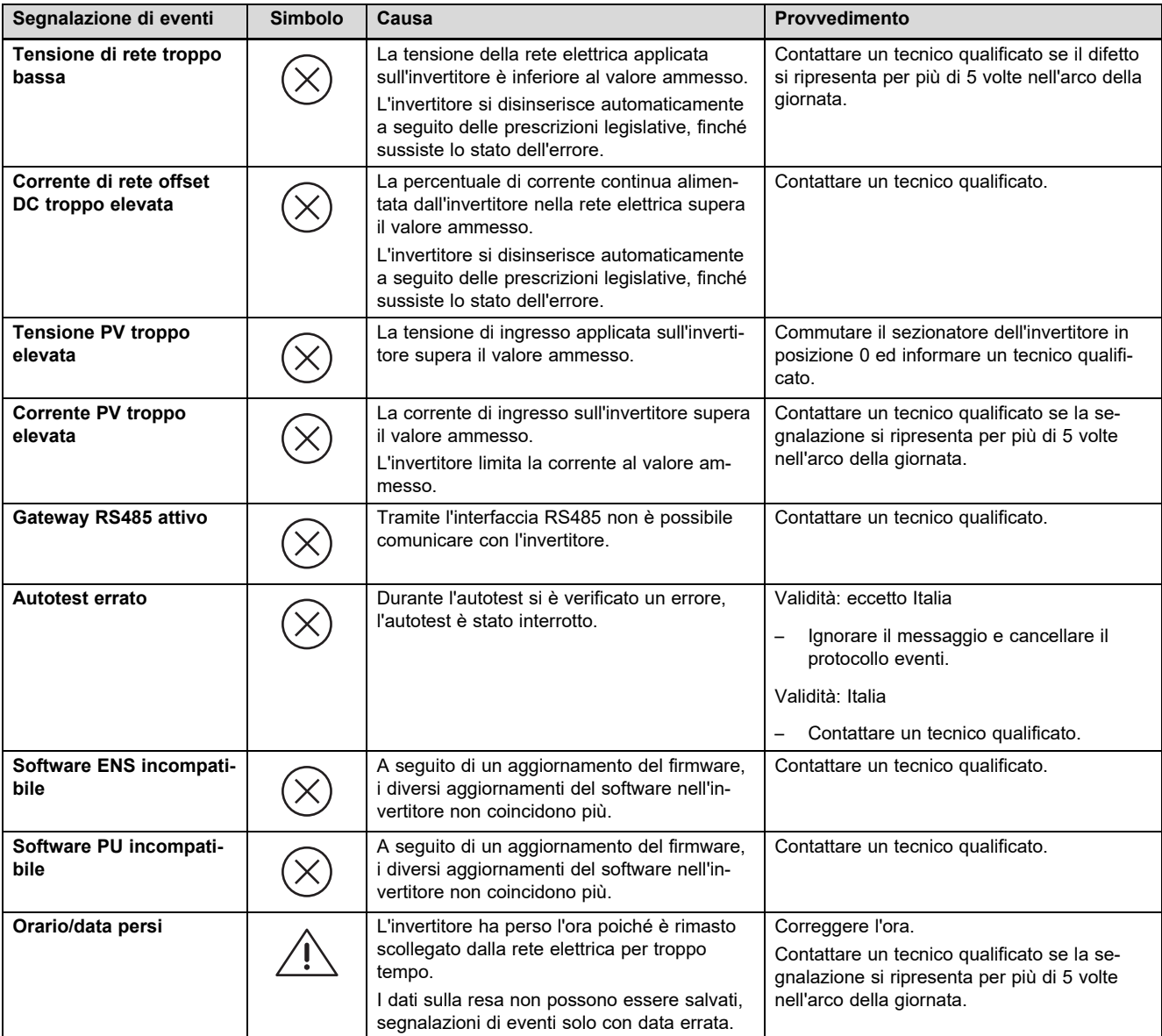

# **C Informazioni tecniche sulla compilazione del protocollo di messa in servizio del gestore dei servizi energetici**

In Germania, i gestori dei servizi energetici, in fase di collegamento di un sistema fotovoltaico alla rete pubblica, richiedono un protocollo di messa in servizio o una cosiddetta comunicazione di pronto alla consegna.

Nel seguente elenco sono riportati i dati tecnici e le avvertenze che servono per la compilazione del protocollo di messa in servizio.

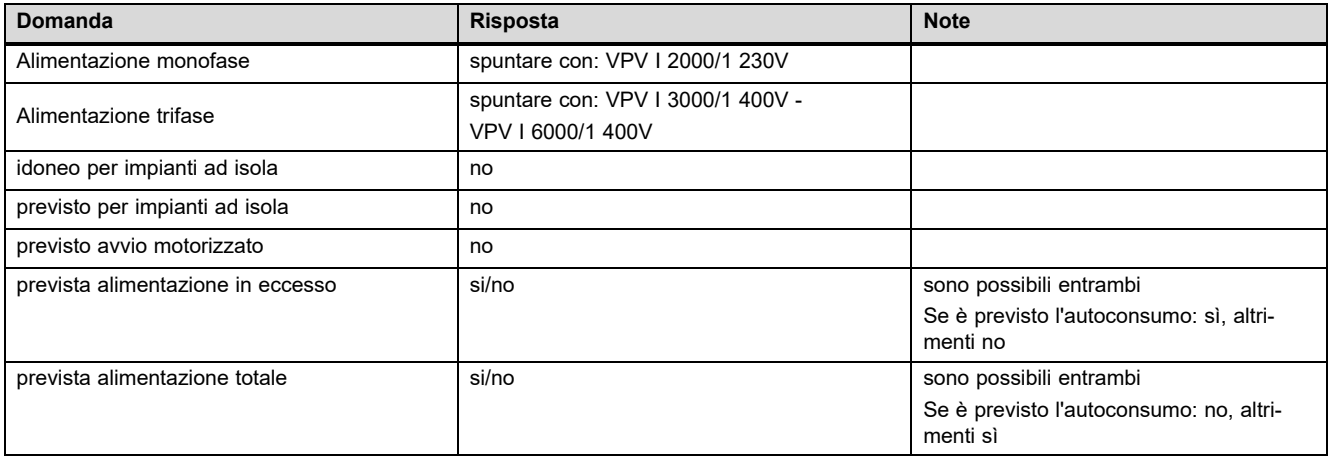

# **Appendice**

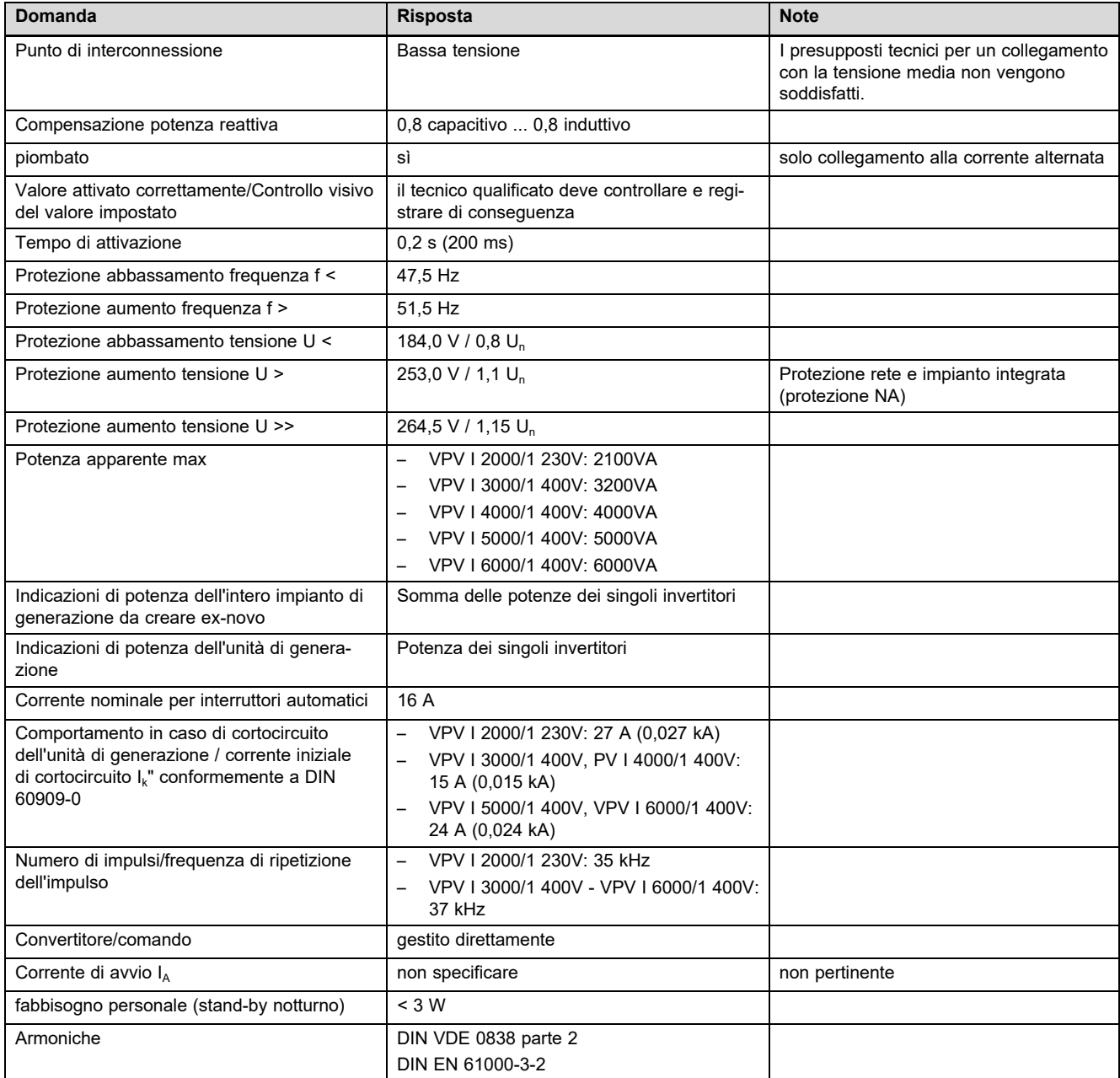

# **Indice analitico**

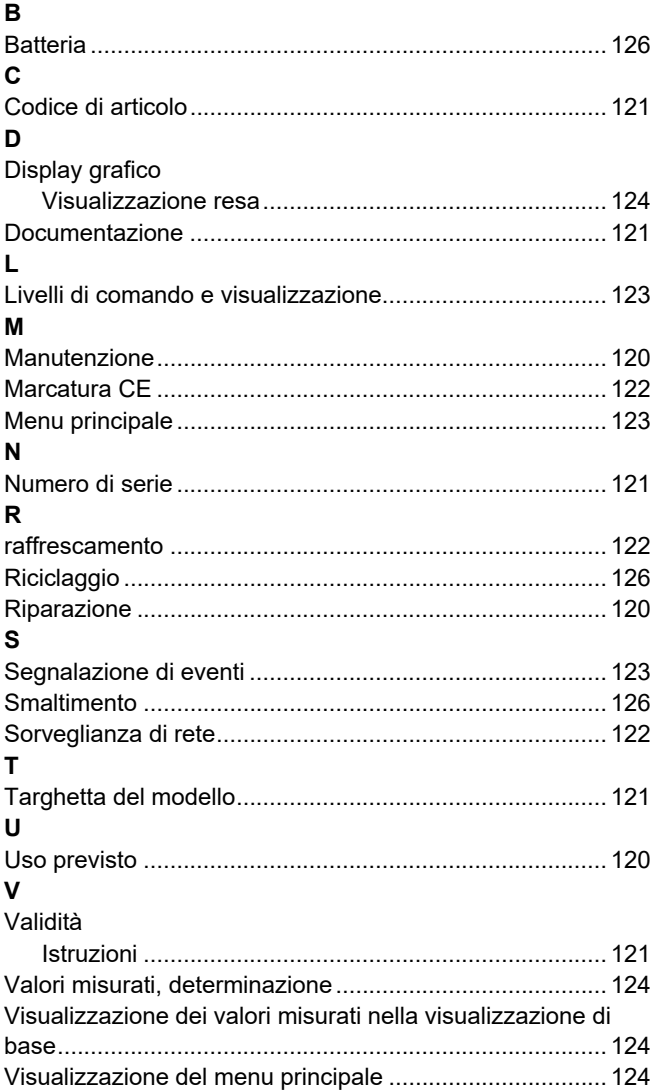

# **Istruzioni per l'installazione e la manutenzione**

# **Indice**

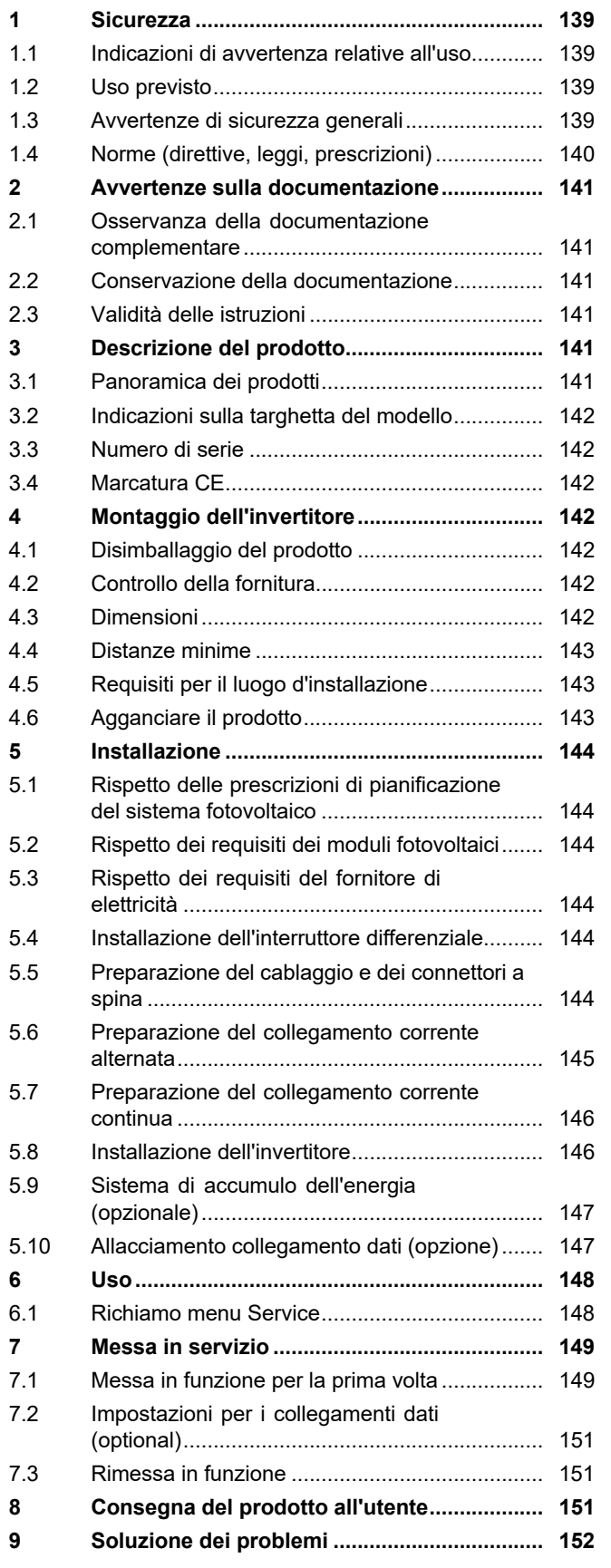

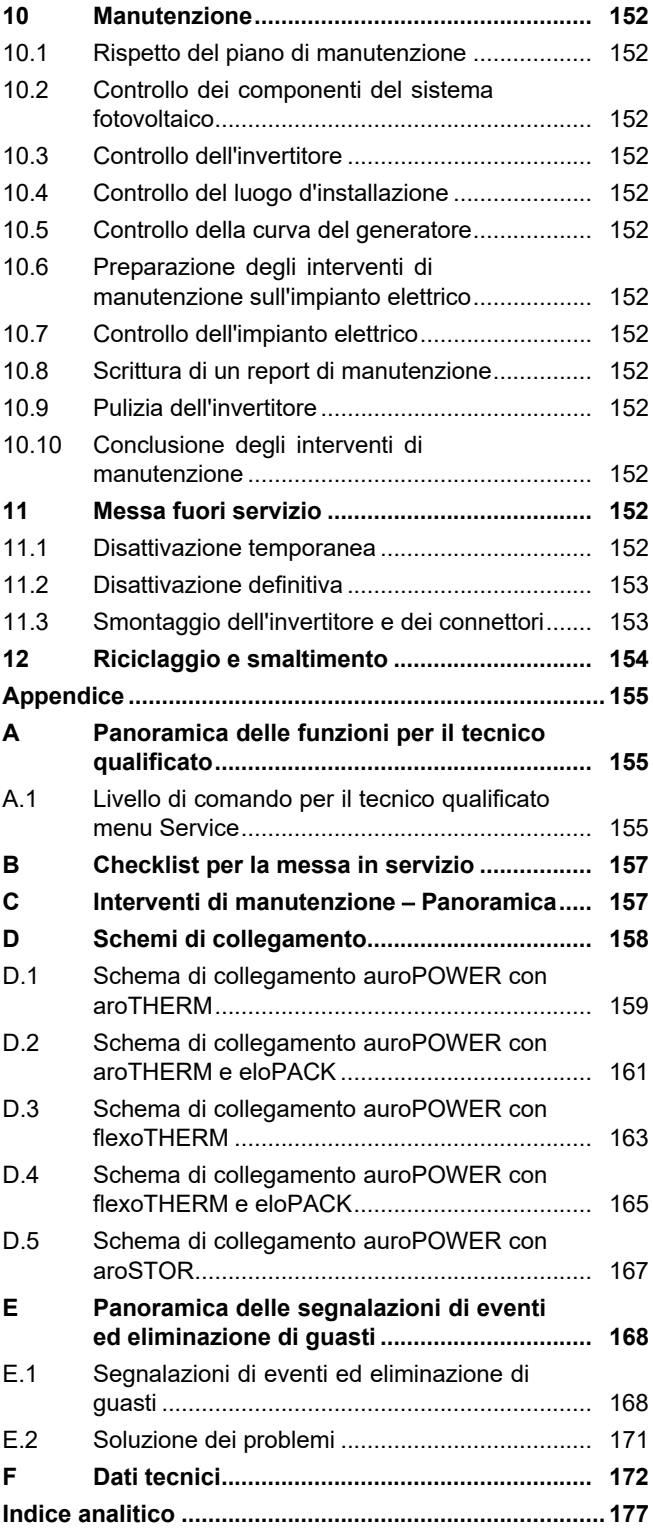

# **1 Sicurezza**

# **1.1 Indicazioni di avvertenza relative all'uso**

# **Classificazione delle avvertenze relative ad un'azione**

Le avvertenze relative alle azioni sono differenziate in base alla gravità del possibile pericolo con i segnali di pericolo e le parole chiave seguenti:

# **Segnali di pericolo e parole convenzionali**

# **Pericolo!**

Pericolo di morte immediato o pericolo di gravi lesioni personali

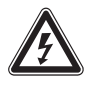

# **Pericolo!**

Pericolo di morte per folgorazione

# **Avvertenza!**

Pericolo di lesioni lievi

# **Precauzione!**

Rischio di danni materiali o ambientali

# **1.2 Uso previsto**

Con un uso improprio, possono insorgere pericoli per l'incolumità dell'utilizzatore o di terzi o anche danni al prodotto e ad altri oggetti.

Il prodotto serve a trasformare la corrente continua dei moduli fotovoltaici in corrente alternata conforme alla rete.

L'uso previsto comprende:

- il rispetto delle istruzioni per l'installazione, la manutenzione e l'uso del prodotto e di tutti gli altri componenti dell'impianto e
- Il rispetto di tutti i requisiti di ispezione e manutenzione riportate nei manuali.

L'uso previsto comprende inoltre l'installazione secondo la classe IP.

Qualsiasi utilizzo diverso da quello descritto nel presente manuale o un utilizzo che vada oltre quanto sopra descritto è da considerarsi improprio. È improprio anche qualsiasi utilizzo commerciale e industriale diretto.

# **Attenzione!**

Ogni impiego improprio non è ammesso.

# **1.3 Avvertenze di sicurezza generali**

# **1.3.1 Pericolo a causa di una qualifica insufficiente**

I seguenti interventi possono essere eseguiti solo da tecnici qualificati con le necessarie competenze:

- Montaggio
- Smontaggio
- Installazione
- Messa in servizio
- Ispezione e manutenzione
- Riparazione
- Messa fuori servizio
- ▶ Procedere conformemente allo stato dell'arte.

# **1.3.2 Pericolo di morte per folgorazione**

Un cablaggio difettoso può comportare folgorazioni mortali o ustioni.

- ▶ Collegare il cavo con l'invertitore solo nella sequenza descritta nelle istruzioni.
- ▶ Utilizzare esclusivamente cavi adatti.
- ▶ Utilizzare solo il connettore fornito in dotazione dal produttore del prodotto.
- ▶ Collegare alle prese RJ45 solo circuiti elettrici SELV.
- ▶ Posare il cavo in modo che i collegamenti non possano staccarsi involontariamente.
- ▶ Posare il cavo in modo da non pregiudicare le misure di sicurezza nell'edificio, ad. es. per la lotta antincendio.
- ▶ Verificare che non vi siano sostanze o gas facilmente infiammabili nel luogo d'installazione.
- ▶ Verificare che vengano rispettati tutti i requisiti del fornitore di elettricità locale per il sicuro funzionamento di un sistema fotovoltaico.

Se si toccano componenti sotto tensione, c'è pericolo di morte per folgorazione.

Prima di eseguire lavori sul prodotto:

▶ Staccare il prodotto dalla tensione disattivando tutte le linee di alimentazione di corrente su tutti i poli (dispositivo di sezionamento elettrico con un'apertura di contatti di almeno 3 mm, ad esempio fusibile o interruttore automatico).

# **1 Sicurezza**

- ▶ Assicurarsi che non possa essere reinserito.
- ▶ Attendere almeno 3 min., fino a quando i condensatori non si sono scaricati.
- ▶ Verificare l'assenza di tensione.

Il collegamento o lo scollegamento degli allacciamenti a spina sotto tensione può provocare folgorazioni o ustioni mortali.

- ▶ Non scollegare o collegare allacciamenti a spina corrente continua in caso di forte irraggiamento solare sui moduli fotovoltaici.
- ▶ Prima di scollegare o collegare gli allacciamenti a spina, coprire i moduli fotovoltaici event. con una pellicola o un tessuto non tessuto oscurante.
- ▶ Indossare guanti protettivi ed utilizzare un attrezzo isolato idoneo.
- ▶ Non aprire mai il mantello dell'invertitore.

Con un modulo fotovoltaico scollegato e messo a terra può generarsi alta tensione.

▶ Togliere la messa a terra dal modulo fotovoltaico prima di eseguire interventi elettrici sul modulo stesso, sul cavo corrente continua o sul connettore corrente continua.

# **1.3.3 Pericolo di morte a causa della mancanza di dispositivi di sicurezza**

Gli schemi contenuti in questo documento non mostrano tutti i dispositivi di sicurezza necessari ad una installazione a regola d'arte.

- ▶ Installare nell'impianto i dispositivi di sicurezza necessari.
- ▶ Rispettare le leggi, le norme e le direttive pertinenti nazionali e internazionali.

# **1.3.4 Pericolo di ustioni o scottature a causa di parti surriscaldate**

▶ Lavorare su tali componenti solo una volta che si sono raffreddati.

# **1.3.5 Rischio di lesioni e danni materiali a causa di manutenzione e riparazioni improprie**

Manutenzioni o riparazione non eseguite o eseguite in modo improprio, possono causare lesioni o danni al sistema fotovoltaico.

▶ Assicurarsi che gli interventi di manutenzione e riparazione vengano svolti solo da un tecnico qualificato autorizzato.

# **1.3.6 Pericolo di lesioni per la presenza di spigoli vivi**

Trasporto, montaggio o interventi sulla piastra di montaggio possono provocare lesioni da taglio.

▶ Indossare guanti protettivi idonei.

# **1.3.7 Rischio di danni materiali a causa dell'uso di un attrezzo non adatto**

▶ Utilizzare un attrezzo adatto.

# **1.4 Norme (direttive, leggi, prescrizioni)**

▶ Attenersi alle norme, prescrizioni, direttive, regolamenti e leggi nazionali vigenti.

## **2 Avvertenze sulla documentazione**

#### **2.1 Osservanza della documentazione complementare**

▶ Attenersi tassativamente a tutti i manuali di servizio e installazione allegati agli altri componenti dell'impianto.

#### **2.2 Conservazione della documentazione**

▶ Consegnare il presente manuale e tutta la documentazione complementare all'utilizzatore dell'impianto.

#### **2.3 Validità delle istruzioni**

Le presenti istruzioni valgono esclusivamente per:

#### **Codice di articolo del prodotto**

**Validità:** Belgio, Svizzera, Svizzera, Egitto, Francia, Tunisia

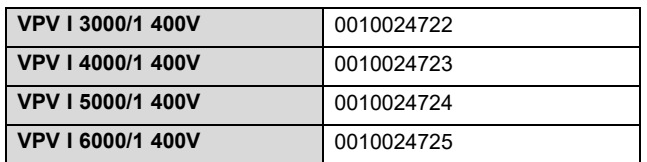

# **3 Descrizione del prodotto**

#### **3.1 Panoramica dei prodotti**

#### **3.1.1 Panoramica sistema fotovoltaico**

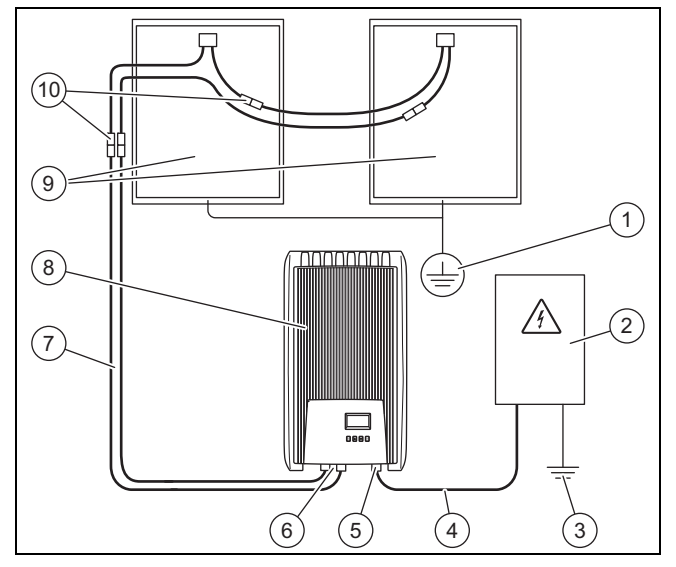

- 1 Messa a terra (se necessario, non inclusa nella fornitura)
- 2 Armadio per contatore (non incluso nella fornitura)
- 3 Messa a terra (non inclusa nella fornitura)
- 4 Cavo corrente alternata (non incluso nella fornitura)
- 5 Allacciamento a spina corrente alternata (Wieland)
- 6 Allacciamento a spina corrente continua (Phoenix SUNCLIX) 7 Cavo corrente continua (non incluso nella fornitura)
- 8 Invertitore
- 9 Generatore sistema fotovoltaico (non incluso nella fornitura) Composto da più moduli
- fotovoltaici. 10 Allacciamenti a spina corrente continua (non inclusi nella fornitura)

### **3.1.2 Panoramica dei collegamenti**

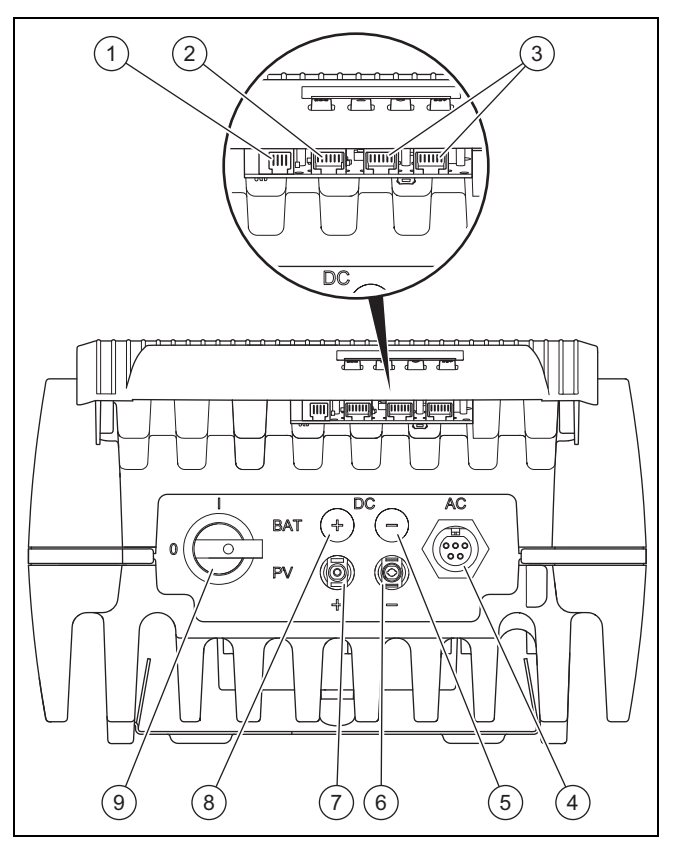

- 1 Modbus (RJ10)
- 2 Ethernet (RJ45)
- 3 Bus RS485 (RJ45)
- 4 Rete elettrica collegamento in corrente alternata per Wieland RST25i5
- 5 non funzionante
- 6 Generatore sistema fotovoltaico collegamento corrente continua (−) per Phoenix SUNCLIX 7 Generatore sistema fotovoltaico collegamento corrente continua (+) per Phoenix SUNCLIX 8 non funzionante
- 9 Sezionatore corrente continua

### **3.1.3 Panoramica connettori**

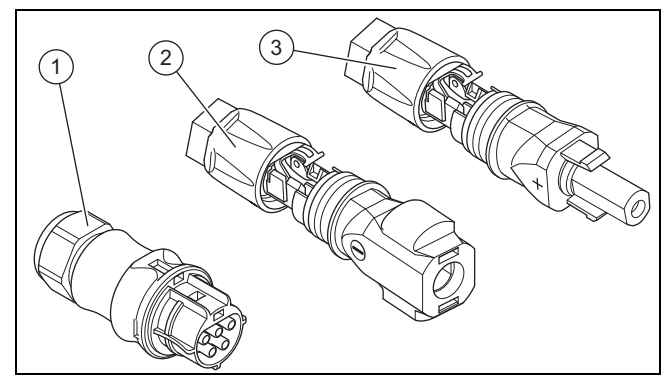

- 1 Connettore corrente alternata Wieland RST25i5
- 2 Connettore corrente continua Phoenix Contact SUNCLIX PV-CM-S 2,5-6 (−)
- 3 Connettore corrente continua Phoenix Contact SUNCLIX PV-CF-S 2,5-6 (+)

# **4 Montaggio dell'invertitore**

# **3.1.4 Panoramica piastra di montaggio**

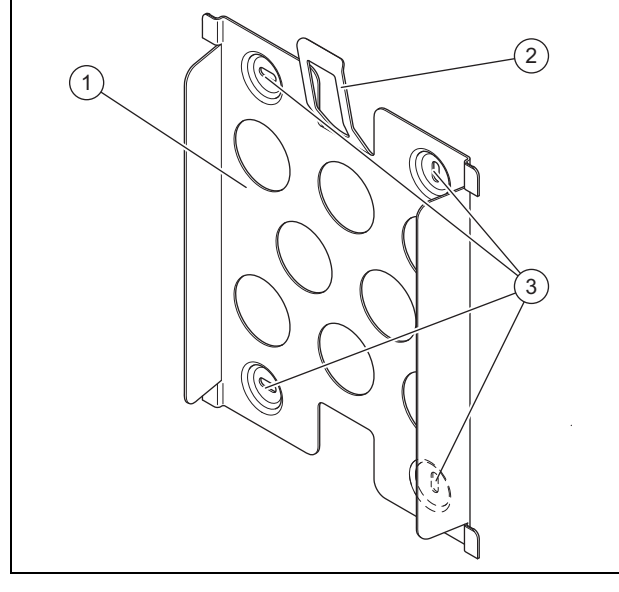

- 1 Piastra di montaggio
	- 3 Fori per viti di fissaggio
- 2 Lamiera di protezione

#### **3.2 Indicazioni sulla targhetta del modello**

→ Istruzioni per l'uso

### **3.3 Numero di serie**

→ Istruzioni per l'uso

#### **3.4 Marcatura CE**

Con la marcatura CE viene certificato che i prodotti, conformemente alla dichiarazione di conformità, soddisfano i requisiti fondamentali delle direttive pertinenti in vigore.

La dichiarazione di conformità può essere richiesta al produttore.

# **4 Montaggio dell'invertitore**

#### **4.1 Disimballaggio del prodotto**

- 1. Rimuovere con cautela l'imballo e l'imbottitura senza danneggiare i componenti del prodotto.
- 2. Smaltire gli imballi correttamente.

## **4.2 Controllo della fornitura**

▶ Verificare che la fornitura sia completa e intatta.

#### **4.2.1 Fornitura**

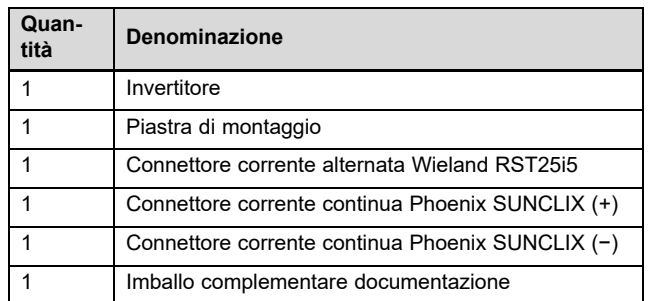

#### **4.3 Dimensioni**

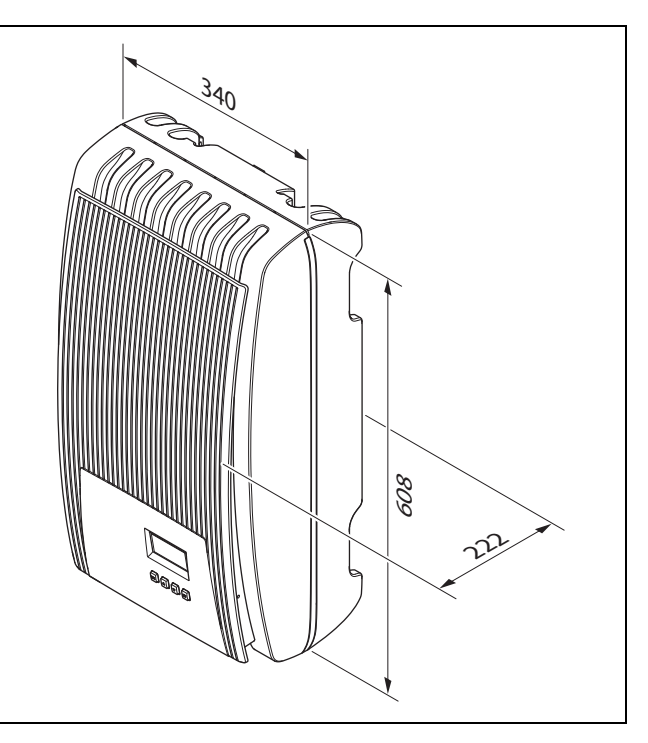
#### **4.4 Distanze minime**

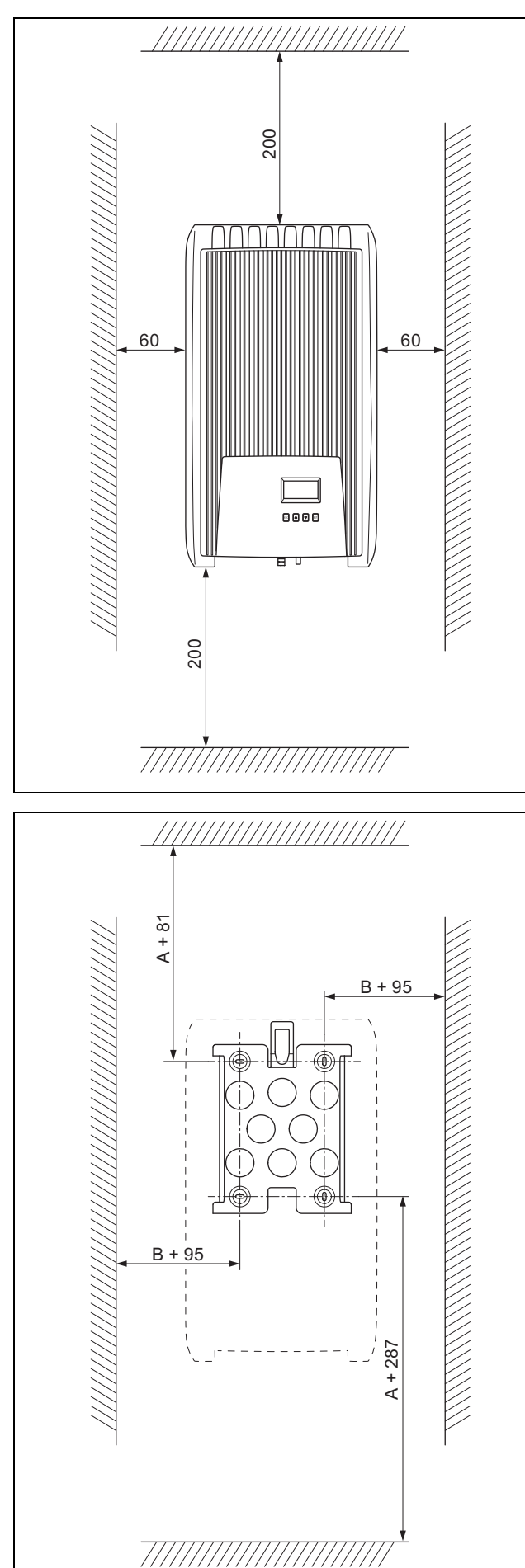

#### **4.5 Requisiti per il luogo d'installazione**

- ▶ Sincerarsi che i seguenti requisiti siano soddisfatti:
	- Rispetto delle distanze minime
	- Possibilità di posa del cavo corrente continua dai moduli fotovoltaici all'inverter
	- Possibilità di posa del cavo corrente alternata in direzione dell'armadio del contatore
	- Il luogo d'installazione è fisso, verticale ed in piano
	- La zona di montaggio circostante è altamente infiammabile
	- Il luogo di installazione è privo di continue vibrazioni
	- Il luogo di installazione soddisfa i requisiti della classe climatica 3K3 conforme a IEC 60721-3-3
	- Per l'impiego del portale web è disponibile un router di internet
	- Possibilità di posa dei collegamenti dati con il collegamento di altri prodotti ammessi in direzione dell'inverter

#### **4.6 Agganciare il prodotto**

- 1. Controllare la portata della parete.
- 2. Rispettare il peso totale del prodotto.
- 3. Utilizzare esclusivamente materiale di fissaggio ammesso per la parete.

**Condizione**: La capacità portante della parete è sufficiente

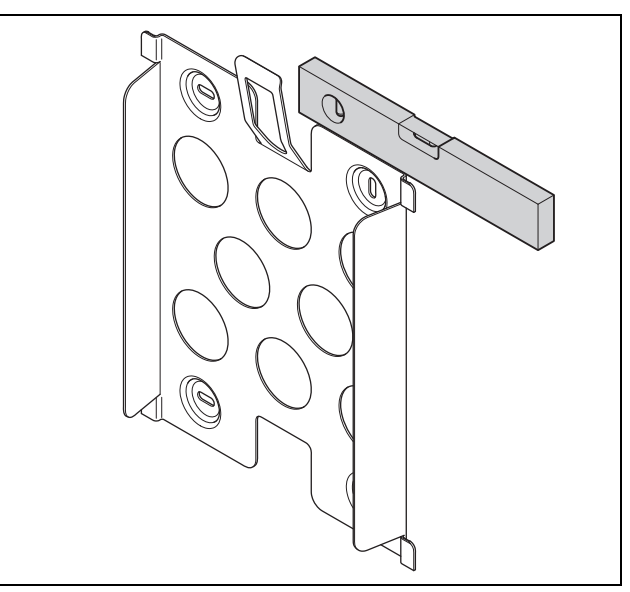

- ▶ Con una bolla livellare la piastra di montaggio alla parete come illustrato in figura.
- ▶ Fissare la piastra di montaggio con 4 viti sulla parete.

# **5 Installazione**

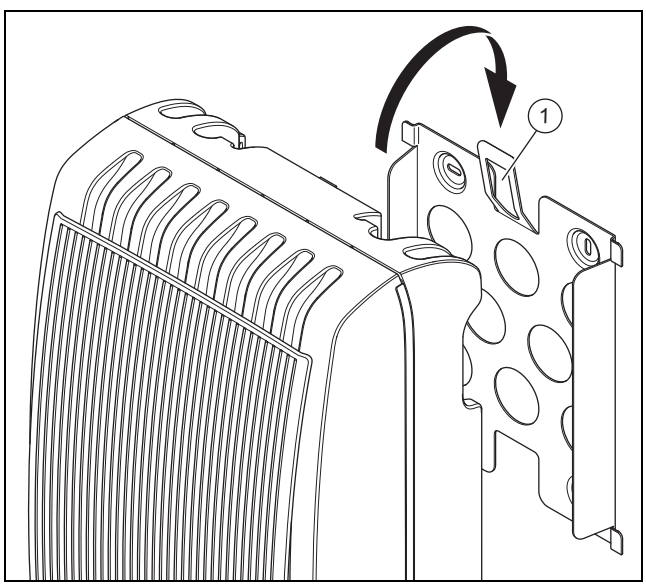

- ▶ Agganciare il prodotto dall'alto alla piastra di montaggio, come illustrato in figura.
- ▶ Prestare attenzione che il prodotto si innesti percettibilmente sulla piastra di montaggio (il nasello di arresto sul retro si innesta nella lamiera di sicurezza **(1)**).

**Condizione**: La capacità portante della parete non è sufficiente

- ▶ Provvedere eventualmente in loco all'applicazione di un dispositivo di sospensione con sufficiente capacità portante.
- Utilizzare ad esempio un montante singolo o un tamponamento di muratura.
- ▶ Agganciare il prodotto, come descritto.

# **5 Installazione**

L'impianto elettrico deve essere eseguito esclusivamente da un tecnico elettricista.

Nell'occupare il connettore accertarsi che i contatti vengano correttamente posizionati.

#### **5.1 Rispetto delle prescrizioni di pianificazione del sistema fotovoltaico**

- 1. Verificare che prescrizioni di pianificazione del sistema fotovoltaico siano tenute in considerazione.
- 2. Prestare attenzione allo schema di collegamento in  $\rightarrow$  appendice.

#### **5.2 Rispetto dei requisiti dei moduli fotovoltaici**

- 1. Prestare attenzione alle istruzioni per l'installazione dei moduli fotovoltaici.
- 2. Utilizzare solo moduli fotovoltaici i cui collegamenti non devono essere messi a terra.
- 3. Utilizzare solo moduli fotovoltaici che soddisfano i requisiti della classe A conformemente a IEC 61730.
- 4. Utilizzare solo moduli fotovoltaici ammessi e idonei per evitare di danneggiare l'invertitore.
- 5. Prestare attenzione alle prescrizioni sulla protezione antifulmine dei moduli fotovoltaici.

**Condizione**: La tensione di esercizio in corrente alternata max è superiore alla tensione nominale del sistema del generatore sistema fotovoltaico.

▶ Verificare che la tensione del sistema nominale max del generatore sia superiore alla tensione di rete corrente alternata.

#### **5.3 Rispetto dei requisiti del fornitore di elettricità**

- 1. Verificare che con la messa in servizio tutti i requisiti del fornitore di elettricità siano soddisfatti.
- 2. Richiedere al fornitore di elettricità i requisiti contrattuali o specifici per Paese relativi al funzionamento dell'invertitore.

#### **5.4 Installazione dell'interruttore differenziale**

1. Le dimensioni dell'interruttore automatico possono variare in funzione del tipo di posa del cavo di alimentazione. Installare nella rete elettrica domestica un interruttore automatico conformemente alla seguente tabella, se necessario.

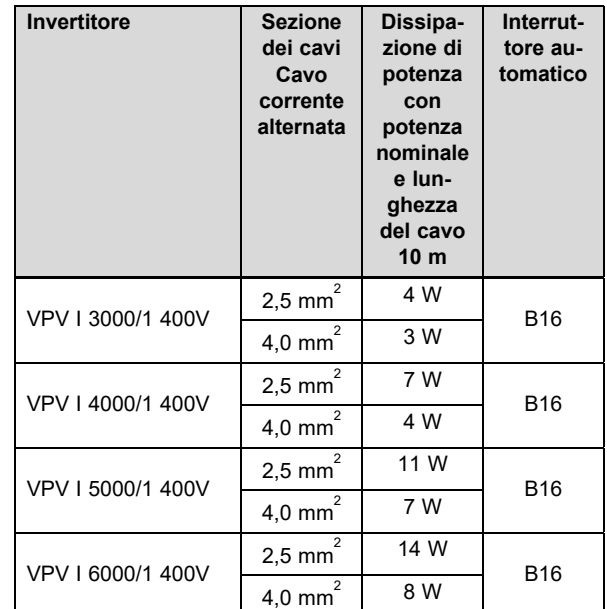

- 2. Se prescritto per il luogo di installazione, installare un interruttore differenziale tipo A.
- 3. Verificare che l'accesso al collegamento alla rete elettrica sia sempre possibile e che esso non sia coperto od ostacolato.
- 4. Informare il gestore sul funzionamento e il comando dell'interruttore differenziale.

#### **5.5 Preparazione del cablaggio e dei connettori a spina**

- 1. Utilizzare esclusivamente cavi idonei per l'impiego con i connettori a spina forniti in dotazione o altri connettori ammessi.
- 2. Prestare attenzione alle indicazioni specifiche per prodotto relative all'allacciamento corrente continua ed all'allacciamento corrente alternata nei Dati tecnici (→ Pagina 172).
- 3. Prestare attenzione alle indicazioni del produttore ed alle disposizioni sulla posa per il cablaggio e allacciamento a spina.
- 4. Durante il montaggio, evitare sia trazioni che pressioni sugli allacciamenti a spina e sul cablaggio.
- 5. Piegare il cavo su un allacciamento a spina almeno 4 cm dopo l'uscita del cavo dall'allacciamento a spina o da una cassetta dei collegamenti.
- 6. Far passare le linee di collegamento dei componenti da collegare sul lato inferiore del prodotto.
- 7. Accorciare i cavi di collegamento quanto necessario.

#### **5.6 Preparazione del collegamento corrente alternata**

#### **Applicazione del connettore corrente alternata**

- 1. Utilizzare per l'allacciamento a spina solo il connettore corrente alternata fornito in dotazione (Wieland) o un altro connettore ammesso dal produttore del prodotto.
- 2. Se il connettore corrente alternata fornito in dotazione non è aperto, prestare attenzione alle indicazioni relative all'Apertura del connettore corrente alternata (→ Pagina 154).
- 3. Svitare eventualmente il dado per raccordi.
- 4. Introdurre la scatola sopra il cavo corrente alternata isolato.
- 5. Isolando il rivestimento esterno del cavo non danneggiare l'isolamento dei fili interni.

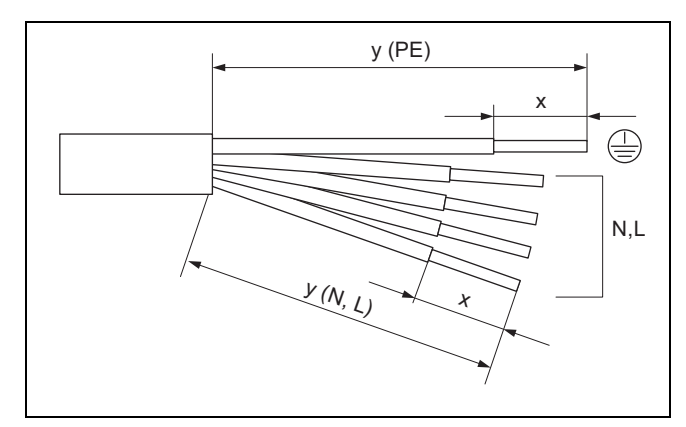

6. Isolare il rivestimento esterno ed i conduttori interni come illustrato in figura conformemente alla seguente tabella:

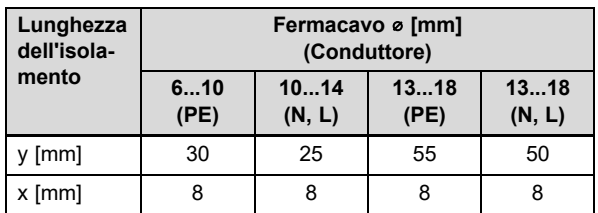

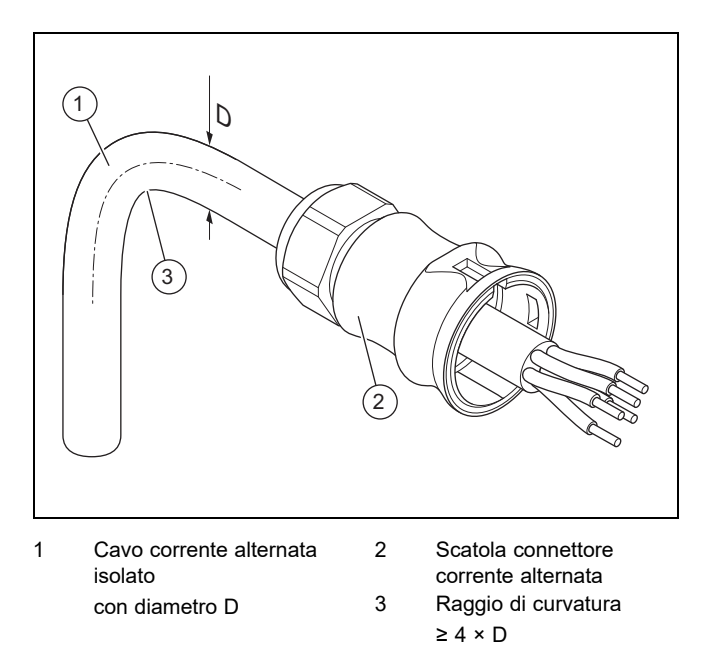

7. Prestare attenzione alle indicazioni relative al raggio di curvatura **(3)** per il cavo corrente alternata **(1)**.

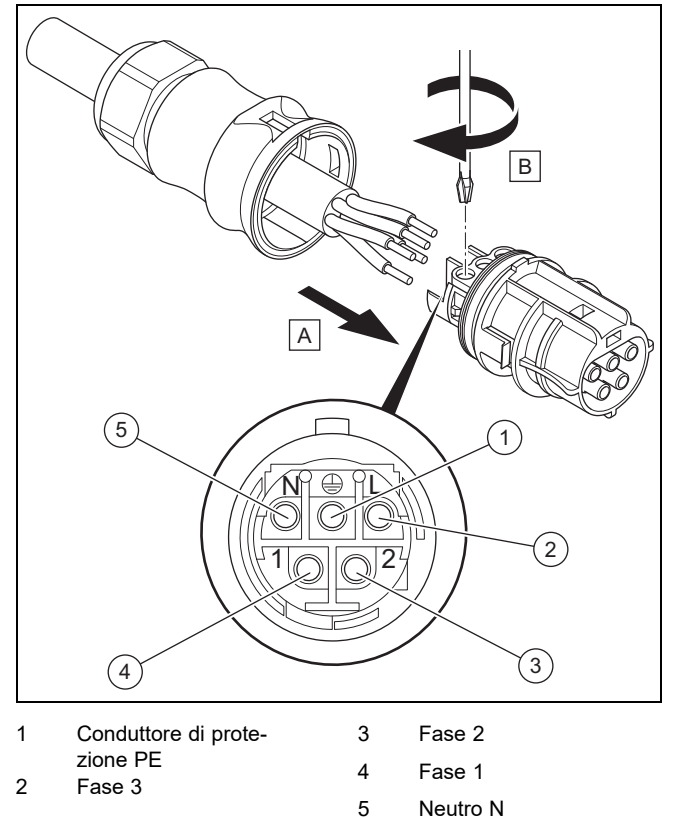

- 8. Introdurre i fili interni isolati conformemente all'occupazione connettori nei morsetti a vite.
- 9. Stringere i morsetti a vite.
- 10. Verificare che i tutti i fili siano meccanicamente ben fissi nei morsetti a vite del connettore.

# **5 Installazione**

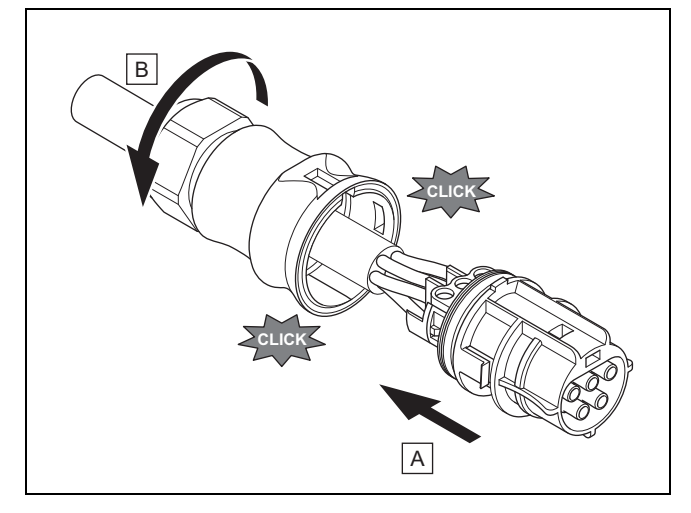

- 11. Introdurre il connettore nell'apposita scatola.
- 12. Verificare che il connettore scatti percettibilmente nella sede della scatola.
- 13. Stringere il dado per raccordi.

#### **Collegamento del cavo corrente alternata con il collegamento domestico**

- 14. Disinserire il fusibile dal collegamento domestico.
- 15. Collegare il cavo corrente alternata con l'allacciamento domestico.

#### **5.7 Preparazione del collegamento corrente continua**

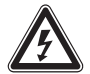

#### **Pericolo! Pericolo di morte per folgorazione!**

I cavi corrente continua sui moduli fotovoltaici generano corrente già con lieve luminosità.

- ▶ Verificare che il cavo corrente continua non sia collegato con il generatore del sistema fotovoltaico prima di iniziare l'intervento.
- Evitare il contatto con componenti sotto tensione.
- ▶ Indossare guanti protettivi idonei.

#### **Applicazione del connettore a spina corrente continua**

- 1. Verificare che non sia applicata tensione sul cavo.
- 2. Utilizzare solo il connettore corrente continua fornito in dotazione o un altro connettore ammesso dal produttore del prodotto.
	- La figura mostra a titolo esemplificativo il connettore corrente continua SUNCLIX "+".
- 3. Se il connettore corrente continua fornito in dotazione non è aperto, prestare attenzione alle indicazioni relative all'Apertura del connettore corrente continua (→ Pagina 154).
- 4. Verificare che il connettore corrente continua utilizzato sia adatto alla polarità del cavo corrente continua.
- 5. Durante l'isolamento del rivestimento esterno del cavo, non danneggiare il filo interno.
- 6. Isolare il filo interno per circa 15 mm.

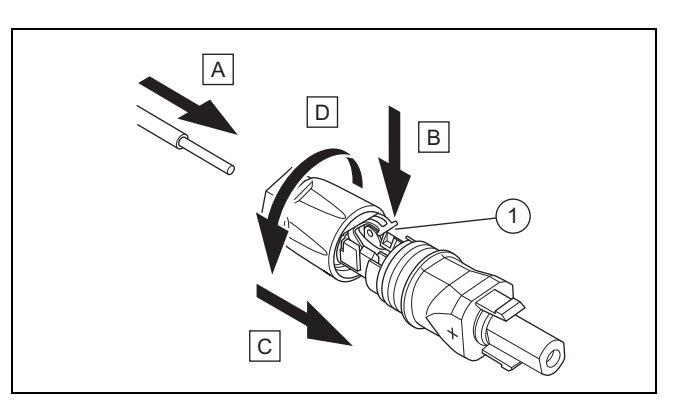

1 Molla

- 7. Introdurre a fondo il filo interno **(A)** senza guaina con cavetti intrecciati conformemente alla figura sul retro del connettore corrente continua.
	- ◁ Le estremità dei cavetti sono visibili nelle molle **(1)**.
- 8. Chiudere le molle **(B)**.
- 9. Verificare che il filo sia meccanicamente ben fisso nella spina. Se necessario migliorare il fissaggio.
- 10. Spingere la scatola connettori sopra il connettore **(C)**.
- 11. Ruotare la scatola del connettore corrente continua verso **(D)**.
- 12. Portare allo stesso modo il secondo connettore corrente continua sul secondo cavo corrente continua.

#### **Collegamento del cavo corrente continua con generatore sistema fotovoltaico**

13. Verificare che il generatore del sistema fotovoltaico non generi corrente o la generi in misura ridotta.

#### **Avvertenza**

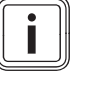

Coprire ad es. i moduli fotovoltaici con un tessuto non tessuto o eseguire l'installazione della corrente continua di notte.

14. Collegare il cavo corrente continua con un generatore del sistema fotovoltaico.

#### **5.8 Installazione dell'invertitore**

- 1. Verificare che il sezionatore sull'invertitore sia su **(0)**.
- 2. Verificare che nessuna corrente alternata sia collegata all'invertitore.
- 3. Verificare che l'interruttore automatico sia disinserito.
- 4. Verificare che il generatore del sistema fotovoltaico durante il collegamento con l'invertitore non generi corrente o ne generi solo una quantità molto bassa.
- 5. Controllare eventualmente la polarità del cablaggio corrente continua del generatore sistema fotovoltaico.
- 6. Collegare il cavo corrente continua con l'invertitore.
- 7. Collegare il cavo corrente alternata con l'invertitore.
- 8. Verificare che i requisiti specifici per Paese per il funzionamento di un sistema fotovoltaico siano soddisfatti.
- 9. Realizzare l'alimentazione di corrente con l'invertitore (inserire l'interruttore automatico).

#### **5.9 Sistema di accumulo dell'energia (opzionale)**

▶ Osservare le istruzioni per l'installazione del sistema di accumulo dell'energia.

#### **5.10 Allacciamento collegamento dati (opzione)**

- ▶ Prestare attenzione alle istruzioni dei prodotti che devono essere allacciati all'invertitore con un collegamento dati.
- ▶ Verificare che i requisiti su cablaggio, fissaggio e indirizzamento dei prodotti collegati esternamente siano soddisfatti.
- ▶ Tra i cavi del collegamento dati ed i cavi corrente continua/alternata mantenere una distanza di 200 mm per ridurre al minimo le anomalie della trasmissione dati.

Tramite i collegamenti dati, l'invertitore comunica con altri prodotti ammessi.

L'invertitore dispone di tre interfacce per i collegamenti dati:

– Ethernet [RJ45]

Per il collegamento con un router di internet per inviare dati al portale web e per comandare un gran numero di funzioni del sistema fotovoltaico tramite un browser.

- 2 volte RS485-Bus [RJ45] Per il collegamento con prodotti ammessi, ad es. per la gestione dell'energia.
- Modbus [RJ10] Ad esempio per il collegamento con un contatore di energia.
- ▶ Richiedere al Servizio clienti quali prodotti sono ammessi per il collegamento con l'invertitore.

La seguente figura mostra a titolo esemplificativo i collegamenti dati in un sistema fotovoltaico con sistema di gestione dinamica dell'alimentazione.

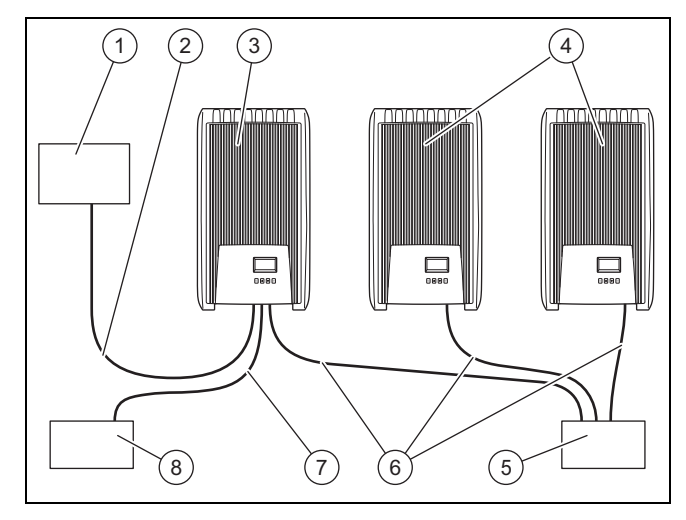

- 1 Sistema di gestione dinamica della rete di distribuzione
- 2 Cavo dati bus RS485
- 3 Primo invertitore<sup>1)</sup>
- 6 Cavo dati Ethernet 7 Cavo dati Modbus

4 Altri invertitori 5 Router internet

8 Contatore di energia

 $1)$  Con il sistema di gestione dinamica dell'alimentazione, il primo invertitore regola la limitazione dell'alimentazione in base al valore massimo richiesto per l'interno sistema fotovoltaico.

Per ridurre l'alimentazione dell'inverter fotovoltaico (ad es. 50% o 70% della potenza del generatore fotovoltaico) è necessario il contatore di energia Modbus.

▶ Per ulteriori informazioni sul sistema di gestione dinamica dell'alimentazione, prestare attenzione alle istruzioni della gestione dell'alimentazione del prodotto o rivolgersi al Servizio clienti.

#### **5.10.1 Collegamento Ethernet**

#### 1. **Alternativa 1:**

▶ Affinché l'utente possa ad es. predisporre la trasmissione dei dati sul rendimento e le segnalazioni di eventi sul portale web, collegare l'invertitore con l'interfaccia Ethernet (RJ45) con un router di Internet.

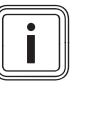

#### **Avvertenza**

Se si collega l'invertitore con un router di Internet compatibile con DHCP, l'invertitore inizia automaticamente con la trasmissione dati non crittografata al server.

#### 1. **Alternativa 2:**

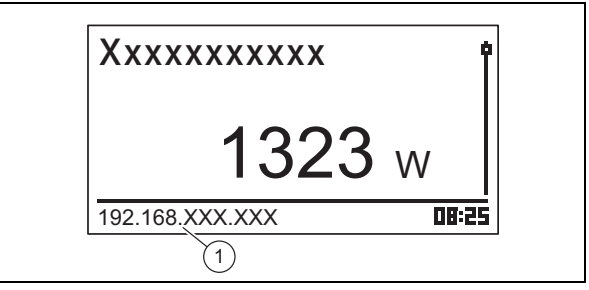

- Il collegamento con l'invertitore può essere realizzato collegando un PC anche con il router di Internet.
	- L'invertitore ed il PC devono essere nella stessa rete. Non appena l'invertitore è collegato ad Internet, l'invertitore visualizza il proprio indirizzo IP **(1)** in modo ciclico. Se si inserisce questo indirizzo IP nel campo di immissione del browser, si apre il server di Internet dell'invertitore.
- 2. Per impedire la trasmissione di dati, togliere il cavo di rete dell'invertitore o disattivare la trasmissione dati nelle Impostazioni per Ethernet (→ Pagina 151).

#### **5.10.2 Collegamento del bus RS485**

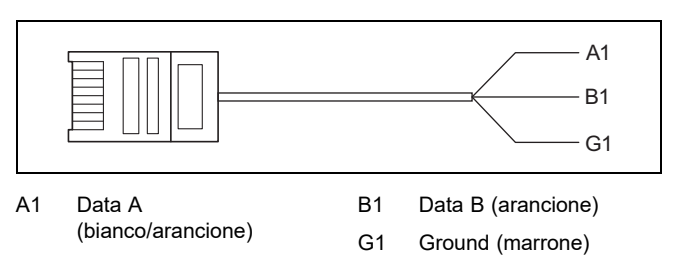

- 1. Verificare di utilizzare un cavo patch Cat-5 come cavo dati idoneo per la lunghezza del collegamento (100 m).
- 2. Verificare che l'occupazione connettori del cavo dati corrisponda a quanto prescritto:

# **6 Uso**

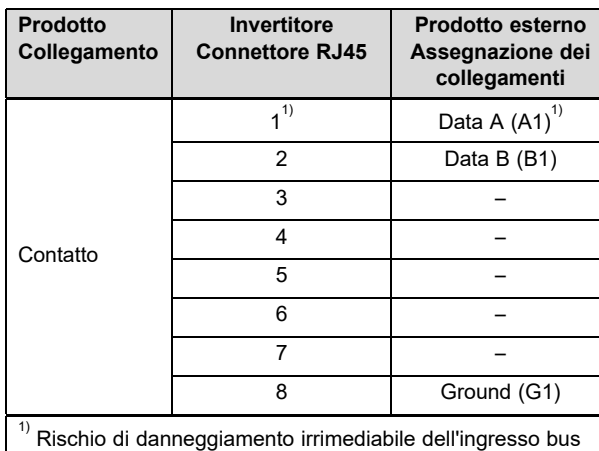

RS485 sull'invertitore: non occupare il connettore con un contatto DC da 24 V!

- 3. Collegare il cavo dati al RS485-Bus (presa RJ45) sull'inverter.
- 4. Collegare il cavo dati ad es. ad un prodotto ammesso per il sistema di gestione dinamica della rete di distribuzione.
- 5. Verificare eventualmente che il RS485-Bus sia fissato sull'invertitore.

#### **5.10.2.1 Utilizzo del cavo dati alternativo per RS485- Bus ()**

- 1. Verificare che la lunghezza totale dell'RS485-Bus non superi 100 m.
- 2. Verificare che durante l'impiego del cavo dati alternativo per il collegamento di un prodotto esterno con la presa RJ45, sul primo inverter si utilizzi l'occupazione connettori prescritta.

#### **5.10.3 Collegamento Modbus**

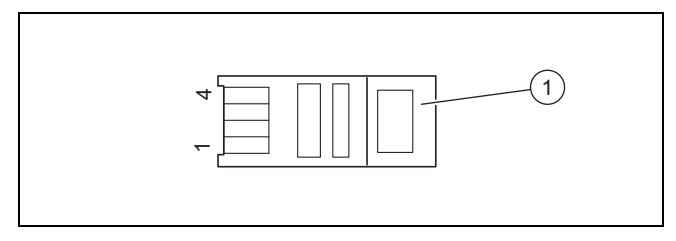

1 Connettore RJ10

- 1. Verificare di utilizzare un cavo dati idoneo per la lunghezza del collegamento.
- 2. Utilizzare possibilmente il contatore di energia Schneider iEM3155 con il cavo dati Modbus del produttore del prodotto.
- 3. Se si utilizza un altro contatore di energia o un altro cavo dati, sincerarsi che l'occupazione connettori corrisponda a quanto prescritto:

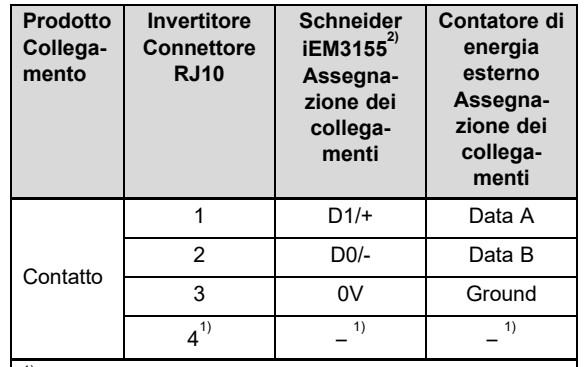

 $^{1)}$  Rischio di danneggiamento irrimediabile dell'ingresso Modbus sull'invertitore: il contatto 4 della presa RJ10 dell'invertitore conduce tensione. Non toccare questo contatto!

 $^{2)}$  Rivolgersi al proprio tecnico qualificato o eventualmente al Servizio clienti per il cavo dati Modbus raccomandato dal produttore del prodotto.

- 4. Collegare il cavo dati al Modbus (COM2 [RJ10] sull'inverter.
- 5. Collegare il cavo dati con un prodotto ammesso, ad es. il contatore di energia Schneider iEM3155.
- 6. Dalla Panoramica delle funzioni utente e di visualizzazione (→ Pagina 127) nelle istruzioni per l'uso relative a questo prodotto rilevare se altri contatori di energia sono compatibili.
- 7. Se di desiderano ulteriori informazioni sui prodotti ammessi rivolgersi al Servizio clienti.
- 8. Verificare che la lunghezza totale dell'RS485-Bus non superi 100 m.

## **6 Uso**

▶ Prestare attenzione alle indicazioni relative alla Logica di utilizzo (→ Pagina 122) nelle istruzioni per l'uso dell'invertitore.

#### **6.1 Richiamo menu Service**

- 1. Aprire **Menu principale** → **Impostazioni** → **Service**.
- 2. Premere i tasti  $\triangle$  e  $\nabla$  contemporaneamente per 3 secondi.
- 3. Aprire ed modificare la voce di menu desiderata.

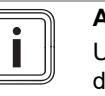

#### **Avvertenza**

Una panoramica di tutte le voci del menu e delle informazioni sulle possibili impostazioni del menu Service sono riportate nella Panoramica delle funzioni per il tecnico qualificato  $(\rightarrow$  Pagina 155) in appendice.

- 4. Se necessario, immettere la password a 5 cifre per modificare una voce del menu Service.
- 5. Se non si conosce la password, rivolgersi al Servizio clienti.

### **7 Messa in servizio**

#### **7.1 Messa in funzione per la prima volta**

▶ Procedere con la **Prima messa in servizio** per l'invertitore con l'ausilio dell'assistente installatore.

#### **7.1.1 Esecuzione dell'assistente installatore**

- ▶ Collegare il prodotto alla rete elettrica.
	- ◁ L'assistente installatore si avvia in automatico.

L'assistente installatore appare all'inserimento del prodotto finché non sono state impostate completamente tutte le voci del menu necessarie.

Tutte le voci del menu tranne **Menu principale** → **Informazioni** → **Impostazione Paese** possono essere modificate anche a posteriori.

La voce del menu **Impostazione Paese** può essere resettata a posteriori solo con perdita di dati.

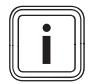

#### **Avvertenza**

Ulteriori informazioni sulla modifica del **Impostazione Paese** sono riportate nella Panoramica delle funzioni per il tecnico qualificato (→ Pagina 155) e nelle istruzioni per l'uso relative a questo prodotto.

L'assistente installatore visualizza una check-list delle impostazioni necessarie relative alla prima messa in funzione.

Se non è ancora stata impostata una voce del menu, tale voce viene visualizzata nella check-list con un  $\square$ .

Se è stata impostata completamente una voce del menu, tale voce viene visualizzata nella check-list con un  $\boxtimes$ .

Ulteriori informazioni relative alle possibilità di impostazione delle voci di menu dell'assistente installatore vanno desunte dalla Panoramica delle funzioni per il tecnico qualificato (→ Pagina 155) o nella Panoramica dei livelli di esercizio e di visualizzazione (→ Pagina 127).

#### **7.1.1.1 Impostazione lingua menu**

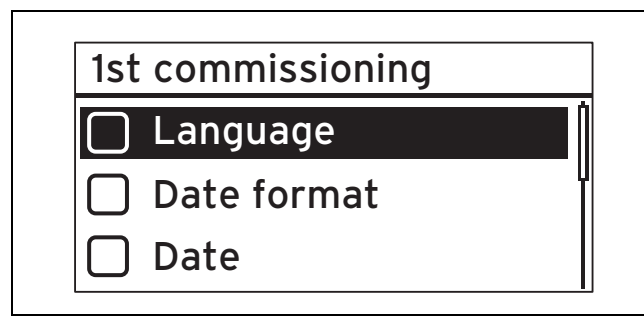

1. Aprire **Lingua**.

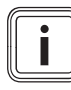

#### **Avvertenza**

Alla prima messa in servizio viene visualizzata la voce del menu **Language**.

- 2. Impostare con  $\triangle$  o  $\triangledown$  la lingua desiderata per il menu.
- 3. Se è stata selezionata la lingua del menu desiderata, effettuare la selezione con SET.
- 4. Premere ESC.

◁ Le voci del menu visualizzate ora vengono visualizzate nella lingua selezionata.

#### **7.1.1.2 Impostazione lingua menu**

**Validità:** EXP in lingua inglese

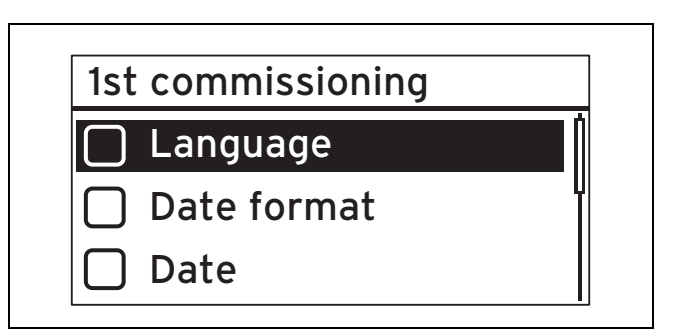

#### 1. Aprire **Lingua**.

- 2. Impostare con  $\triangle$  o  $\triangledown$  la lingua desiderata per il menu.
- 3. Se è stata selezionata la lingua del menu desiderata, effettuare la selezione con SET.
- 4. Premere ESC.

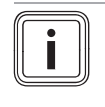

#### **Avvertenza**

Davanti alla voce del menu modificata ora viene visualizzato un  $\boxtimes$  e le impostazioni sono state acquisite.

#### **7.1.1.3 Impostazione formato data**

- 1. Aprire **Formato data**.
- 2. Impostare il formato data desiderato.

#### **7.1.1.4 Impostare la data**

- 1. Aprire **Data**.
- 2. Impostare la data desiderata.

#### **7.1.1.5 Impostazione del formato orario**

- 1. Aprire **Formato orario**.
- 2. Impostare il formato orario desiderato.

#### **7.1.1.6 Impostare l'orario**

- 1. Aprire **Ora**.
- 2. Impostare l'orario desiderato.

#### **7.1.1.7 Impostazione del Paese**

#### **Avvertenza**

La modifica del **Impostazione Paese** è possibile solo resettando l'inverter alle impostazioni di fabbrica, per cui le impostazioni ed i dati vanno persi.

Il Paese selezionato non influisce sulla lingua del menu impostata e visualizzata.

- 1. Aprire **Impostazione Paese**.
- 2. Selezionare il Paese in cui viene azionato l'invertitore.
- 3. Se il Paese desiderato non può essere selezionato, selezionare in alternativa un Paese con prescrizioni più severe.

# **7 Messa in servizio**

- 4. In caso di domande sull'impostazione del Paese, rivolgersi eventualmente al Servizio clienti.
- 5. Confermare la selezione con SET.
- 6. Premere ESC.
	- ◁ Sul display appare la domanda di sicurezza: **Immissione corretta?**.
- 7. Rispondere alla domanda di sicurezza con Sì, premendo per almeno 1 secondo SET.
- 8. Premere ESC.

#### **Condizione**: Il Paese impostato è errato.

- ▶ Per resettare l'impostazione del Paese, prestare attenzione alle avvertenze relative al Livello di comando per il tecnico qualificato ( $\rightarrow$  Pagina 155) in appendice.
- ▶ Successivamente ripetere la Prima messa in servizio (→ Pagina 149).

#### **7.1.1.8 Regolazione della potenza reattiva**

1. Aprire **Potenza reattiva**.

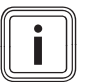

### **Avvertenza**

Per ulteriori informazioni sul tema Potenza reattiva, consultare l'appendice A.

- 2. Selezionare **Modalità** e premere SET.
- 3. Selezionare il tipo desiderato della curva potenza reattiva e premere SET.
- 4. Premere ESC.

**Condizione**: Con **Modalità** non è stato selezionato cosPhi = 1 come tipo di curva potenza reattiva.

- ▶ Selezionare in **Modelli di caricamento** il modello desiderato e premere SET.
- ▶ Premere ESC.
- Premere SET ed impostare il **Numero di punti di controllo**.
- Premere SET.
- Premere ESC.
- Selezionare il primo Punto di controllo che si desidera impostare e premere SET.
- ▶ Impostare il valore del parametro desiderato per **Punto** di controllo e premere SET.
- ▶ Impostare i parametri per tutti i punti di controllo, come descritto sopra.
- Premere ESC.

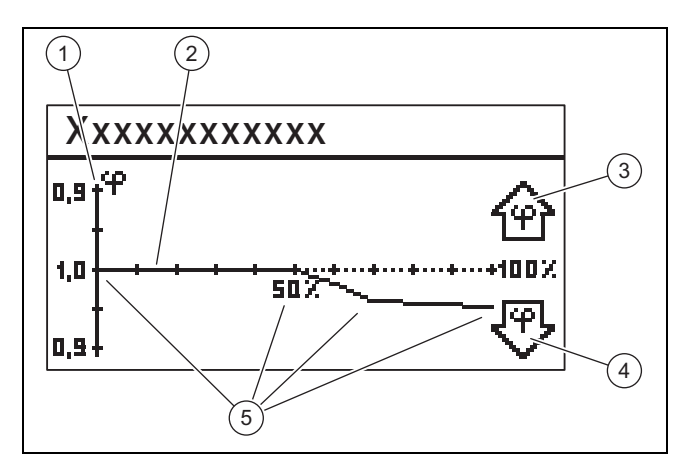

1 Asse Y 4 Simbolo con freccia

2 Asse X

sottoeccitazione

- 3 Simbolo con freccia sovraeccitazione 5 Punti di controllo (nell'esempio 4 punti di controllo)
- 5. Selezionare **Visualizzazione curva caratteristica** e premere SET.
- 6. La linea caratteristica impostata in precedenza del **Potenza reattiva** ora viene visualizzata con un grafico, come illustrato nell'esempio.
- 7. Premere ESC.

#### **7.1.1.9 Conclusione Prima messa in servizio**

1. Aprire **Conclusione**.

**Condizione**: Le voci del menu dell'assistente installatore sono impostate in modo incompleto.

- ▶ Appare il messaggio **Le impostazioni sono incomplete!**.
- Premere SET per correggere le impostazioni.
- ▶ Concludere nuovamente la **Prima messa in servizio**.

**Condizione**: Le voci del menu dell'assistente installatore sono impostate in modo completo.

- ▶ Aprire **Conclusione**.
- ▶ Appare la domanda di sicurezza **Tutte le impostazioni sono corrette?**.

**Condizione**: Le voci del menu dell'assistente installatore non sono impostate correttamente

- ▶ Per correggere eventuali impostazioni errate, premere ESC.
- Correggere l'impostazione non corretta nell'assistente installatore.
- ▶ Infine concludere nuovamente la **Prima messa in servizio**.

**Condizione**: Le voci del menu dell'assistente installatore sono impostate correttamente.

- Premere per almeno un secondo SET.
	- ◁ L'invertitore si riavvia e si sincronizza con la rete.
- ▶ Commutare il sezionatore in posizione **(1)** per commutare l'invertitore a corrente continua.
- ▶ La **Prima messa in servizio** è conclusa e l'inverter è in funzione.

#### **7.2 Impostazioni per i collegamenti dati (optional)**

▶ Prestare attenzione alle indicazioni del produttore di prodotti collegati esternamente.

#### **7.2.1 Impostazioni per collegamento Ethernet**

1. Verificare che l'invertitore sia collegato con un router di internet o un altro prodotto ammesso all'interfaccia Ethernet ( $\rightarrow$  Pagina 147).

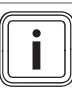

#### **Avvertenza**

Modificare le impostazioni sul proprio invertitore solo se il collegamento desiderato non può essere realizzato automaticamente.

**Condizione**: Il collegamento di rete con il router di internet non viene realizzato automaticamente (nessun DHCP).

- ▶ Aprire **Menu principale** → **Impostazioni** → **Rete**.
- ▶ Prestare attenzione alle indicazioni sulle voci del menu nella Panoramica delle funzioni utente e di visualizzazione (→ Pagina 127) nelle istruzioni per l'uso.
- ▶ Predisporre l'invertitore per il collegamento dati tramite l'interfaccia Ethernet con il prodotto collegato, ad es. un router internet.

**Condizione**: Il collegamento di rete con il PC o il notebook è stato realizzato.

▶ Prestare attenzione al fatto che eventuali modifiche nel server interno influiscono direttamente sulle impostazioni dell'invertitore.

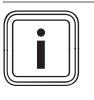

#### **Avvertenza**

Se si collega l'invertitore con un PC o un Notebook, è possibile accedere al server interno dell'invertitore.

- ▶ Leggere l'indirizzo IP dell'invertitore in caso di collegamento alla rete presente nell'area in basso a sinistra della visualizzazione di base dell'invertitore.
- ▶ Immettere l'indirizzo IP dell'invertitore nel campo degli indirizzi del proprio browser di Internet ed aprire il server interno dell'invertitore.

#### **7.2.2 Impostazioni per Modbus e regolazione dinamica della rete di distribuzione**

- 1. Verificare che sul Modbus dell'invertitore sia correttamente collegato un prodotto ammesso (→ Pagina 148).
- 2. Aprire **Menu principale** → **Impostazioni** → **Gestione energia** → **Modalità**.
- 3. Selezionare **Contatore di energia**.
- 4. Per impostare ad es. un contatore di energia, aprire **Configurazione**.
- 5. Prestare attenzione alle indicazioni sulle voci del menu nella Panoramica delle funzioni utente e di visualizzazione (→ Pagina 127) nelle istruzioni per l'uso.
- 6. Predisporre l'invertitore per il collegamento dati con un prodotto ammesso.

#### **7.2.3 Impostazioni per il valore limite PV-Ready**

- 1. Verificare che sul bus RS485 dell'invertitore sia correttamente collegato un prodotto ammesso (→ Pagina 147).
- 2. Prestare attenzione alle indicazioni sulle voci del menu nella Panoramica delle funzioni utente e di visualizzazione (→ Pagina 127) nelle istruzioni per l'uso.
- 3. Aprire **Menu principale** → **Impostazioni** → **Gestione energia** → **Modalità**.
- 4. Controllare se è stato selezionato **Contatore di energia**.
- 5. In caso contrario, selezionare **Contatore di energia**.
- 6. Confermare la selezione.
- 7. Ritornare alla voce del menu **Gestione energia**.
- 8. Adattare il **Valore limite PV-Ready** in base al proprio sistema fotovoltaico.
- 9. In caso di domande sulla configurazione del prodotto ammesso, rivolgersi eventualmente al Servizio clienti.

#### **7.3 Rimessa in funzione**

- 1. Verificare che i moduli fotovoltaici siano montati ed installati correttamente.
- 2. Verificare che l'installazione ed il montaggio dell'invertitore corrisponda ai requisiti del capitolo Installazione (→ Pagina 144) e Montaggio (→ Pagina 142).
- 3. Verificare che tutti i requisiti specifici per Paese e quelli del gestore di rete siano soddisfatti.
- 4. Collegare il prodotto con la corrente alternata al collegamento domestico (inserire il fusibile).
- 5. Commutare il sezionatore in posizione **(1)** per commutare l'invertitore a corrente continua.
- 6. Attendere alcuni minuti fino alla comparsa della visualizzazione di base.

#### **Avvertenza**

La visualizzazione di base indica la potenza di uscita attuale solo se vi è sufficiente luce solare sui moduli fotovoltaici.

- 7. Se l'assistente installatore viene visualizzato, eseguire la **Prima messa in servizio** (→ Pagina 149).
	- ◁ L'invertitore ora è nuovamente in funzione.

## **8 Consegna del prodotto all'utente**

- ▶ Informare l'utente sulla necessità di effettuare una manutenzione del prodotto nel rispetto degli intervalli previsti.
- ▶ Spiegare all'utente il funzionamento e la posizione dei dispositivi di sicurezza.
- ▶ Informare l'utente sull'uso del prodotto.
- Istruire l'utente in particolar modo su tutte le indicazioni per la sicurezza che questi deve rispettare.
- Consegnare all'utente tutte le istruzioni e i documenti del prodotto perché li conservi.

# **9 Soluzione dei problemi**

- 1. Prestare attenzione alle indicazioni relative a Eliminazione guasti (→ Pagina 125) nelle istruzioni per l'uso.
- 2. Controllare la Curva generatore (→ Pagina 152).
- 3. Per eliminare eventuali guasti o altre cause di segnalazioni di eventi, seguire le indicazioni relative all'Eliminazione di guasti e visualizzazione di eventi (→ Pagina 168)in appendice.
- 4. Se un guasto compare più di 5 volte al giorno o se non è stato possibile eliminarlo, contattare il Servizio Clienti.

# **10 Manutenzione**

Per garantire un funzionamento continuo, un'alta affidabilità e una lunga durata dell'apparecchio, è necessario fare eseguire una manutenzione regolare dell'intero sistema fotovoltaico da un tecnico qualificato. Il produttore del prodotto consiglia la stipula di un contratto di manutenzione.

Durante i lavori di manutenzione rispettare le avvertenze di sicurezza generali nel capitolo Sicurezza.

#### **10.1 Rispetto del piano di manutenzione**

▶ Eseguire i lavori di manutenzione nel rispetto del piano di manutenzione in appendice.

#### **10.2 Controllo dei componenti del sistema fotovoltaico**

▶ Controllare tutti i componenti del sistema fotovoltaico conformemente alle istruzioni di ispezione e manutenzione.

#### **10.3 Controllo dell'invertitore**

- 1. Controllare il giornale eventi ed eseguire se necessario una Eliminazione guasti (→ Pagina 152).
- 2. Controllare il rendimento annuale e confrontarlo con quello dell'anno precedente riportato nell'ultima relazione di test.
- 3. Se si riscontra un notevole peggioramento del rendimento annuale rispetto a quello dell'anno precedente, eseguire una Eliminazione guasti (→ Pagina 152).

#### **10.4 Controllo del luogo d'installazione**

▶ Verificare che i requisiti del luogo d'installazione (→ Pagina 143) vengano rispettati.

#### **10.5 Controllo della curva del generatore**

- 1. Aprire **Menu principale** → **Curva caratteristica generatore**.
	- ◁ L'invertitore acquisisce la curva del generatore del sistema fotovoltaico e successivamente la visualizza.
- 2. Verificare che i moduli fotovoltaici non siano in parte ombreggiati.
	- ▽ Se la curva è appiattita in alto, probabilmente l'invertitore non ha più potuto immettere potenza.
- 3. Verificare che il sistema fotovoltaico corrisponda alle prescrizioni di pianificazione e sia configurato correttamente.

#### **10.6 Preparazione degli interventi di manutenzione sull'impianto elettrico**

- 1. Mettere il sistema fotovoltaico per gli interventi di manutenzione provvisoriamente fuori servizio (→ Pagina 152).
- 2. Prestare attenzione ai requisiti ed alle avvertenze di sicurezza sull'Impianto elettrico (→ Pagina 146).

#### **10.7 Controllo dell'impianto elettrico**

### **10.7.1 Controllo della messa a terra di sicurezza**

▶ Se è installata una messa a terra di sicurezza, controllarne il funzionamento del cablaggio.

#### **10.7.2 Controllo dell'isolamento e del fissaggio del cablaggio**

- 1. Controllare il cablaggio, l'isolamento e gli allacciamenti a spina in relazione a pulizia, integrità e resistenza.
- 2. Se si rilevano anomalie, documentarle ed eliminarle immediatamente.

#### **10.8 Scrittura di un report di manutenzione**

- 1. Documentare gli interventi di manutenzione eseguiti in un report di manutenzione.
- 2. Consegnare il report all'utilizzatore dell'impianto.
- 3. Informare l'utilizzatore dell'impianto che dovrà conservare per sempre il report di manutenzione.

#### **10.9 Pulizia dell'invertitore**

- 1. Controllare l'invertitore in relazione alle impurità.
- 2. Pulire la superficie con un panno leggermente umido ed un po' di sapone privo di solventi.
- 3. Pulire le alette di raffreddamento dietro il rivestimento del prodotto solo con max. 2 bar di aria compressa.

#### **10.10 Conclusione degli interventi di manutenzione**

▶ Mettere il sistema fotovoltaico di nuovo in funzione (→ Pagina 149) dopo aver concluso gli interventi di manutenzione.

### **11 Messa fuori servizio**

#### **11.1 Disattivazione temporanea**

Il sistema fotovoltaico può essere messo temporaneamente fuori servizio.

- ▶ Disinserire l'interruttore automatico (fusibile OFF).
- Assicurare l'interruttore automatico contro il reinserimento involontario o non autorizzato.
- ▶ Commutare il sezionatore in posizione **(0)** per scollegare l'invertitore.
- ▶ Assicurare il sezionatore contro il reinserimento involontario o non autorizzato.

#### **11.1.1 Distacco dell'allacciamento a spina SUNCLIX corrente continua**

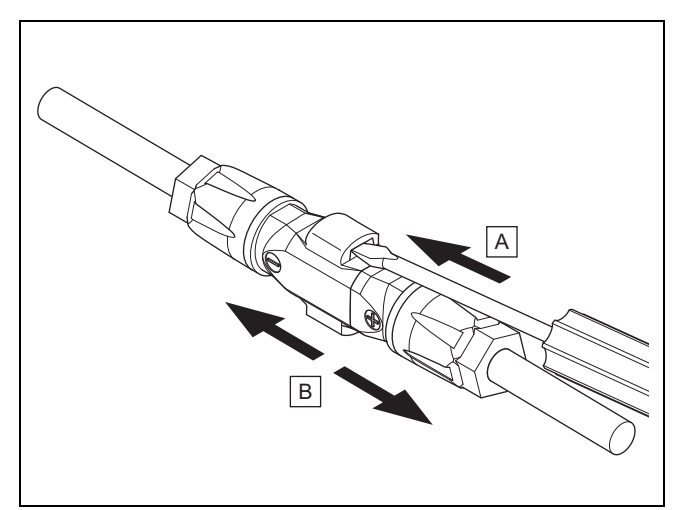

- ▶ Verificare che il generatore sistema fotovoltaico eventualmente collegato non generi corrente.
- ▶ Staccare gli allacciamenti a spina dall'invertitore in modo analogo alla figura.
	- La figura indica un allacciamento a spina di due connettori corrente continua SUNCLIX (+) e (−).
- Sbloccare le molle sul connettore corrente continua con un cacciavite.
- Scollegare l'allacciamento a spina.

#### **11.1.2 Scollegamento dell'allacciamento a spina corrente alternata**

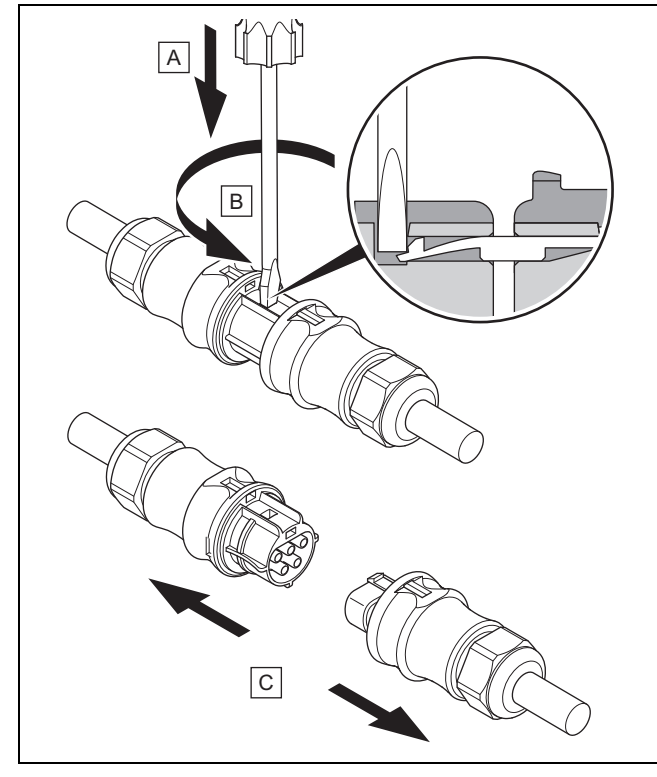

- ▶ Verificare che l'allacciamento a spina ed il cavo corrente alternata siano privi di tensione.
- Staccare gli allacciamenti a spina dall'invertitore in modo analogo alla figura.
- La figura mostra un allacciamento a spina di due connettori corrente alternata Wieland.
- ▶ Sbloccare la chiusura dal connettore corrente alternata con un cacciavite.
- Scollegare l'allacciamento a spina.

#### **11.1.3 Rilevamento dell'assenza di tensione**

- Con un rivelatore di tensione idoneo, verificare che il connettore corrente alternata sia scollegato su tutti i poli.
- L'invertitore ora è temporaneamente fuori servizio.
- ▶ Per poter rimettere in funzione il sistema fotovoltaico, prestare attenzione alle indicazioni relative alla Messa in servizio (→ Pagina 124).

#### **11.2 Disattivazione definitiva**

- ▶ Mettere fuori servizio il sistema fotovoltaico. (→ Pagina 152)
- ▶ Attendere per almeno 10 minuti prima di smontare l'invertitore.

#### **11.3 Smontaggio dell'invertitore e dei connettori**

#### **11.3.1 Smontaggio dell'invertitore**

- ▶ Mettere definitivamente fuori servizio l'invertitore.
- Scollegare tutti i collegamenti dati dall'invertitore.
- ▶ Premere la lamiera di sicurezza sulla piastra di montaggio con una mano per circa 5 mm in direzione della superficie di montaggio.
- ▶ Sollevare con l'altra mano l'invertitore per quanto necessario affinché la lamiera di sicurezza non possa più innestarsi in sede.
- Rilasciare la lamiera di sicurezza.
- Sganciare l'invertitore con entrambe le mani dalla piastra di montaggio.
- ▶ Rimuovere la piastra di montaggio dalla superficie di montaggio.

# **12 Riciclaggio e smaltimento**

#### **11.3.2 Apertura del connettore corrente continua**

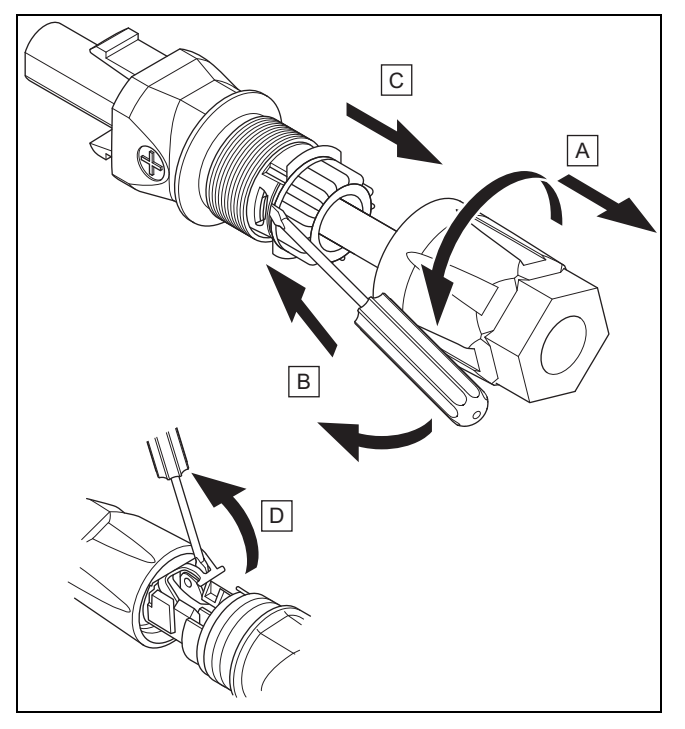

- 1. Verificare che non sia applicata tensione sul cavo.
- 2. Svitare la scatola connettori ed estrarla dal connettore.
- 3. Allentare il collegamento dall'inserto e dalla boccola a perno con un attrezzo idoneo.
- 4. Estrarre l'inserto dalla boccola a perno.
- 5. Aprire le molle con un attrezzo idoneo.

#### **11.3.3 Distacco del cavo corrente continua dal relativo connettore**

- ▶ Togliere il cavo corrente continua dal rispettivo connettore ed isolare event. i fili in modo conforme.
- ▶ Ripetere event. le operazioni per il secondo connettore corrente continua.

#### **11.3.4 Apertura del connettore corrente alternata**

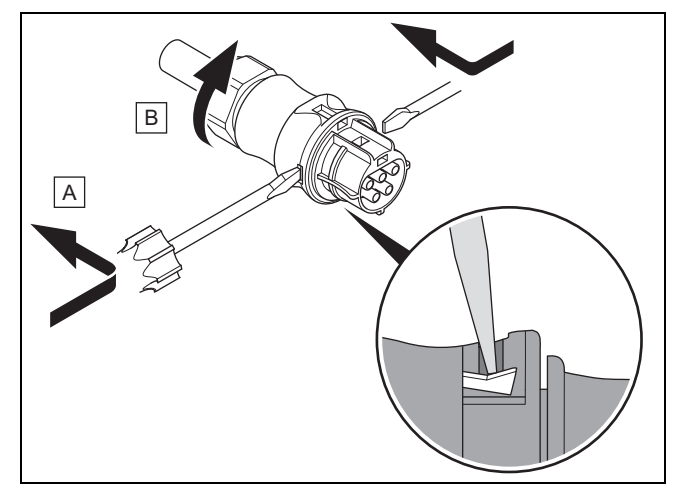

- 1. Verificare che non sia applicata tensione sul cavo.
- 2. Aprire il connettore corrente alternata in dotazione con un attrezzo idoneo.
- 3. Svitare il dado per raccordi.

#### **11.3.5 Scollegamento del cavo corrente alternata dal connettore corrente alternata**

- ▶ Staccare il collegamento a vite dei morsetti a vite ed estrarre il cavo corrente alternata dai morsetti a vite.
- ▶ Isolare eventualmente i fili in modo conforme.
- ▶ Allentare il dado per raccordi sul mantello del connettore corrente alternata.
- ▶ Togliere il cavo corrente alternata dal mantello del relativo connettore.

#### **12 Riciclaggio e smaltimento**

#### **Smaltimento dell'imballo**

- ▶ Smaltire gli imballi correttamente.
- ▶ Osservare tutte le norme vigenti.

# **A Panoramica delle funzioni per il tecnico qualificato**

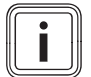

# **Avvertenza**

Le funzioni e modalità operative indicate non sono disponibili per tutte le configurazioni sistema.

#### **A.1 Livello di comando per il tecnico qualificato menu Service**

Per eventuali modifiche ad alcune voci del menu è necessario un codice di servizio.

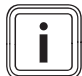

### **Avvertenza**

Rivolgersi al Servizio clienti se non si conosce tale codice.

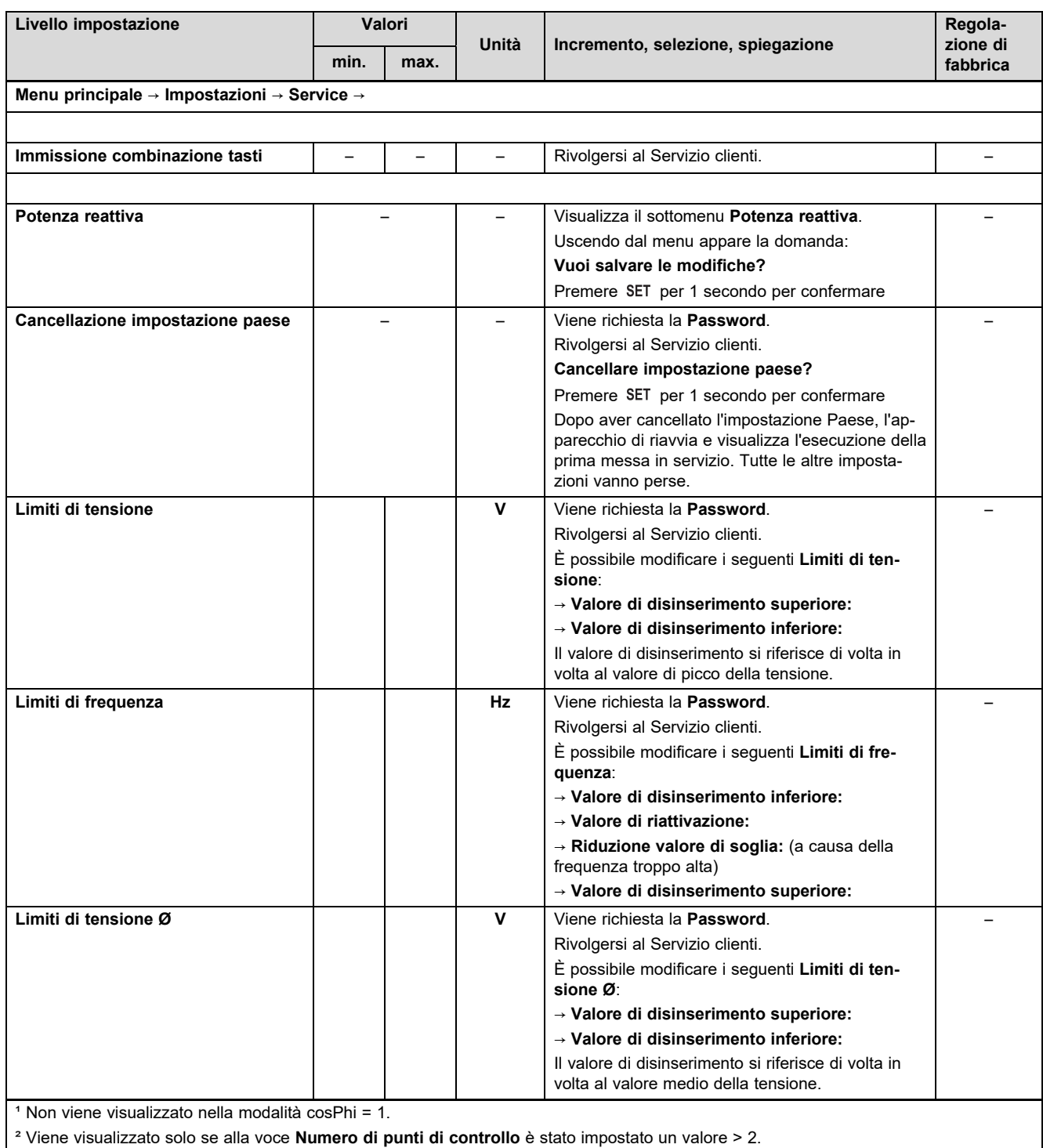

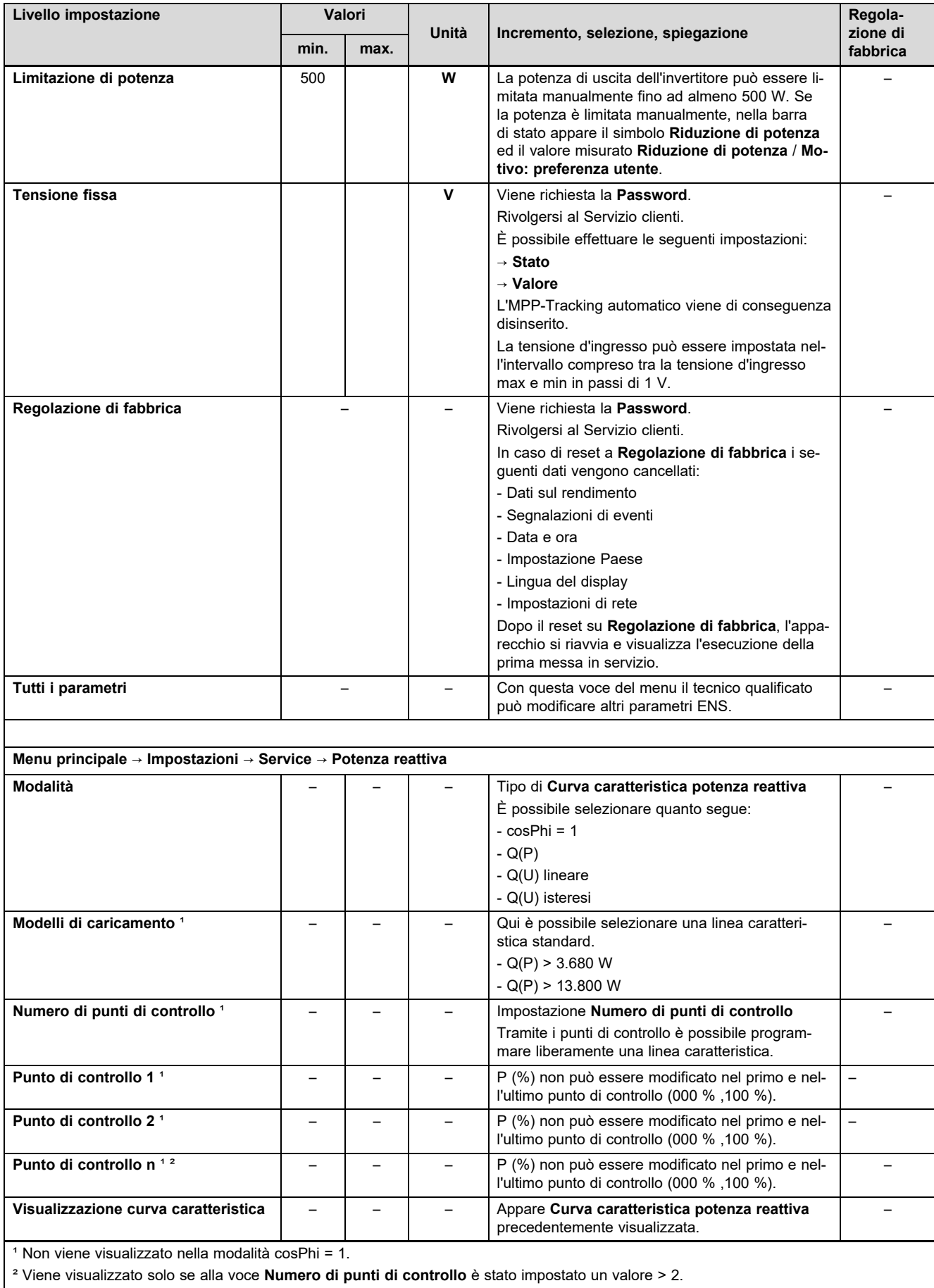

# **B Checklist per la messa in servizio**

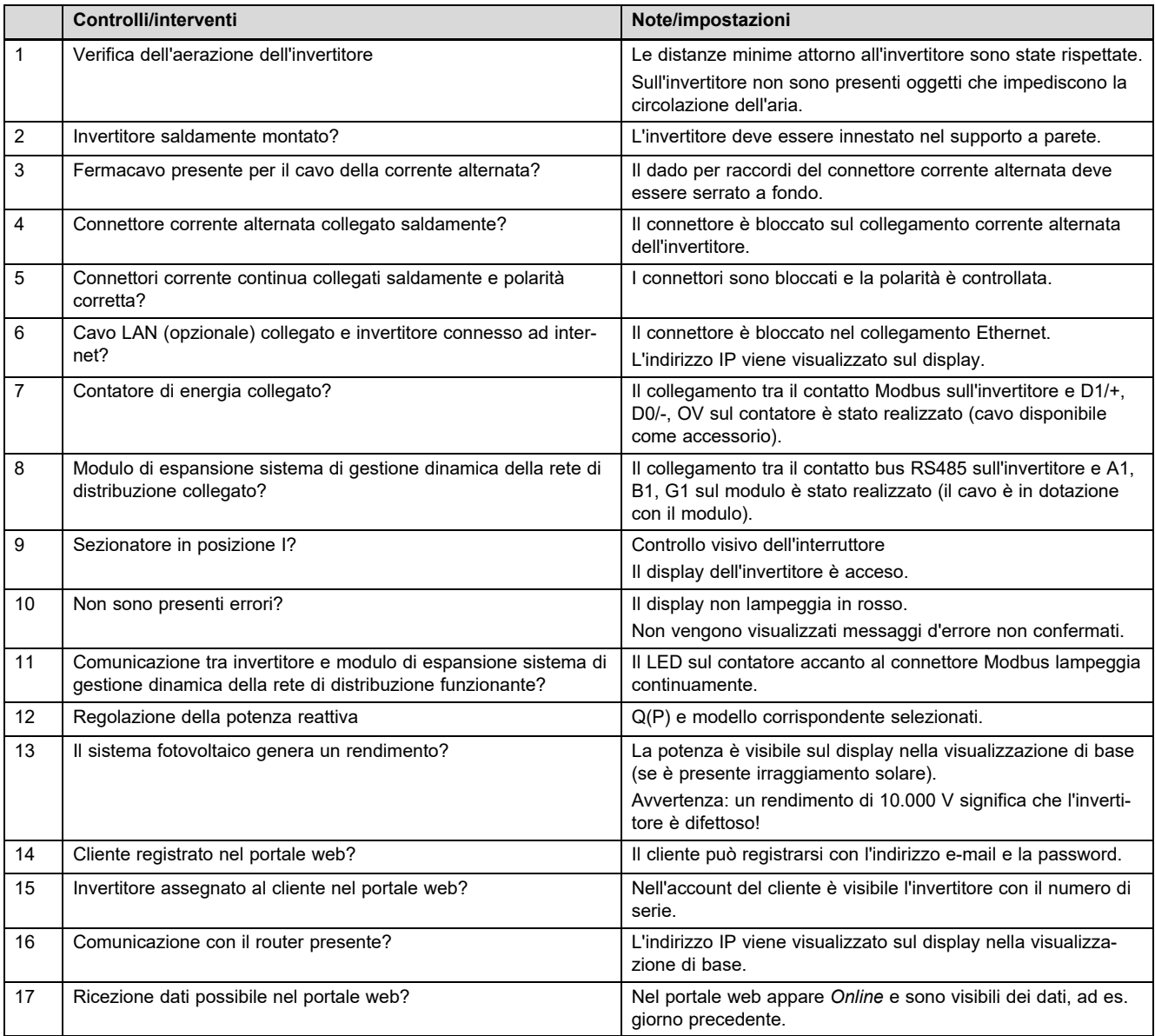

## **C Interventi di manutenzione** – **Panoramica**

La tabella seguente elenca le richieste del produttore relativamente agli intervalli di manutenzione raccomandati.

Se le norme e le direttive nazionali prevedono intervalli di manutenzione inferiori, questi hanno la precedenza rispetto a quelli richiesti.

Prestare attenzione alle avvertenze sugli interventi di manutenzione di tutti i componenti del sistema fotovoltaico.

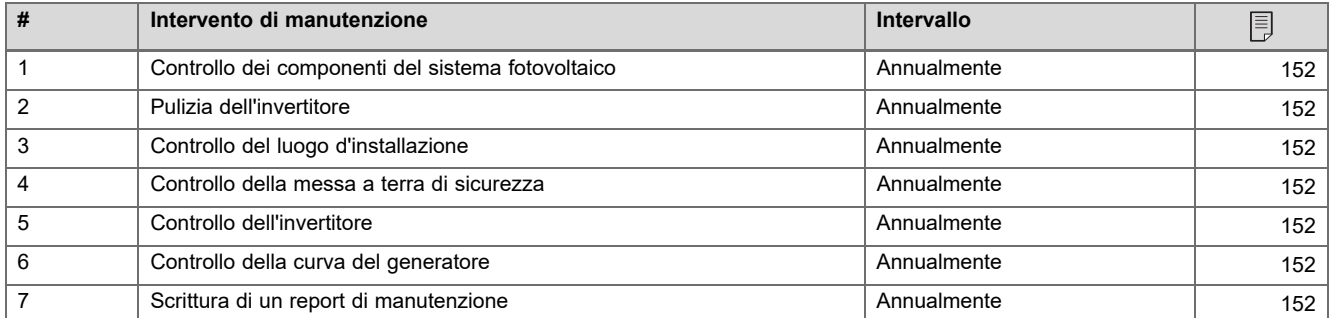

# **D Schemi di collegamento**

Le figure mostrano a titolo esemplificativo gli schemi di collegamento per gli invertitori con collegamento in corrente alternata trifase (400V). Applicare il collegamento adeguato per un invertitore con un collegamento in corrente alternata monofase (230V).

In caso di installazione di un invertitore con collegamento in corrente alternata monofase: collegare una pompa di calore monofase e l'invertitore monofase sempre alla stessa fase.

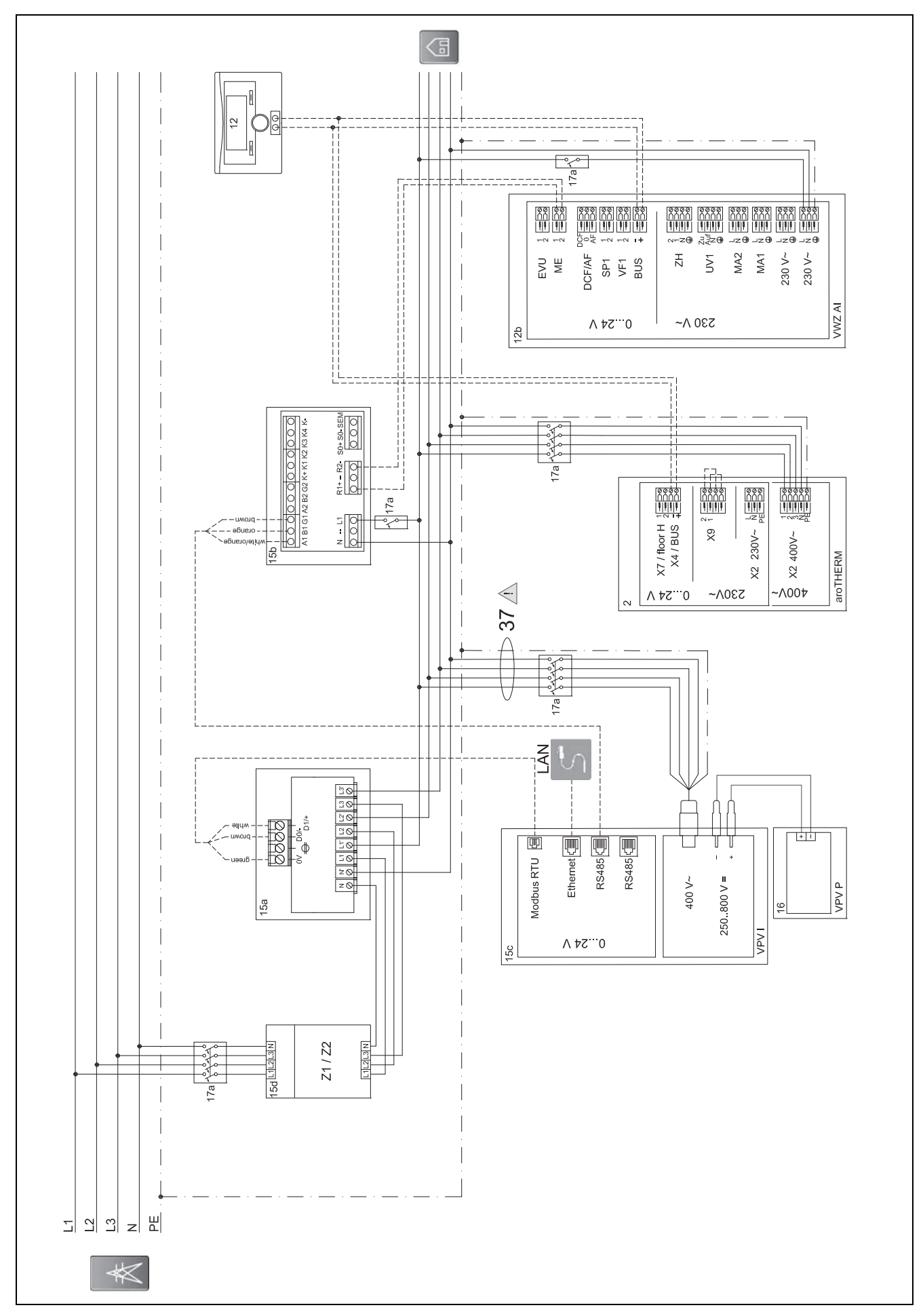

#### $D.1$ Schema di collegamento auroPOWER con aroTHERM

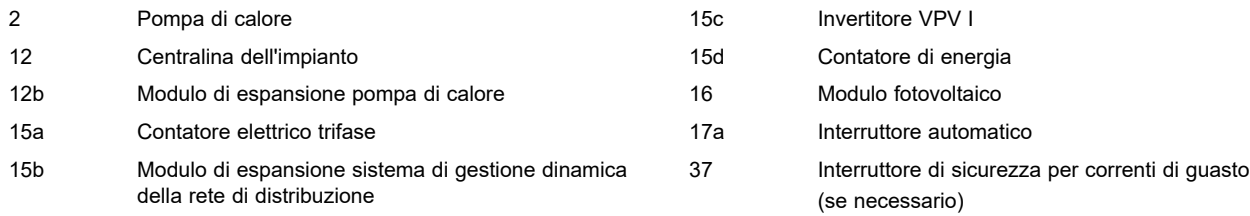

### **D.1.1 Impostazioni necessarie nella centralina**

**Ingr. multif.**: **PV**

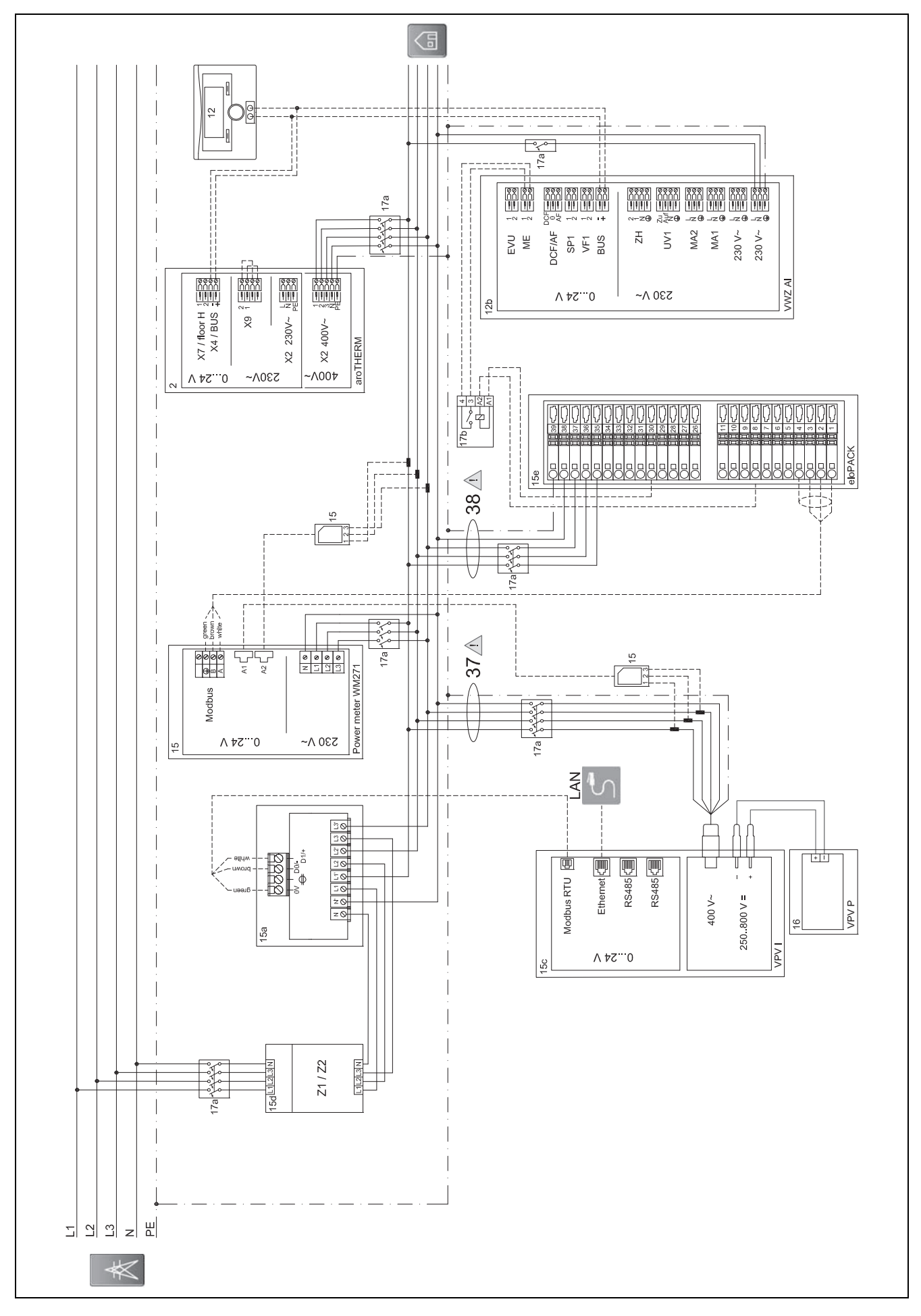

#### $D.2$ Schema di collegamento auroPOWER con aroTHERM e eloPACK

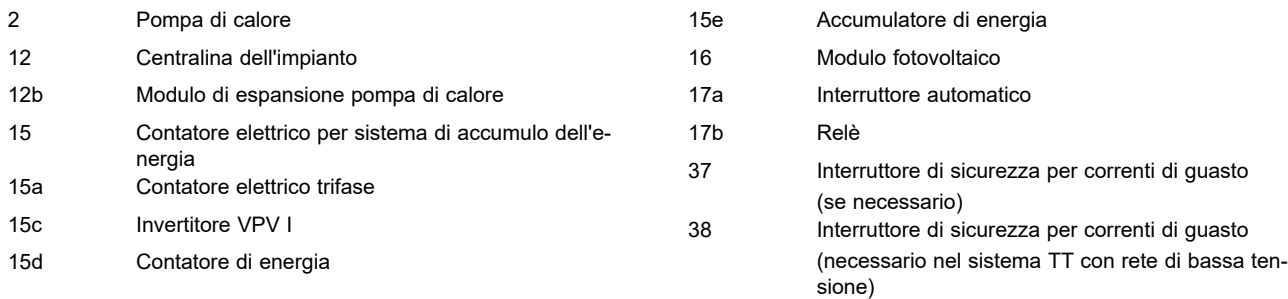

### **D.2.1 Impostazioni necessarie nella centralina**

**Ingr. multif.**: **PV**

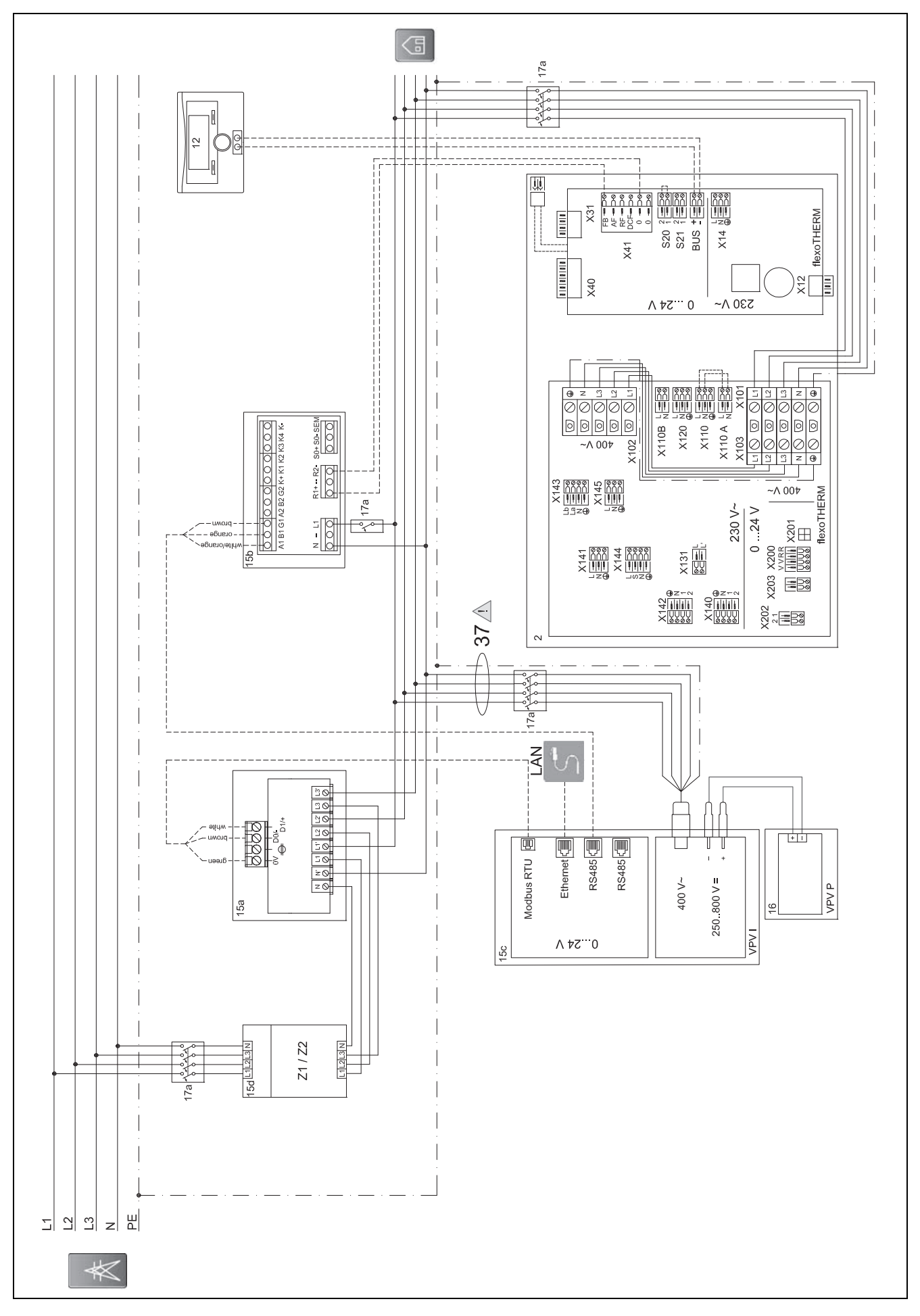

#### $D.3$ Schema di collegamento auroPOWER con flexoTHERM

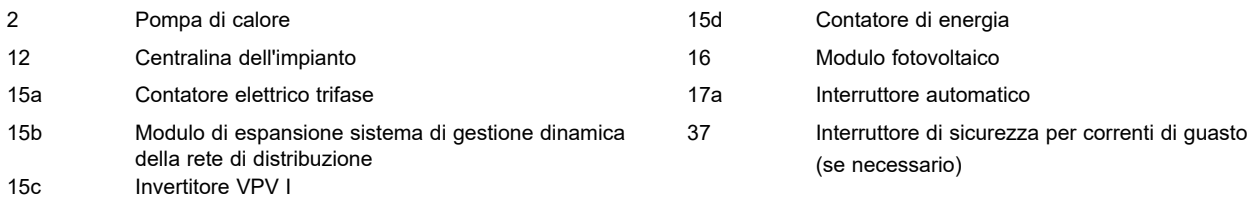

### **D.3.1 Impostazioni necessarie nella centralina**

**Ingr. multif.**: **PV**

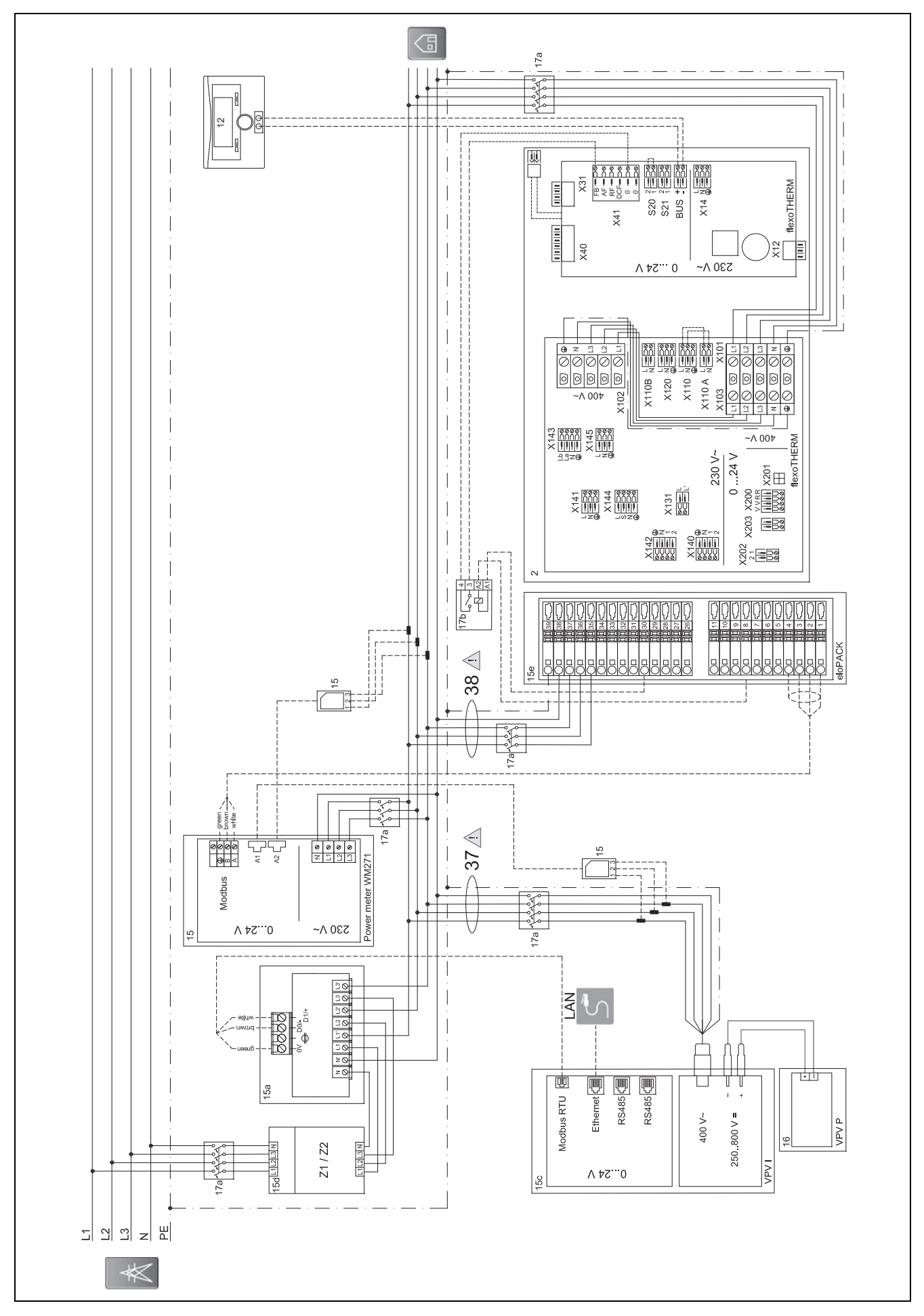

#### $D.4$ Schema di collegamento auroPOWER con flexoTHERM e eloPACK

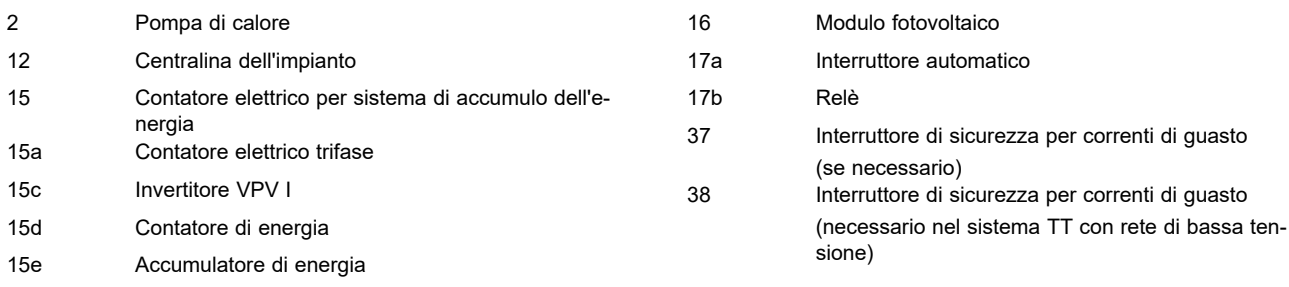

# **D.4.1 Impostazioni necessarie nella centralina**

**Ingr. multif.**: **PV**

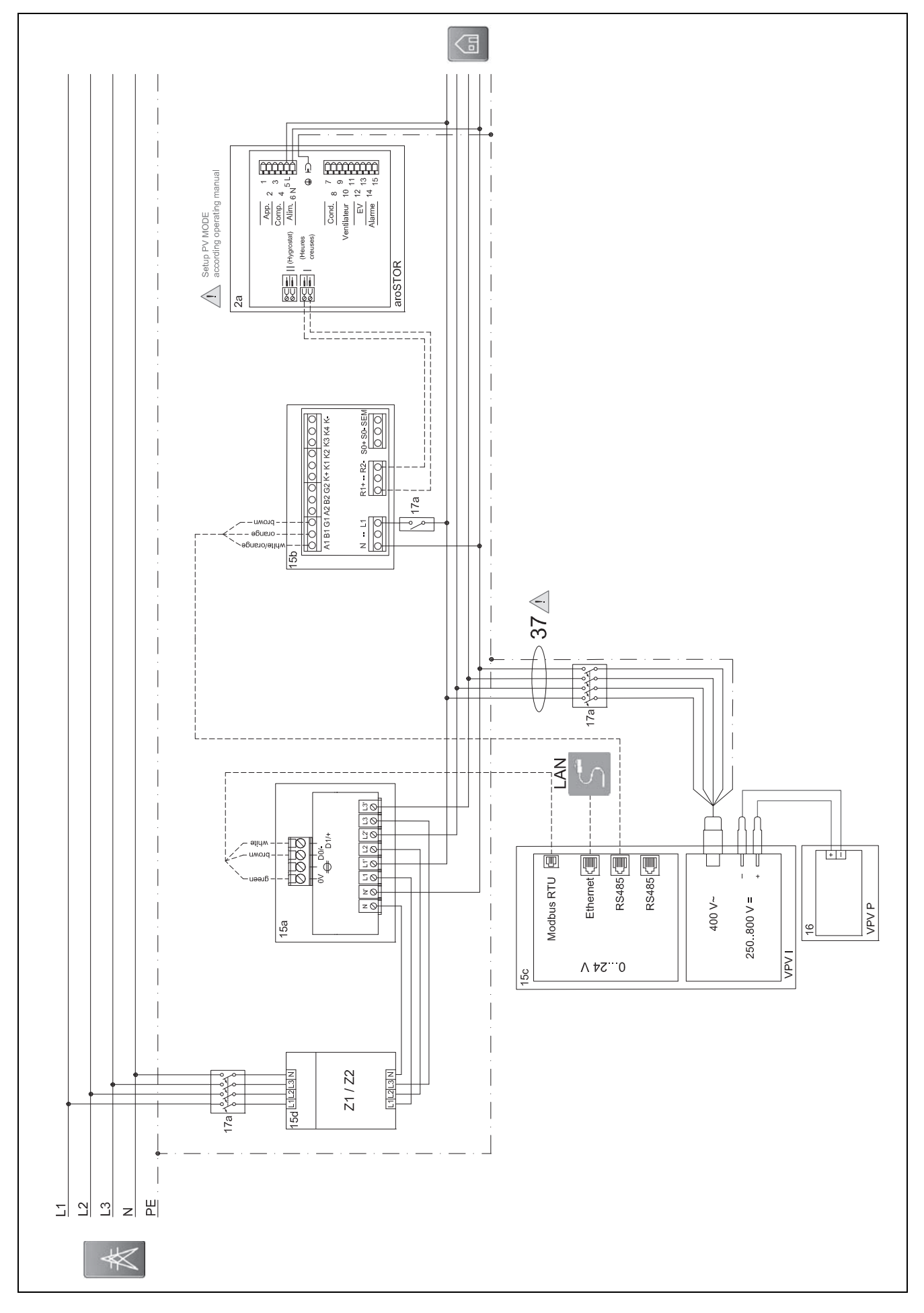

#### Schema di collegamento auroPOWER con aroSTOR  $D.5$

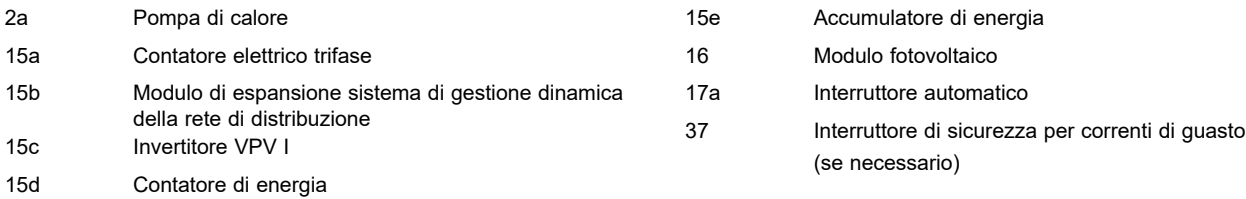

#### **D.5.1 Impostazioni necessarie nell'aroSTOR**

#### **MODO PV**: **ECO**

# **E Panoramica delle segnalazioni di eventi ed eliminazione di guasti**

### **E.1 Segnalazioni di eventi ed eliminazione di guasti**

Se non è possibile eliminare un guasto in base alla seguente tabella, contattare il Servizio clienti.

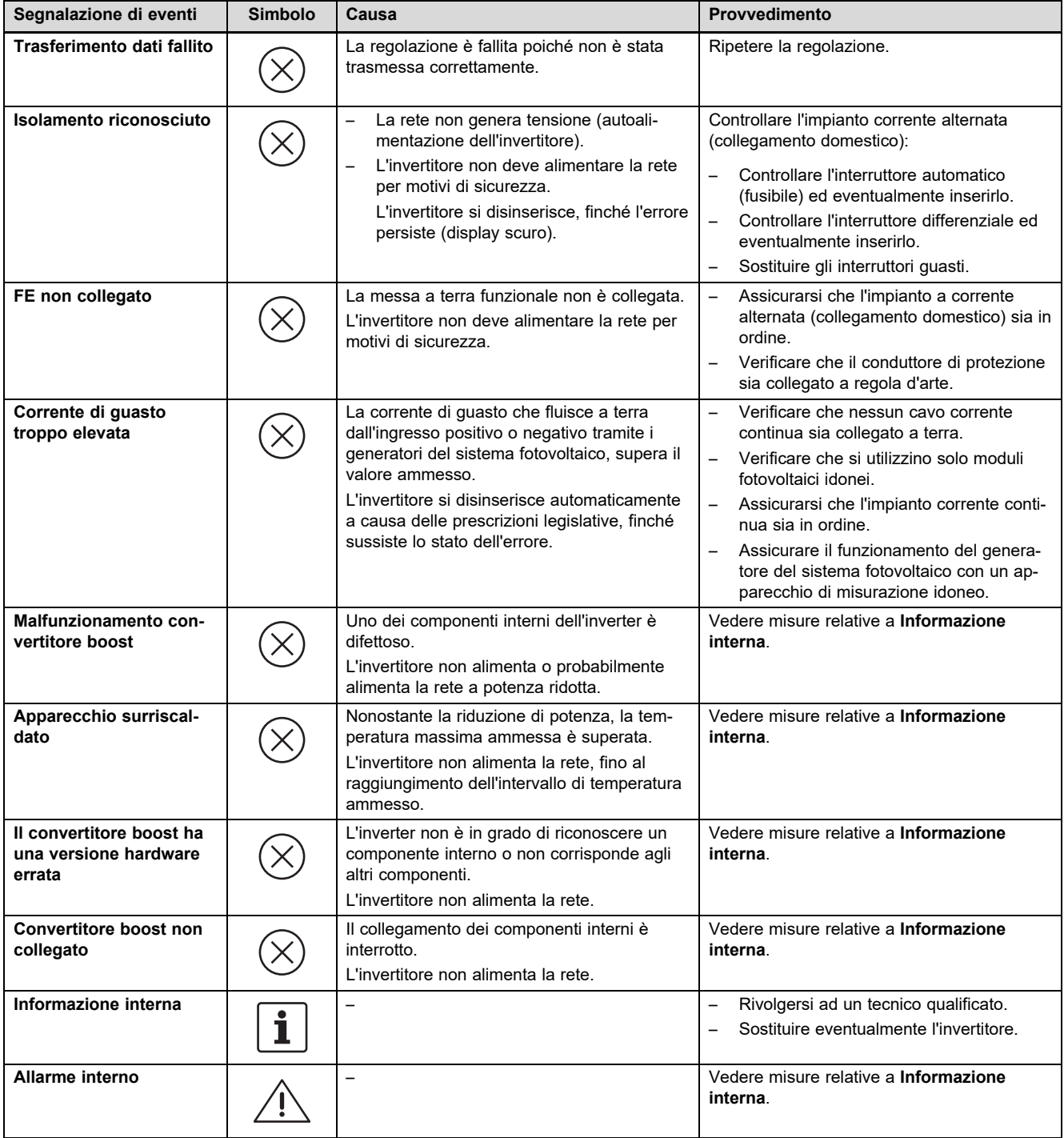

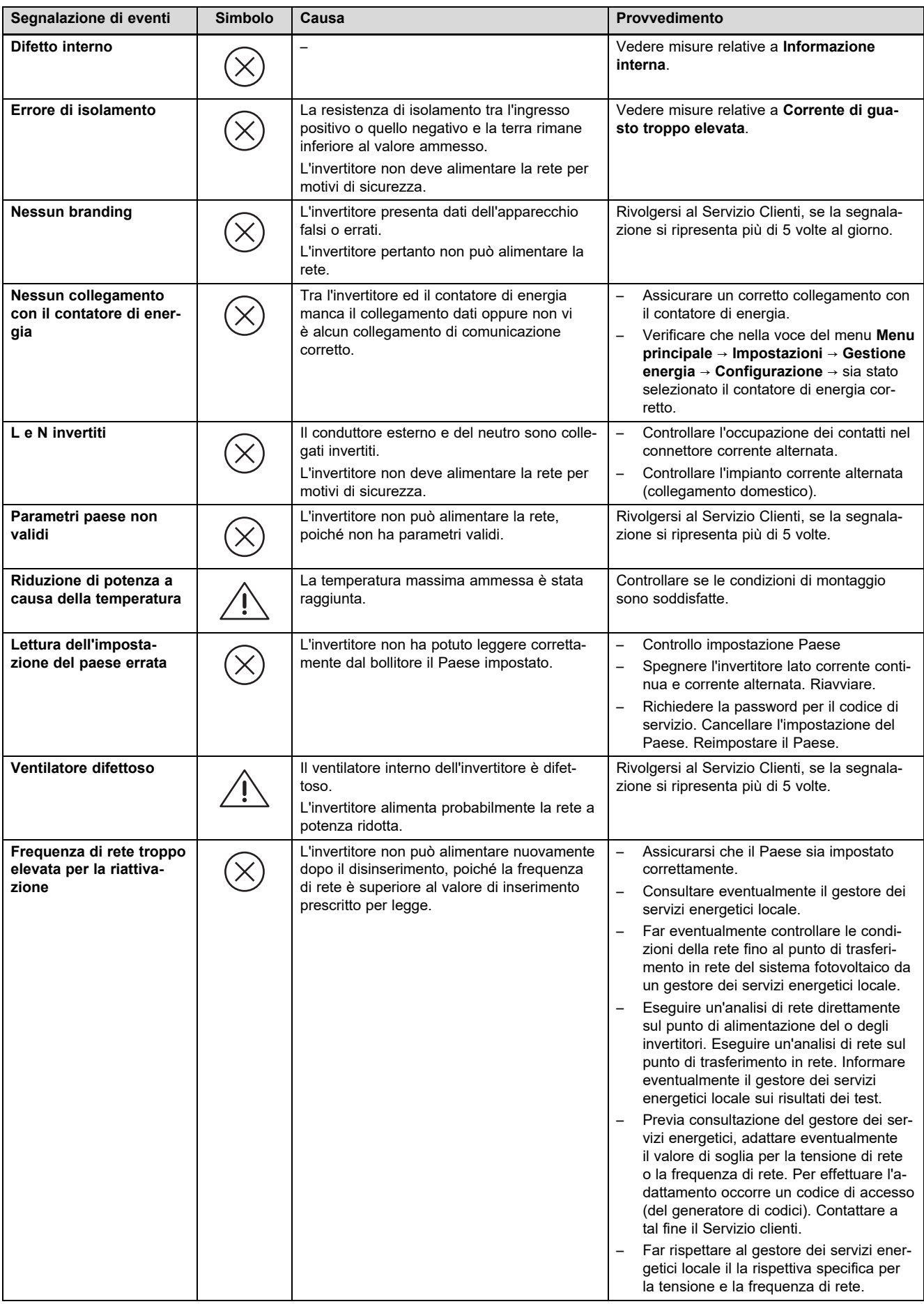

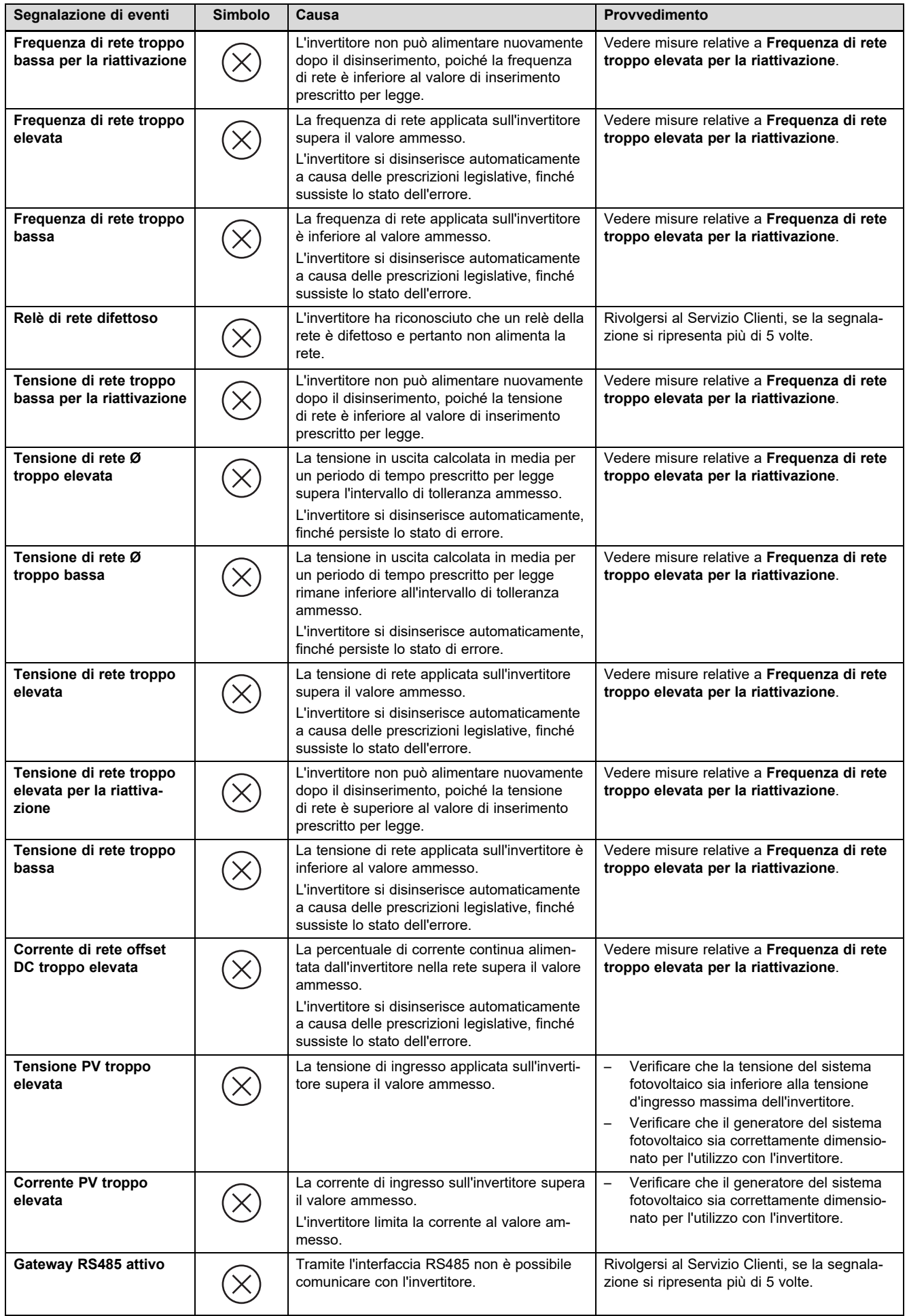

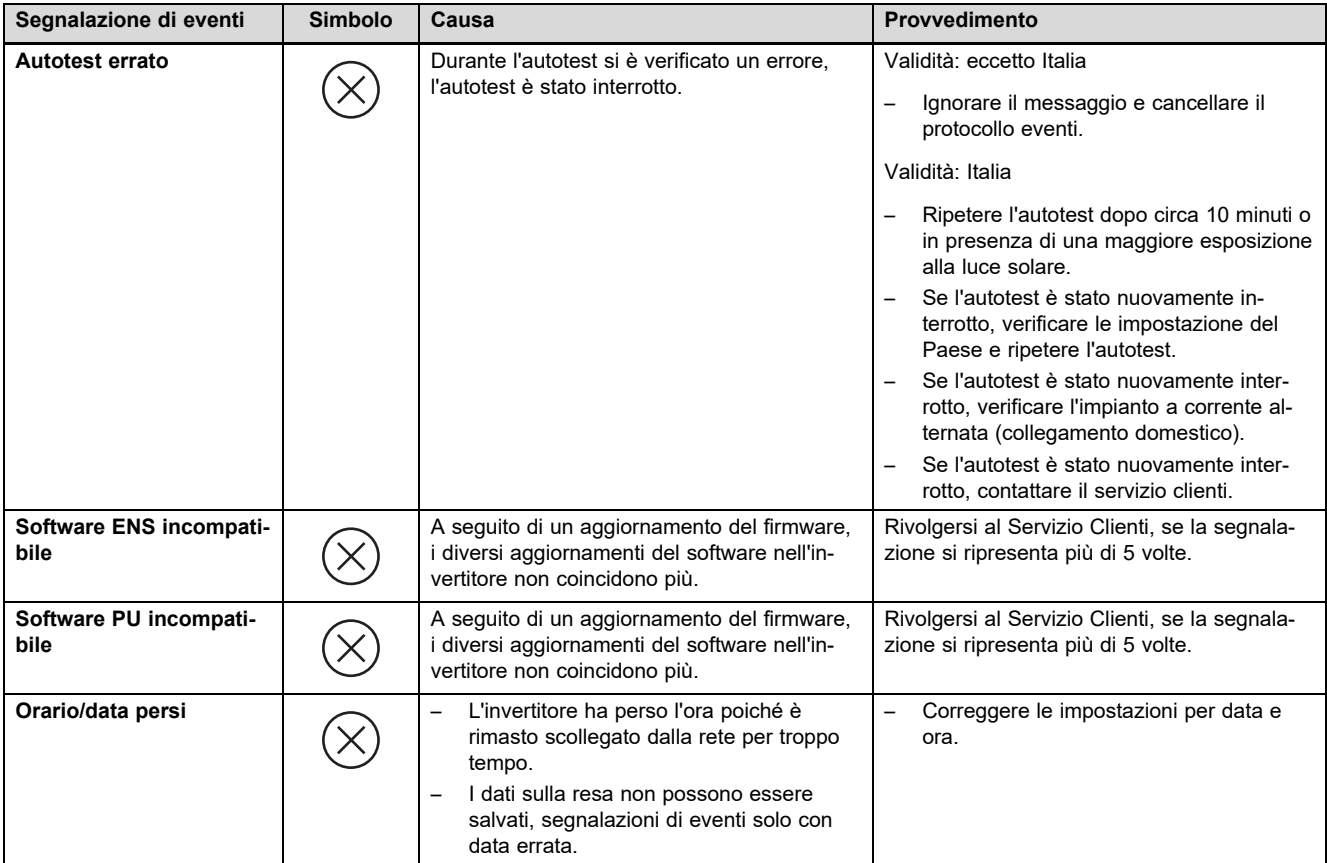

#### **E.2 Soluzione dei problemi**

Prima di procedere con una delle seguenti misure controllare se il guasto può essere identificato ed eliminato in base alle segnalazioni di eventi ed all'eliminazione di guasti.

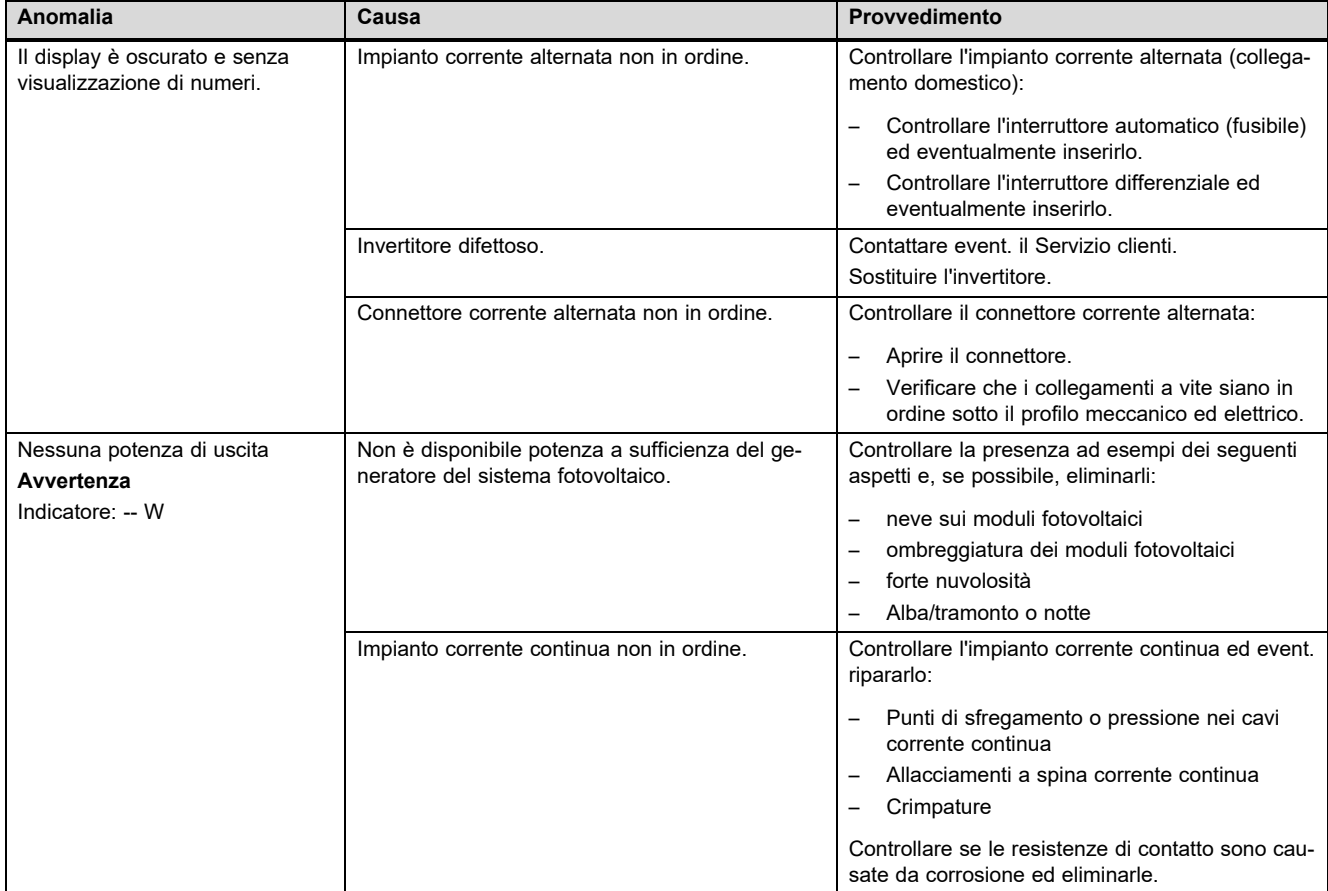

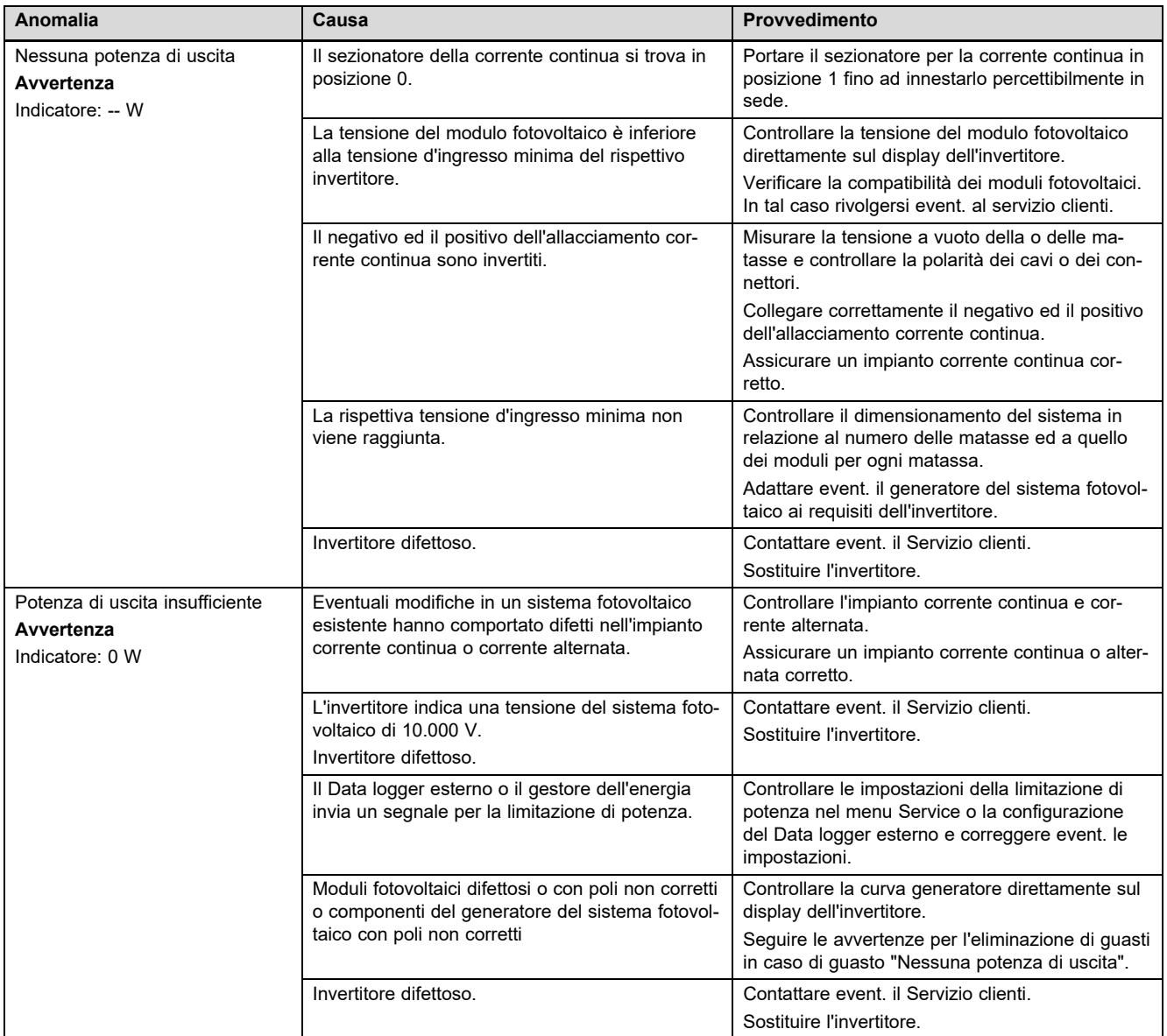

# **F Dati tecnici**

**Lato ingresso corrente continua (attacco alternatore sistema fotovoltaico)**

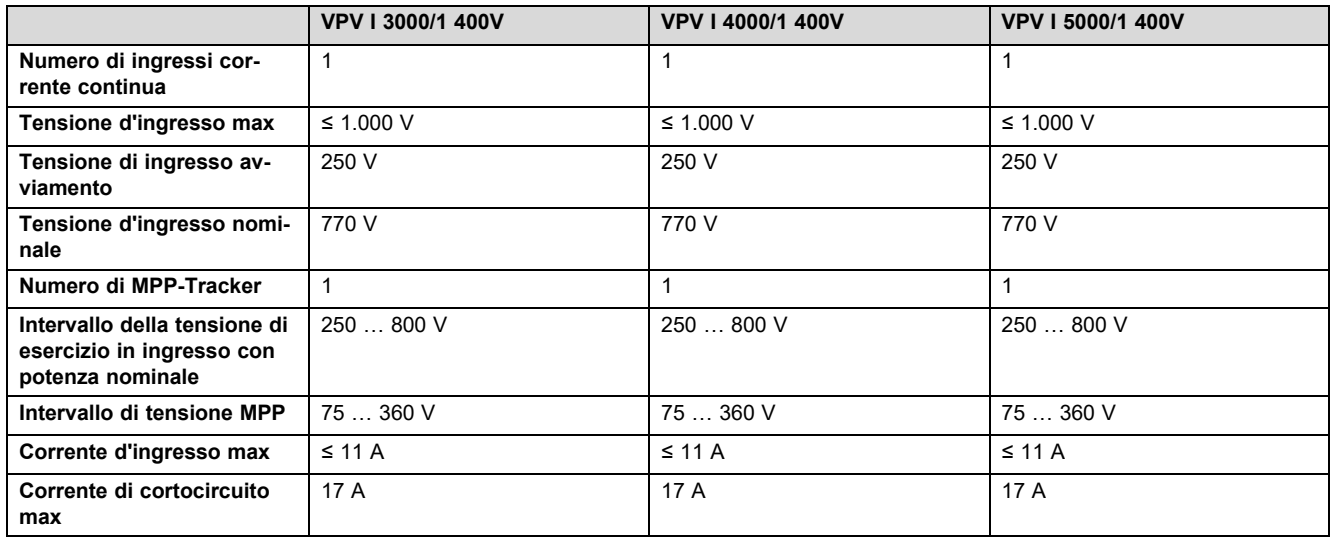

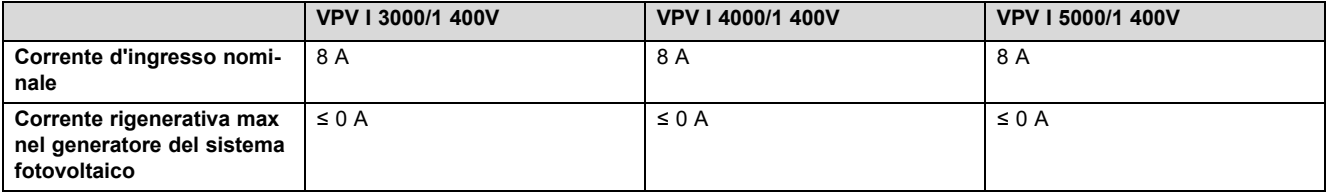

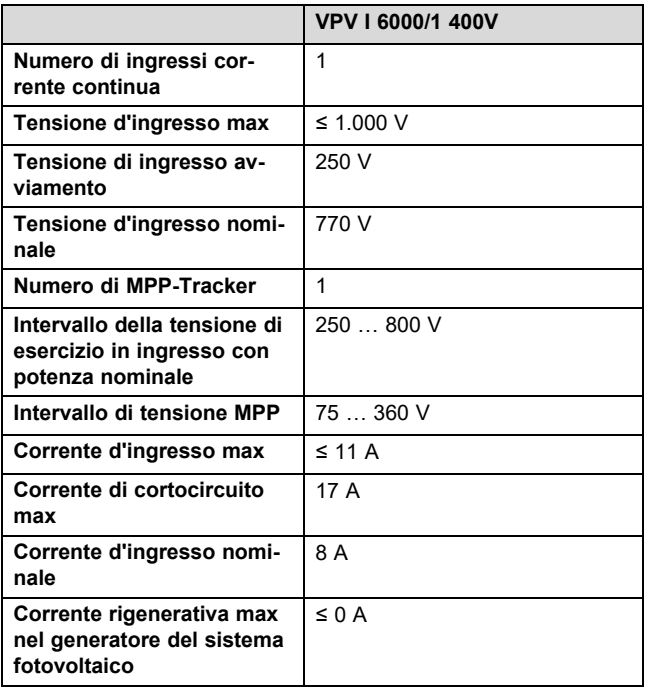

### **Lato uscita invertitore (collegamento alla rete elettrica)**

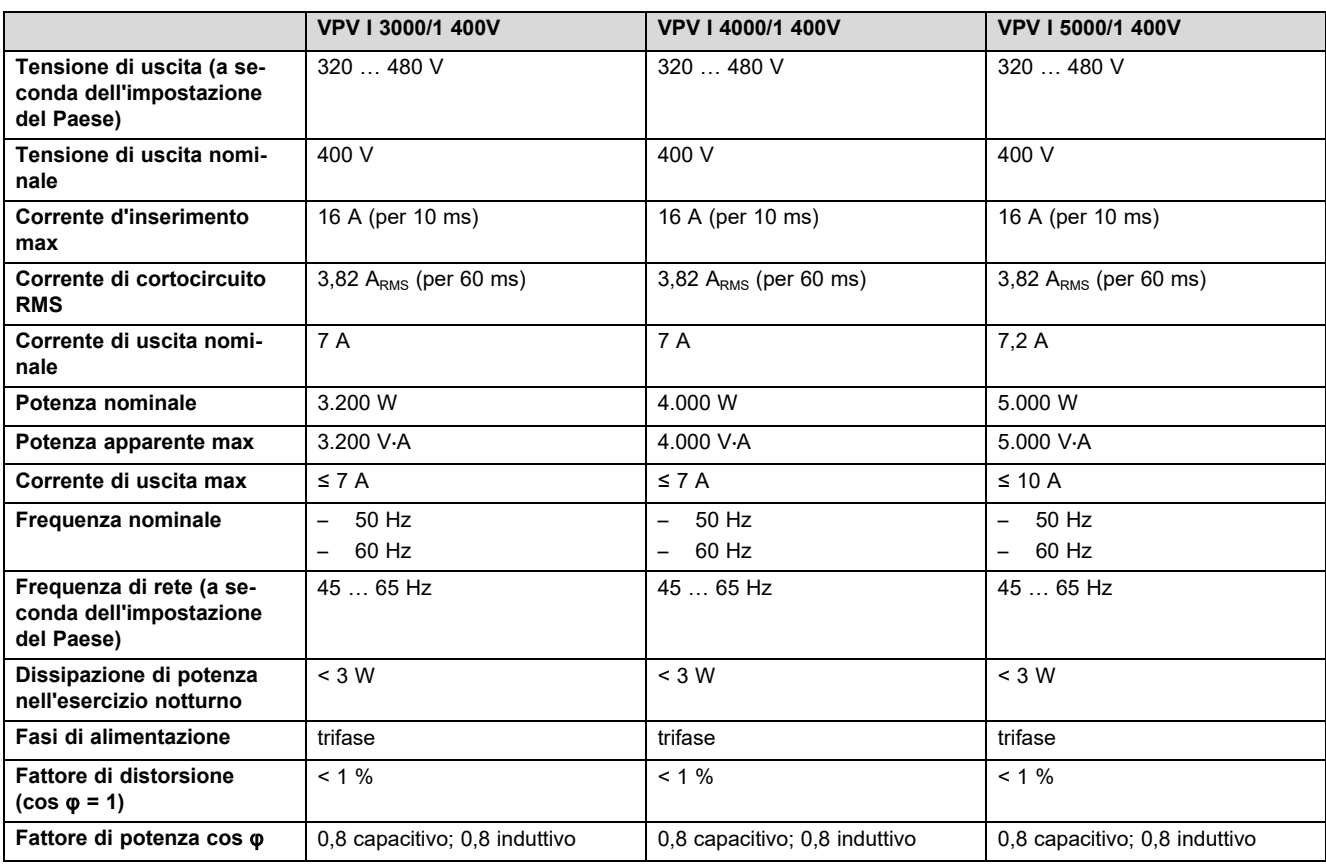

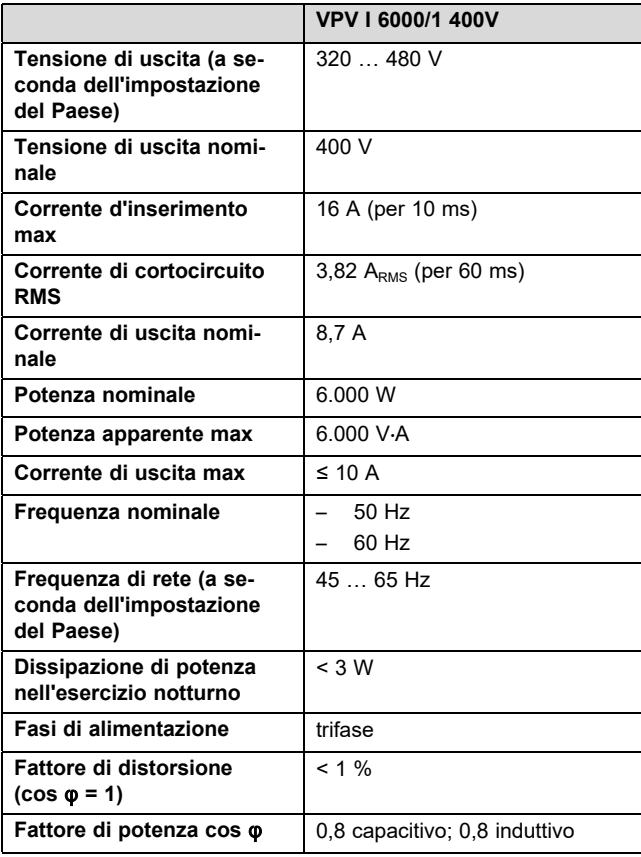

### **Caratteristiche del funzionamento**

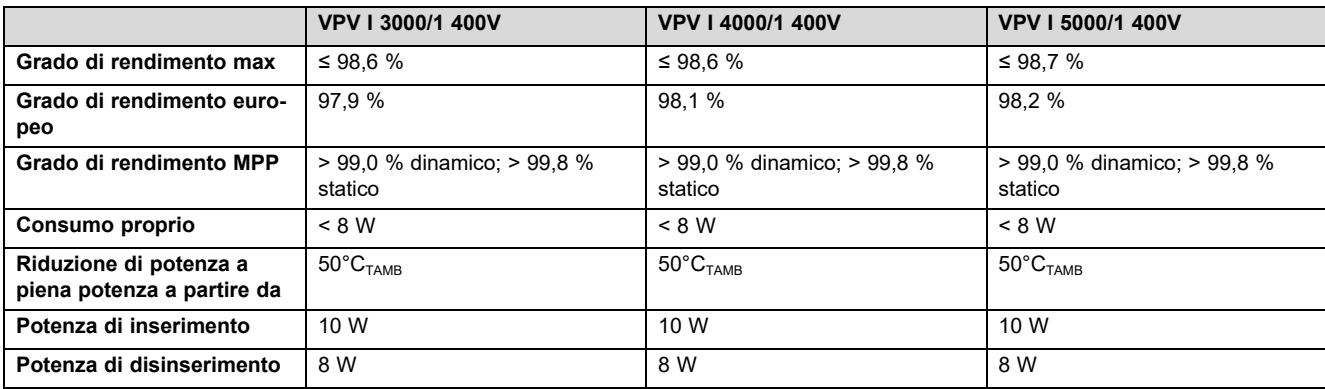

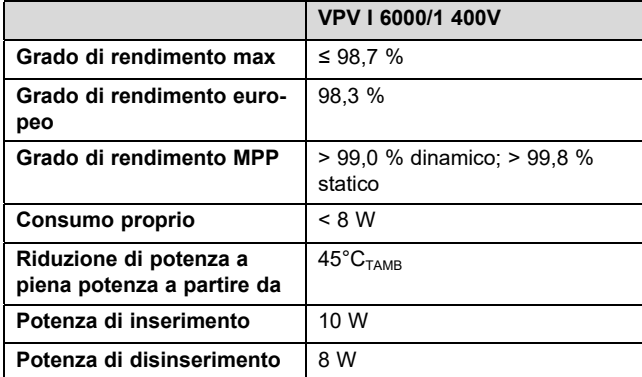

#### **Sicurezza**

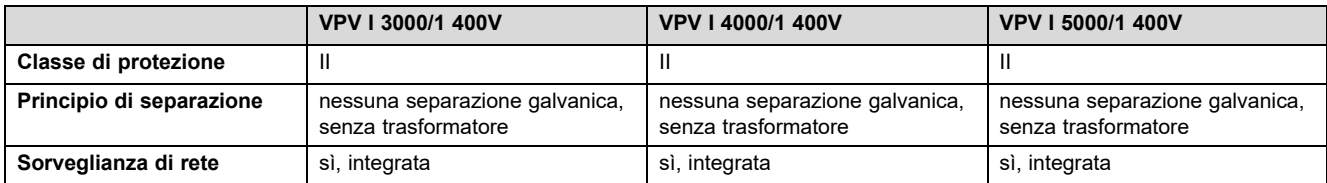

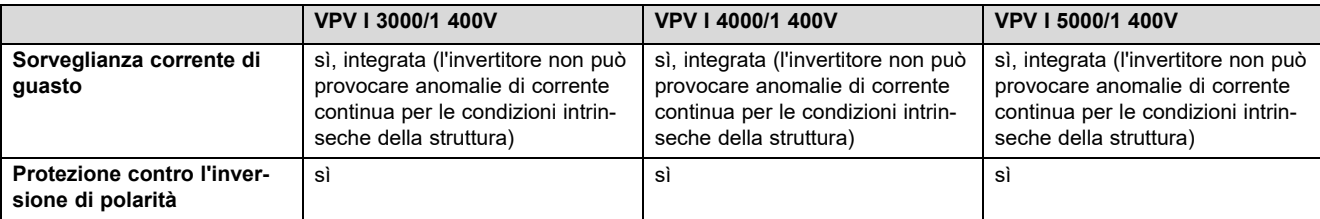

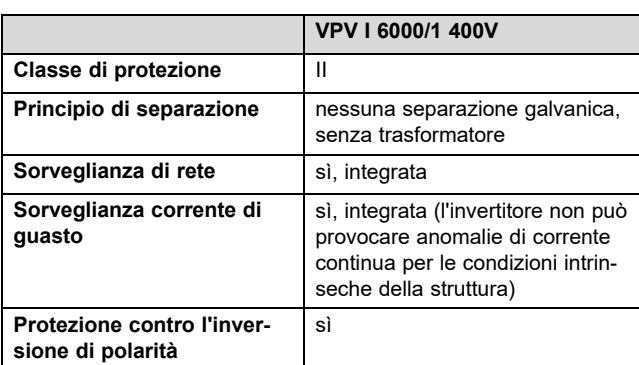

### **Condizioni d'impiego**

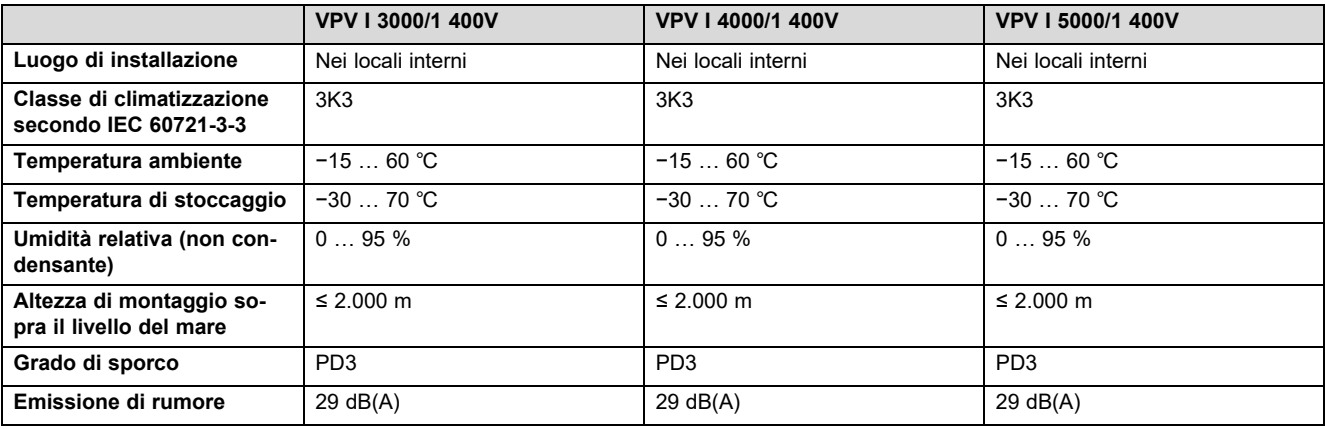

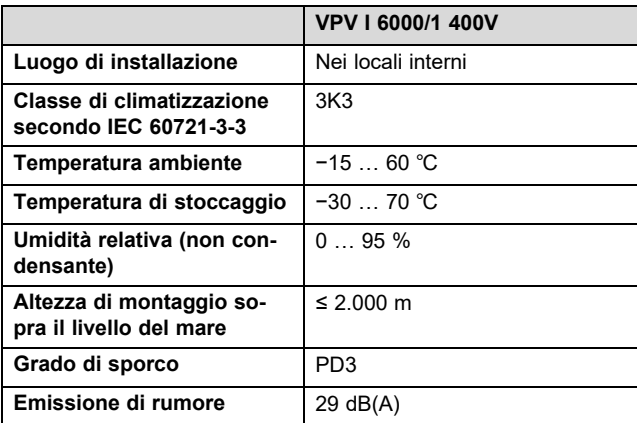

### **Equipaggiamento e versione**

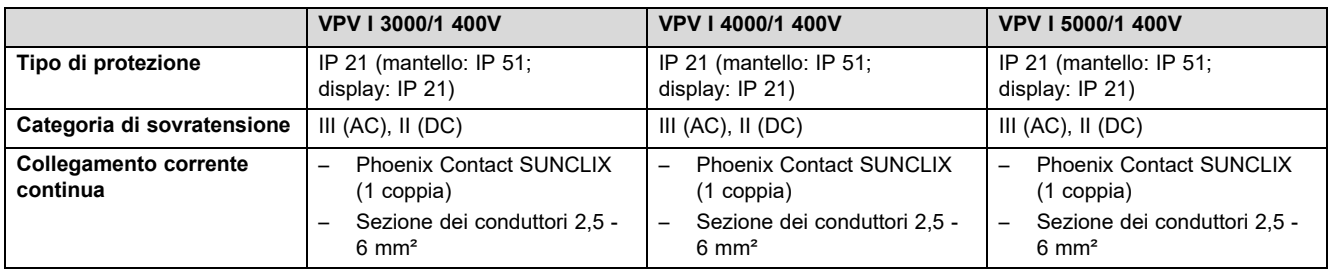

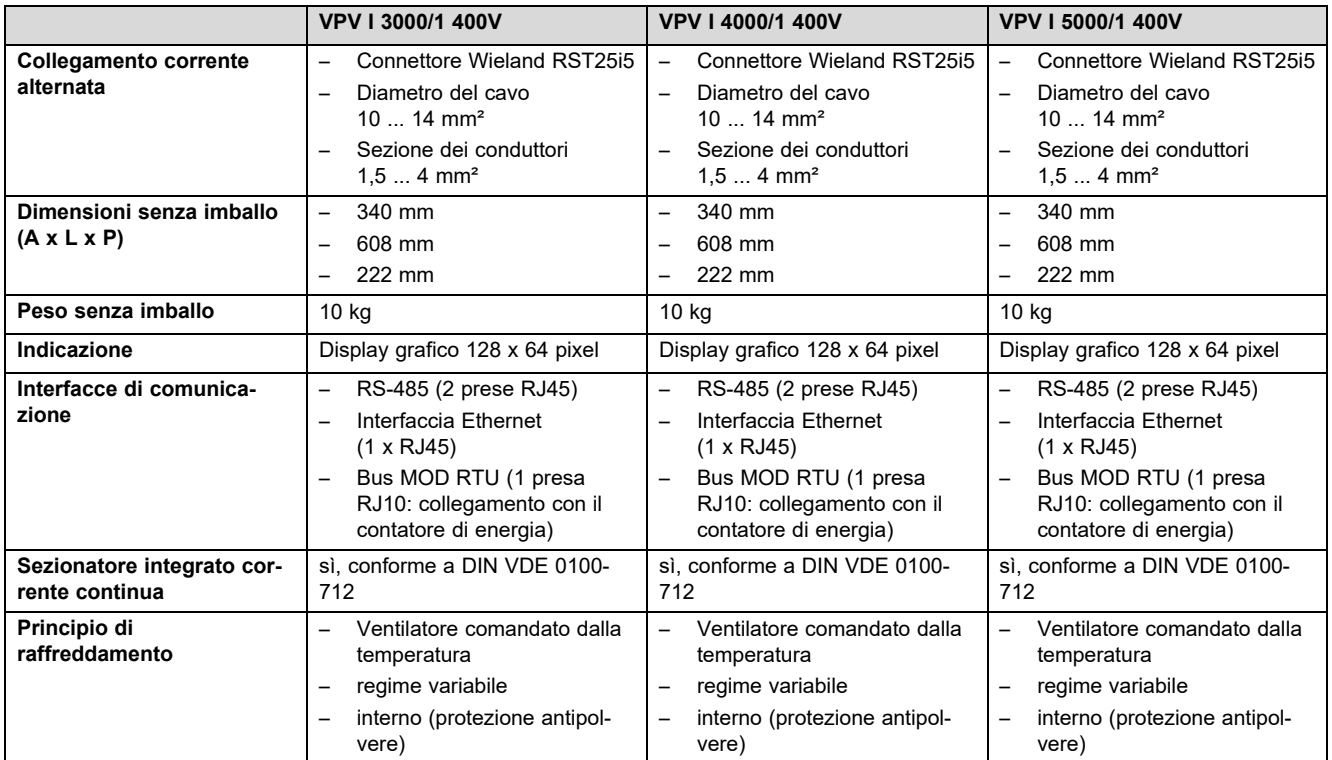

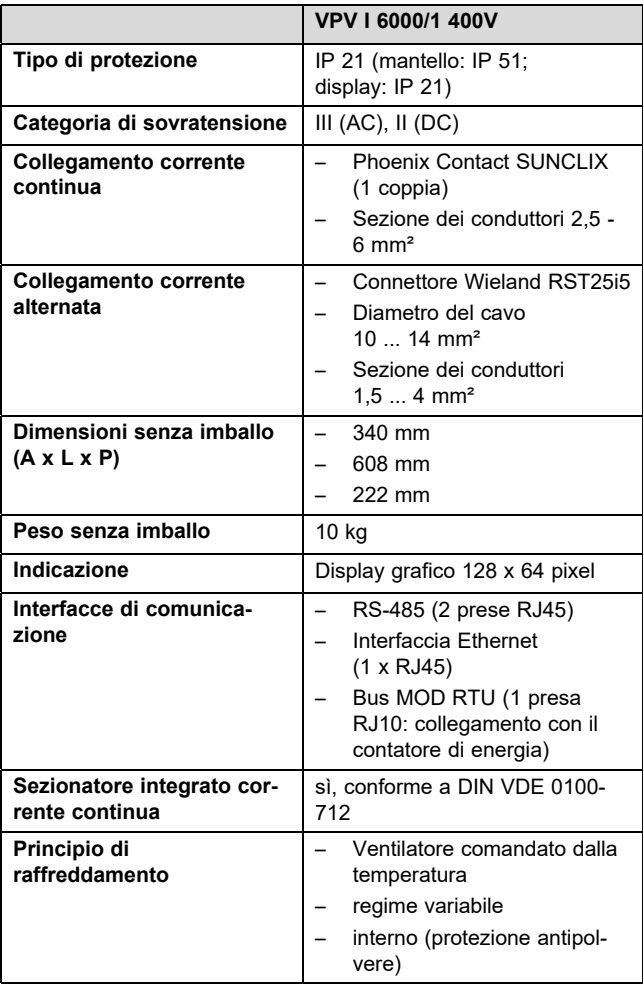

# Indice analitico

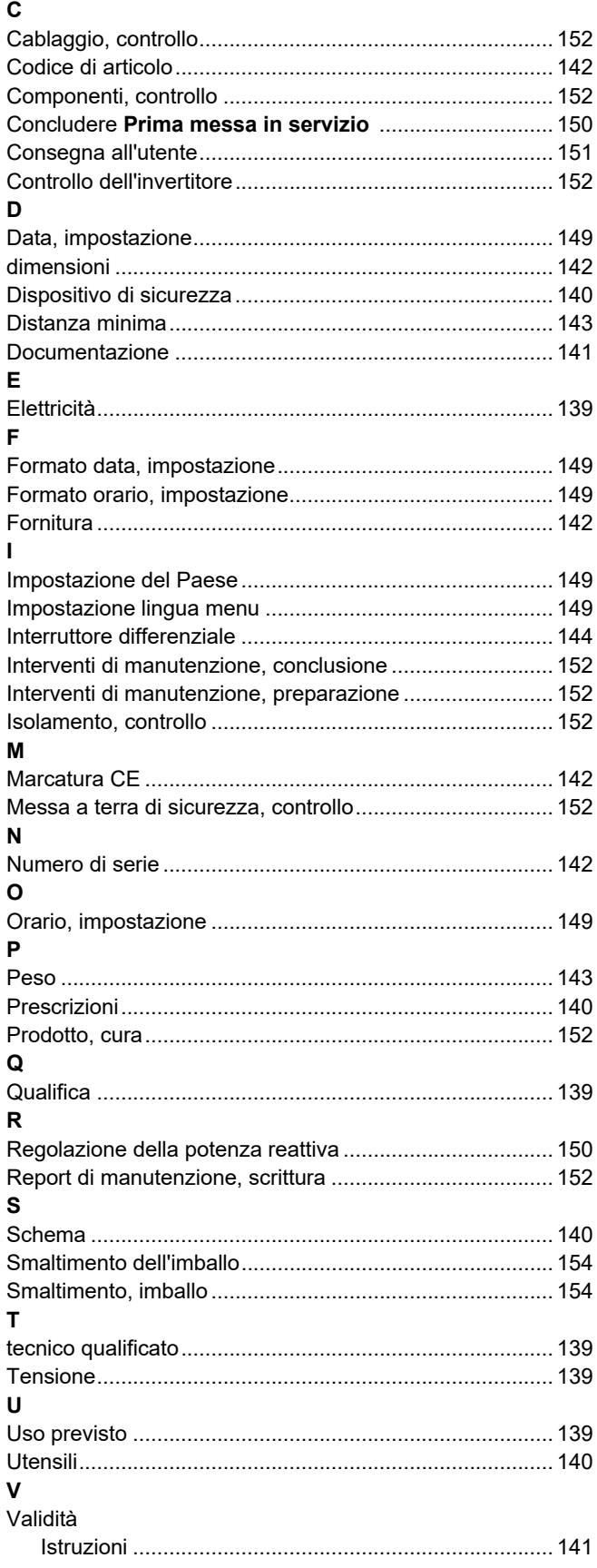

# **Country specifics**

# **1 BE, Belgien, Belgique, België**

– Belgium –

**fr**

### **1.1 Conditions de garantie**

La période de garantie des produits Vaillant s'élève à 2 ans minimum contre tous les défauts de matériaux et les défauts de construction à partir de la date de facturation. La garantie est d'application pour autant que les conditions suivantes soient remplies:

- 1. L'appareil doit être installé par un professionnel qualifié qui, sous son entière responsabilité, aura veillé à respecter les normes et réglementations en vigueur pour son installation.
- 2. Seuls les techniciens d'usine Vaillant sont habilités à effectuer les réparations ou les modifications apportées à un appareil au cours de la période de garantie afin que celle-ci reste d'application. Si d'aventure une pièce non d'origine devait être montée dans un de nos appareils, la garantie Vaillant se verait automatiquement annulée.
- 3. Afin que la garantie puisse prendre effet, la fiche de garantie dûment complète, signée et affranchie doit nous être retournée au plus tard quinze jours après l'installation!

La garantie n'est pas d'application si le mauvais fonctionnement de l'appareil serait provoqué par un mauvais réglage, par l'utilisation d'une énergie non adéquate, par une installation mal conçue ou défectueuse, par le non-respect des instructions de montage jointes à l'appareil, par une infraction aux normes relatives aux directives d'installation, de types de locaux ou de ventilation, par négligence, par surcharge, par les conséquences du gel ou de toute usure normale ou pour tout acte dit de force majeure. Dans tel cas, il y aura facturation de nos prestations et des pièces fournies. Toute facturation établie selon les conditions générales du service d'entretien est toujours adressée à la personne qui a demandé l'intervention ou/et à la personne chez qui le travail a été effectué sauf accord au préalable et par écrit d'un tiers (par ex. locataire, propriétaire, syndic...) qui accepte explicitement de prendre cette facture à sa charge. Le montant de la facture devra être acquitté au grand comptant au technicien d'usine qui aura effectué la prestation. La mise en application de la garantie exclut tout paiement de dommages et intérêts pour tout préjudice généralement quelconque. Pour tout litige, sont seuls compétents les tribunaux du district du siège social de notre société. Pour garantir le bon fonctionnement des appareils Vaillant sur long terme, et pour ne pas changer la situation autorisée, il faut utiliser lors d'entretiens et dépannages uniquement des pièces détachées de la marque Vaillant.

#### **1.2 Service après-vente**

#### **N.V. Vaillant S.A.**

Golden Hopestraat 15 B-1620 Drogenbos Tel. 2 3349300 Fax 2 3349319 Kundendienst / Service après-vente / Klantendienst 2 3349352 info@vaillant.be www.vaillant.be

Kundendienst / Service après-vente / Klantendienst: 2 3349352

## **2 CH, Schweiz, Svizzera, Suisse**

– Switzerland –

**fr**

#### **2.1 Garantie constructeur**

Si vous souhaitez bénéficier de la garantie constructeur, l'appareil doit impérativement avoir été installé par un installateur qualifié et agréé. Nous accordons une garantie constructeur au propriétaire de l'appareil conformément aux conditions générales de vente Vaillant locales et aux contrats d'entretien correspondants. Seul notre service après-vente est habilité à procéder à des travaux s'inscrivant dans le cadre de la garantie.

#### **2.2 Vaillant Sàrl**

#### **Vaillant Sàrl**

Rte du Bugnon 43 CH-1752 Villars-sur-Glâne Tél. 026 40972 10 Fax 026 40972 14 Service après-vente tél. 026 40972 17 Service après-vente fax 026 40972 19 romandie@vaillant.ch www.vaillant.ch Service après-vente tél.: 026 40972 17

Service après-vente fax: 026 40972 19

#### **it**

#### **2.3 Garanzia del costruttore**

La garanzia del costruttore ha valore solo se l'installazione è stata effettuata da un tecnico abilitato e qualificato ai sensi della legge. L'acquirente dell'apparecchio può avvalersi di una garanzia del costruttore alle condizioni commerciali Vaillant specifiche del paese di vendita e in base ai contratti di manutenzione stipulati.

I lavori coperti da garanzia vengono effettuati, di regola, unicamente dal nostro servizio di assistenza.
## **2.4 Vaillant GmbH Kundendienst**

## **Vaillant GmbH (Schweiz, Suisse, Svizzera)**

Riedstrasse 12 CH-8953 Dietikon Tel. 044 74429 29 Fax 044 74429 28 Kundendienst 044 74429 29 Techn. Vertriebssupport 044 74429 19 info@vaillant.ch www.vaillant.ch

Kundendienst: 044 74429 29

Techn. Vertriebssupport: 044 74429 19

## **2.5 Vaillant Sàrl**

## **Vaillant Sàrl**

Rte du Bugnon 43 CH-1752 Villars-sur-Glâne Tél. 026 40972 10 Fax 026 40972 14 Service après-vente tél. 026 40972 17 Service après-vente fax 026 40972 19 romandie@vaillant.ch www.vaillant.ch

Service après-vente tél.: 026 40972 17 Service après-vente fax: 026 40972 19

# **رصم ,EG 3**

– Egypt –

**en**

## **3.1 Guarantee**

For information on the manufacturer's guarantee, you can write to the contact address that is provided on the back page.

## **3.2 Customer service**

For contact details for our customer service department, you can write to the address that is provided on the back page, or you can visit www.vaillant.com.

# **4 FR, France**

– France –

#### **4.1 Garantie**

Dans l'intérêt des utilisateurs et eu égard à la technicité de ses produits, Vaillant recommande que leur installation, ainsi que leur mise en service et leur entretien le cas échéant, soient réalisés par des professionnels qualifiés. En tout état de cause, ces opérations doivent être réalisées en conformité avec les règles de l'art, les normes en vigueur et les instructions émises par Vaillant.

Les produits Vaillant bénéficient d'une garantie commerciale accordée par le constructeur. Sa durée et ses conditions sont définies dans la Carte de Garantie livrée avec le produit et dont les dispositions s'appliquent prioritairement en cas de contradiction avec tout autre document. Cette garantie n'a pas pour effet d'exclure l'application des garanties prévues par la loi au bénéfice de l'acheteur du produit, étant entendu que ces dernières ne s'appliquent pas lorsque la défaillance du produit trouve son origine dans une cause étrangère, en ce compris notamment :

- défaut d'installation, de réglage, de mise en service, d'entretien ou de maintenance, notamment lorsque ces opérations n'ont pas été réalisées par un professionnel qualifié, dans le respect des règles de l'art ou des recommandations émises par le fabricant (notamment dans la documentation technique mise à disposition des utilisateurs ou des professionnels) ;
- caractéristiques techniques du produit inadaptées aux normes applicables dans la région d'installation ;
- défaillance de l'installation ou des appareils auxquels les produits Vaillant sont raccordés ;
- dimensionnement du produit inapproprié aux caractéristiques de l'installation ;
- conditions de transport ou de stockage inappropriées ;
- usage anormal des produits ou des installations auxquelles ils sont reliés ;
- dysfonctionnement d'une pièce de rechange non commercialisée par le constructeur ;
- environnement inapproprié au fonctionnement normal des produits, en ce compris : caractéristiques de la tension d'alimentation électrique, nature ou pression de l'eau utilisée, embouage, gel, atmosphère corrosive, ventilation insuffisante, protections inadaptées, etc. ;
- Intervention d'un tiers ou cas de force majeure tel que défini par la Loi et les Tribunaux français.

## **4.2 Service après-vente**

Les coordonnées de notre service après-vente sont indiquées au verso ou sur le site www.vaillant.fr.

# **سنوت ,TN 5**

– Tunisia –

**fr**

# **سنوت ,TN 5**

# **5.1 Garantie**

Pour obtenir des informations concernant la garantie constructeur, veuillez contacter l'adresse indiquée au verso.

## **5.2 Service après-vente**

Les coordonnées de notre service après-vente sont indiquées au verso ou sur le site www.vaillant.com.

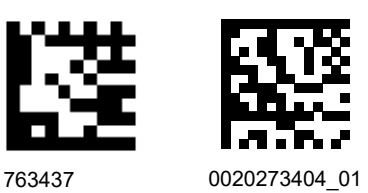

0020273404\_01 01.08.2019

#### **Supplier**

**N.V. Vaillant S.A.** Golden Hopestraat 15 **B-1620 Drogenbos** Tel. 2 3349300 **Fax 2 3349319** Kundendienst / Service après-vente / Klantendienst 2 3349352

info@vaillant.be www.vaillant.be

**Vaillant Sàrl**

Rte du Bugnon 43 | CH-1752 Villars-sur-Glâne Tél. 026 40972 10 | Fax 026 40972 14 Service après-vente tél. 026 40972 17 | Service après-vente fax 026 40972 19 romandie@vaillant.ch www.vaillant.ch

#### **Vaillant GmbH (Schweiz, Suisse, Svizzera)**

Riedstrasse 12 | CH-8953 Dietikon Tel. 044 74429 29 **Fax 044 74429 28** Kundendienst 044 74429 29 | Techn. Vertriebssupport 044 74429 19 info@vaillant.ch www.vaillant.ch

#### **SDECC SAS (une société de Vaillant Group en France)**

SAS au capital de 19 800 000 euros - RCS Créteil 312 574 346 | Siège social: 8 Avenue Pablo Picasso 94120 Fontenay-sous-Bois Téléphone 01 4974 1111 Fax 01 4876 8932

www.vaillant.fr

#### **Vaillant Group International GmbH**

Berghauser Strasse 40 42859 Remscheid Tel. +492191 18 0 www.vaillant.info

© These instructions, or parts thereof, are protected by copyright and may be reproduced or distributed only with the manufacturer's written consent.